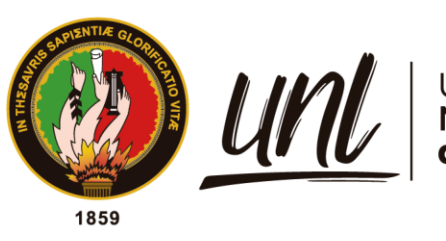

| Universidad<br>| **Nacional<br>| de Loja** 

# **Universidad Nacional de Loja**

# **Facultad de la Energía, las Industrias y los Recursos Naturales no Renovables**

**Carrera de Ingeniería en Electrónica y Telecomunicaciones**

 **Automatización, gestión de datos y medición continua de niveles de agua en un tanque de almacenamiento de la red de distribución de agua potable UMAPAL de la ciudad de Loja.**

> Trabajo de Titulación previo a optar por el Título de Ingeniero en Electrónica y Telecomunicaciones

**AUTOR:**

John Jairo Narváez García

# **DIRECTOR:**

<span id="page-0-0"></span>Ing. Kleber Rolando Morillo Aguilar, Mg. Sc.

Loja – Ecuador

2023

Educamos para **Transformar** 

## **Certificación**

<span id="page-1-0"></span>Loja, 17 de marzo del 2023.

Ing. Kleber Rolando Morillo Aguilar. Mg. Sc. **DIRECTOR DE TRABAJO DE TITULACIÓN**

### **CERTIFICO:**

Que he revisado y orientado todo proceso de la elaboración del Trabajo de Titulación denominado: **Automatización, gestión de datos y medición continua de niveles de agua en un tanque de almacenamiento de la red de distribución de agua potable UMAPAL de la ciudad de Loja,** previo a la obtención del título de **Ingeniero en Electrónica y Telecomunicaciones**, de autoría del estudiante **John Jairo Narváez García**, con **cédula de identidad** Nro. **1105295008,** una vez que el trabajo cumple con todos los requisitos exigidos por la Universidad Nacional de Loja para el efecto, autorizó la presentación para la respectiva sustentación y defensa.

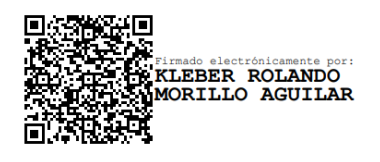

Ing. Kleber Rolando Morillo Aguilar. Mg. Sc. **DIRECTOR DEL TRABAJO DE TITULACIÓN** 

### **Autoría**

<span id="page-2-0"></span>Yo, **John Jairo Narváez García**, declaro ser autor del presente Trabajo de Titulación y eximo expresamente a la Universidad Nacional de Loja y a sus representantes jurídicos de posibles reclamos y acciones legales, por el contenido del mismo, adicionalmente acepto y autorizo a la Universidad Nacional de Loja la publicación de mi Trabajo de Titulación en el Repositorio Digital Institucional – Biblioteca Virtual.

**Firma**: \_\_\_\_\_\_\_\_\_\_\_\_\_

**Cédula de Identidad:** 1105295008

**Fecha:** 03 de julio de 2023

**Correo electrónico:** [john.narvaez@unl.edu.ec](mailto:john.narvaez@unl.edu.ec)

**Teléfono:** 0995211400

### <span id="page-3-0"></span>**Carta de autorización por parte del autor para la consulta de reproducción parcial o total, y/o publicación electrónica del texto completo, del Trabajo de Titulación.**

Yo, **John Jairo Narváez García**, declaro ser autor del Trabajo de Titulación denominado: **Automatización, gestión de datos y medición continua de niveles de agua en un tanque de almacenamiento de la red de distribución de agua potable UMAPAL de la ciudad de Loja,** como requisito para optar el título de **Ingeniero en Electrónica y Telecomunicaciones,** autorizo al sistema Bibliotecario de la Universidad Nacional de Loja para que, con fines académicos muestre la producción intelectual de la Universidad, a través de la visibilidad de su contenido de la siguiente manera en el Repositorio Institucional.

Los usuarios pueden consultar el contenido de este trabajo en el Repositorio Institucional, en las redes de información del país y del exterior con las cuales tenga convenio la Universidad.

La Universidad Nacional de Loja, no se responsabiliza por el plagio o copia del Trabajo de Titulación que realice un tercero.

Para constancia de esta autorización, en la ciudad de Loja, a los tres días del mes de julio del dos mil veintitrés

**Firma:** \_\_\_\_\_\_\_\_\_\_\_\_\_

**Autor:** John Jairo Narváez García **Cédula:** 1105295008 **Dirección:** Loja, calle Berlín y Roma **Correo electrónico**: [John.narvaez@unl.edu.ec](mailto:John.narvaez@unl.edu.ec) | [bearkclaw@gmail.com](mailto:bearkclaw@gmail.com) **Teléfono:** 0995211400

### **DATOS COMPLEMENTARIOS:**

**Director del Trabajo de Titulación**: Ing. Kleber Rolando Morillo Aguilar. Mg. Sc.

### **Dedicatoria**

<span id="page-4-0"></span>A mis padres, Modesto Narváez y Gladys García, gracias por su constante sacrificio y por inculcarme valores de trabajo duro, dedicación y perseverancia. Ustedes me han dado las herramientas necesarias para enfrentar los desafíos de la vida y alcanzar mis metas.

A mis tíos, gracias por su apoyo y su confianza en mí. Siempre han estado dispuestos a brindarme su ayuda y orientación cuando la he necesitado.

A mis hermanas y primos, gracias por ser mi apoyo incondicional y por ser mis mejores amigos.

A mis compañeros y amigos, gracias por su ayuda, amistad y confianza. Ustedes me han enseñado el valor de la amistad y han sido parte importante en la obtención de este logro.

El presente Trabajo de Titulación no habría sido posible sin su confianza, apoyo y aliento. Ustedes han sido mi roca en los momentos difíciles y mi inspiración en los momentos de éxito. Gracias por estar a mi lado en cada paso del camino, por escuchar mis ideas y brindarme su sabiduría.

Este Trabajo de Titulación es el resultado de su confianza y de su dedicación, que todos ustedes han depositado en mí. Espero que esta pequeña dedicatoria sea una muestra de mi gratitud y afecto hacia todos ustedes.

De todo corazón, gracias.

*John Jairo Narváez García* 

### **Agradecimiento**

<span id="page-5-0"></span>Deseo expresar mi más profundo agradecimiento a mis padres y tíos por todo el esfuerzo, la compañía, los consejos y, sobre todo, el apoyo incondicional que me brindaron para culminar mis estudios universitarios y finalizar el presente trabajo. Gracias a su constante respaldo, pude superar las dificultades que surgieron en el camino y lograr mis metas.

A mis hermanas y primos, también les agradezco por motivarme y brindarme su apoyo durante toda mi etapa universitaria. Su aliento y confianza fueron fundamentales para mantenerme enfocado y perseverante en mi camino hacia la culminación de mis estudios.

Asimismo, quiero agradecer a mis amigos y compañeros de carrera, con quienes compartí diferentes experiencias que me ayudaron a formarme como persona y profesional. A través de las conversaciones, proyectos y trabajos en equipo, pude adquirir nuevas habilidades y conocimientos, además de compartir momentos inolvidables.

Agradezco también a la Universidad Nacional de Loja por brindarme la oportunidad de desarrollar mi formación académica superior. Fue gracias a esta institución que pude tener acceso a una educación de calidad en la carrera de Ingeniería en Electrónica y Telecomunicaciones.

No puedo dejar de agradecer a la planta docente de la carrera, quienes brindaron sus conocimientos y experiencias para ayudarme a crecer como profesional. En especial, quiero reconocer y agradecer a mi director de Trabajo de Titulación, el Ing. Kleber Morillo, por su orientación y correcta asesoría durante todas las etapas de investigación. Sus consejos y sugerencias fueron fundamentales para que este trabajo fuera posible.

Finalmente, brindo mi profundo agradecimiento a la UMAPAL por su invaluable ayuda en la realización del presente Trabajo de Titulación. La colaboración y el apoyo de esta entidad fueron fundamentales para que pudiera llevar a cabo mi investigación con éxito.

En definitiva, este logro no habría sido posible sin la confianza y el apoyo incondicional de mi familia, amigos y docentes. A todos ellos les agradezco de todo corazón por su contribución en este proceso y por ser parte importante de mi formación académica y personal.

## *John Jairo Narváez García*

Índice de contenidos:

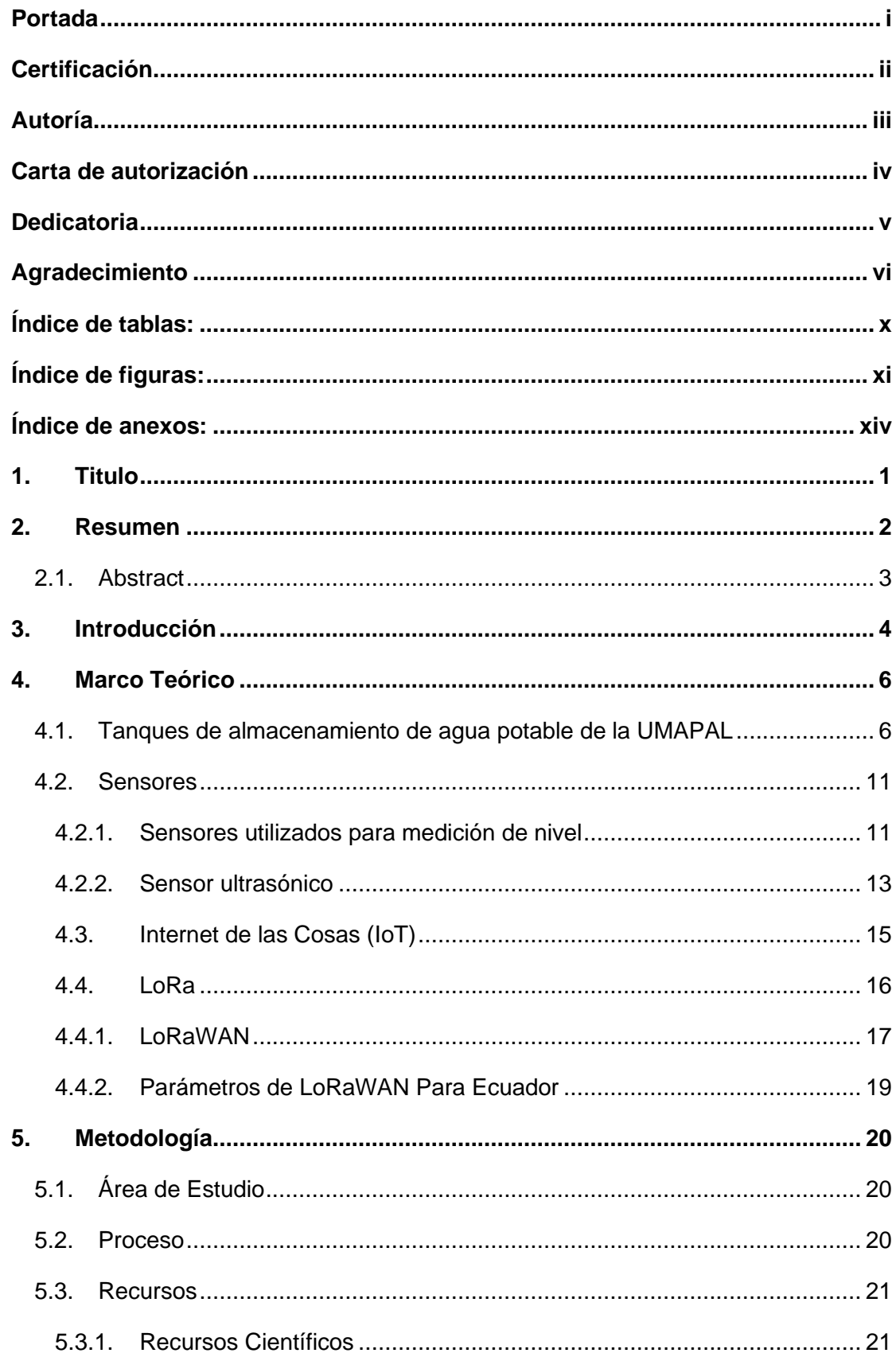

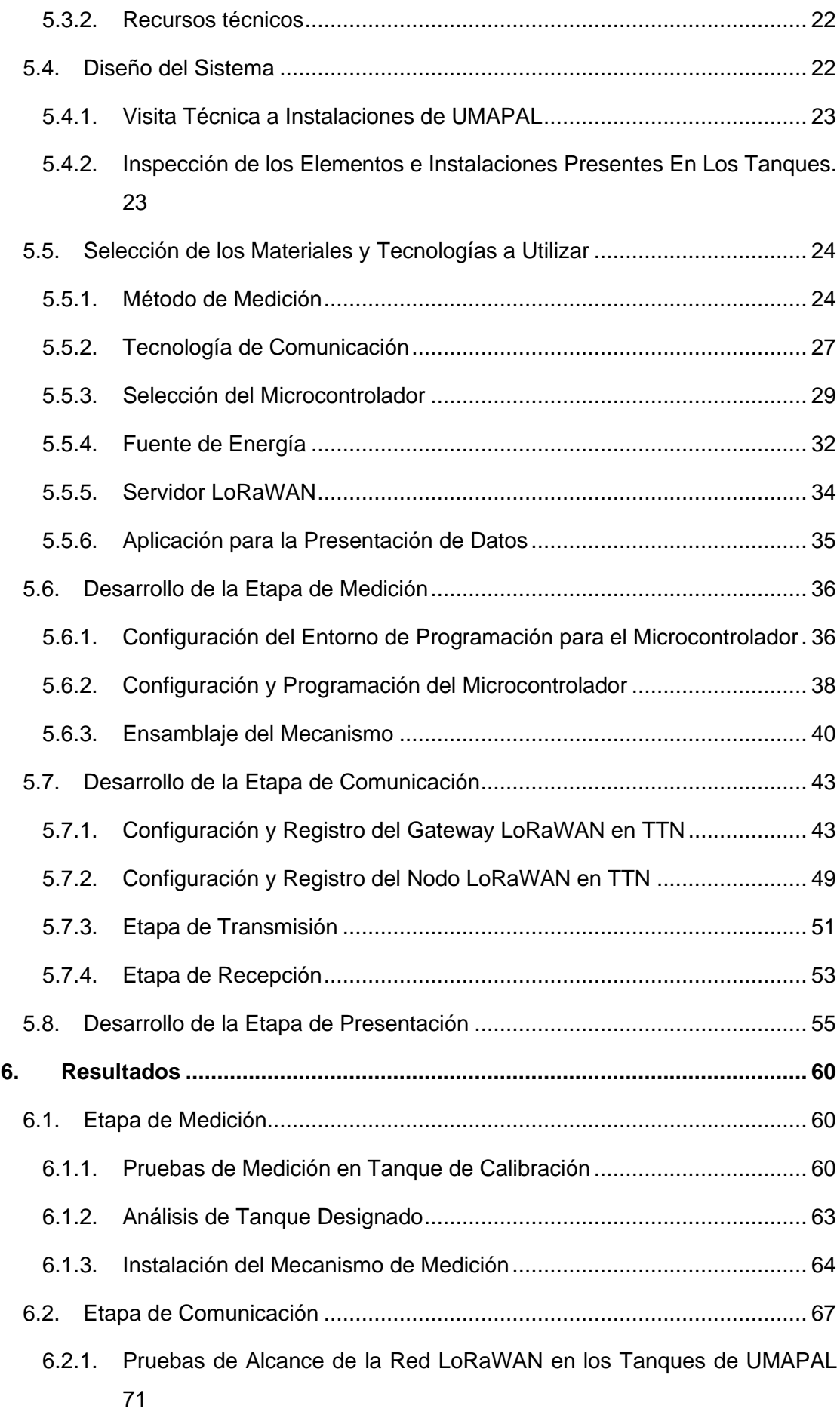

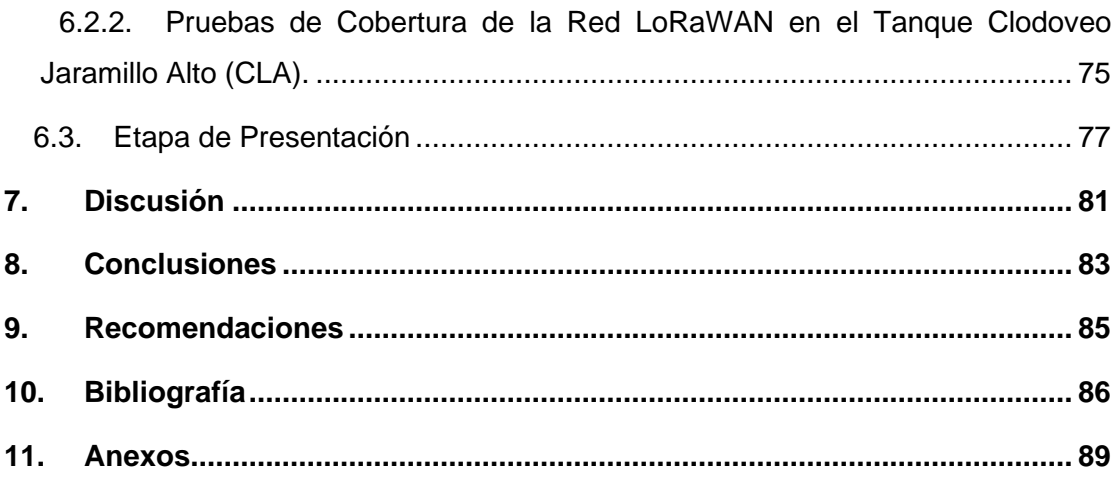

<span id="page-9-0"></span>**Índice de tablas:**

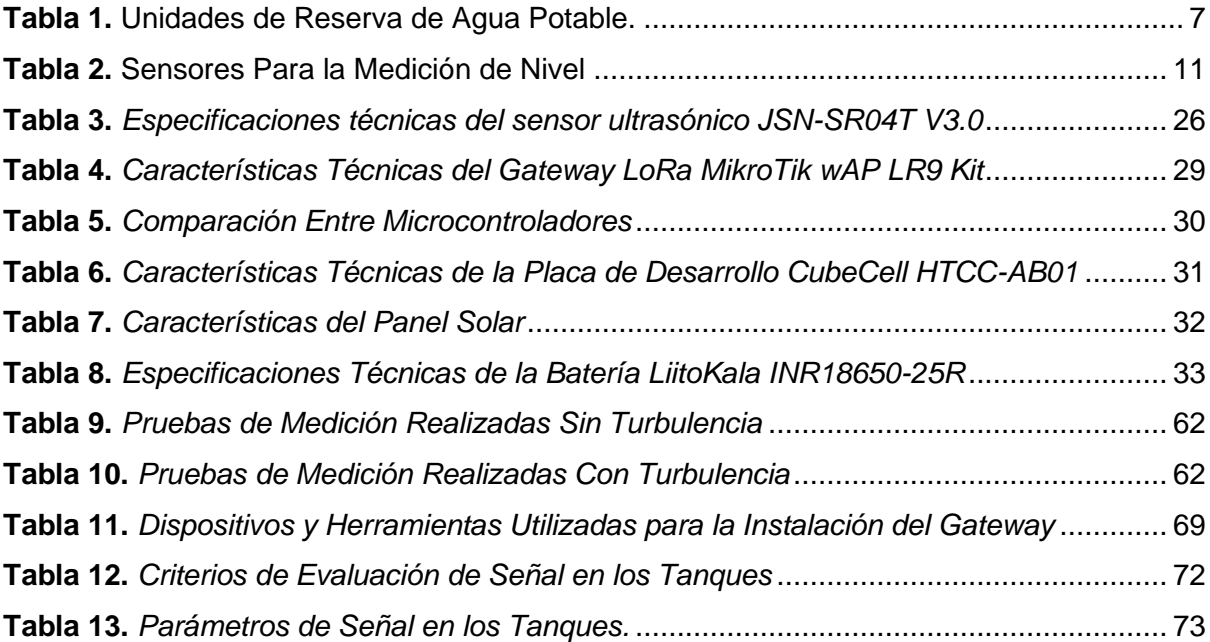

<span id="page-10-0"></span>**Índice de figuras:**

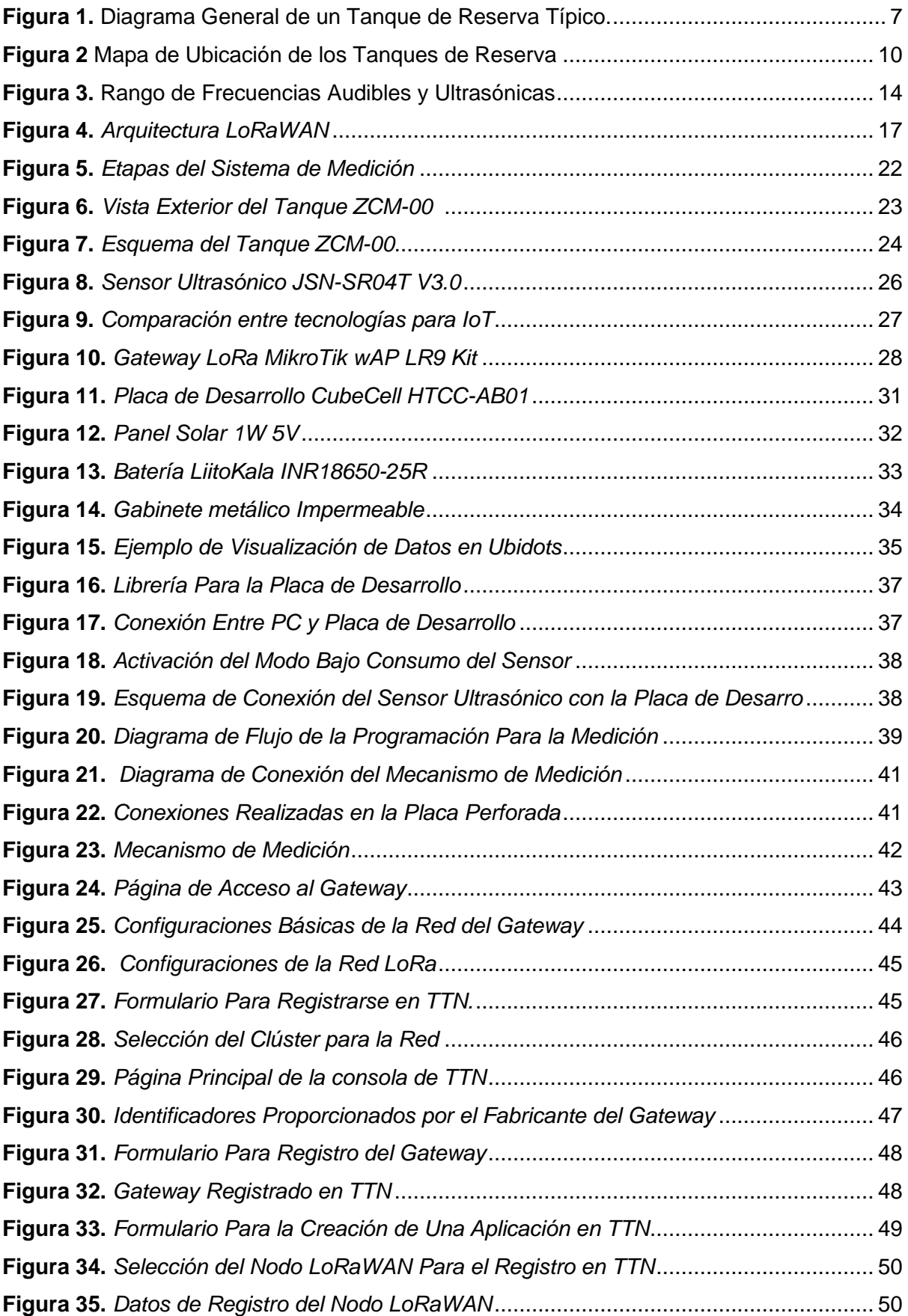

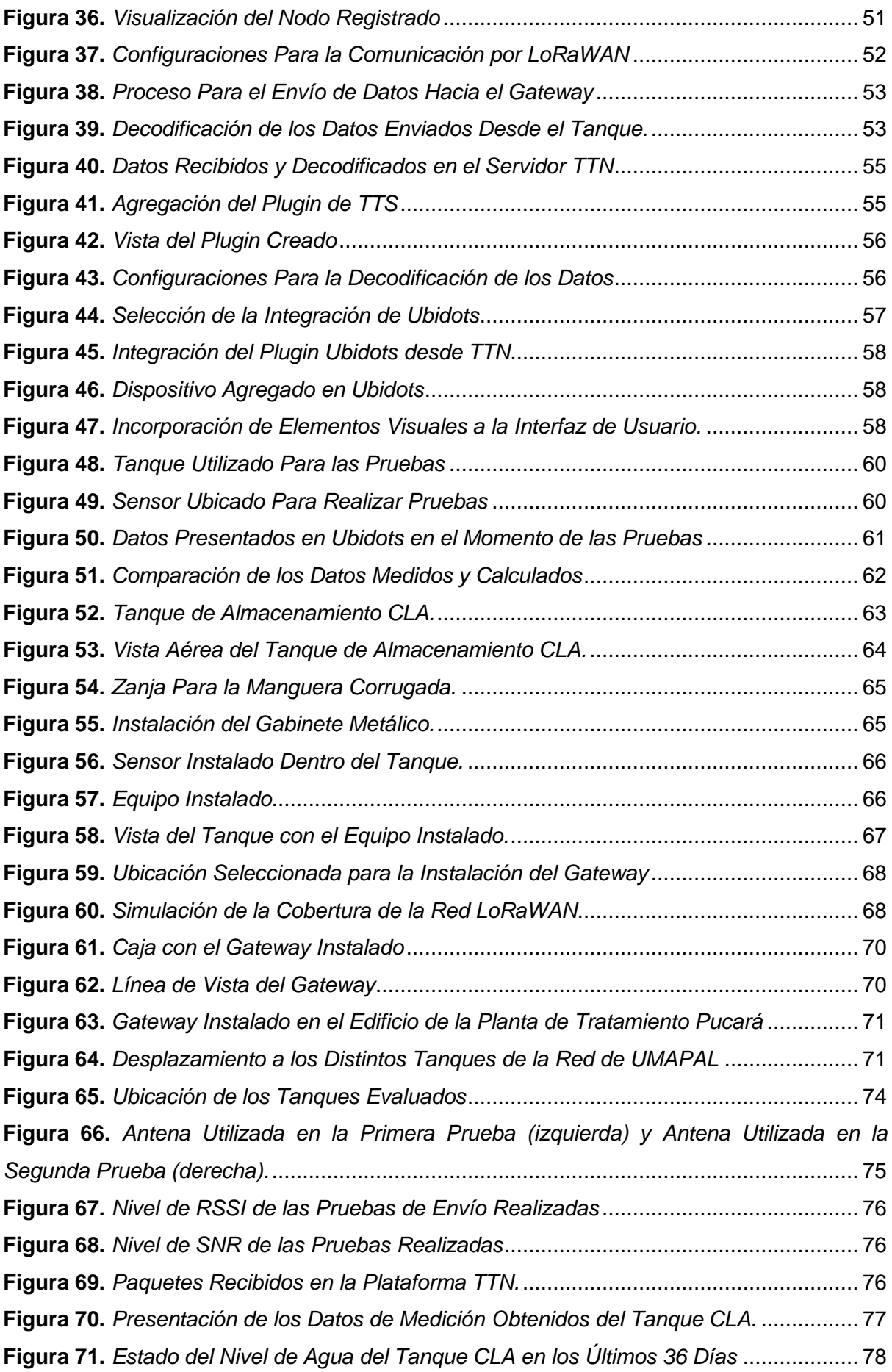

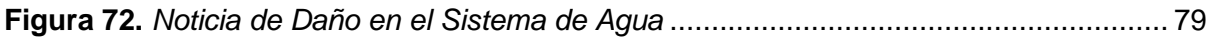

# <span id="page-13-0"></span>**Índice de anexos:**

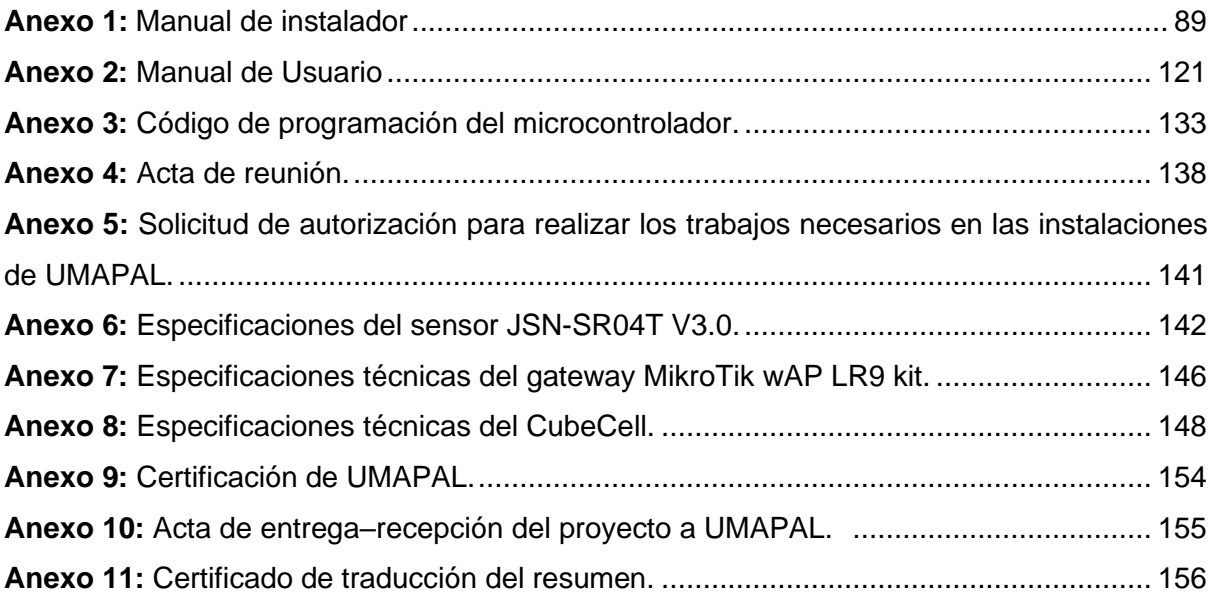

# **1. Titulo**

<span id="page-14-0"></span>Automatización, gestión de datos y medición continua de niveles de agua en un tanque de almacenamiento de la red de distribución de agua potable UMAPAL de la ciudad de Loja.

#### **2. Resumen**

<span id="page-15-0"></span>En este trabajo, se llevó a cabo la implementación de un sistema de monitoreo y visualización de los datos del nivel de agua contenido en un tanque perteneciente a la UMAPAL. Este sistema se compone de tres partes principales: medición, comunicación y presentación de datos.

Para la etapa de medición, se utilizó un sensor ultrasónico impermeable instalado en el interior del tanque y conectado a una placa CubeCell, la cual está equipada con tecnología LoRaWAN y alimentada por tres baterías de litio recargables a través de paneles solares. Estos dispositivos fueron instalados en el tanque Clodoveo Alto en la ciudad de Loja

En la etapa de comunicación, se aplicó el protocolo LoRaWAN para permitir la escalabilidad del sistema y su replicación en otros tanques pertenecientes a la UMAPAL. Se instaló un gateway MikroTik wAP LR9 en la planta de tratamiento de agua Pucará de la UMAPAL configurado para reenviar los paquetes hacia un servidor LoRa en línea.

En la etapa de presentación de datos, se utilizaron servidores gratuitos como The Things Network para decodificar y reenviar los datos hacia la plataforma IoT Ubidots. Aquí, se desarrollaron widgets para visualizar el nivel, altura y volumen de agua medidos, con una actualización cada 15 minutos. También se almacenaron los datos de mediciones anteriores y se pueden consultar en cualquier momento a través de la página web o aplicación móvil de Ubidots.

Los resultados obtenidos indican un funcionamiento eficiente del sistema, con una medición precisa, un alcance de red LoRaWAN satisfactorio y una representación accesible de los datos de medición que ya se está utilizando por personal de UMAPAL.

*Palabras clave: Nivel de agua, UMAPAL, sensores ultrasónicos, LoRaWAN, The Things Network, Ubidots.*

### <span id="page-16-0"></span>**2.1. Abstract**

In this work, the implementation of a system for monitoring and visualization of water level data contained in a tank belonging to UMAPAL was carried out. This system consists of three main parts: measurement, communication, and data presentation.

For the measurement stage, a waterproof ultrasonic sensor was installed inside the tank and connected to a CubeCell board, which is equipped with LoRaWAN technology and powered by three rechargeable lithium batteries through solar panels. These devices were installed in the Clodoveo Alto tank in the city of Loja.

In the communication stage, the LoRaWAN protocol was applied to allow the scalability of the system and its replication in other tanks belonging to UMAPAL. A MikroTik wAP LR9 gateway was installed at UMAPAL's Pucará water treatment plant, configured to forward packets to an online LoRa server.

In the data presentation stage, free servers such as The Things Network were used to decode and forward the data to the Ubidots IoT platform. Here, widgets were developed to visualize the measured water level, height, and volume, with an update every 15 minutes. Data from previous measurements were also stored and can be accessed at any time via the Ubidots website or mobile app.

The results obtained indicate efficient operation of the system, with an accurate measurement, satisfactory LoRaWAN network reach, and an accessible representation of the measurement data that is already being used by UMAPAL personnel.

*Keywords: Water level, UMAPAL, ultrasonic sensors, LoRaWAN, The Things Network, Ubidots.* 

#### **3. Introducción**

<span id="page-17-0"></span>El aumento poblacional en la ciudad de Loja trae consigo una creciente demanda de agua potable, por lo que, es necesario apoyarse de la tecnología actual para ayudar a gestionar este recurso. En los últimos años, la automatización de procesos en la industria del agua potable ha venido en aumento con el fin de lograr una optimización de los procesos operativos que normalmente se realizan de manera manual, lo que conlleva a un desperdicio de recursos humanos e ineficiencia en el proceso de distribución del agua potable.

En la UMAPAL (Unidad Municipal de Agua Potable y Alcantarillado) de Loja, uno de los procesos que se requiere automatizar es el monitoreo continuo de los niveles de agua dentro de los tanques de almacenamiento. Actualmente, este proceso se lleva a cabo de manera manual por un operador, lo que puede dar lugar a mediciones inexactas, intervalos prolongados entre mediciones o en algunos casos la inexistencia de monitoreo. Debido a esta forma de monitoreo, se tiene un registro insuficiente o nulo de los niveles de agua medidos en los tanques.

Los tanques de almacenamiento son utilizados para acumular el agua potable previo a su distribución a los usuarios finales. Esto permite equilibrar las variaciones en el caudal de agua que provienen de la planta de tratamiento, asegurando un flujo continuo de agua en momentos de baja demanda y evitando escasez en momentos de alta demanda. Los tanques cuentan con tuberías de entrada, salida, drenaje y desbordamiento. La tubería de desbordamiento es la responsable de drenar el exceso de agua en el tanque. Sin embargo, si no se monitorea adecuadamente el nivel de agua en el tanque, esto puede causar escasez (si la tubería de entrada está cerrada) o desperdicios (si el tanque se desborda).

La falta de automatización en el proceso de monitoreo de los niveles de agua en los tanques de almacenamiento genera altos costos operativos debido a la necesidad de contratar personal para realizar este proceso. Además, la ubicación de los tanques, a menudo en zonas remotas, dificulta la realización de mediciones continuas o regulares y la supervisión completa de los tanques.

Dada la situación previamente descrita, es esencial implementar un sistema de medición y registro automatizado del nivel de agua en los tanques, con el fin de evitar problemas como la falta de suministro o el desperdicio de agua y también reduciendo el tiempo de respuesta a fallas en la etapa de distribución mejorando así el servicio que ofrece la UMAPAL.

El objetivo general del presente trabajo de titulación es diseñar un sistema de automatización para la gestión de datos y medición de niveles de agua en un tanque de almacenamiento de la red de distribución de agua potable UMAPAL. Para el cumplimiento del objetivo general se ha dividido el presente trabajo de titulación en etapas representadas en los siguientes objetivos específicos:

- Diseñar un sistema de medición de nivel de agua en un tanque de almacenamiento mediante el procesamiento de magnitudes físicas obtenidas a través un sensor.
- Presentar gráficamente los datos recolectados en intervalos determinados de tiempo, considerando un método de obtención de registros para el análisis de operación y estado del nivel de agua en el tanque.
- Adaptar un medio de almacenamiento orientado a la recolección de los valores obtenidos por el sistema de medición para futuros análisis de tendencias de consumo.

El presente trabajo se limita a realizar un sistema automatizado de monitoreo y registro del nivel de agua en un tanque de la red de la UMAPAL, con la capacidad de ser replicado en otros tanques en el futuro.

El trabajo presentado a continuación está estructurado en varios capítulos para una organización clara de la información recogida. En el Marco Teórico, se describen los conceptos y teorías que sustentan el trabajo, incluyendo tipos de sensores, ultrasonido y comunicación LoRaWAN. La Metodología incluye el proceso y los recursos utilizados. En el capítulo de Diseño del Sistema, se describen los pasos completos para el desarrollo del sistema, incluyendo la selección de materiales y la implementación de las tres fases del proyecto. Los resultados de la instalación y ensamblaje de los dispositivos se presentan en los capítulos de Resultados y Discusión. Finalmente, las conclusiones y recomendaciones incluyen las sugerencias para futuros trabajos similares y las deducciones obtenidas de este proyecto de graduación.

### **4. Marco Teórico**

<span id="page-19-0"></span>En el presente capítulo se describen los conceptos necesarios para comprender la temática abordada y el sustento técnico del trabajo de titulación.

#### <span id="page-19-1"></span>**4.1. Tanques de almacenamiento de agua potable de la UMAPAL**

La UMAPAL es la entidad del Gobierno Autónomo Municipal de Loja encargada de administrar, gestionar y operar el sistema de agua potable en la ciudad de Loja. Esta entidad cuenta con varios tanques de almacenamiento que se utilizan para proveer agua potable a los usuarios de la ciudad a través de redes de distribución. El objetivo principal de los tanques de almacenamiento es equilibrar los caudales constantes de entrada desde la planta y los caudales variables de salida o consumo en la red de distribución, garantizando así un suministro estable de agua potable a los usuarios.

La mayoría de estos tanques están compuestos por una o dos celdas cerradas construidas con concreto reforzado. En las tuberías de entrada, se incluyen una válvula de compuerta y una válvula de control de nivel. En las tuberías de salida, se encuentran válvulas de compuerta con diámetros variables, algunas con un flujómetro de tipo turbina.

Algunos tanques tienen cámaras o casetas donde se encuentran las instalaciones hidráulicas, como válvulas reguladoras de presión, de nivel y de compuerta, así como macro medidores para controlar la entrada y salida de agua potable en los tanques.

De acuerdo con las inspecciones efectuadas en las instalaciones de UMAPAL por Aleaga (2017), se presenta un diagrama de tuberías e instrumentación de un tanque de reserva de UMAPAL, ilustrado en la Figura 1.

Estos tanques cuentan con conductos de drenaje y de exceso con válvulas de compuerta de accionamiento manual para intervenir en caso de exceso o para vaciar el agua durante las tareas de mantenimiento y limpieza.

En algunos casos se puede encontrar los siguientes dispositivos en el tanque:

- Válvula de nivel (LCV) para controlar el nivel del tanque y evitar desbordamientos y mantener un nivel constante en el tanque.
- Válvula reguladora de presión (PCV) en la entrada de suministro de la línea de transferencia.
- Caudalímetro mediante una turbina (FI) en la tubería de salida, que registra el caudal instantáneo y un indicador digital del caudal total entregado a la red de distribución.

El tanque también cuenta con una válvula de nivel (LCV) que controla el nivel del tanque para evitar desbordamientos y mantener un nivel constante en el tanque. Además, hay una válvula reguladora de presión (PCV) en la entrada de suministro de la línea de transferencia. En la tubería de salida suele haber un caudalímetro mediante una turbina (FI), que registra el caudal instantáneo y un indicador digital del caudal total entregado a la red de distribución.

### <span id="page-20-1"></span>**Figura 1.**

*Diagrama General de un Tanque de Reserva Típico.*

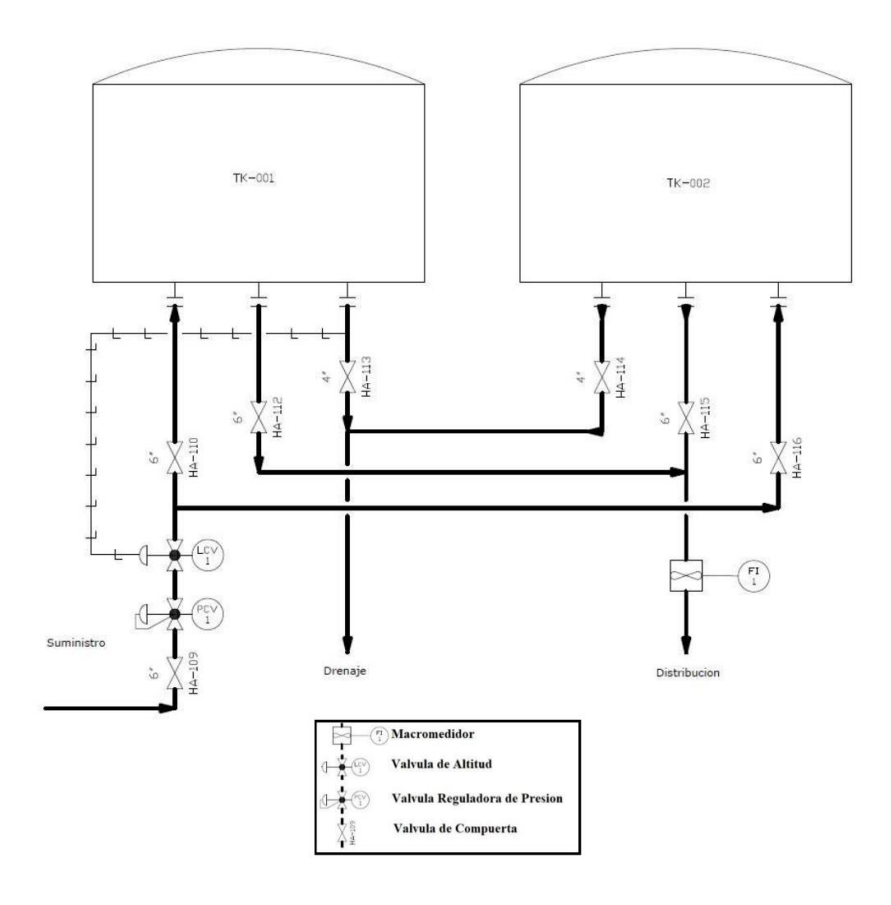

Fuente: Aleaga, 2017.

En la red UMAPAL existen 70 tanques de reserva distribuidos en 52 sectores de la ciudad, incluidos tanques pertenecientes a empresas privadas como Cafrilosa, UNL y UTPL los cuales no son administradas por el municipio de Loja. Las unidades de reserva se presentan en la Tabla 1, y en la Figura 2 se presenta el mapa de su ubicación.

### <span id="page-20-0"></span>**Tabla 1.**

*Unidades de Reserva de Agua Potable.*

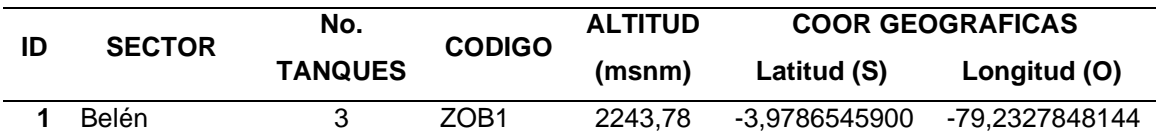

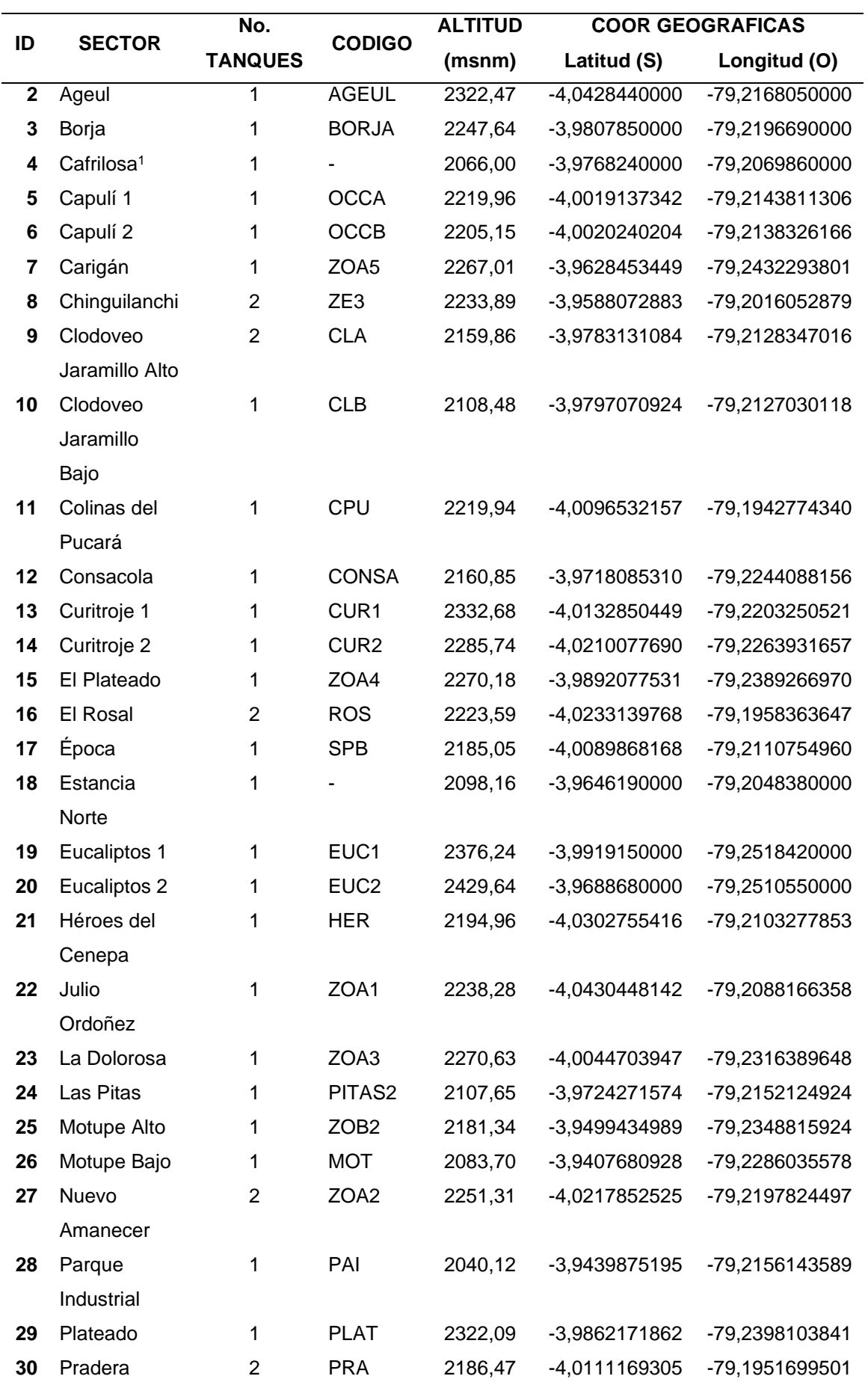

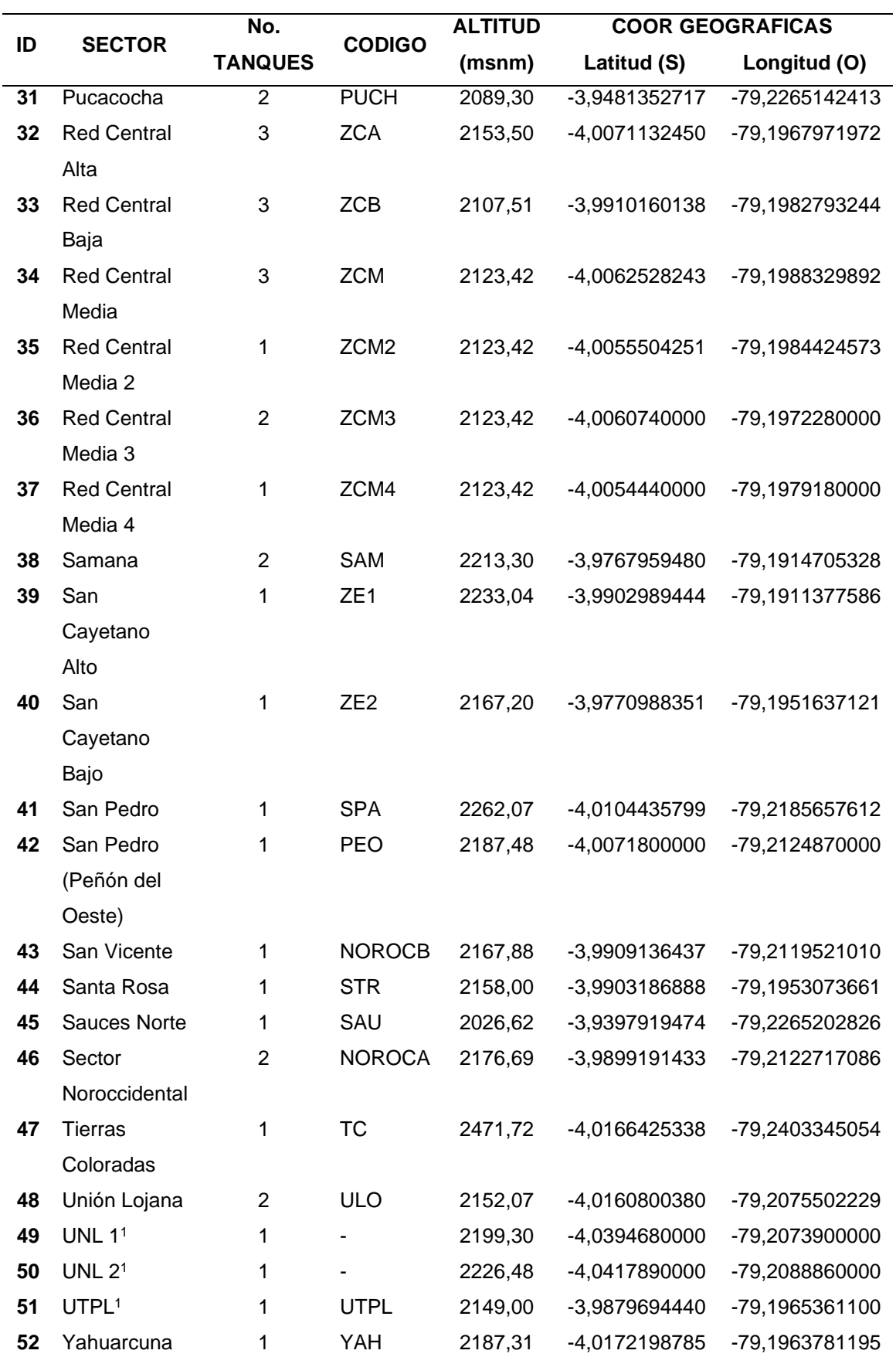

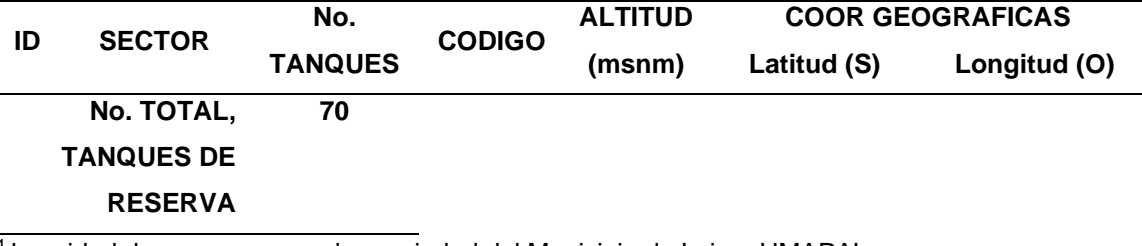

<sup>1</sup>la unidad de reserva no es de propiedad del Municipio de Loja – UMAPAL.

Fuente: Aleaga, 2017.

# <span id="page-23-0"></span>**Figura 2**

*Mapa de Ubicación de los Tanques de Reserva*

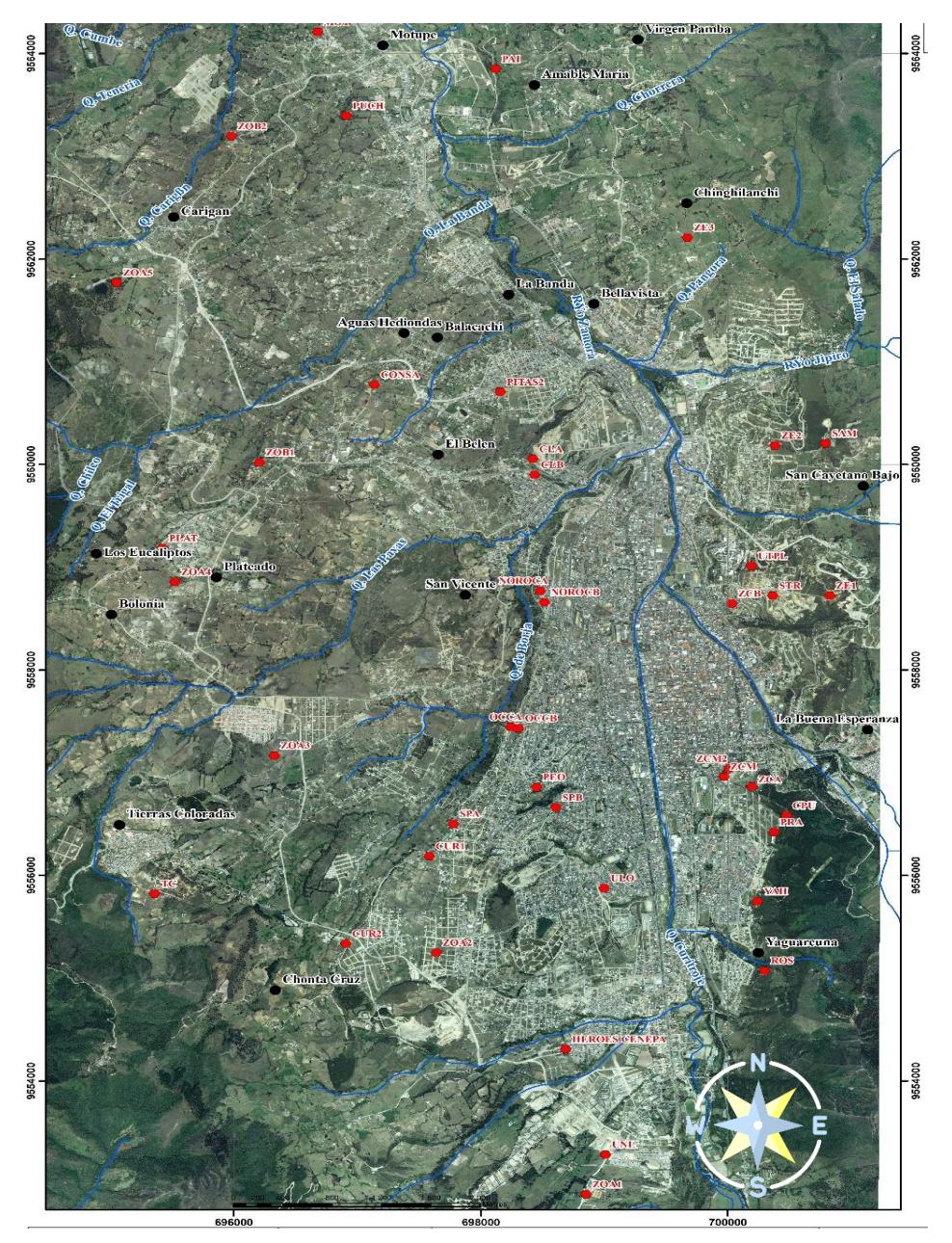

Fuente: Aleaga, 2017.

### <span id="page-24-0"></span>**4.2. Sensores**

Los sensores son dispositivos capaces de detectar diferentes magnitudes físicas o químicas y transformarlas en señales o variables eléctricas. Algunas de estas magnitudes incluyen distancia, presión, humedad, fuerza, torción, desplazamiento, inclinación, aceleración, temperatura e intensidad, entre otras (Reyes, 2019).

En otras palabras, menciona Reyes (2019), los sensores son dispositivos que detectan cambios en el entorno y brindan una respuesta a otros sistemas. Estos convierten un fenómeno físico en un voltaje o señal digital medible y lo transmiten para su procesamiento o tratamiento adicional, con el objetivo de convertirlo en información legible para los humanos

Existen diferentes tipos de sensores que se utilizan dependiendo de la magnitud que se desea medir. Algunos de los más importantes incluyen:

- Sensores de posición
- Sensores de presión
- Sensores de temperatura
- Sensores de fuerza
- Sensores de vibración
- Sensores piezoeléctricos
- Sensores de propiedad de fluido
- Sensores de humedad
- Sensores de distancia
- Sensores foto ópticos
- <span id="page-24-1"></span>• Interruptores de flujo y nivel

### *4.2.1. Sensores utilizados para medición de nivel*

Existen varias técnicas para medir el nivel de llenado de un tanque, dependiendo de las necesidades específicas del medio en el que se llevará a cabo la medición. Este trabajo, se enfoca en medir niveles de agua y en la Tabla 2, se presentan los sensores más comunes utilizados para esta tarea.

### <span id="page-24-2"></span>**Tabla 2.**

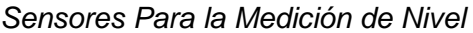

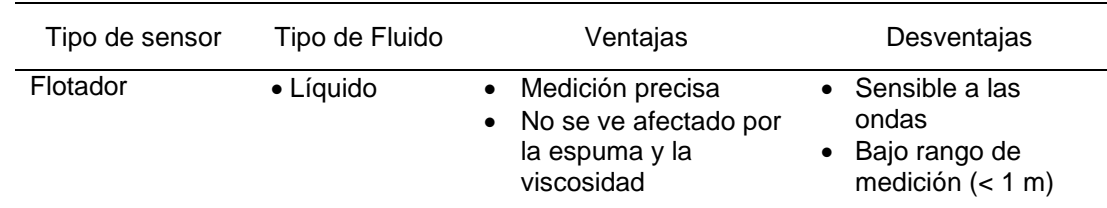

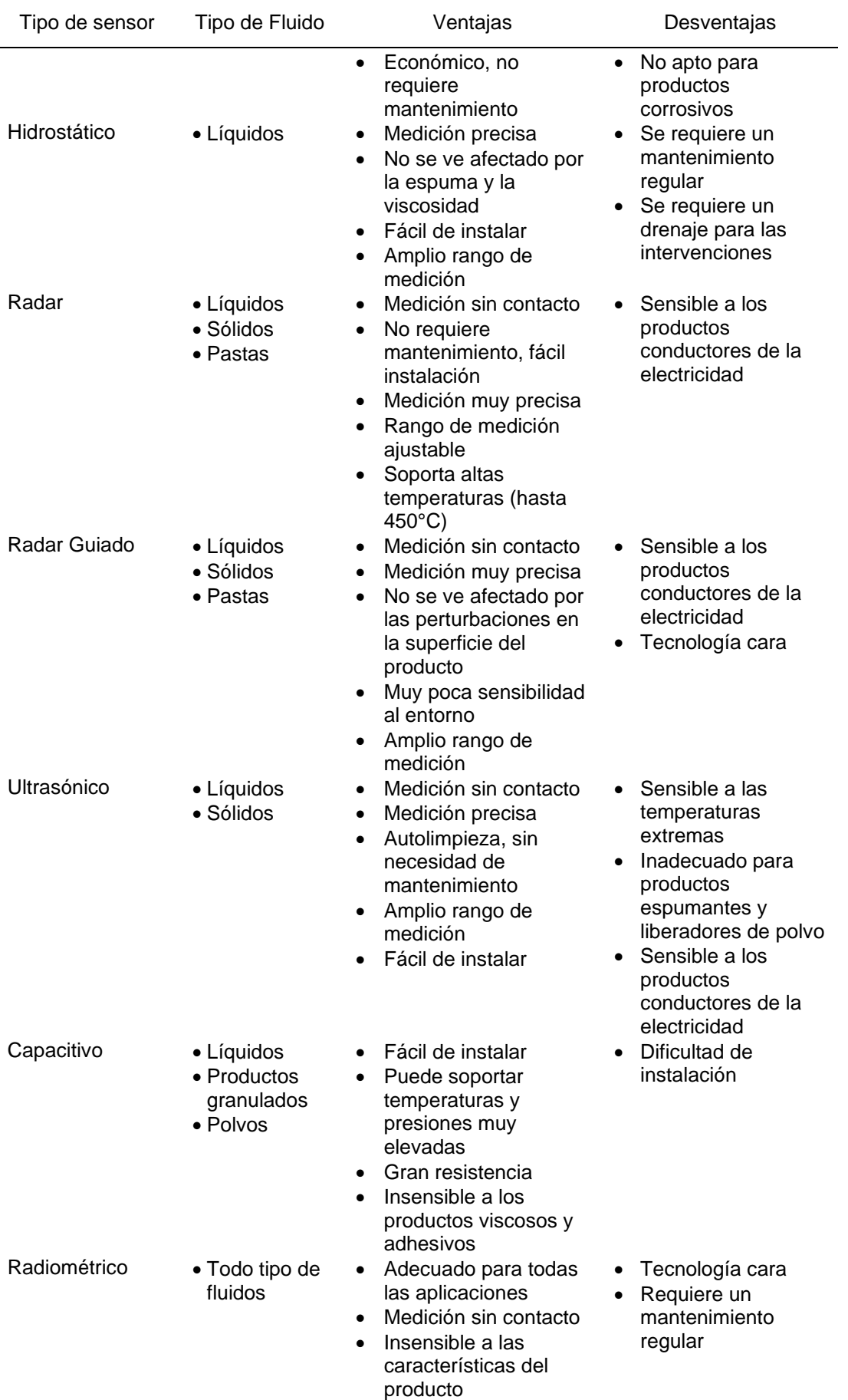

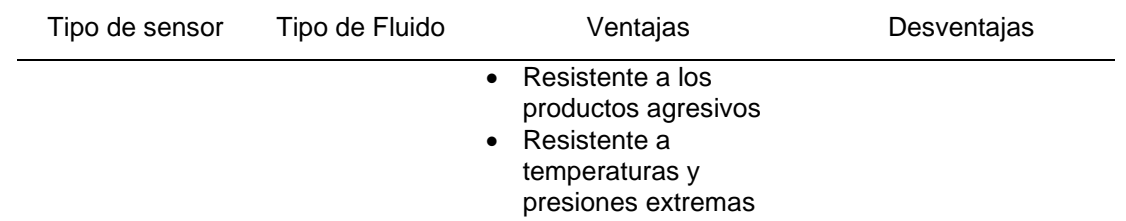

Fuente: DirectIndustry, 2019.

### <span id="page-26-0"></span>*4.2.2. Sensor ultrasónico*

Los sensores ultrasónicos constan de un transmisor y receptor, estos funcionan mediante la emisión de pulsos cortos de sonido de alta frecuencia, similares a como los murciélagos utilizan la ecolocalización para detectar alimento y obstáculos en vuelo. El transmisor de estos sensores envía pulsos ultrasónicos con frecuencias que van desde los 23 kHz hasta los 40 kHz. Cuando el pulso emitido choca con un objeto, algunas ondas son reflejadas de vuelta al receptor, el cual mide el tiempo transcurrido entre la emisión y la recepción de la señal ultrasónica (Smoot, 2021).

Los sensores ultrasónicos presentan varias ventajas, como son su bajo costo, capacidad para ser utilizados en línea, proporcionar mediciones en tiempo real, ser no invasivos, tener un tamaño pequeño, un bajo consumo de energía, ser no destructivos y ser capaces de caracterizar materiales opacos. Estos sensores están compuestos por un transductor piezoeléctrico que convierte los pulsos eléctricos en ondas sonoras y viceversa (Bowler et al., 2021).

*4.2.2.1. Ultrasonido.* El ultrasonido es un tipo de sonido con una frecuencia demasiado alta para ser percibida por el oído humano, específicamente, las frecuencias son superiores a 20 kHz, que es el límite superior de la audibilidad humana. Las frecuencias utilizadas en los ultrasonidos pueden llegar a varios gigahertz (Lowe, 2001).

Las ondas de ultrasonido se caracterizan por las oscilaciones elásticas del material a través del cual viajan, es decir, son vibraciones que viajan a través del material (Lowe, 2001). Los oídos humanos solo pueden escuchar ondas sonoras con frecuencias entre 20Hz y 20KHz, como se muestra en la Figura 3. por lo tanto, el sonido ultrasónico es inaudible para los seres humanos.

<span id="page-27-0"></span>**Figura 3.** *Rango de Frecuencias Audibles y Ultrasónicas*

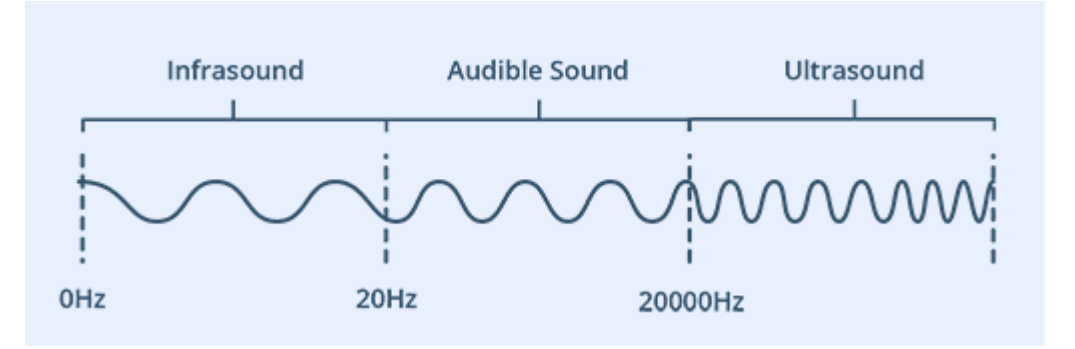

Fuente: Solectro, 2021.

El ultrasonido son ondas sonoras vibratorias mecánicas que viajan a través de un medio que puede ser un sólido, liquido o gaseoso. Estas ondas se propagan a través del medio a una velocidad específica y dirección predecible. Cuando las ondas encuentran un límite, o cambian a un medio distinto con diferente impedancia mecánica, estas ondas se reflejan (Santos et al., 2005).

#### *4.2.2.2. Factores Influyentes en la Medición Ultrasónica.*

Al utilizar un sensor ultrasónico para medir distancias, es importante tener en cuenta los siguientes factores:

*4.2.2.2.1. Medio de transmisión.* La propagación de ondas de sonido en diferentes medios cambia tanto la velocidad como las propiedades de transmisión del sonido. Los sensores ultrasónicos están diseñados para funcionar en un medio específico, como el aire, los líquidos o los sólidos.

Los sensores optimizados para el aire emiten sonido en frecuencias inferiores a 500 kHz debido a la atenuación ultrasónica en el aire, que aumenta con la frecuencia (InfoSensores, 2020).

*4.2.2.2.2. Impedancia acústica.* Es el producto de la densidad y la velocidad acústica, las cuales varían según el material en el cual la onda sonora está viajando.

La impedancia acústica se utiliza para detectar objetos ya que un desajuste significativo de la impedancia acústica en el medio en el cual está viajando puede indicar la presencia de un objeto (Ojha et al., 2017). El aire tiene una baja impedancia acústica en comparación con otros materiales como líquidos o sólidos. Por lo tanto, el desajuste de impedancia acústica que sufre la onda al pasar de propagarse en aire a líquido es suficientemente significativo para que la onda se refleje.

*4.2.2.2.3. Sección transversal del objeto.* Los objetos que desvían parcialmente la señal de sonido pueden reducir la precisión de la medición debido a una respuesta débil del receptor. La forma de los objetos también afecta la medición, ya que una superficie inclinada o curva dispersa la señal hacia diferentes direcciones, lo que resulta en un eco débil. Para maximizar la precisión, el sensor debe ser colocado con un ángulo de 90 grados en relación al objeto a detectar (InfoSensores, 2020).

*4.2.2.2.4. Condiciones ambientales.* Según Smoot (2021), la velocidad de propagación de las ondas de ultrasonido puede verse afectada por factores ambientales como la humedad, la temperatura y el ruido. Esto puede reducir el rango de detección. Sin embargo, la humedad generalmente tiene un impacto mínimo en la atenuación de las ondas, por lo que se puede ignorar. En cambio, la presencia de partículas de polvo o lluvia pueden debilitar significativamente el campo detectable por el sensor.

#### <span id="page-28-0"></span>**4.3. Internet de las Cosas (IoT)**

Para Mandal & Uddin (2022), el internet de las cosas (IoT, por sus siglas en inglés) es un concepto en constante evolución que se refiere al uso de dispositivos conectados a Internet para comunicar y controlar objetos y lugares en el mundo real. Estos dispositivos, conocidos como "cosas" pueden incluir desde electrodomésticos y automóviles hasta sensores y dispositivos de monitorización industrial. El IoT permite una comunicación bidireccional entre los objetos conectados y los usuarios, permitiendo una mayor automatización y eficiencia en una variedad de aplicaciones.

Según los informes del Departamento de Estadísticas (2016), el número de dispositivos conectados en 2015 era de 15 mil millones, y se espera que alcance los 75 mil millones en 2025, un aumento del 400% en solo diez años. Es por eso que el interés de los desarrolladores en las tecnologías IoT está en constante crecimiento, ya que buscan desarrollar nuevas arquitecturas, herramientas y técnicas para hacer que estos dispositivos sean inteligentes a través del análisis de datos.

El rápido desarrollo y aplicación de tecnologías inteligentes basadas en IoT ha abierto muchas nuevas posibilidades para el desarrollo tecnológico en varias industrias (Zheng et al., 2020). La digitalización ha puesto "inteligente" en el centro de los desarrollos tecnológicos actuales. Hoy en día, la tecnología IoT es considerada uno de los pilares fundamentales de la Cuarta Revolución Industrial por su enorme potencial de innovación y beneficio social.

El Internet de las cosas es una nueva tecnología basada en Internet que promete conectar dispositivos físicos como equipos industriales y electrodomésticos o "cosas" (Haseeb et al., 2019). Usando las redes de comunicación y sensores adecuados, estos dispositivos pueden proporcionar a las personas una variedad de servicios y datos valiosos.

La rápida evolución y aplicación de tecnologías inteligentes basadas en IoT ha creado muchas nuevas oportunidades para el desarrollo tecnológico en varias industrias (Zheng *et al*., 2020). La digitalización ha puesto al IoT en el centro de los desarrollos tecnológicos actuales.

La tecnología IoT es considerada uno de los pilares fundamentales de la Cuarta Revolución Industrial debido a su enorme potencial para la innovación y el beneficio social (Haseeb *et al*., 2019). Con el uso de redes de comunicación y sensores adecuados, estos dispositivos pueden proporcionar a las personas una amplia variedad de servicios y datos valiosos.

En la fase inicial del diseño de los sistemas de IoT, es importante elegir adecuadamente los componentes, como la informática, el almacenamiento de datos, los protocolos de comunicación y los dispositivos sensores, para cumplir con el uso previsto de la aplicación (Verma et al., 2022).

### <span id="page-29-0"></span>**4.4. LoRa**

Es un protocolo de comunicación desarrollada por Semtech que se utiliza ampliamente para proporcionar redes inalámbricas eficientes en términos de energía, económicas y fáciles de configurar, que cubren una amplia zona geográfica. Es un protocolo de capa física que opera en las bandas ISM sin licencia de 433, 868 y 915 MHz, dependiendo de la región geográfica donde se despliega (Premsankar et al., 2020)..

Los dispositivos LoRa se puede configurar para adaptarse a cualquier escenario, ajustando sus parámetros internos como el factor de propagación, la tasa de codificación, el ancho de banda y la potencia de transmisión para maximizar el rendimiento global de la red.

LoRa utiliza la técnica de modulación de espectro disperso *chirp* (CSS), lo que la hace inmune al desvanecimiento, el ruido y las interferencias. Los datos se transmiten mediante la modulación de la señal *chirp*, y el número de bits de datos modulados depende del factor de dispersión, cuyo valor oscila entre 7 y 12. Cuanto mayor sea el factor de dispersión, mayor será el alcance de la comunicación y menor será la velocidad de datos (Gupta & van Zyl, 2020).

El presupuesto de potencia máximo para LoRa operando en la banda de 915 MHz puede superar los 150 dB, lo que permite largos alcances de comunicación. El receptor puede descodificar transmisiones 19,5 dB por debajo del ruido de fondo (Loubany et al., 2020).

La transmisión LoRa utiliza tres anchos de banda escalables de 125, 250 y 500 kHz. La potencia de transmisión del dispositivo LoRa está limitada al rango de 2-20 dBm, con un límite máximo de 17 dBm debido a las restricciones de funcionamiento del hardware. Los dispositivos LoRa se pueden desplegar en diferentes entornos configurando adecuadamente estos parámetros de transmisión (Kaur et al., 2022).

## <span id="page-30-0"></span>*4.4.1. LoRaWAN*

Es un protocolo de comunicación inalámbrico de baja potencia (LPWAN) diseñado para conectar dispositivos IoT a la red. Es un protocolo de capa de red (enrutamiento) y una arquitectura de sistema de red que se utiliza para gestionar la comunicación entre las pasarelas LPWAN y los dispositivos finales, tales como sensores y dispositivos de recopilación de datos (Ntseane & Isong, 2019). Utiliza la tecnología LoRa para proporcionar un alcance de comunicación largo y un bajo consumo de energía.

Sornin *et al.* (2015), menciona que LoRaWAN es un protocolo desarrollado por *LoRa Alliance* que se utiliza en la capa superior de la red LoRa. La topología de esta red es en forma de estrella y consta de cuatro entidades: nodos, *gateways*, un servidor de red y un servidor de aplicaciones, como se ilustra en la Figura 4.

#### <span id="page-30-1"></span>**Figura 4.** *Arquitectura LoRaWAN*

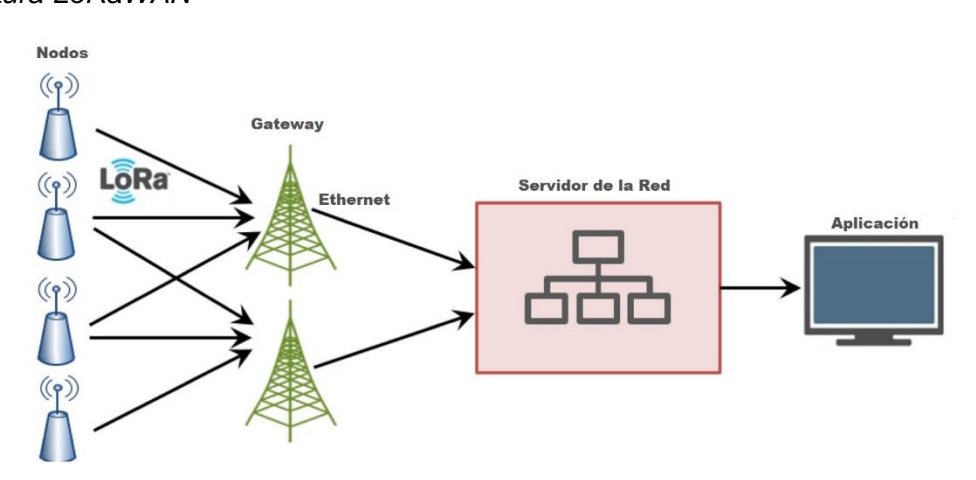

Fuente: Loubany et al., 2020.

*4.4.1.1. Arquitectura de la Red.* La especificación LoRaWAN define la arquitectura de red, el control de acceso al medio (MAC) y los protocolos de gestión de red. Bankov et al., (2017), describen tres componentes clave de la red:

• Servidor de red LoRaWAN, que es la unidad central que gestiona las operaciones de red, recopila procedimientos conjuntos, transmite información a las aplicaciones y proporciona una respuesta a los dispositivos finales a través de las pasarelas, y contiene las aplicaciones del lado del servidor LoRaWAN;

- Gateway, que es un punto de retransmisión intermedio que retransmite las comunicaciones entre los dispositivos finales y el Servidor de red LoRaWAN, y normalmente se conecta a la red mediante una conexión estable a Internet, como una conexión 4G o por cable;
- Dispositivo final (nodo), que es un dispositivo de borde, como un sensor o actuador, que transmite a través del enlace de radio LoRa.

*4.4.1.2. Operaciones MAC.* La capa de control de acceso al medio en LoRaWAN utiliza una técnica de ALOHA puro para el acceso al canal tanto en el enlace ascendente como descendente. donde los nodos transmiten de forma independiente en un canal elegido aleatoriamente

Según Sornin et al. (2015) los nodos transmiten sin verificar previamente la disponibilidad del canal, lo que puede causar colisiones entre transmisiones concurrentes. Además, se ofrece un mecanismo opcional que permite al transmisor solicitar una confirmación de recepción de una trama recibida correctamente.

En cuanto a la estructura de la red, el servidor de red incluye una capa de aplicación que se conecta a la capa física a través de la capa MAC. Los dispositivos finales, por otro lado, tienen una capa de aplicación responsable de generar el tráfico, organizarlo y procesar los comandos del servidor de red. Los dispositivos finales pueden funcionar en tres clases diferentes (Clase A, B y C), y la capa MAC determina las posibilidades de transmisión de datos en enlace descendente para cada una de ellas (Sornin et al., 2015).

*4.4.1.3. Clases de Dispositivos.* El estándar LoRaWAN define las Clases A, B y C como un medio para proporcionar un equilibrio entre los requisitos de la batería y las limitaciones impuestas por la aplicación que se persigue. Garrido-Hidalgo et al. (2023) describe los tres tipos de clases a continuación.

- La Clase A de LoRaWAN se enfoca en ahorrar energía manteniendo los dispositivos finales en un estado de reposo y abriendo dos ventanas cortas de recepción al finalizar el enlace ascendente. Esto permite una mayor eficiencia energética, pero requiere que el tráfico de enlace descendente sea planificado cuidadosamente en el lado del servidor de red. Es obligatorio para cualquier dispositivo final compatible con LoRaWAN.
- La Clase B agrega una ventana de recepción programada para permitir una mayor flexibilidad en el enlace descendente. Los dispositivos finales en modo de reposo, pero se activan periódicamente para escuchar en una ventana de recepción programada,

lo que permite una mayor eficiencia en el uso de la batería. Sin embargo, esto aumenta el consumo de energía en comparación con la Clase A.

• La Clase C, es una clase de conexión que proporciona una comunicación continua. El dispositivo final se encuentra en escucha continuamente y es capaz de recibir y responder a comandos de enlace descendente en cualquier momento. Esta clase de dispositivo se utiliza en aplicaciones donde la latencia es crítica, pero tiene un consumo de energía significativamente mayor que la Clase A o B.

### <span id="page-32-0"></span>*4.4.2. Parámetros de LoRaWAN Para Ecuador*

Según la organización LoRA Alliance, para Ecuador se ha establecido el uso de las bandas de frecuencia ISM (Industriales, Científicas y Médicas) en el rango de 902 a 928 MHz. Esto permite utilizar los planes de canal US902-928, AU915-928 y AS923. En el trabajo presente, se utilizó la banda US902-928, la cual, según LATCRP (2019), debe dividirse en los siguientes planes de canales.

- Para la comunicación ascendente (*Upstream*), se han establecido 72 canales en total, de los cuales 64 utilizan un ancho de banda de 125 kHz y un rango de tasa de datos de DR0 (*Data Rate*) a DR3, con una tasa de codificación de 4/5. Estos canales comienzan en 902,3 MHz y se incrementan linealmente en 200 kHz hasta 914,9 MHz. Además, hay otros 8 canales numerados de 64 a 71, que utilizan un ancho de banda de 500 kHz en DR4, con una frecuencia de inicio de 903,0 MHz y un incremento lineal de 1,6 MHz hasta 914,2 MHz.
- Para la comunicación descendente (*Downstream*), se han establecido 8 canales utilizando un ancho de banda de 500 kHz y un rango de tasa de datos de DR8 a DR13. Estos canales comienzan en 923,3 MHz y se incrementan linealmente en 600 kHz hasta 927,5 MHz.

En este capítulo se presentó una revisión de los conceptos fundamentales relacionados con el uso de sensores ultrasónicos y la tecnología LoRaWAN para medir el nivel de agua en tanques. Se discutió la estructura y distribución de los tanques de agua de UMAPAL, los diferentes métodos para medir el nivel de agua, el funcionamiento de los sensores ultrasónicos y sus principios, y finalmente, se explicó el modo de operación de la tecnología LoRa y LoRaWAN en Ecuador.

### **5. Metodología**

<span id="page-33-0"></span>En este capítulo se presentan los métodos, recursos, el proceso de trabajo y participantes que intervinieron para el cumplimiento y desarrollo del presente Trabajo de Titulación.

### <span id="page-33-1"></span>**5.1. Área de Estudio**

El presente Trabajo de Titulación se desarrolló dentro del contexto académico y social, llevado a cabo en el periodo comprendido entre abril y noviembre de 2022 en las instalaciones de la Planta de Tratamiento Pucará UMAPAL ubicadas en el parque Pucará de la ciudad de Loja y en la Carrera de Ingeniería en Electrónica y Telecomunicaciones de la Facultad de Energía, las Industrias y los Recursos Naturales No Renovables. El proyecto contó con la colaboración de personal técnico y administrativo de UMAPAL y de la Universidad Nacional de Loja y la participación de docentes de la Carrera de Ingeniería en Electrónica y Telecomunicaciones, especializados en temas relacionados con sensores, LoRaWAN y agua potable.

El presente trabajo de titulación tiene el enfoque dentro de la línea de investigación correspondiente a Sistemas Microprocesados y Electrónica de Potencia, específicamente en las sub líneas de Arquitecturas Digitales de Altas Prestaciones, Sistemas Embebidos y Matrices de puertas lógicas programables en campo FPGAS (Field-programmable gate array).

# <span id="page-33-2"></span>**5.2. Proceso**

Con base en los objetivos establecidos para este proyecto, se llevaron a cabo varias actividades para lograr cada uno de ellos. El proceso acorde se divide en 3 etapas presentadas a continuación:

- 1. Elaborar un sistema de medición de nivel de agua en un tanque de almacenamiento.
	- a. Solicitud de autorización para realizar los trabajos y pruebas necesarias en las instalaciones de UMAPAL.
	- b. Se inspeccionó los elementos e instalaciones presentes en los tanques.
	- c. Selección del método de medición a utilizar basado en las características en las que se debe operar dentro de los tanques.
	- d. Se seleccionó la tecnología de comunicación entre el sensor de medición y el usuario.
	- e. Se realizó la selección del microcontrolador y los elementos para su adecuado funcionamiento en la medición y envío de datos desde el tanque.
	- f. Se seleccionó el servidor LoRa para la recepción de mensajes desde el sensor.
- g. Se configuró el entorno de programación para adecuarlo al microcontrolador seleccionado y a la tecnología de comunicación.
- h. Se programó el microcontrolador y sensor para realizar el proceso de medición y envío.
- i. Se ensambló el prototipo de medición con os dispositivos ya configurados.
- j. Para la comunicación se configuró y registró los dispositivos tanto de envío como de recepción en el servidor LoRa.
- k. Se creó un algoritmo de comunicación para la codificación de los datos desde el microcontrolador y decodificación en el servidor LoRa
- 2. Adaptar un medio de almacenamiento para los datos medidos.
	- a. Se seleccionó el servidor Ubidots para el almacenamiento y presentación de las variables de porcentaje de nivel, altura y volumen del agua.
	- b. Se creó un widget para la presentación y acceso a los datos de nivel de agua almacenados en un intervalo de tiempo configurable.
- 3. Presentación gráfica de los datos medidos.
	- a. Se configuró el servidor LoRa para el reenvío de las variables medidas en el tanque hacia el servidor Ubidots para su presentación.
	- b. Se realizó la programación para la comunicación entre el servidor LoRa y Ubidots.
	- c. Se creó un tablero en la interfaz de Ubidots para presentar el nivel, altura, volumen y mediciones anteriores medidas en el tanque con una actualización de 15 minutos.

# <span id="page-34-0"></span>**5.3. Recursos**

Para el cumplimiento de los objetivos planteados en el presente Trabajo de Titulación, se hizo uso de los siguientes recursos:

# <span id="page-34-1"></span>*5.3.1. Recursos Científicos*

- **Método Analítico:** se aplicaron las etapas de este método descritas por Hernández (2017), que son la observación, descripción, examen crítico, segmentación del fenómeno, enumeración de partes y la ordenación y clasificación, con lo que se desmembró la investigación en las partes descritas en los objetivos específicos para su cumplimiento de manera segmentada y ordenada.
- **Estudio del estado del arte:** Este método fue empleado para examinar la manera en que diferentes expertos han abordado el tema en cuestión (Ramírez, 2018). La tesis se centró en el análisis de información sobre distintos métodos y procesos relacionados con la medición de nivel de agua en tanques de almacenamiento,

protocolos de comunicación inalámbrica y métodos de almacenamiento y visualización de datos, con el objetivo de implementar el método más accesible, seguro y escalable.

## <span id="page-35-0"></span>*5.3.2. Recursos técnicos*

- **Entorno de desarrollo:** se utilizó el software de código abierto Arduino IDE para la programación del microcontrolador para realizar la medición y enviar los datos a través de LoRaWAN.
- **Servidor LoRa:** The Things Network se utilizó como servidor al que se enviarán los datos desde el gateway.
- **Servidor IoT:** Ubidots fue utilizado para visualizar y almacenar los datos de manera gráfica, accesible a través de la web y móvil.
- **Software de simulación:** Fritzing para diseñar diagramas de circuitos y PCB. Para la simulación del área de cobertura de la red LoRaWAN se utilizó la herramienta en línea HeyWhatsThat.
- **Sistema de información geográfica:** Google Earth se utilizó para presentar las ubicaciones geográficas del área de estudio.

En resumen, en el capítulo de metodología se describió el proceso utilizado para llevar a cabo Trabajo de Titulación. Se definió el área de estudio, se establecieron los requisitos técnicos y de hardware, se llevó a cabo el proceso de diseño y construcción del sistema y se detallaron los recursos utilizados para la implementación del proyecto.

### <span id="page-35-1"></span>**5.4. Diseño del Sistema**

En el presente capítulo se presenta de forma detallada el procedimiento que se llevó a cabo para la realización del Trabajo de Titulación. El proceso se dividió en tres etapas fundamentales: Medición, Comunicación y Presentación (ver Figura 5). Cada una de estas etapas fue crucial para la realización del proyecto y se desarrolló de forma metódica y sistemática partiendo de un análisis exhaustivo de los diferentes métodos disponibles para cada etapa del sistema, evaluando sus ventajas y desventajas, y adaptándose a las características requeridas.

<span id="page-35-2"></span>**Figura 5.**

*Etapas del Sistema de Medición*
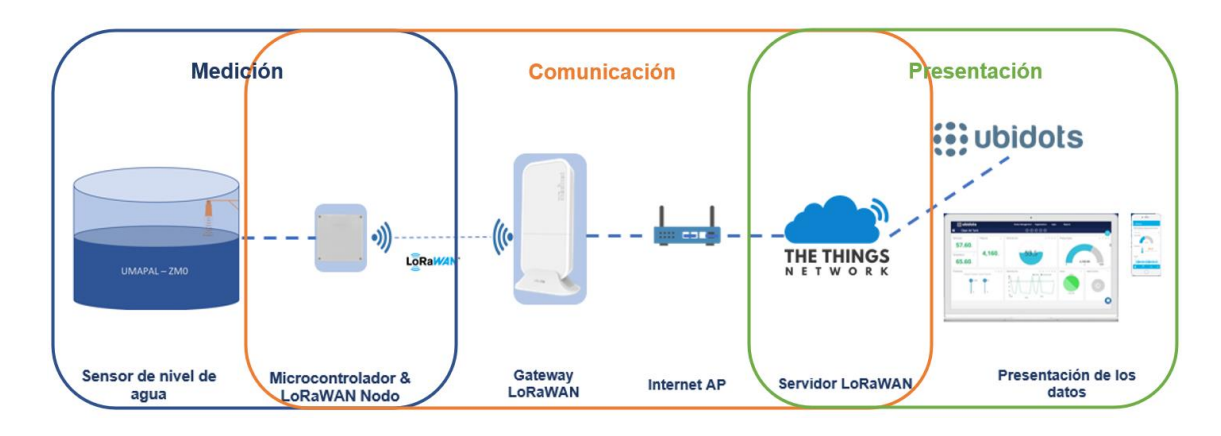

### *5.4.1. Visita Técnica a Instalaciones de UMAPAL*

Antes de desarrollar el Trabajo de Titulación, se llevó a cabo una reunión con docentes de la Universidad Nacional de Loja y personal administrativo de UMAPAL para coordinar y obtener la aprobación para el desarrollo del sistema de medición. En la reunión se acordó y autorizó realizar los trabajos necesarios en las instalaciones de UMAPAL con el fin de alcanzar los objetivos propuestos. En el Anexo 4 se encuentra el acta de la reunión, donde se detallan los participantes y los temas discutidos, mientras que en el Anexo 5 se presenta la solicitud aprobada.

### *5.4.2. Inspección de los Elementos e Instalaciones Presentes En Los Tanques.*

En vista de la semejanza en la estructura y fabricación de los tanques, se eligió el tanque ZCM-00 del parque Pucará como punto de referencia para analizar los componentes instalados dentro del tanque, con el objetivo de establecer un estándar de las condiciones en las que debía funcionar el sistema de monitoreo de nivel.

Se llevó a cabo una revisión detallada de las instalaciones donde se encuentra ubicado el tanque ZCM-00 y se registraron sus dimensiones. Este tanque tiene una capacidad de 800m3 y cuenta con dos tuberías de salida de 10 pulgadas, una de las cuales se conecta a la red de distribución y la otra para el drenaje, ambas ubicadas en la base del tanque. Además, hay dos tuberías de 10 pulgadas utilizadas para evitar desborde ubicadas a 3,87m desde la base. En la Figura 6, se presenta el tanque ZCM-00 usado como referencia, mientras en que en la Figura 7, se muestra un esquema de la tubería presente en el tanque.

### **Figura 6.**

*Vista Exterior del Tanque ZCM-00*

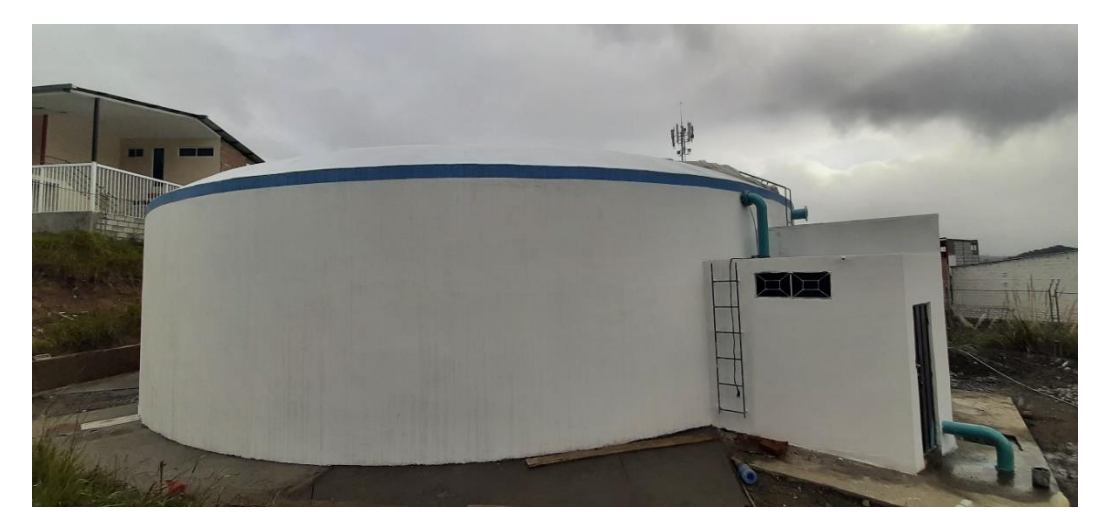

### **Figura 7.**

*Esquema del Tanque ZCM-00*

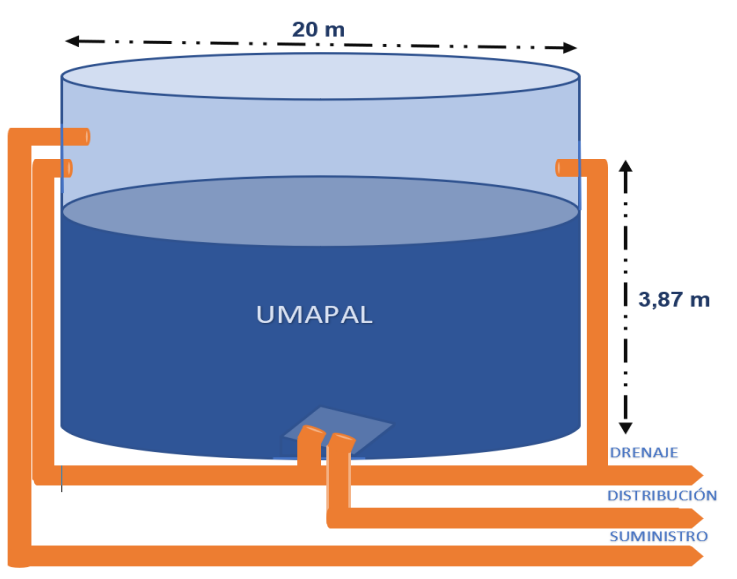

Fuente: El Autor.

# **5.5. Selección de los Materiales y Tecnologías a Utilizar**

# *5.5.1. Método de Medición*

Luego de realizar una evaluación tanto dentro como fuera del tanque seleccionado, se determinó que sería difícil implementar un método de medición invasivo debido a varios inconvenientes.

El principal inconveniente es que los sensores instalados tendrían que estar en contacto directo con el agua potable, lo que requeriría modificaciones al tanque de agua para su instalación, como perforaciones. Además, se consideró que la mayoría de los tanques tienen una antigüedad significativa, por lo que realizar perforaciones en la parte donde se almacena el agua podría causar filtraciones y reducir aún más la vida útil del tanque y los dispositivos.

Para seleccionar el método para la medición del nivel de agua dentro de los tanques de reserva, se debe tienen en cuenta que el sensor debe poseer:

- Alcance de medición superior a la altura máxima del nivel de agua.
- Adecuado para operar en entornos húmedos.
- Resistencia al agua.
- Medición no invasiva.

Teniendo en cuenta los criterios mencionados anteriormente y considerando que la altura máxima del nivel de agua en los tanques no excede los 5 metros, se han seleccionado solo 3 métodos que cumplen con estas especificaciones entre los presentados en la Tabla 2, los cuales son:

- Ultrasonido.
- Radar.
- Radar guiado.

Debido a que la distancia de medición máxima no supera los 5 metros, se ha descartado los métodos de radar y radar guiado, ya que estos sistemas están diseñados para medir distancias mucho más largas (superando varios metros) y su uso para una distancia tan corta sería un desperdicio de recursos y además son costosos.

Después de considerar los diferentes aspectos, se llegó a la conclusión de que el método de medición idóneo es el de medición por ultrasonido, ya que su rango de operación se ajusta a las necesidades requeridas y su costo tanto del sensor como de su implementación es relativamente menor en comparación con otros métodos.

Además, la medición por ultrasonido ofrece una alta precisión y confiabilidad en la medición, es resistente a la corrosión y no requiere de mantenimiento frecuente. También es no invasiva, lo que significa que no requiere de perforaciones o modificaciones en el tanque, lo que no afecta a la vida útil del tanque.

Realizando un análisis entre diferentes de sensores ultrasónicos presentes en el mercado y considerando las características esenciales descritas anteriormente, se eligió el uso del sensor JSN-SR04T V3.0, ya que, según sus especificaciones técnicas, cumple con todas las necesidades para realizar una medición precisa y fiable. Las principales características del sensor se presentan en la Tabla 3 y en mayor profundidad en el Anexo 6.

### **Tabla 3.**

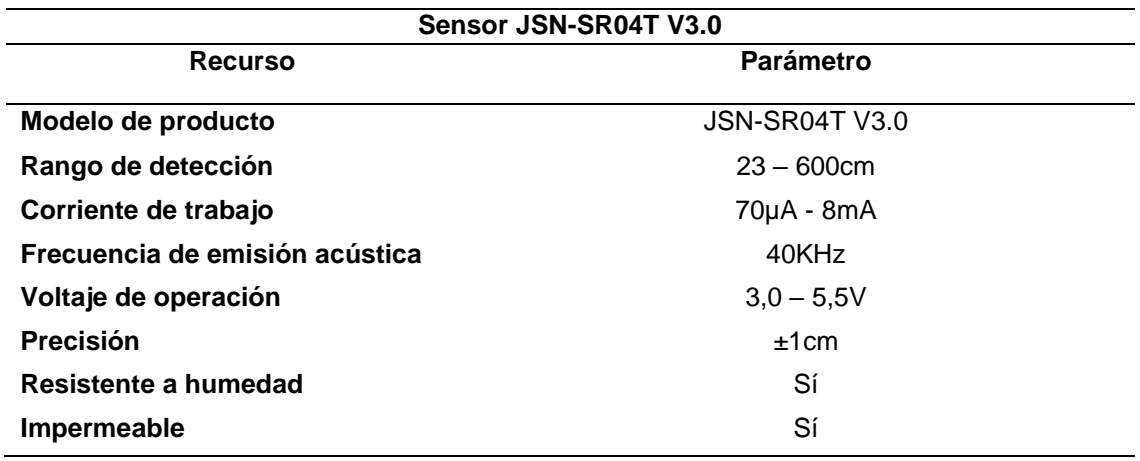

*Especificaciones técnicas del sensor ultrasónico JSN-SR04T V3.0*

Fuente: El Autor.

El módulo de medición de distancia JSN-SR04T utiliza ondas ultrasónicas para detectar la presencia y medir la distancia a los objetos frente a él. Este módulo utiliza un solo transductor impermeable y ofrece varias opciones para interactuar con un microcontrolador. Como se puede apreciar en la Figura 8, el sensor ultrasónico de medición cuenta con un módulo de control electrónico JSN-SR04T V3.0 y un transductor impermeable con cable de 2,5 metros.

### **Figura 8.**

*Sensor Ultrasónico JSN-SR04T V3.0*

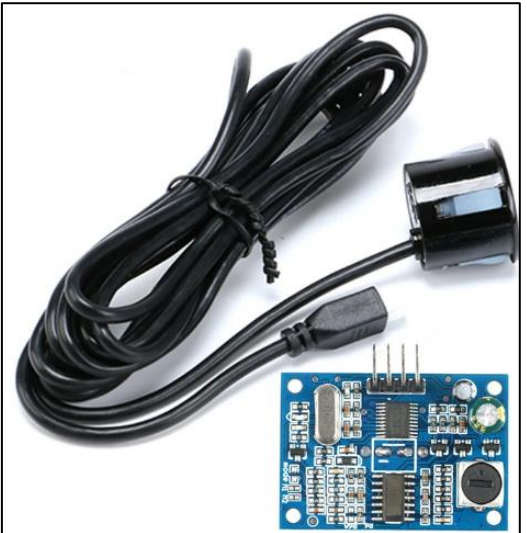

Fuente: ProtoSupplies, 2022.

La placa del sensor ultrasónico JSN-SR04T V3.0 posee cuatro pines:

- 5V: alimentación desde 3.3 a 5V
- TRIG: inicia el ciclo de medición enviando el pulso de 20µSeg de ultrasonido.
- ECHO: completa el ciclo de medición escuchando el ultrasonido rebotado.
- GND: se conecta a la tierra de la placa controladora.

### *5.5.2. Tecnología de Comunicación*

En la etapa de comunicación en el desarrollo del sistema de monitoreo de nivel de agua se descartó completamente la conexión cableada debido a la gran distancia entre los tanques de almacenamiento, que en la mayoría de los casos es de varios kilómetros, tal como se muestra en el mapa de la Figura 2.

Por lo tanto, se optó por utilizar un medio de transmisión inalámbrico para la comunicación entre el sensor instalado en el tanque y la red, específicamente redes del tipo IoT. La Figura 9 muestra una comparación entre las principales tecnologías de IoT.

### **Figura 9.**

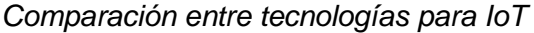

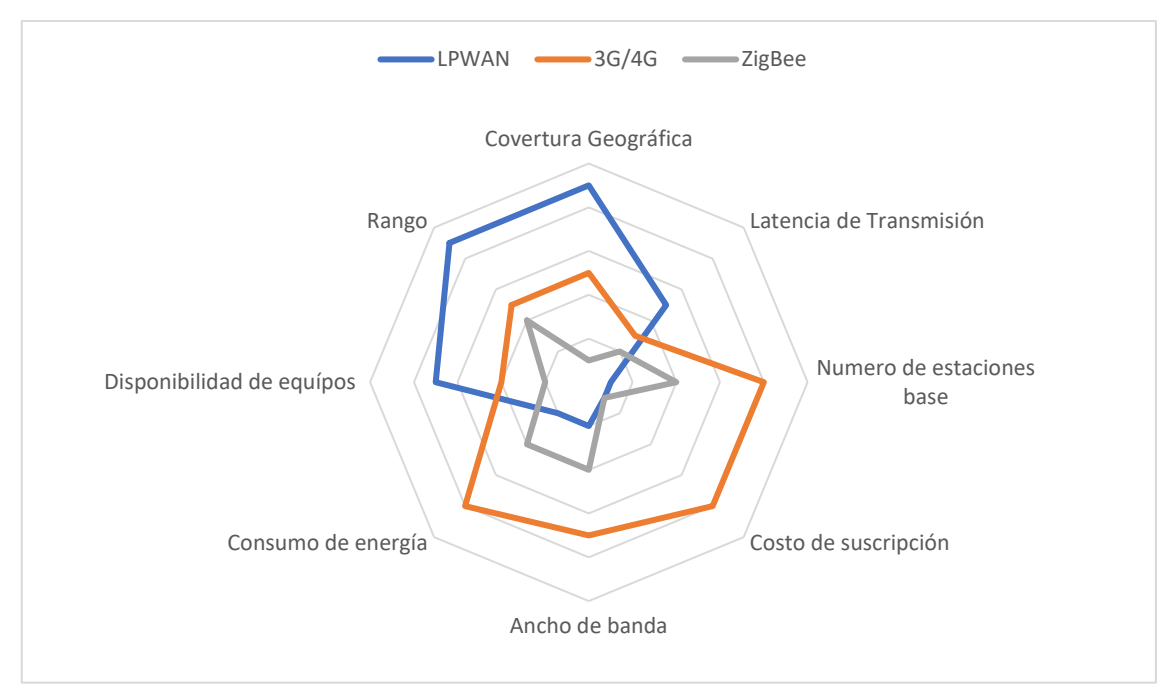

Fuente: El Autor.

Dado que la mayoría de los tanques no tienen acceso a electricidad, es necesario utilizar baterías para el funcionamiento del sistema, por lo que el consumo de energía es uno de los factores principales a considerar en la selección de la tecnología. Además, para lograr la escalabilidad de la red, es importante contar con una amplia variedad de dispositivos disponibles en el mercado que utilicen esta tecnología, para poder elegir la mejor opción. Por último, también se consideraron el número de estaciones base y la disponibilidad de las frecuencias en las que operan estas tecnologías.

Teniendo en cuenta estos requerimientos, se decidió implementar una red de tipo LPWAN, específicamente la tecnología LoRa, ya que existe una amplia disponibilidad de equipos en el país que utilizan esta tecnología, además tiene un bajo consumo de energía, y esta tecnología está regulada en Ecuador para operar en la banda abierta ISM de 902 – 928 MHz, alcanzando un rango de cobertura mayor a 1 km.

Otra característica importante que favoreció el uso de esta tecnología es que hay varios servidores de LoRaWAN gratuitos y herramientas para visualizar los datos, lo que es muy útil ya que evita la necesidad de implementar servidores propios y facilita la gestión de la red.

Una vez seleccionada la tecnología de comunicación con el dispositivo de medición, el siguiente paso fue elegir el gateway a utilizar. Para ello, se consideraron los dispositivos que cumplieran con las siguientes características:

- Apto para instalación en exteriores resistente a la intemperie.
- Comunicación bidireccional.
- Operación en frecuencias de 902 928 MHz.
- Alimentación por medio de PoE (*Power over Ethernet*).
- Antena omnidireccional.

Teniendo en cuenta estos requisitos, se encontró el dispositivo Mikrotik wAP LR9 (ver Figura 10) que cumple con los requisitos previamente mencionados además de una fácil adquisición. Este dispositivo es un gateway de tecnología LoRaWAN que viene con un reenviador de paquetes UDP preinstalado para cualquier servidor LoRa público o privado y es resistente a las inclemencias del tiempo. Además, cuenta con una interfaz WLAN de 2.4GHz, puerto ethernet y ranura para tarjeta SIM (MikroTik, 2020). Las especificaciones técnicas principales del gateway wAP LR9 se encuentran en la Tabla 4, para más detalles sobre el dispositivo, consulte el Anexo 7.

# **Figura 10.**

*Gateway LoRa MikroTik wAP LR9 Kit*

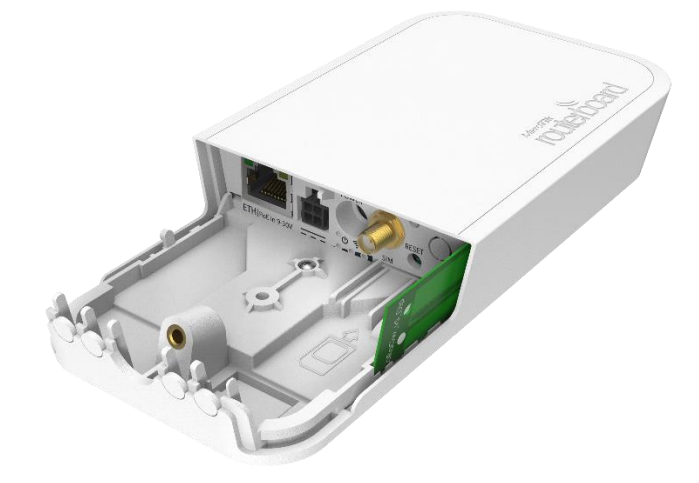

Fuente: MikroTik, 2020.

#### **Tabla 4.**

*Características Técnicas del Gateway LoRa MikroTik wAP LR9 Kit*

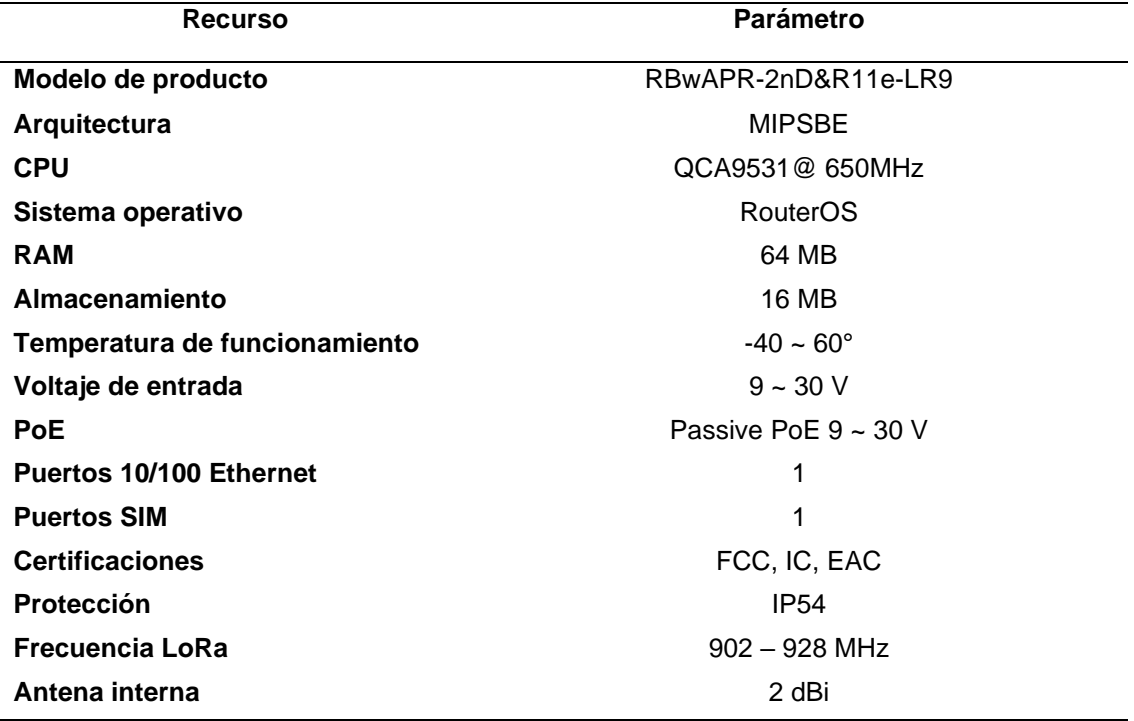

Fuente: MikroTik, 2020.

### *5.5.3. Selección del Microcontrolador*

Una vez elegido el sensor y la tecnología de comunicación, el paso siguiente fue buscar un microcontrolador que cumpliera con los requisitos operativos tanto del sensor como de la tecnología de comunicación. Para ello, es importante que el microcontrolador cuente con las siguientes características:

• Módulo LoRaWAN con antena extraíble.

- Bajo consumo de energía.
- Funcionamiento con baterías.
- Librerías para comunicación LoRa.

Con estos requisitos se llevó a cabo una evaluación de los dispositivos disponibles en el mercado que los cumplieran. Los resultados de esta evaluación se resumen en la Tabla 5.

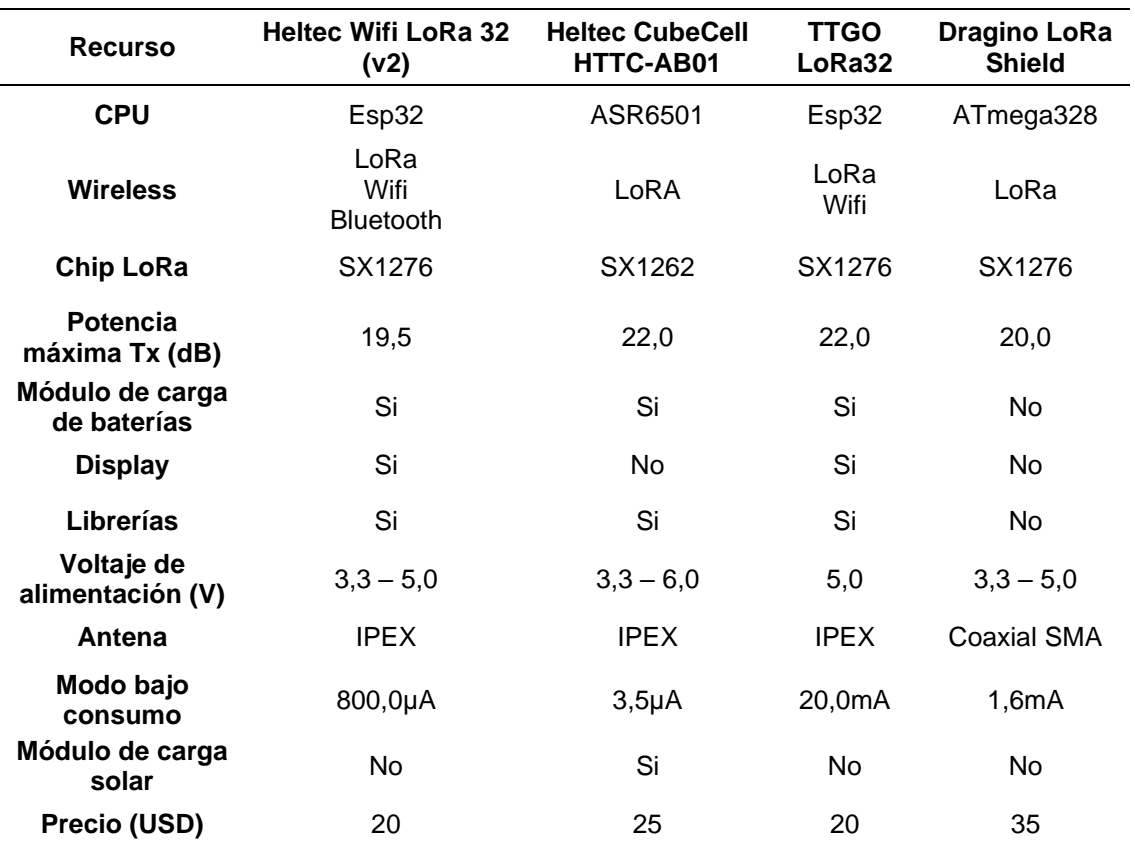

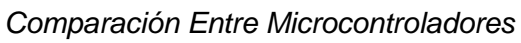

**Tabla 5.**

Fuente: El Autor.

Después del análisis de los microcontroladores, se decidió descartar el módulo Dragino LoRa Shield ya que solo es compatible con Arduino Uno o Mega y no puede funcionar independientemente. El módulo TTGO LoRa 32 y el Heltec Wifi LoRa 32 ofrecen características similares, pero al no ser necesario una pantalla ni Wifi no son la mejor opción ya que poseen un mayor consumo de energía.

Finalmente, se optó por el módulo Heltec CubeCell HTCC-AB01, ya que sus especificaciones son óptimas para el prototipo del nodo inalámbrico, cuenta con librerías y recursos para su uso y funcionamiento, tiene un precio accesible y es el mejor entre los 4 módulos evaluados en la Tabla 5. Además de cumplir los requisitos mínimos, cuenta también con la ventaja de poseer un módulo integrado de carga con panel solar, con lo que se logrará una mejor autonomía.

El CubeCell es una placa de desarrollo que combina un MCU (Unidad de Microcontrolador) de la serie PSoC (*Programmable System-on-Chip*) 400 con arquitectura ARM. Esta placa, mostrada en la Figura 11, es compatible con Arduino y puede funcionar de manera estable con el protocolo LoRaWAN. En la Tabla 6 se presentan las características principales del modelo HTCC-AB01.

### **Figura 11.**

*Placa de Desarrollo CubeCell HTCC-AB01*

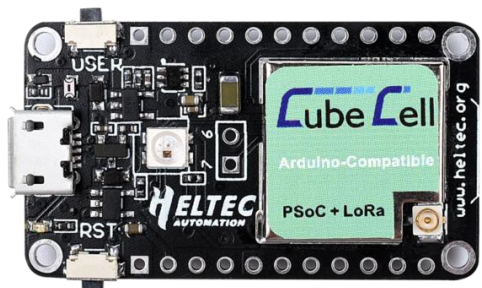

Fuente: Heltec, 2021.

### **Tabla 6.**

*Características Técnicas de la Placa de Desarrollo CubeCell HTCC-AB01*

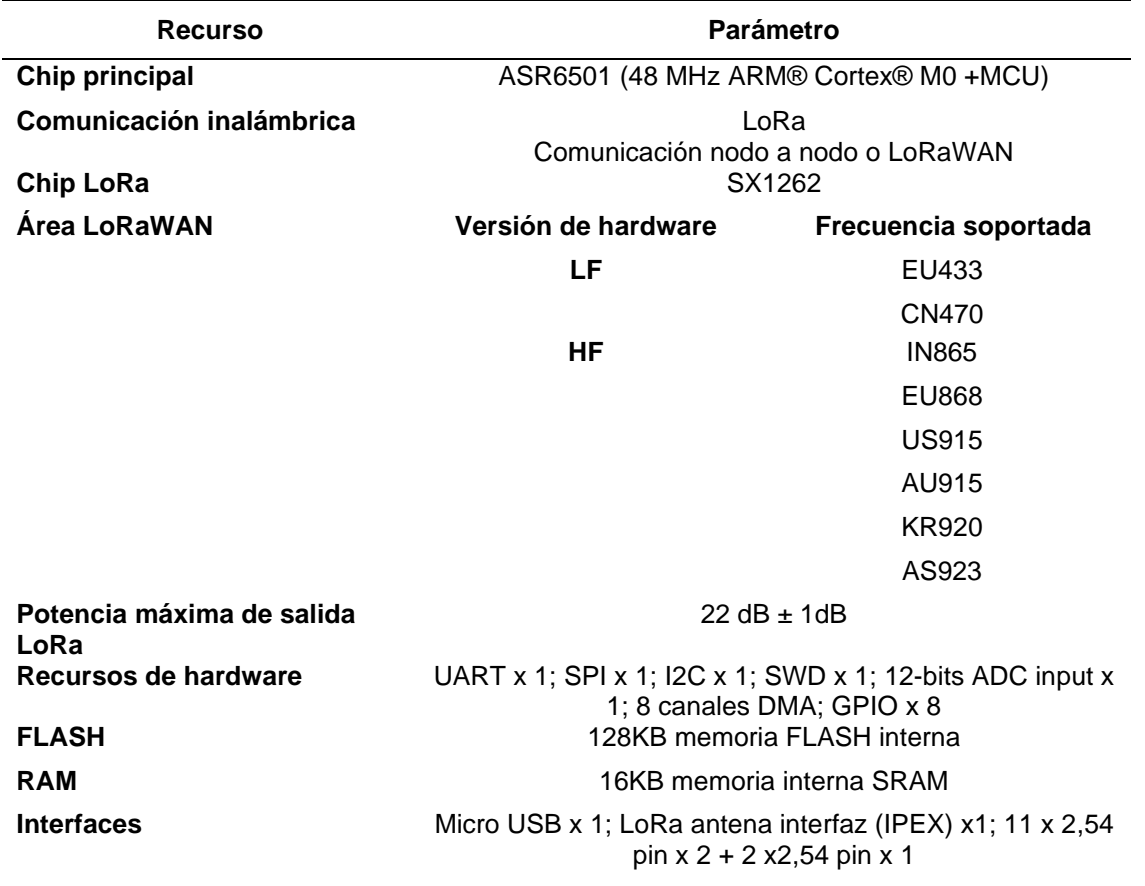

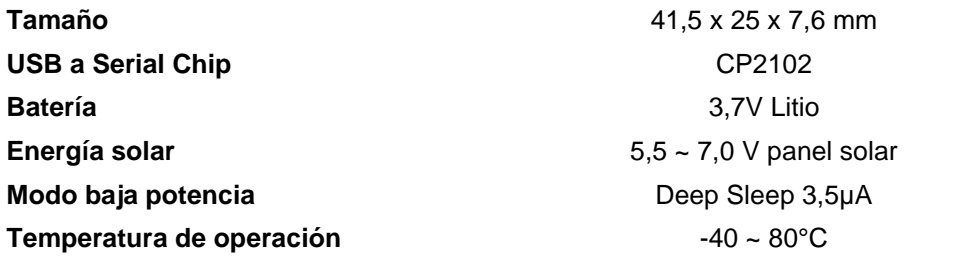

Fuente: Heltec, 2021.

Los detalles técnicos, el diagrama de conexión y las especificaciones adicionales de la placa de desarrollo se encuentran en el Anexo 8.

### *5.5.4. Fuente de Energía*

Debido a que en la mayoría de las instalaciones donde se encuentran los tanques de almacenamiento no hay acceso a electricidad para alimentar el sensor y el microcontrolador, se decidió utilizar una característica de la placa de desarrollo CubeCell seleccionada, que es la alimentación mediante baterías de 3.7V y un módulo de carga solar. Por lo tanto, se agregó un panel solar de silicio monocristalino (ver Figura 12), que tiene las características detalladas en la Tabla 7.

# **Figura 12.**

*Panel Solar 1W 5V*

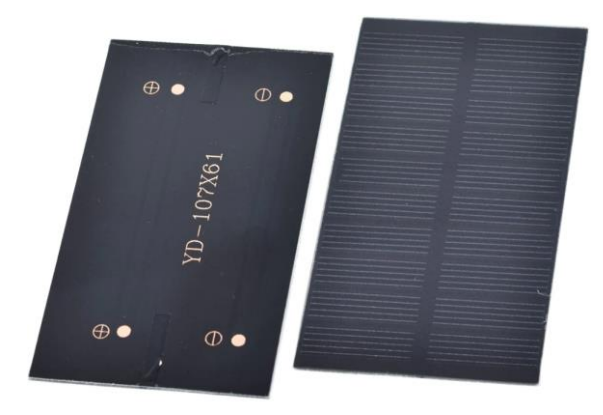

Fuente: Greatzt, 2022.

### **Tabla 7.**

*Características del Panel Solar*

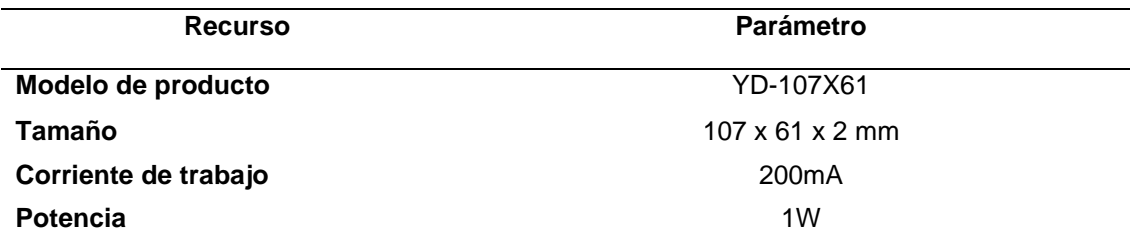

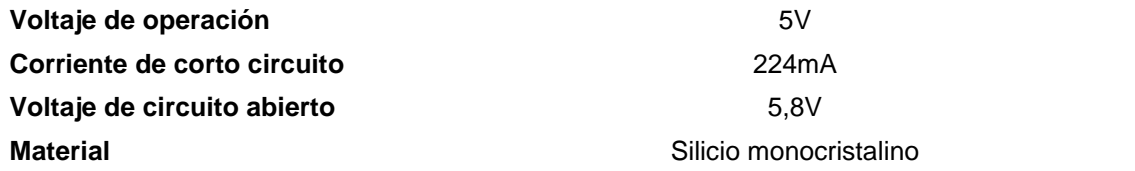

Fuente: Greatzt, 2022.

Como fuente de energía para el sistema de medición en el tanque, se usó tres baterías recargables de 3,7V 2500 mA (Figura 13), que alimentarán al microcontrolador y se cargarán con la energía proporcionada por el panel solar. Las especificaciones de operación se encuentran en la Tabla 8 presentada a continuación.

#### **Tabla 8.**

*Especificaciones Técnicas de la Batería LiitoKala INR18650-25R*

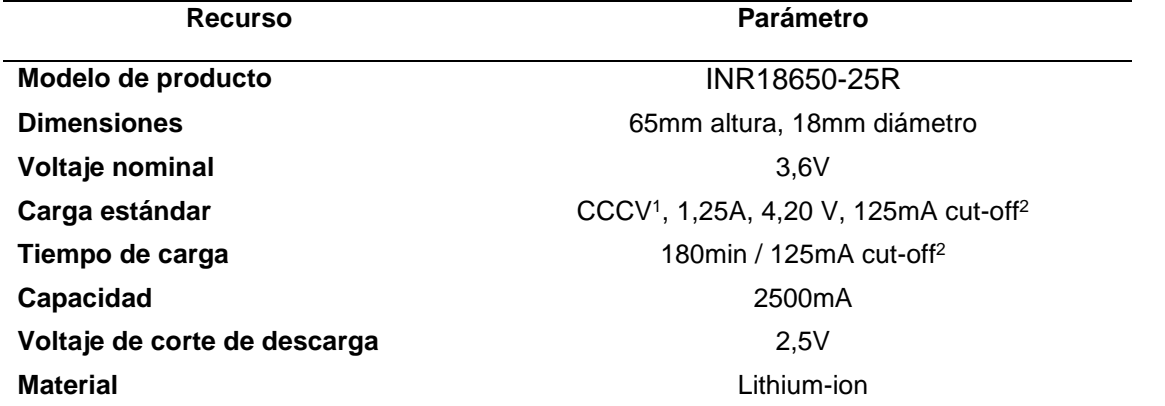

Nota.<sup>1</sup> del inglés: corriente constante tensión constante. <sup>2</sup> corte de un estado de conducción insignificante.

Fuente: Jang, 2014.

#### **Figura 13.**

*Batería LiitoKala INR18650-25R*

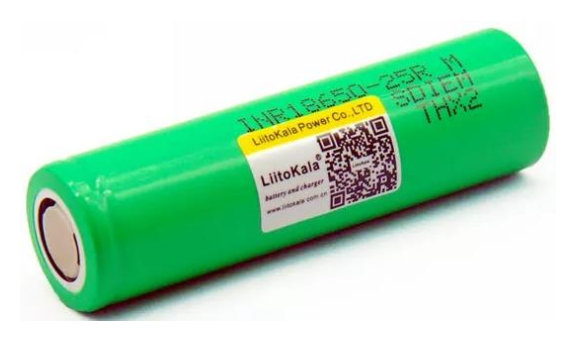

Fuente: LiitoKala, 2019.

Por último, para albergar los materiales mencionados anteriormente, se utilizó un gabinete metálico (ver Figura 14) que tiene un fondo doble, por lo que está diseñado para albergar componentes electrónicos o sistemas de control para instalaciones al aire libre y en zonas con alta humedad, así como también brindar seguridad a los dispositivos almacenados dentro. Las dimensiones de la caja son 20 de alto x 20 de ancho x 10 de profundidad.

#### **Figura 14.**

*Gabinete metálico Impermeable*

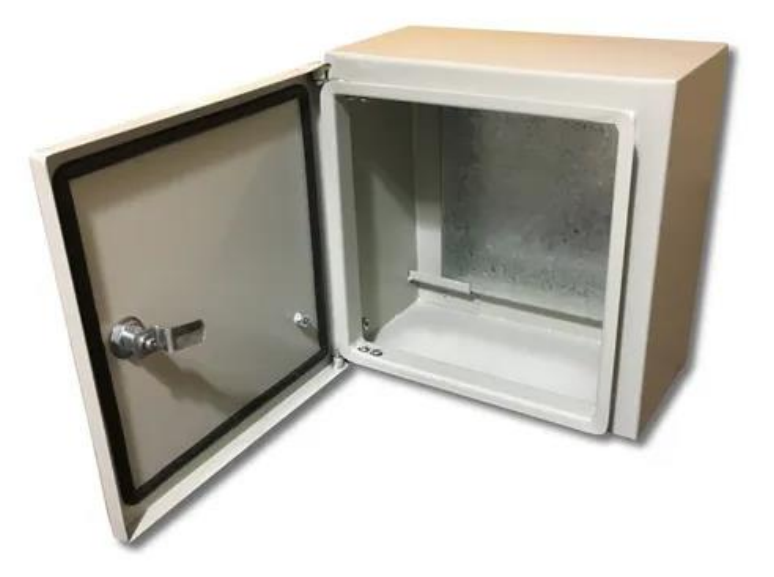

Fuente: El Autor.

### *5.5.5. Servidor LoRaWAN*

Para el desarrollo del sistema de medición, se utilizaron dos servidores en línea de LoRaWAN e IoT, uno de ellos es *The Things Network* (TTN) que es una infraestructura para gestionar aplicaciones, dispositivos finales y puertas de enlace de aplicaciones conectadas a la red LoRaWAN. TTN es un servidor de infraestructura no propietaria que ofrece una administración de la red LoRaWAN gratuita, desarrollado a nivel mundial por comunidades basadas en proyectos voluntarios. En cuanto a la seguridad, cuenta con cifrado de extremo a extremo, lo que hace que la red IoT sea confiable y segura (Jabbar et al., 2022).

El servidor TTN permite conectarse directamente y transferir los datos a plataformas externas, lo cual es de gran utilidad para implementar sistemas de visualización y almacenamiento de los datos recolectados por los dispositivos finales conectados a este servidor. Además, TTN ha desarrollado el servidor *The Things Stack* (TTS), que es un servidor de red LoRaWAN robusto pero flexible que cumple con las necesidades de los despliegues exigentes de LoRaWAN, desde la cobertura esencial hasta configuraciones de seguridad avanzadas y el ciclo de vida de los dispositivos (The Things Network, 2022).

### *5.5.6. Aplicación para la Presentación de Datos*

La plataforma de IoT seleccionada es Ubidots, que permite la visualización gráfica de los datos recopilados por el sistema de monitoreo y reenviados desde el servidor LoRaWAN TTN. Esta aplicación también permite controlar funciones de los dispositivos conectados, como encender o apagar un switch. Con la versión gratuita de Ubidots, se pueden enviar hasta 2 mil datos al día de hasta 10 aplicaciones. En la Figura 15, se muestra un ejemplo de cómo se presentan los datos en esta plataforma.

### **Figura 15.**

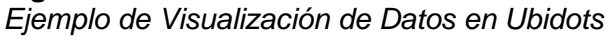

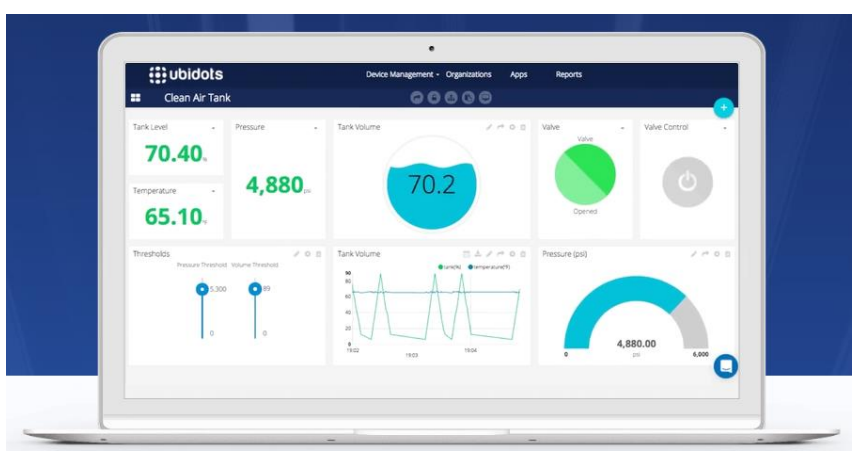

Fuente: Ubidots, 2022.

Del análisis exhaustivo y deducción de los materiales y dispositivos necesarios para el funcionamiento del sistema de monitoreo realizado en la presente sección, a continuación, se presenta un resumen de los materiales y dispositivos seleccionados.

- **CubeCell HTCC-AB01 PSoC + LoRa:** Esta placa de desarrollo cuenta con un chip LoRa a 915MHz, un modo de ahorro de energía y un módulo para carga mediante panel solar. Además, permite la programación utilizando el software Arduino IDE. Este microcontrolador es el encargado de medir los datos del sensor, recargar la batería y transmitir los datos a través del protocolo LoRaWAN hacia el gateway.
- **Sensor Ultrasónico JSN-SR04T V3.0:** Este sensor es el encargado de realizar las mediciones en el tanque de agua, con un rango de medición de 23 a 600 cm. Al igual que la placa de desarrollo, cuenta con un modo de ahorro de energía y tiene la ventaja de tener el transductor separado del circuito controlador, lo que lo hace resistente al agua y la humedad.
- **MikroTik wAP LR9 Kit:** Es el gateway LoRaWAN utilizado que cuenta con un mecanismo de reenvío automático de paquetes UDP, dispone de 9 canales

LoRaWAN, se alimenta por PoE, tiene una antena interna de 2dBi a 915MHz y está diseñado para ser instalado en exteriores con protección adecuada.

- **Servidor LoRaWAN The Things Network:** Este servidor es el encargado de recibir los datos obtenidos desde el sensor a través del gateway, para su procesamiento en tiempo real y su posterior envío a otras plataformas para su visualización y almacenamiento.
- **Servidor IoT Ubidots:** En este servidor se realiza la visualización de los datos obtenidos por el sistema de medición y los registros almacenados de mediciones previas. Los datos pueden ser vistos a través de su página web o mediante una aplicación móvil accediendo con una cuenta de usuario.
- **Antena 4dBi 915MHz:** La antena se conecta a la placa de desarrollo para realizar la comunicación por medio del protocolo LoRaWAN.
- **Caja plástica impermeable 20x20cm:** Se utilizó para proporcionar una protección adicional al gateway ya que se instaló en un ambiente exterior.
- **Baterías de 3.7V 2500mA y panel solar 5V 1W:** Para suministrar energía al microcontrolador y al sensor, se utilizó una batería combinada con el sistema de carga solar integrado en la placa de desarrollo, lo que gestiona la carga de las baterías sin necesidad de instalar un módulo adicional y evitando sobrecargas.
- **Tarjeta electrónica perforada:** Se empleó este tipo de placa para conectar la placa de desarrollo con la batería, el sensor y el panel solar. Se escogió este tipo de placa en lugar de una placa impresa debido a que esta permite incluir elementos adicionales en caso de que sea necesario para una mejora futura del sistema.

### **5.6. Desarrollo de la Etapa de Medición**

En la etapa de medición se incluyeron tres funciones principales que debe llevar a cabo la placa de desarrollo para completar el proceso de medición y envío de los datos desde el tanque hacia el gateway de LoRaWAN, estas tres funciones son:

- Medición del nivel de agua con el sensor ultrasónico.
- Envío de datos mediante el protocolo LoRaWAN.
- Estado de reposo para ahorro de energía.

### *5.6.1. Configuración del Entorno de Programación para el Microcontrolador*

Para programar el microcontrolador se utilizó el entorno de programación Arduino IDE. Inicialmente, se descargó e instaló el software desde la página oficial de Arduino [\(https://www.arduino.cc/en/software\)](https://www.arduino.cc/en/software). Luego, se agregaron las librerías necesarias para controlar la placa de desarrollo CubeCell. Esto se logró al agregar la URL [http://resource.heltec.cn/download/package\\_CubeCell\\_index.json](http://resource.heltec.cn/download/package_CubeCell_index.json) en la sección de "Gestor de URLs Adicionales de Tarjetas" en las preferencias del software.

Una vez agregada la URL, se accedió a las librerías del fabricante de la placa de desarrollo, seleccionando la opción "Gestor de Tarjetas" en la pestaña de Herramientas/Placa y buscando e instalando la librería "CubeCell Development Framework" en su versión 1.1.0, como se muestra en la Figura 16.

# **Figura 16.**

*Librería Para la Placa de Desarrollo*

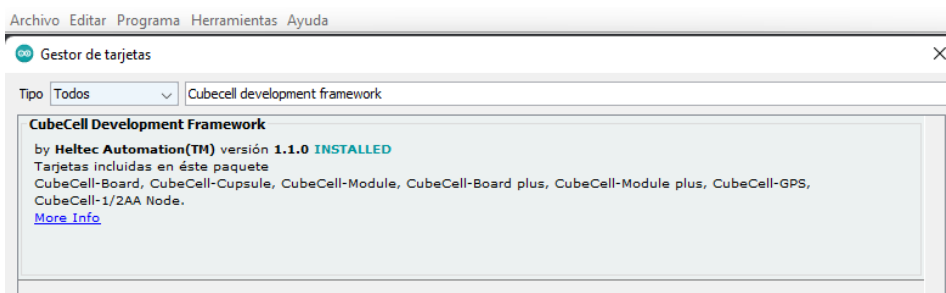

Fuente: El Autor.

Una vez instaladas las librerías, se seleccionó el modelo de la placa de desarrollo, en este caso "CubeCell-Board HTCC-AB01", accediendo a la pestaña Herramientas/Placa/CubeCell en el software Arduino IDE. Con las configuraciones realizadas, se conectó la placa de desarrollo a la PC mediante un cable micro USB tipo B macho a USB tipo A macho, como se muestra en la Figura 17.

### **Figura 17.**

*Conexión Entre PC y Placa de Desarrollo*

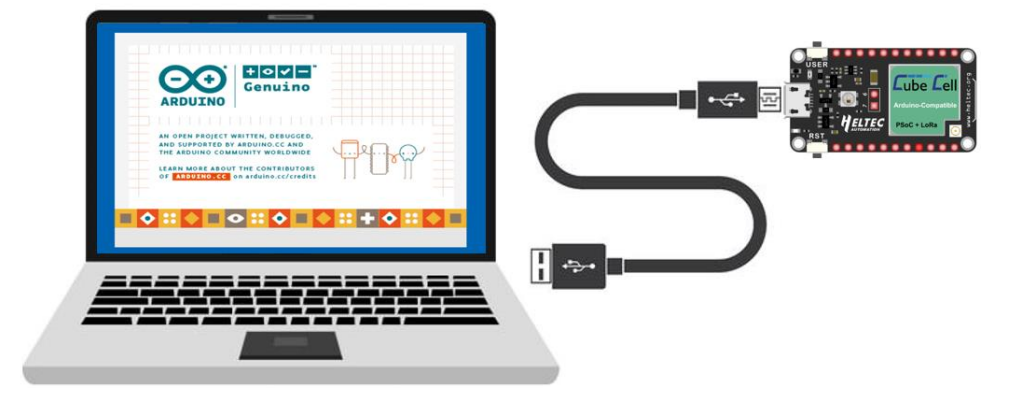

Fuente: El Autor.

### *5.6.2. Configuración y Programación del Microcontrolador*

Para llevar a cabo la medición del nivel en el tanque, se utilizó el sensor ultrasónico JSN-SR04T V3.0 conectado a la placa de desarrollo CubeCell HTCC-AB01. Con el uso del entorno de programación de Arduino IDE, se escribió el código necesario para el control y lectura de los datos del sensor, permitiendo así la medición precisa de la distancia.

Para asegurar el mínimo consumo de energía en el sensor ultrasónico, se utilizó el modo de baja potencia. Esta configuración se activó mediante la adición de una resistencia de 360KΩ entre los pines "mode" en la placa del sensor. Con esto, tanto en operación como en reposo, el consumo de corriente es menor a 70µA. Esta configuración se ilustra en la Figura 18.

### **Figura 18.**

*Activación del Modo Bajo Consumo del Sensor*

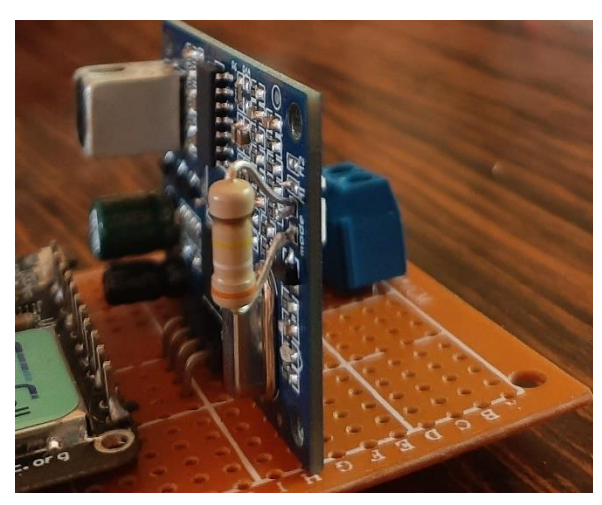

Fuente: El Autor.

Previo a la programación de la medición de nivel, se conectaron los cuatro pines del sensor a la placa de desarrollo. Para esto, se utilizaron los diagramas de pines de la placa de desarrollo presentes en el Anexo 8, conectando el pin TRIG y ECHO del sensor a los pines GPIO0 y GPIO5 de la placa de desarrollo, respectivamente, y los pines GND y VDD del sensor a los pines GND y 5V de la placa de desarrollo, como se puede ver en la Figura 19.

### **Figura 19.**

*Esquema de Conexión del Sensor Ultrasónico con la Placa de Desarrollo*

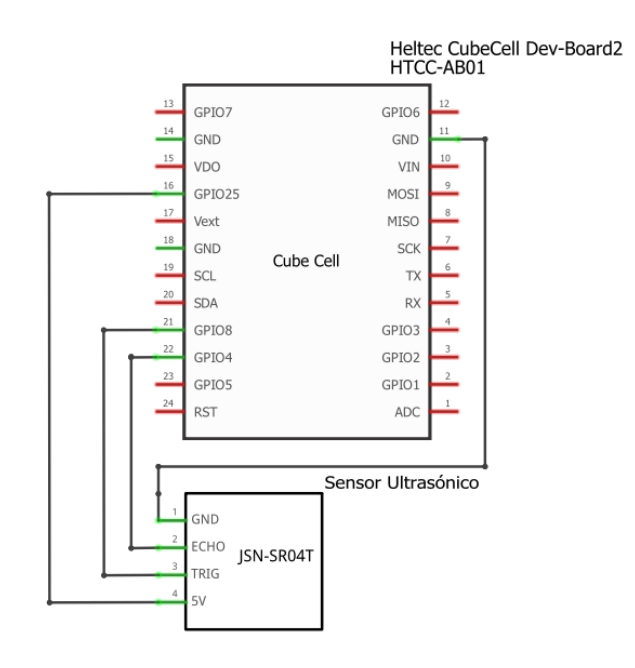

El sensor ultrasónico funciona al recibir un pulso enviado al pin TRIG por una duración de 10µs, lo cual activa el transductor del sensor para emitir ocho pulsos de ultrasonido a 40KHz. A continuación, el pin ECHO se activa y detecta la reflexión del sonido en el agua, lo que permite calcular el tiempo que tardó en volver. Utilizando esta información y la Ecuación 1, se puede calcular la distancia exacta a la que se encuentra el nivel del agua.

$$
D = \frac{V \times T}{2} \tag{1}
$$

Donde:

- D, es la distancia [cm].
- V, es la velocidad del sonido [34300 cm/s].
- T, es el tiempo que el pin ECHO está activo [1x10-5 s].
- /2, debido a que el sonido viaja en ambas direcciones.

Con la fórmula 1 presentada anteriormente se procedió a desarrollar el algoritmo de programación en el software Arduino IDE. El diagrama de flujo de la programación se muestra en la Figura 20, mientras que el código completo se encuentra en el Anexo 3.

#### **Figura 20.**

*Diagrama de Flujo de la Programación Para la Medición* 

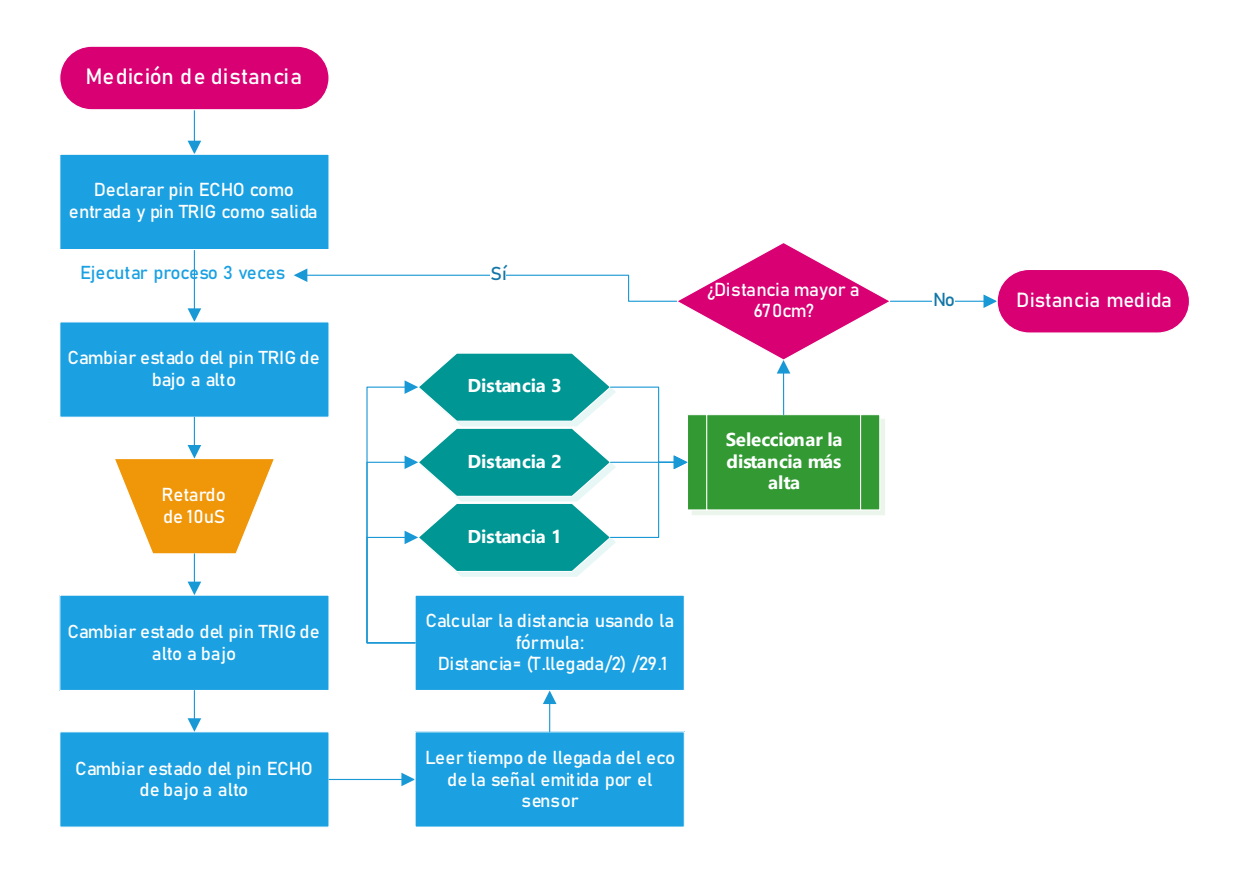

Para minimizar los errores de medición del sensor, se incluyó una función en el algoritmo para realizar varias mediciones hasta obtener una medición que se encuentre dentro de los valores establecidos. Esto ayuda a reducir lecturas erróneas, ya sea distancias demasiado cortas o largas, que en algunos casos pueden superar los 670 centímetros. La programación de esta función se llevó a cabo para mejorar la precisión de las mediciones del sensor.

### *5.6.3. Ensamblaje del Mecanismo*

Adicional a las conexiones del sensor presentadas en la Figura 46, se tuvo en cuenta la conexión del panel solar, para el cual se utilizaron los pines que la placa de desarrollo tiene dedicados a realizar esta conexión, los cuales son, el pin VS, y el GND. La conexión de la batería se la realizó con un conector JST 2P-1.25 macho, el cual se conecta a un conector dedicado en la placa de desarrollo.

El proceso detallado de las conexiones realizadas en la placa del mecanismo de medición se presenta en el manual de instalador ubicado en el Anexo 1. El diagrama de conexión realizado en la placa se presenta en la Figura 21 y las conexiones realizadas en la placa perforada se encuentran en la Figura 22.

**Figura 21.**  *Diagrama de Conexión del Mecanismo de Medición*

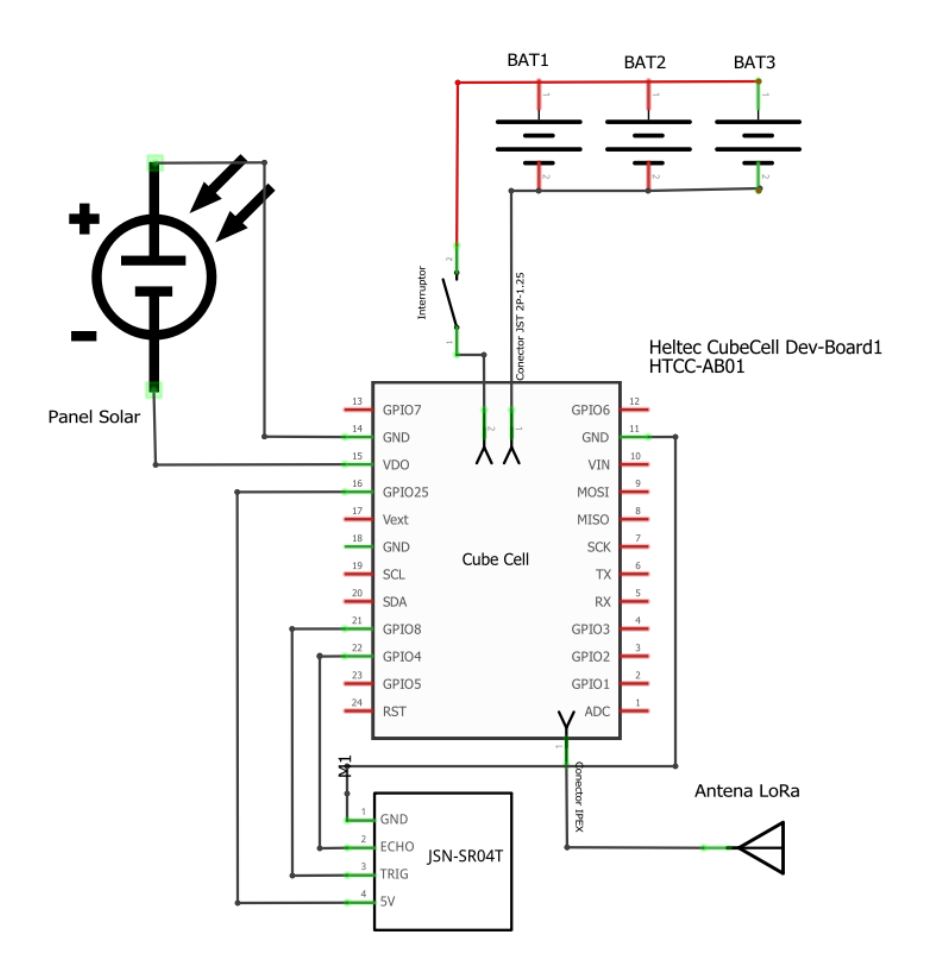

### **Figura 22.**

*Conexiones Realizadas en la Placa Perforada*

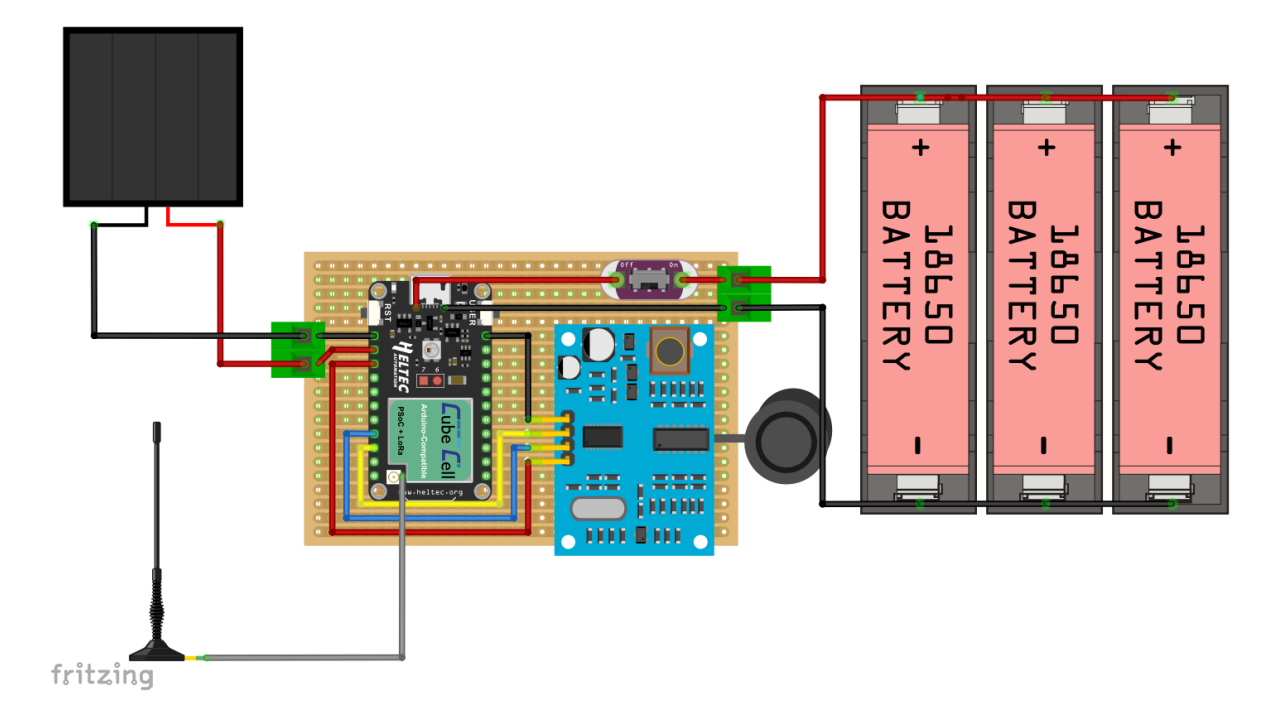

En el diagrama de conexión de la Figura 5, se puede apreciar la configuración del sistema de energía solar que se utiliza en la placa de desarrollo Cubecell. Se puede observar que el panel solar está conectado a los pines dedicados de la placa, lo que permite que la energía solar se convierta en electricidad y se almacene en la batería.

La placa de desarrollo Cubecell también tiene la capacidad de controlar el proceso de carga y descarga de la batería, lo que garantiza que la batería siempre tenga la cantidad adecuada de carga. Esto es especialmente importante en sistemas de energía solar, ya que la cantidad de energía que se puede generar depende en gran medida de las condiciones climáticas y ambientales.

Además de la funcionalidad de carga y descarga, se ha incluido un interruptor en el cable de alimentación de las baterías para encender o apagar el dispositivo.

Con estos elementos se construyó el mecanismo de medición, el cual se encarga de realizar la medición y el envío de los datos obtenidos dentro del tanque. Este equipo está alojado en un gabinete metálico diseñado para exteriores, en el cual se encuentran conectados los elementos mostrados en la Figura 23.

**Figura 23.** *Mecanismo de Medición* 

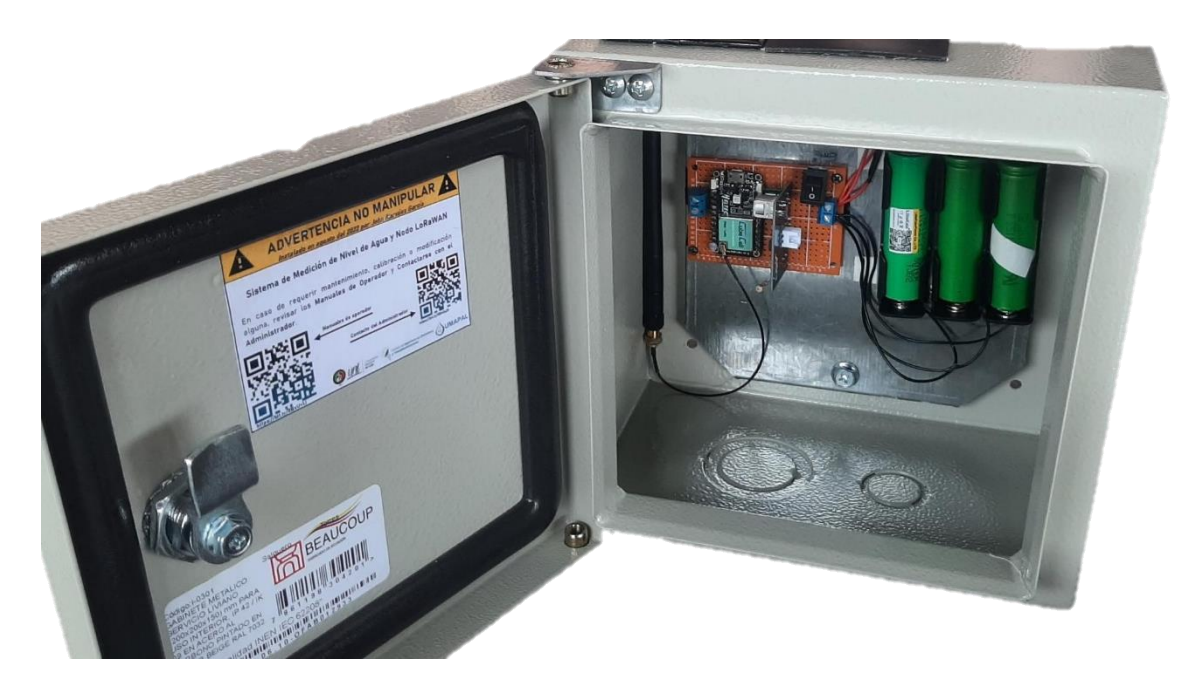

# **5.7. Desarrollo de la Etapa de Comunicación**

La etapa de comunicación incluye el desarrollo del código en el microcontrolador para establecer la conexión, codificar y enviar los datos del sistema de medición al gateway, así como también la decodificación y procesamiento de los datos recibidos en el servidor TTN.

# *5.7.1. Configuración y Registro del Gateway LoRaWAN en TTN*

Para configurar inicialmente el gateway Mikrotik, se debe encenderlo y conectarse a la red Wi-Fi generada por el gateway, en este caso se llama "MikroTik-CD523C". Una vez conectado, se accede a la dirección http://192.168.88.1/ para llegar a una página de configuración. En esta ventana se ingresa el nombre de usuario y contraseña, por defecto es "admin" sin contraseña, como se ve en la Figura 24.

### **Figura 24.**

*Página de Acceso al Gateway*

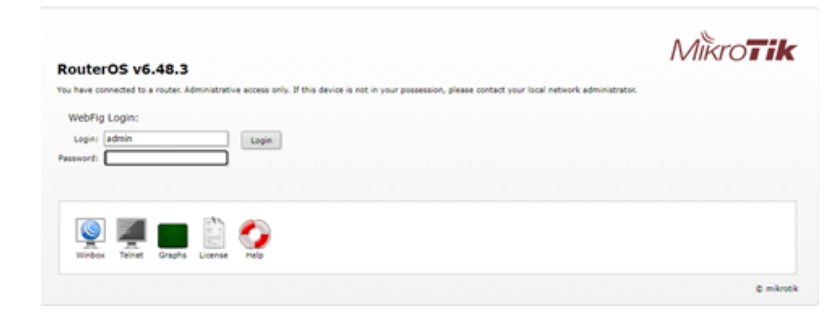

Fuente: El Autor.

A continuación, se accede a la sección "Quick Set", donde se pueden realizar las configuraciones básicas del dispositivo y de la red. Las configuraciones utilizadas se presentan en la Figura 25.

# **Figura 25.**

*Configuraciones Básicas de la Red del Gateway* 

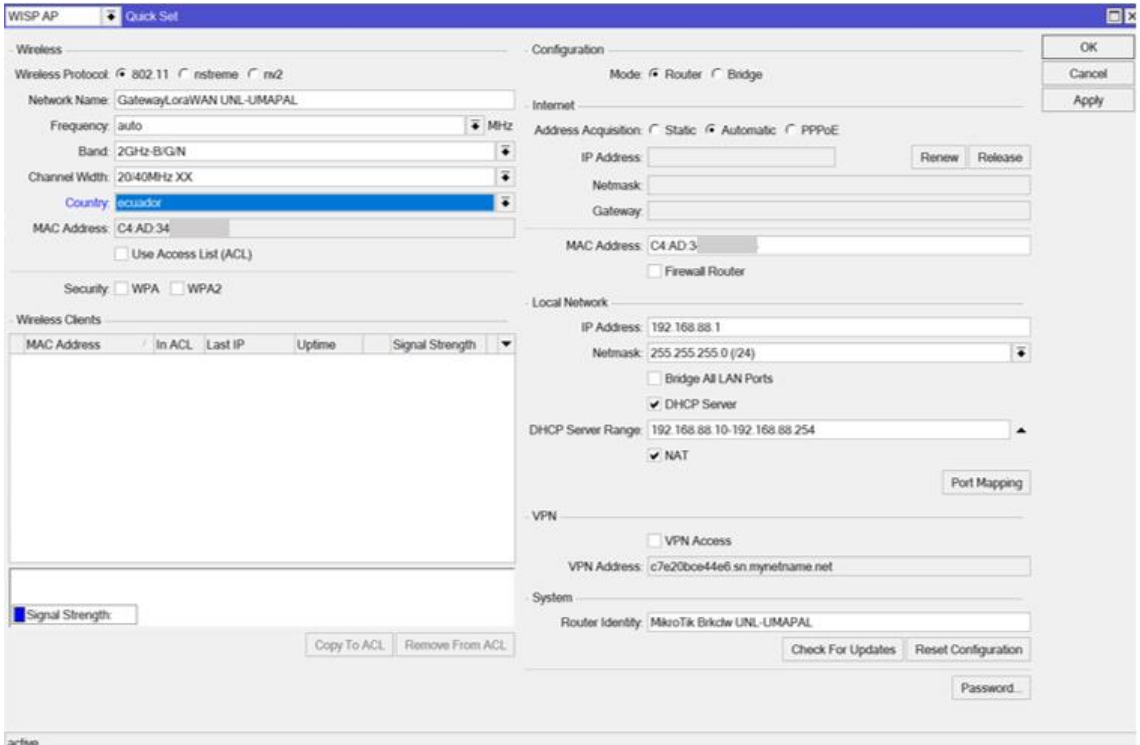

Fuente: El Autor.

Dado que el gateway cuenta con un reenviador automático de paquetes en protocolo UDP, se procede a configurarlo para conectarse al servidor TTS v3. Para ello, en el menú se elige la sección "LoRa" en la que se realizan las configuraciones presentadas en la Figura 26, en las cuales se seleccionan los siguientes aspectos:

- **Name:** se refiere al nombre de la red, que puede ser un valor alfanumérico, establecido en este caso como "Gateway UNL-UMAPAL".
- **Hardware ID, Gateway ID, Firewall ID:** son los identificadores del gateway, valores automáticamente generados y asignados al dispositivo.
- **Network Services:** en este apartado, se agrega el servidor de red LNS (*LoRaWAN Network Servers*) al que se reenviarán los paquetes LoRa recibidos por el gateway. Se selecciona "TTN V3 (nam1)", que hace referencia al servidor norteamericano y se especifica el puerto UDP 1700 para el reenvío de datos tanto de subida como de bajada.
- **Channel Plan:** en esta opción se selecciona el plan de frecuencia "US 902-928 MHz, Sub 1" que es una de las bandas de frecuencias en las que puede operar LoRa en Ecuador según la especificación LoRaWAN® Regional Parameters RP002-1.0.0.
- **Antenna Gain:** en este caso, se utiliza la antena interna de 2dbi que viene de fábrica en el gateway, pero también se puede agregar una antena externa con una mayor ganancia para ampliar el alcance de la cobertura.
- **Forward:** en esta opción se escoge qué tipo de mensajes se reenviarán, ya sea solo los válidos o también los de error.

# **Figura 26.**

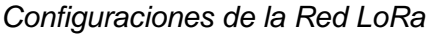

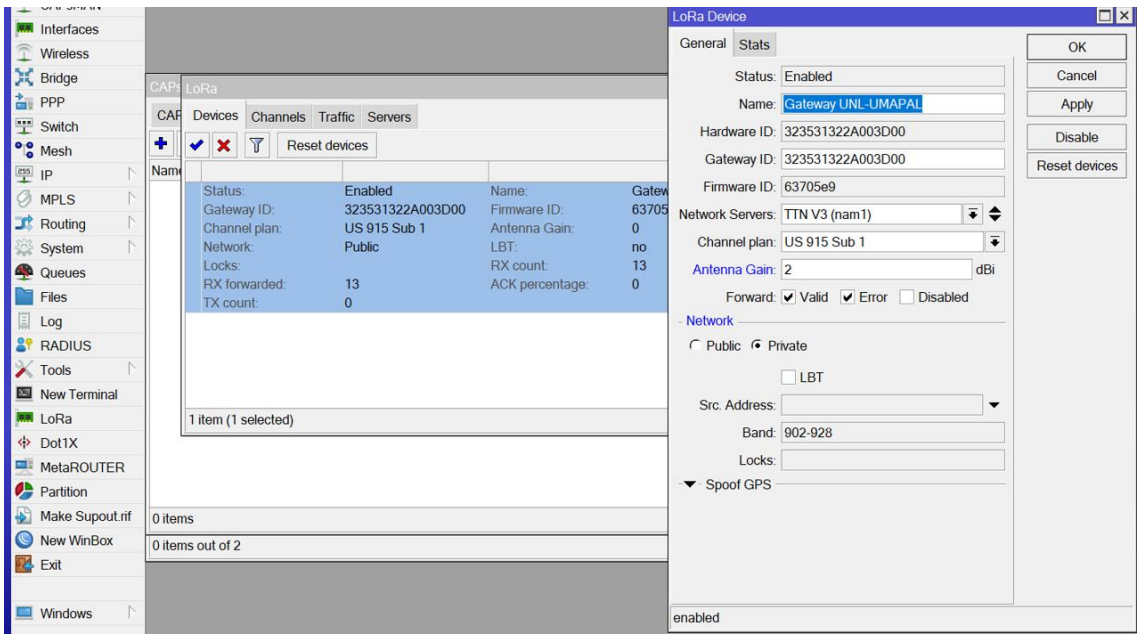

Fuente: El Autor.

Una vez finalizada la configuración del gateway, se registra en el servidor TTN mediante la creación de una cuenta en https://www.thethingsnetwork.org/, eligiendo la opción de cuenta individual y completando el formulario correspondiente (ver Figura 27). Posteriormente, se selecciona el clúster "North America 1" como se muestra en la Figura 28.

# **Figura 27.**

*Formulario Para Registrarse en TTN.*

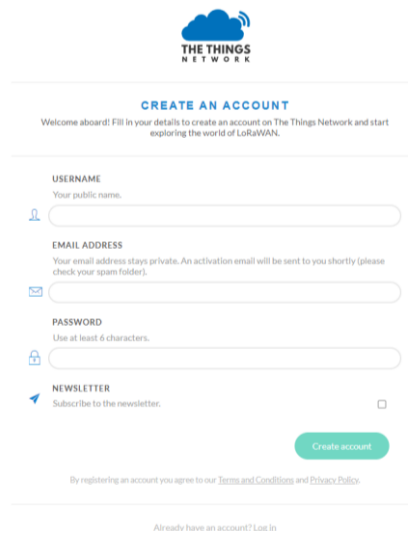

#### **Figura 28.**

*Selección del Clúster para la Red*

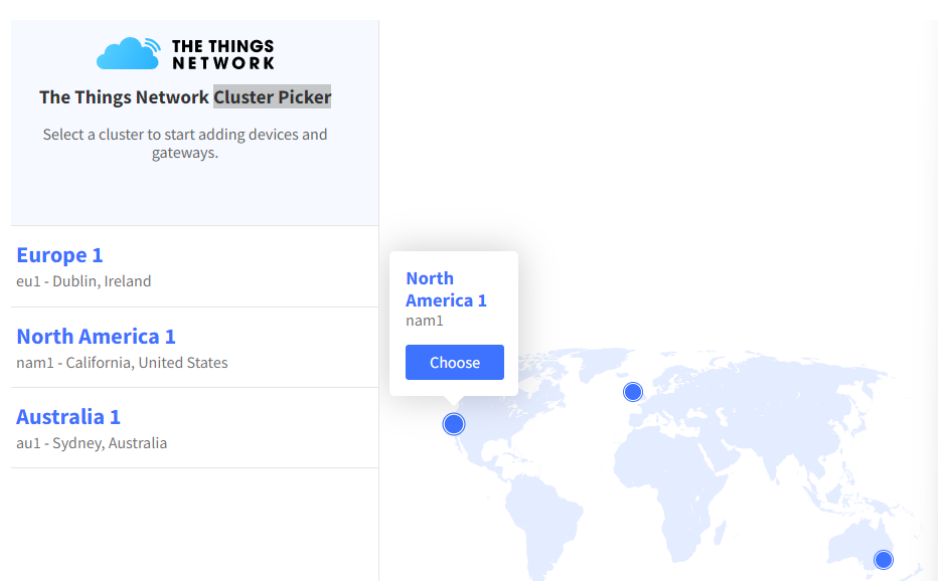

Fuente: El Autor.

Una vez completado el registro, se accederá a la página principal de la consola donde se podrán ver las opciones de "Aplicaciones" y "Gateways" (Figura 29), seleccionando la opción de "*Go to gateways*" para continuar con el registro del gateway.

### **Figura 29.**

*Página Principal de la consola de TTN*

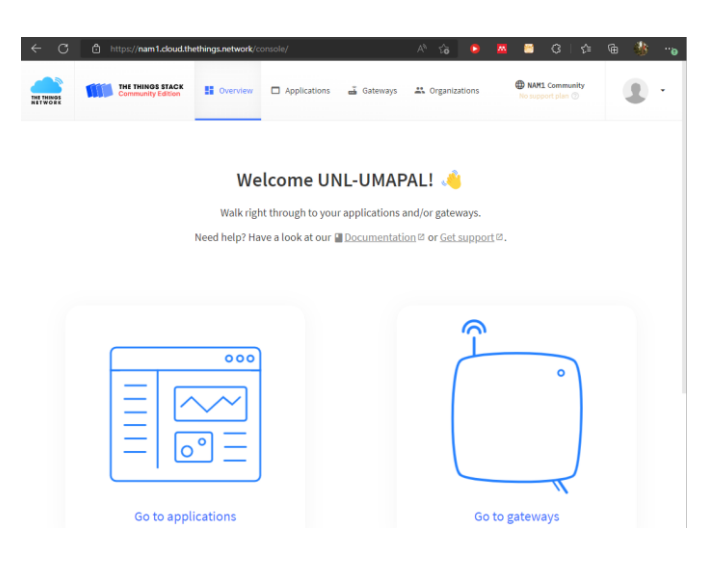

Al elegir la opción de registrar gateway en el apartado de gateways, se abrirá una nueva pestaña con un formulario de registro (Figura 31). El formulario incluirá los siguientes campos:

- **EU**I: un número único proporcionado por el fabricante que se encuentra impreso en el dispositivo y su caja (Figura 30).
- **ID**: un identificador único para el gateway, que puede ser un texto de entre 2 y 36 caracteres con letras minúsculas, números y guiones no consecutivos.
- **Nombre**: un nombre opcional para identificar el gateway.
- **Plan de frecuencia**: se debe seleccionar "US 902-928 MHz, FSB 2", la frecuencia de operación de LoRa en Ecuador según la especificación LoRaWAN® Regional Parameters RP002-1.0.0.

# **Figura 30.**

*Identificadores Proporcionados por el Fabricante del Gateway* 

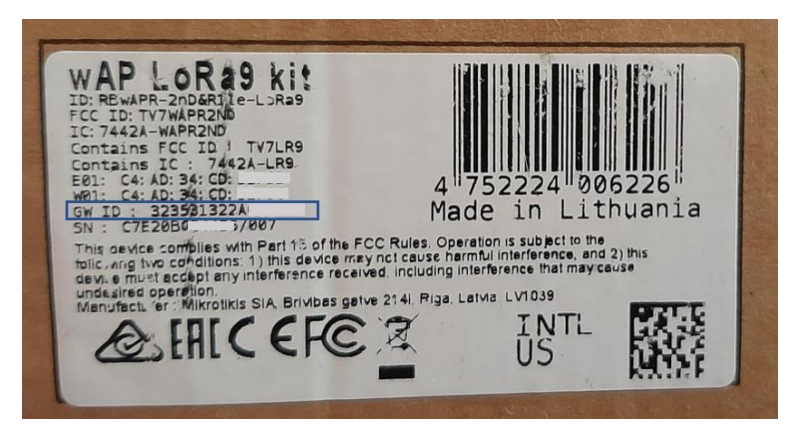

Fuente: El Autor.

# **Figura 31.** *Formulario Para Registro del Gateway*

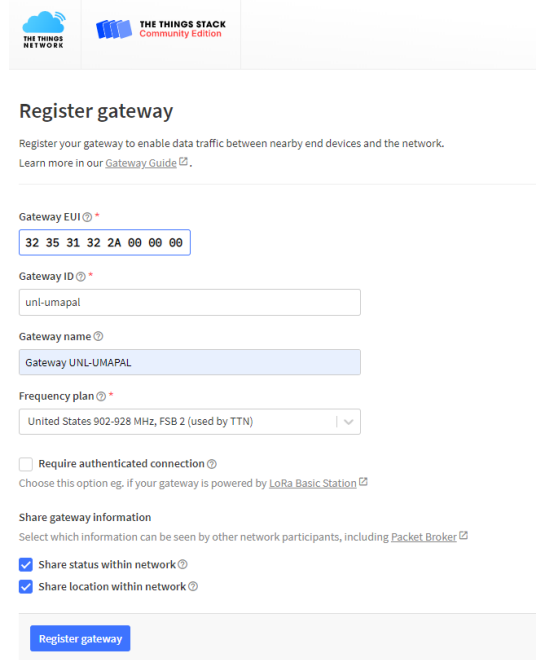

Fuente: El Autor.

Finalmente, en el formulario de registro se agrega la ubicación geográfica del gateway y una descripción opcional, con esto se completa el proceso de registro con lo que el gateway queda registrado en la plataforma con la información presentada en la Figura 32.

### **Figura 32.**

```
Gateway Registrado en TTN
```
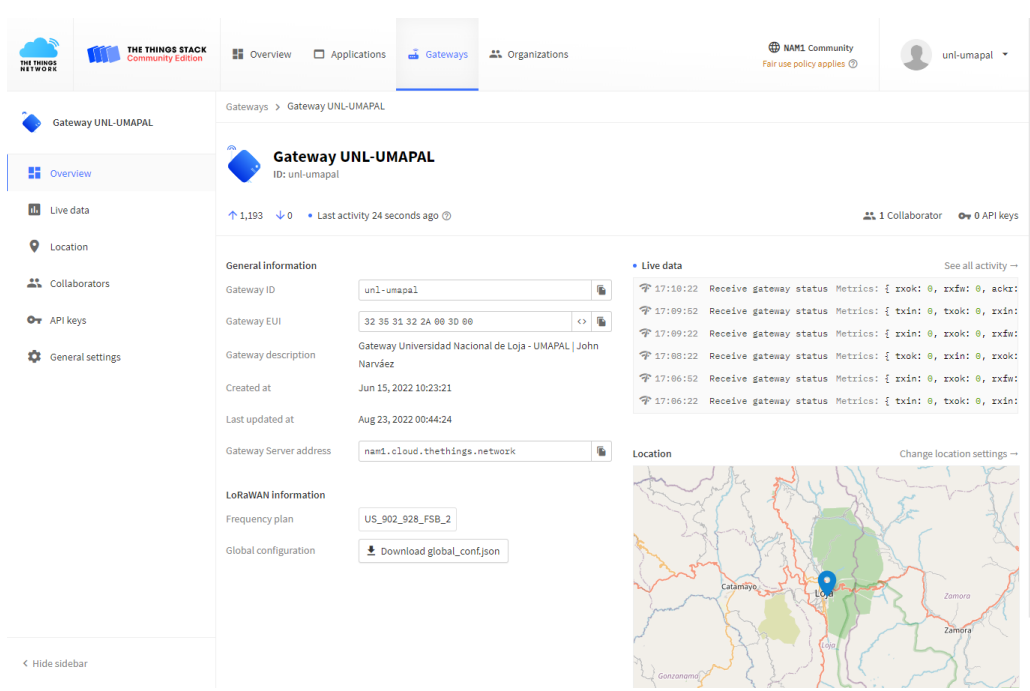

# *5.7.2. Configuración y Registro del Nodo LoRaWAN en TTN*

El nodo LoRaWAN se refiere al sistema de medición que utiliza esta tecnología para enviar los datos recolectados dentro del tanque al servidor TTN, permitiendo el procesamiento y presentación de esta información en diferentes unidades.

Para utilizar estos nodos, es necesario registrarlos en TTN. Para ello, primero se debe crear una aplicación en la consola de TTN (https://nam1.cloud.thethings.network/console/). Una vez en la página principal, se selecciona la opción "*Go to applications*" (ver Figura 28) y luego se elige "*Add Application*" para crear una nueva aplicación, completando los campos ID, nombre y descripción opcional como se muestra en la Figura 33.

### **Figura 33.**

*Formulario Para la Creación de Una Aplicación en TTN* 

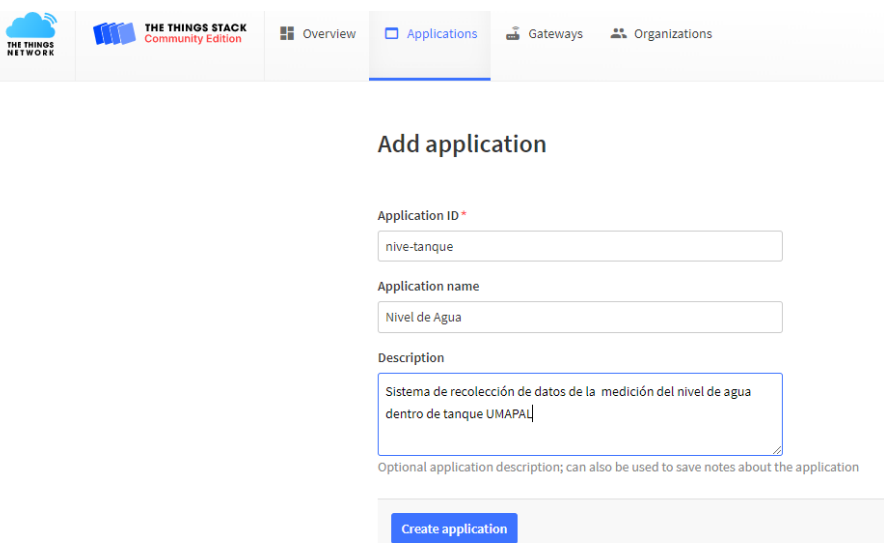

Fuente: El Autor.

Una vez creada la aplicación, se puede proceder a registrar los dispositivos finales o nodos. Para ello, se selecciona la opción "Añadir dispositivo final" en la consola de TTN. Esto abrirá una nueva ventana (ver Figura 34) para completar el registro del dispositivo. En esta pestaña se deben seleccionar los siguientes detalles:

- **Marca**: la marca del dispositivo utilizado, en este caso "HelTec AutoMation".
- **Modelo:** el modelo específico del dispositivo y el modo de activación, en este caso "HTCC-AB0 (Clase A OTAA)".
- **Versión de hardware y firmware**: la versión más reciente disponible.
- **Perfil (región):** la frecuencia en la que se está operando, en este caso "US\_902-928". Esta selección debe coincidir con la del gateway.

# **Figura 34.** *Selección del Nodo LoRaWAN Para el Registro en TTN*

1. Select the end device

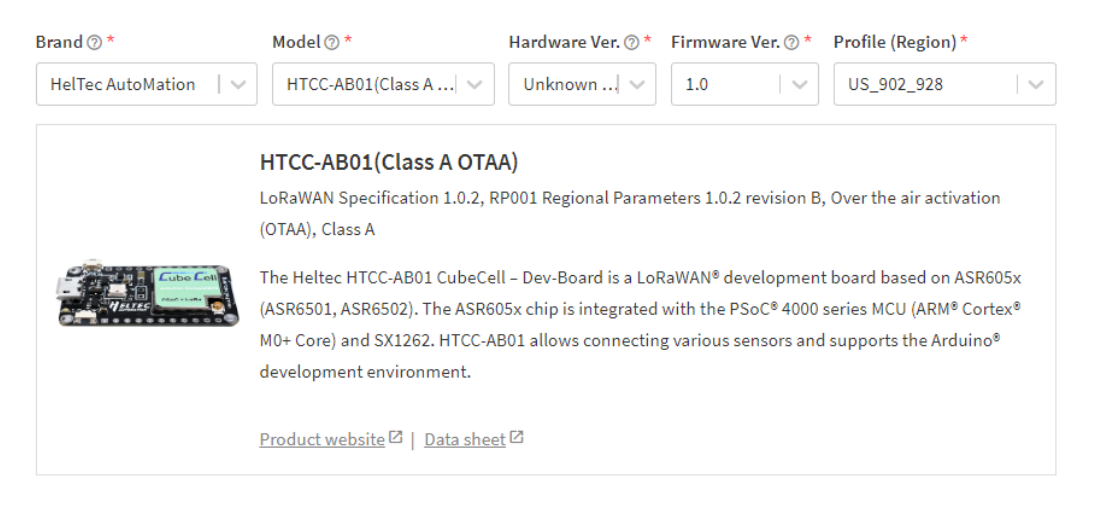

Fuente: El Autor.

Una vez esté seleccionado el dispositivo, se procede a completar la información necesaria para registrarlo. Los datos seleccionados se ilustran en la Figura 35 y se describen a continuación:

- **Plan de frecuencia**: Se selecciona el plan de frecuencia de operación, en este caso "US 902-928 MHz, FSB 2".
- **AppEUI**: Identificador del servidor de unión durante la activación. Puede ser proporcionado por el fabricante o completado con ceros.
- **DevEUI**: Identificador único del dispositivo. Si no es proporcionado por el fabricante, se puede generar automáticamente.
- **AppKey**: Clave de cifrado específica para obtener la clave de acceso a la red durante la activación.
- **End device ID**: Nombre identificativo del dispositivo final.

# **Figura 35.**

*Datos de Registro del Nodo LoRaWAN*

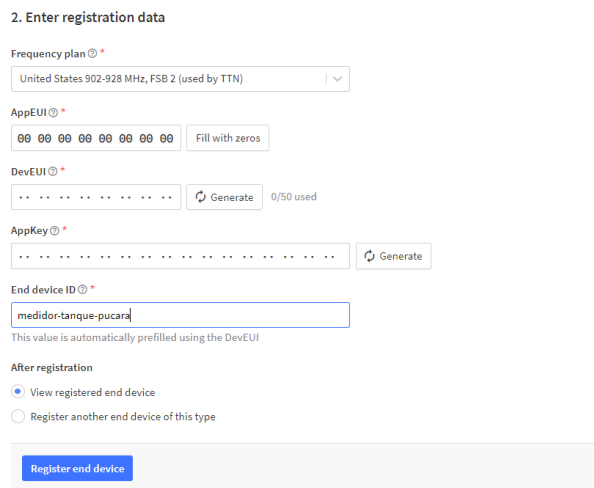

Una vez completado el proceso de registro, el nodo aparecerá en la sección de aplicaciones, tal como se ve en la Figura 36.

#### **Figura 36.**

*Visualización del Nodo Registrado* 

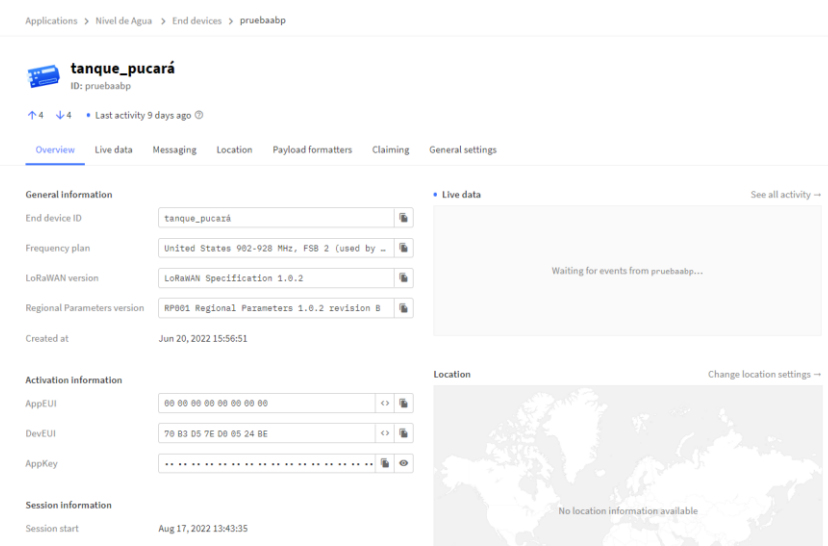

Fuente: El Autor.

#### *5.7.3. Etapa de Transmisión*

En esta etapa, la placa de desarrollo CubeCell se utiliza para enviar los datos medidos del nivel de agua en el tanque a través del protocolo LoRaWAN al gateway.

Se realiza la programación utilizando el software Arduino IDE y se establecen las configuraciones necesarias en la placa para la transmisión de los datos mediante LoRaWAN. Estas configuraciones se realizan a través de la pestaña de herramientas (ver Figura 37), donde se realizan los siguientes ajustes:

- LORAWAN\_REGION: REGION\_US915 para la frecuencia de operación.
- LORAWAN\_CLASS: CLASS\_A para enviar mensajes hacia el gateway y recibir solo el mensaje de confirmación.
- LORAWAN\_NETMODE: OTAA para el modo de activación inalámbrica
- LORAWAN\_DEVEUI: CUSTOM para utilizar un DevEui único creado desde el servidor TTN.
- LORAWAN ADR: ON para la velocidad de datos adaptable y optimizar el uso de energía en la red.
- LORAWAN\_UPLINKMODE: CONFIRMED para recibir una confirmación de que el mensaje ha sido recibido satisfactoriamente en el servidor TTN.
- LORAWAN\_RGB: ON para visualizar el estado de conexión a través de un led RGB, con los siguientes escenarios:
	- o RGB rojo: se está enviando;
	- o RGB púrpura: se ha unido al Gateway;
	- o RGB azul: ventana de recepción 1 (RxWindow1) activa;
	- o RGB amarillo: ventana de recepción 2 (RxWindow2) activa;
	- o RGB verde: se ha recibido.

### **Figura 37.**

*Configuraciones Para la Comunicación por LoRaWAN*

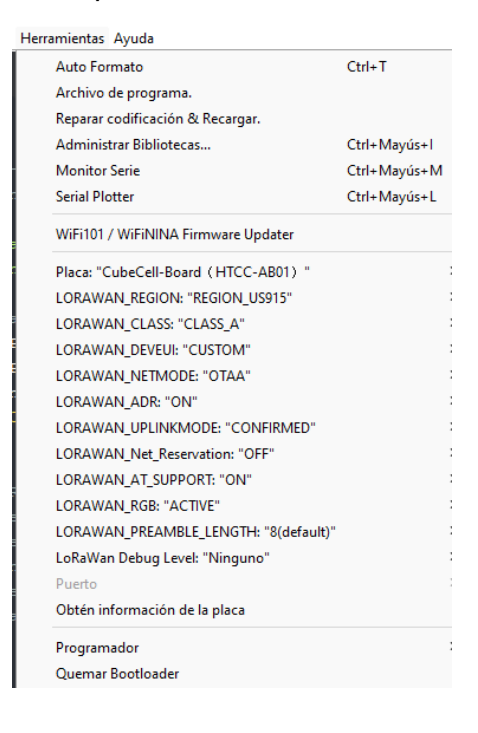

Una vez se ha configurado el dispositivo, se utiliza la librería LoRaWAN\_APP.h desarrollada por Heltec Automation para establecer la conexión y enviar los datos. La Figura 38 presenta un diagrama de bloques de funciones de la programación realizada y el Anexo 3 incluye el código completo.

# **Figura 38.**

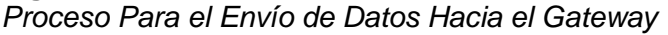

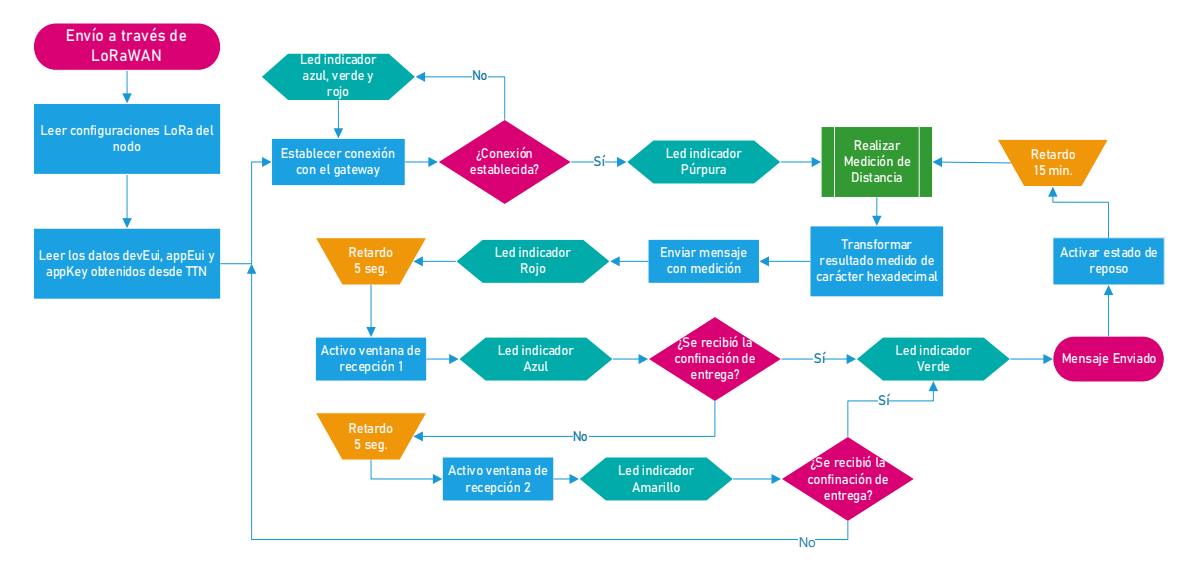

Fuente: El Autor.

# *5.7.4. Etapa de Recepción*

En esta etapa, el servidor TTN juega un papel importante al recibir los datos enviados desde el gateway. Estos datos deben ser decodificados y convertidos de hexadecimal a caracteres para ser reenviados hacia el servidor de presentación Ubidots.

La decodificación se realiza mediante el uso de Javascript en la pestaña "Payload formatters" del servidor TTN, seleccionando el dispositivo correspondiente. La programación realizada se presenta en la Figura 39.

# **Figura 39.**

*Decodificación de los Datos Enviados Desde el Tanque.* 

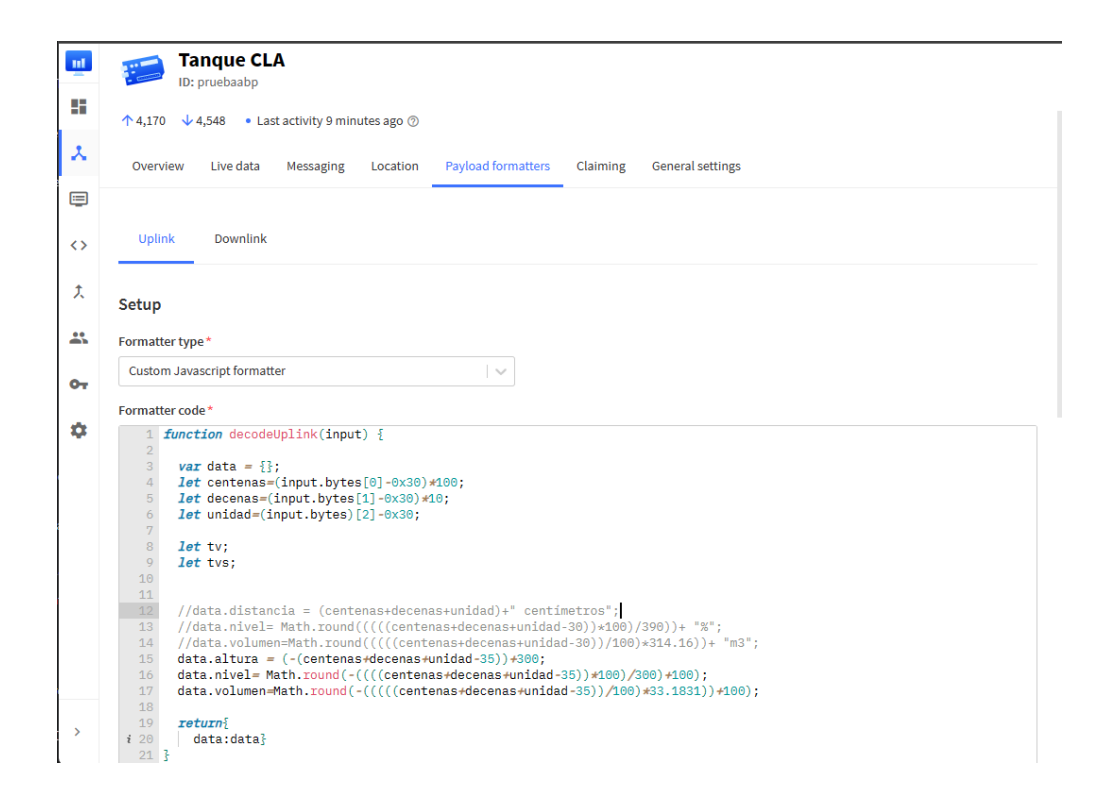

Fuente: El Autor.

En esta etapa de decodificación, los valores de medición recibidos son convertidos en un porcentaje de llenado y un volumen de agua presente en el tanque. Para calcular el porcentaje de nivel de agua, se midió el diámetro y la altura máxima del tanque, tomando en cuenta también la zona muerta del sensor, que es de 25 centímetros.

De las mediciones realizadas, se tiene un diámetro de 6,46 metros y una altura máxima de 3 metros. Se utilizó la Ecuación 2 para calcular el nivel de agua en el tanque, la Ecuación 3 para calcular el porcentaje de llenado y la Ecuación 4 para calcular el volumen de agua presente.

$$
h = 300 - dm - 35
$$
 (2)

$$
N = \frac{h \times 100\%}{300} \tag{3}
$$

$$
V = \pi \times r^2 \times h \tag{4}
$$

Donde:

- *h:* es el nivel de agua [cm].
- *dm;* distancia medida por el sensor [cm].
- *35:* distancia a la que está ubicado el sensor con respecto a la altura máxima [cm].
- *300:* altura máxima del agua [cm].
- *N:* porcentaje de llenado al que se encuentra el tanque [%].
- V: volumen ocupado por el agua [m<sup>3</sup>].
- *r:* radio del tanque.

Una vez completada la programación para decodificar y calcular las variables del tanque, estas funciones se activan automáticamente cada vez que el servidor recibe un mensaje desde el mecanismo de medición. Esto se ilustra en la Figura 40.

#### **Figura 40.**

*Datos Recibidos y Decodificados en el Servidor TTN* 

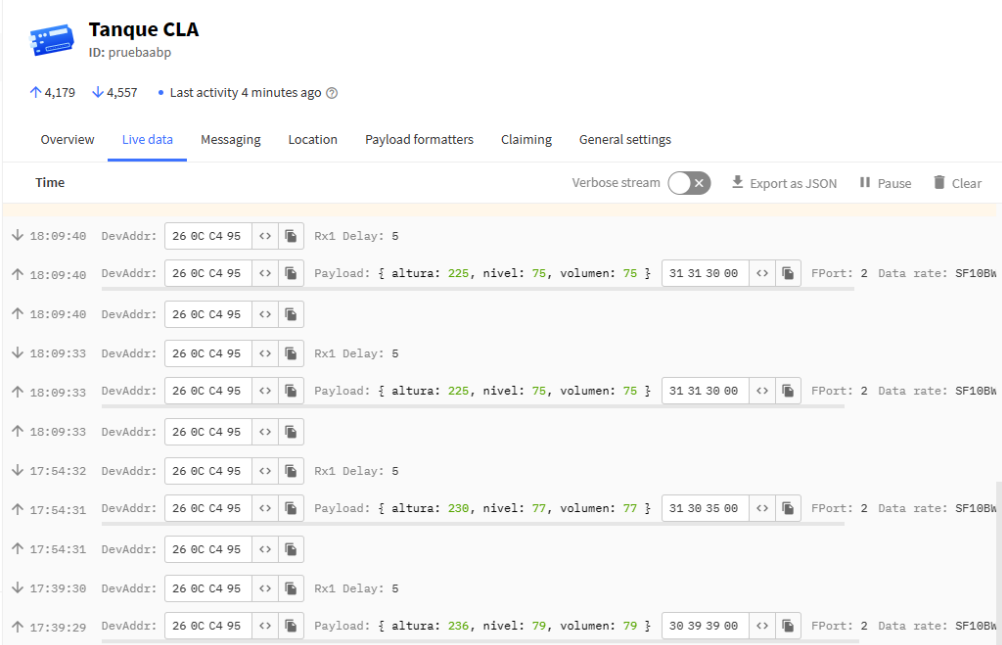

Fuente: El Autor.

### **5.8. Desarrollo de la Etapa de Presentación**

Para configurar la presentación y almacenamiento de los datos medidos dentro del tanque, se utilizó la plataforma Ubidots y se estableció el reenvío de los datos decodificados desde el servidor LNS TTN.

Inicialmente, se creó una cuenta en la plataforma y luego se accedió a la sección de Dispositivos y se seleccionó el apartado Plugins. En esta pestaña, se eligió "The Things Stack" (ver Figura 41) para recibir los datos provenientes de este servidor.

### **Figura 41.**

*Agregación del Plugin de TTS*

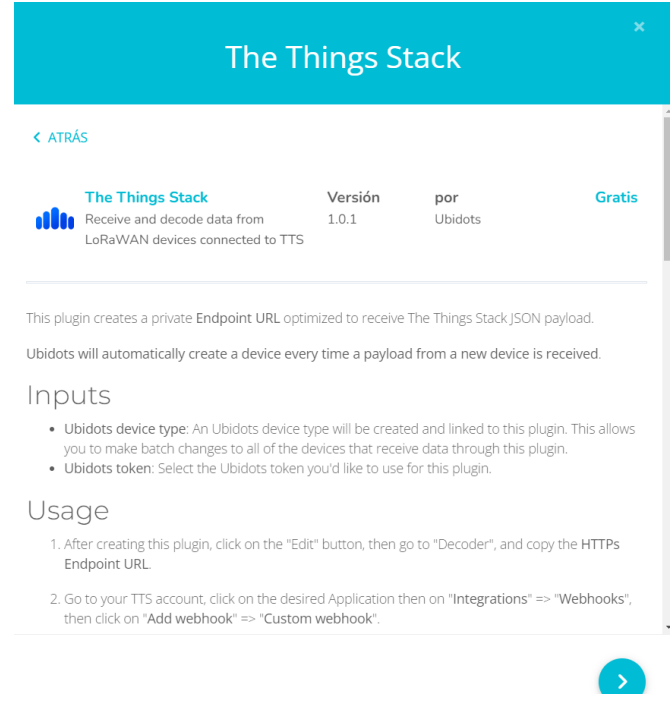

Una vez creado el plugin, los datos se mostrarán de acuerdo a como se ilustra en la Figura 42.

# **Figura 42.**

*Vista del Plugin Creado*

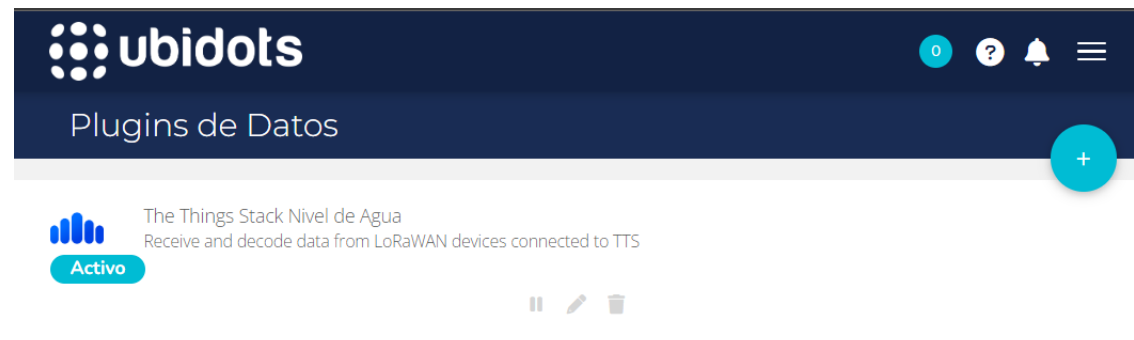

Fuente: El Autor.

Para poder visualizar los datos medidos en los dashboards de la plataforma, es necesario configurar la decodificación de la carga útil de los mensajes recibidos desde TTN. En la pestaña de decodificación se encuentra la URL necesaria para invocar la función de decodificación (ver Figura 43), esta URL es importante tenerla en cuenta al momento de realizar la configuración en TTN.

### **Figura 43.**

*Configuraciones Para la Decodificación de los Datos*

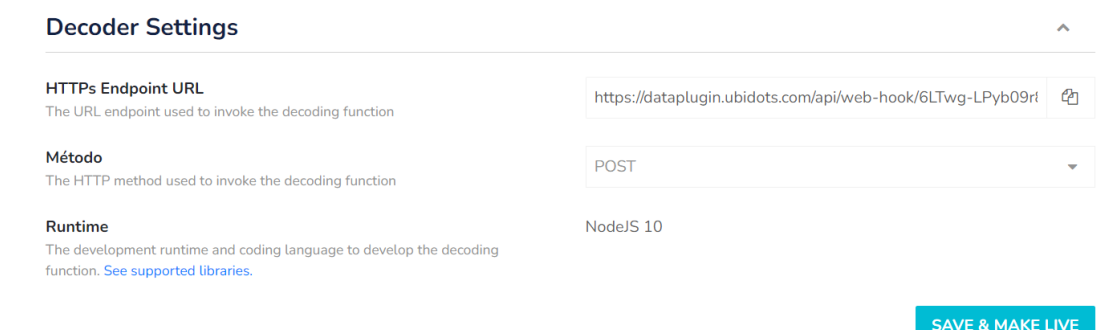

Una vez finalizada la configuración en Ubidots, se procede a configurar en TTN. Para ello, en la página principal de TTN, se selecciona la pestaña "Integrations" y luego "Webhooks". Se busca y selecciona la plantilla llamada Ubidots, como se muestra en la Figura 44.

### **Figura 44.**

*Selección de la Integración de Ubidots*

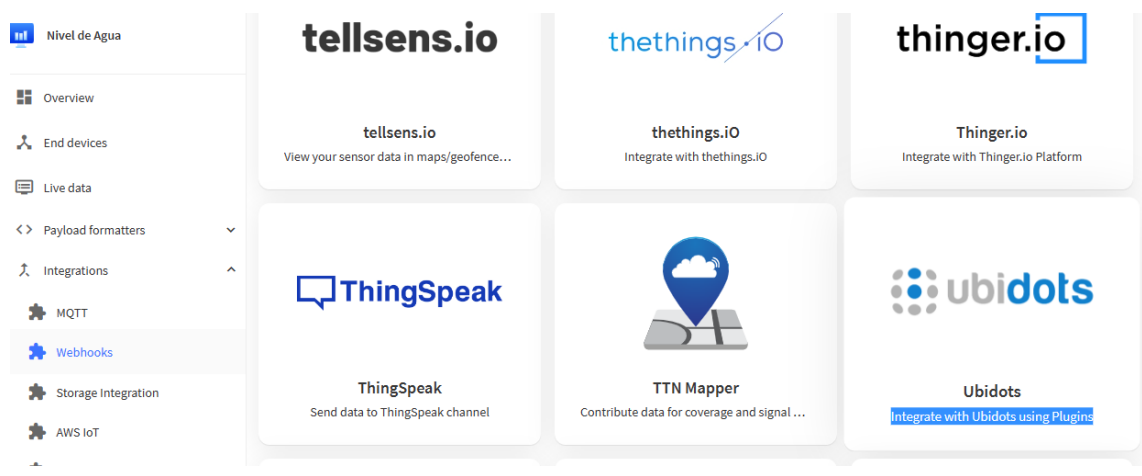

Fuente: El Autor.

Una vez agregada la integración con Webhooks en TTN, se procedió a configurarla rellenando un formulario. En este formulario se incluyó un nombre identificador, la dirección URL obtenida desde Ubidots para invocar la función de decodificación y el Token de acceso a la aplicación en Ubidots.

Finalizada la configuración de la integración, se presentará en la pestaña de webhooks con estado "*Healthy*" como se muestra en la Figura 45, en la sección de dispositivos en la página de Ubidots, se presenta el dispositivo configurado como la Figura 46.

**Figura 45.** *Integración del Plugin Ubidots desde TTN*

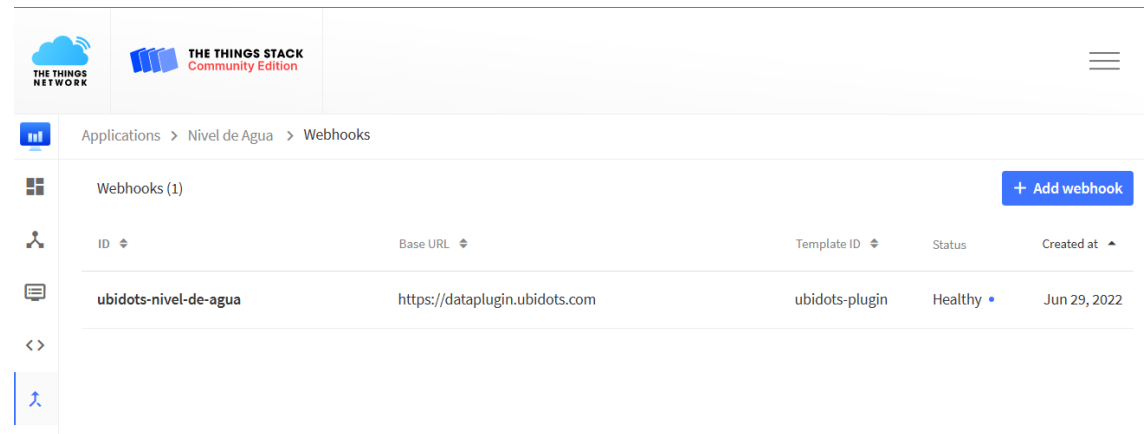

Fuente: El Autor.

### **Figura 46.**

*Dispositivo Agregado en Ubidots*

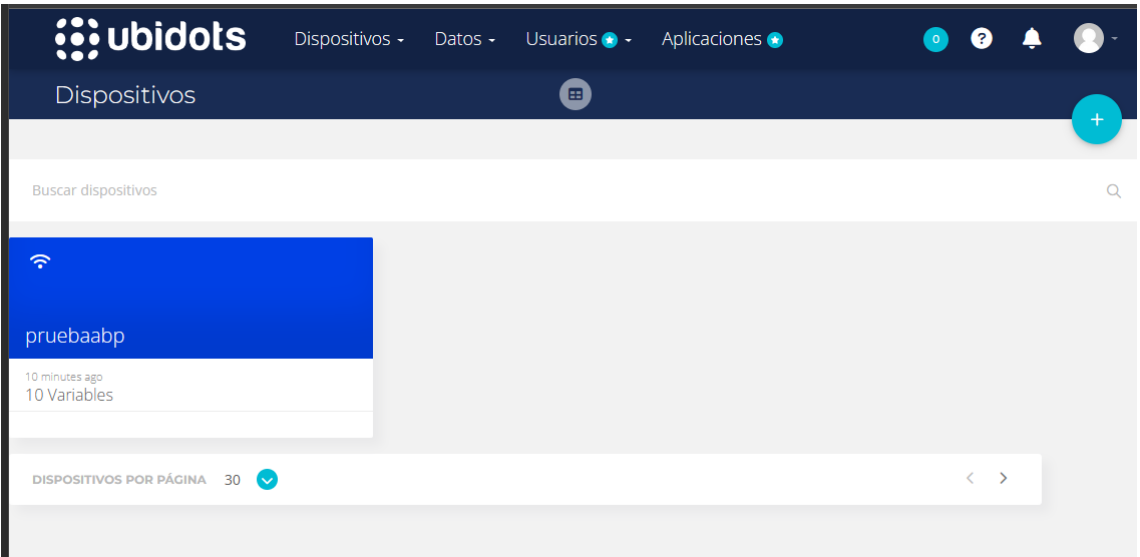

Fuente: El Autor.

Para finalizar este apartado, se crea una interfaz gráfica en Ubidots para visualizar los datos recibidos desde TTN. Se accede a la sección "Tableros" en la pestaña "Datos" en la parte superior de la pantalla, se seleccionan los gráficos apropiados para representar las variables de medición y se vinculan con las variables correspondientes (ver Figura 47).

#### **Figura 47.**

*Incorporación de Elementos Visuales a la Interfaz de Usuario.*
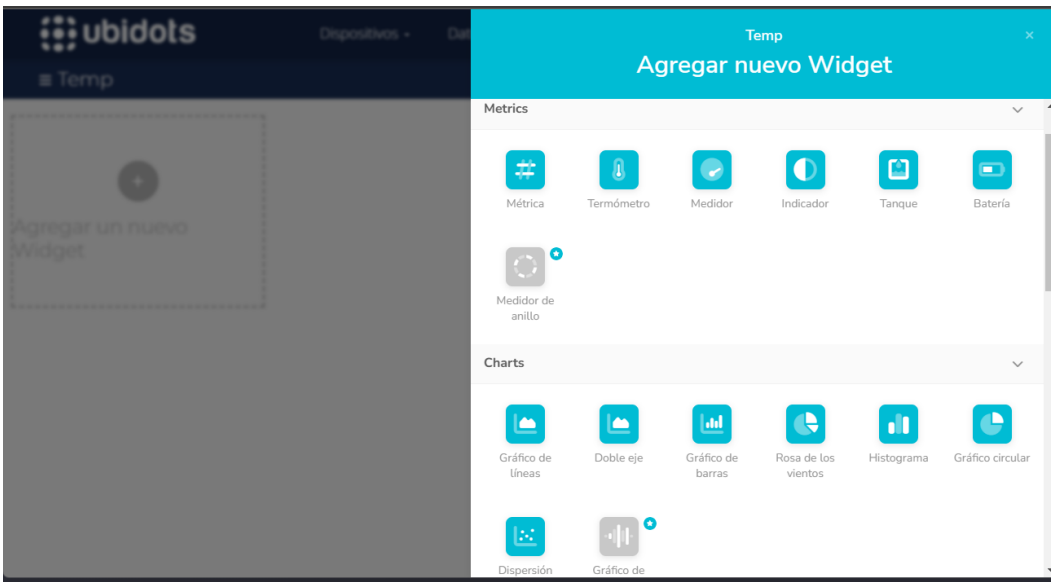

El capítulo de diseño del sistema se enfocó en la selección de materiales y tecnologías para la implementación del proyecto, así como en el desarrollo de las diferentes etapas del mismo. La selección de los materiales y tecnologías se hizo considerando la eficiencia, disponibilidad y costo de los mismos. Las etapas desarrolladas incluyeron la medición de niveles de agua con un sensor ultrasónico, la comunicación a través de LoRaWAN y la presentación de datos en Ubidots. El resultado fue un sistema de monitoreo de niveles de agua preciso y eficiente.

#### **6. Resultados**

En el presente capítulo se mostrarán los resultados obtenidos a lo largo de las diferentes etapas que se han llevado a cabo en el proyecto.

#### **6.1. Etapa de Medición**

#### *6.1.1. Pruebas de Medición en Tanque de Calibración*

Para determinar la precisión de la medición realizada por el prototipo, se utilizó un tanque de calibración de medidores de la UMAPAL (se muestra en la Figura 48), para compararlo con la medición manual. Este tanque cuenta con un indicador del volumen de agua y es ideal para evaluar la diferencia entre las dos mediciones. Las dimensiones del tanque son 123,5 cm de altura y 33,2 cm de diámetro, con una capacidad de 400 litros.

#### **Figura 48.**

*Tanque Utilizado Para las Pruebas*

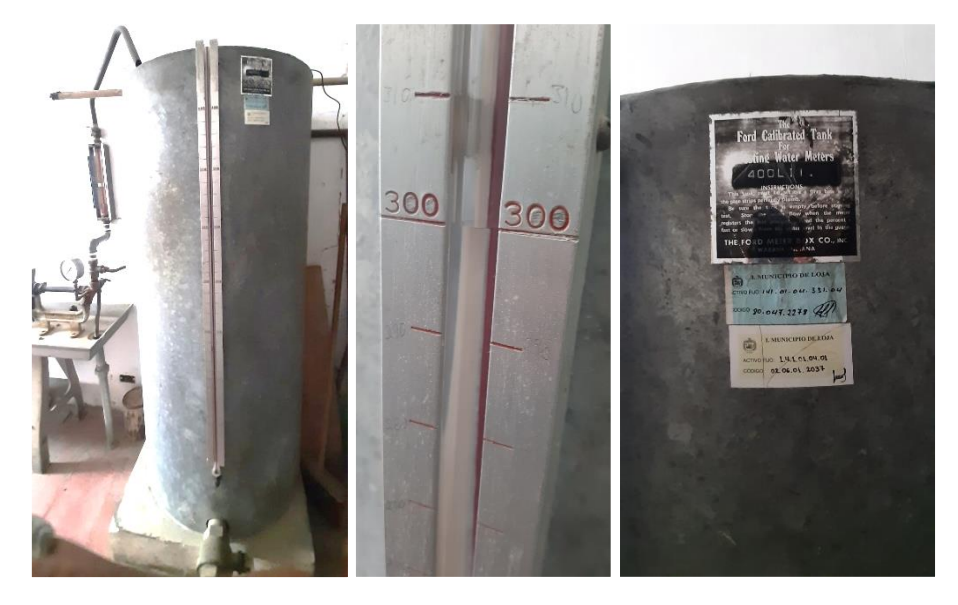

Fuente: El Autor.

En esta prueba, se empleó el prototipo de medición. Se colocó el transductor del sensor ultrasónico en la parte superior del tanque, a una distancia de 10 centímetros del nivel máximo, asegurándose de que estuviera perpendicular al agua, como se ilustra en la Figura 49.

## **Figura 49.**

*Sensor Ubicado Para Realizar Pruebas*

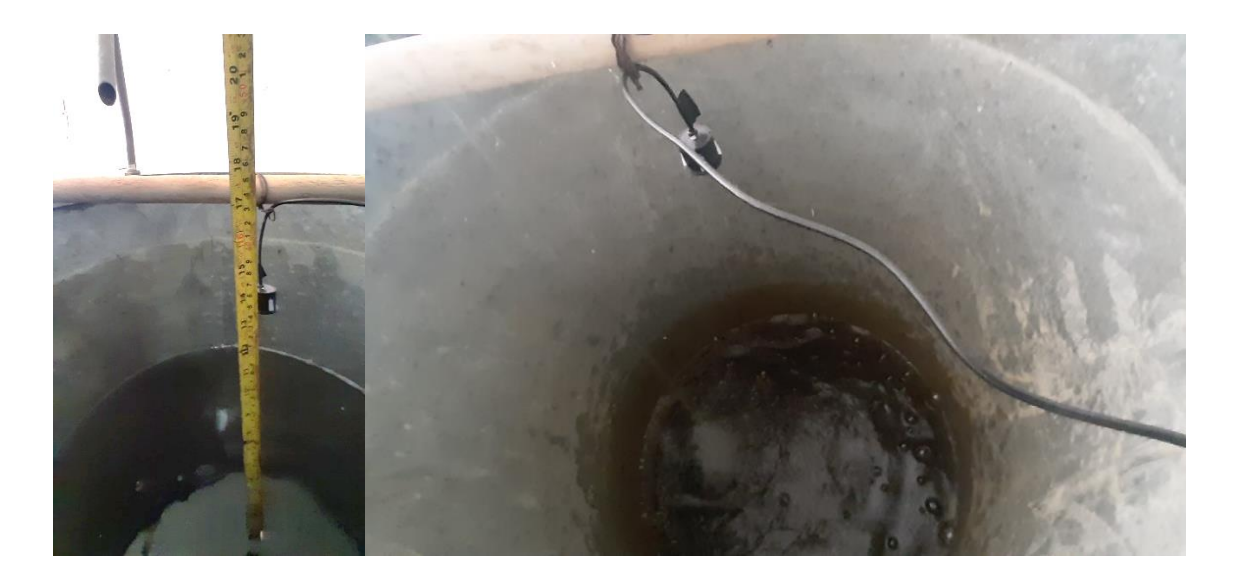

Por estar el tanque de pruebas en el área cubierta por la red LoRaWAN, las mediciones realizadas se pudieron mostrar en la interfaz gráfica de Ubidots (ver Figura 50), donde se compararon los resultados obtenidos de forma manual con los resultados obtenidos con el prototipo de medición.

## **Figura 50.**

*Datos Presentados en Ubidots en el Momento de las Pruebas* 

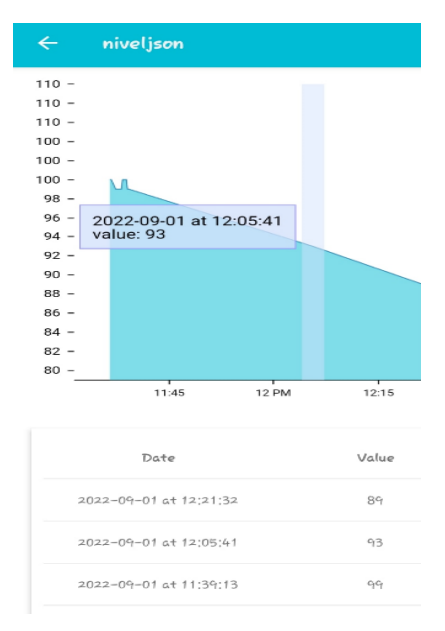

Fuente: El Autor.

Se llevaron a cabo dos tipos de mediciones, en la primera se midió el nivel del agua cuando se encontraba en turbulencia debido al ingreso de agua a través de la tubería superior. En la segunda prueba se midió el nivel cuando el agua se encontraba en reposo, es decir sin ingresar agua al tanque. Los resultados de la medición con el prototipo y los datos reales en la primera prueba se muestran en la Tabla 12, mientras que la segunda prueba se presenta en la Tabla 13.

#### **Tabla 9.**

| Prueba | Distancia<br>Real (cm) | Distancia<br>Medida (cm) | Volumen<br>Real (L) | Volumen<br>Medido (L) | Variación<br>(cm) | Margen de<br>error $(\%)$ |
|--------|------------------------|--------------------------|---------------------|-----------------------|-------------------|---------------------------|
| 1      | 123.5                  | 123                      | 0                   | 1.73                  | $-0,5$            | 0,40                      |
| 2      | 94,5                   | 94                       | 100                 | 102.48                | $-0,5$            | 0,53                      |
| 3      | 66,0                   | 65                       | 200                 | 199.71                | $-1.0$            | 1,52                      |
| 4      | 37.0                   | 35                       | 300                 | 300,43                | $-2.0$            | 5,41                      |
| 5      | 23,5                   | 23                       | 350                 | 349,05                | $-0,5$            | 2,13                      |

*Pruebas de Medición Realizadas Sin Turbulencia* 

Fuente: El Autor.

## **Tabla 10.**

*Pruebas de Medición Realizadas Con Turbulencia*

| Prueba | <b>Distancia</b><br>Real (cm) | Distancia<br>Medida (cm) | Volumen<br>Real (L) | Volumen<br>Medido (L) | Variación<br>(cm) | Margen de<br>error $(\%)$ |
|--------|-------------------------------|--------------------------|---------------------|-----------------------|-------------------|---------------------------|
| 1      | 123,5                         | 123                      | 0                   | 1,73                  | $-0.5$            | 0,40                      |
| 2      | 94,5                          | 96                       | 100                 | 95,51                 | 1,5               | 1,59                      |
| 3      | 66,0                          | 64                       | 200                 | 206,65                | $-2,0$            | 3,03                      |
| 4      | 37,0                          | 35                       | 300                 | 296,96                | $-2,0$            | 5,41                      |
| 5      | 23,5                          | 24                       | 350                 | 345,58                | 0,5               | 2,13                      |

Fuente: El Autor.

Como se presenta en la Tabla 12, las mediciones realizadas con el sensor tienen una variación aproximada de -2 cm dependiendo de la distancia a la que se realiza la medición, por lo que se puede decir que la medición es bastante fiable en entornos con poca turbulencia, mientras que para los datos presentados en la Tabla 13 se puede observar que la variación en las mediciones realizadas aumenta aproximadamente en ±3cm, teniendo en cuenta que dentro del tanque 3.5 cm corresponden al 1% de llenado del tanque se considera aún una medición confiable.

Una comparación entre los datos medidos en el entorno con y sin turbulencia se pueden observar en la Figura 51, donde en ambos entornos se tiene una variación tolerable.

## **Figura 51.**

*Comparación de los Datos Medidos y Calculados* 

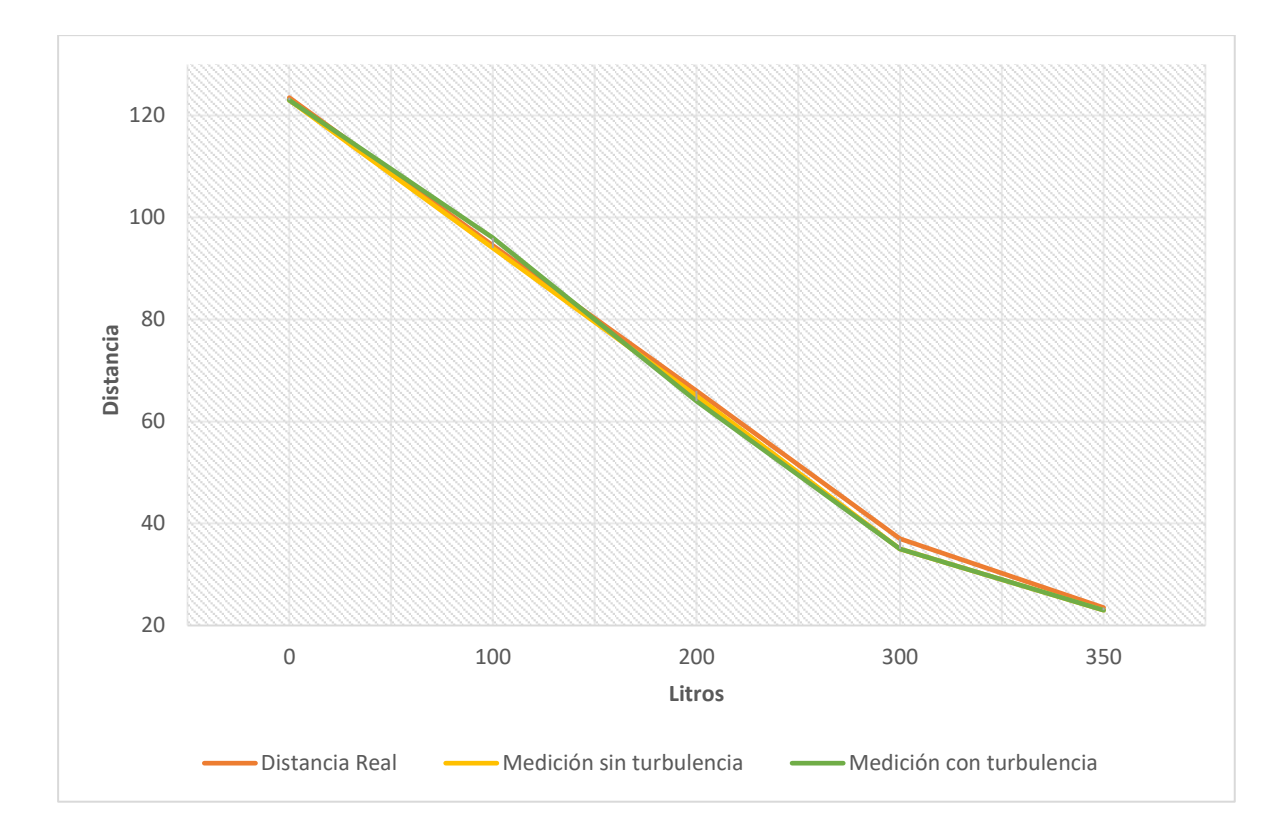

Fuente: El Autor.

## *6.1.2. Análisis de Tanque Designado*

El tanque Clodoveo Jaramillo Alto (CLA) fue seleccionado para la instalación del sistema debido a su remoto acceso y ubicación. Está ubicado a 3,63 km de distancia del gateway. El tanque tiene un diámetro de 6,46 metros, una altura de 4 metros desde la cúpula hasta la base, y la altura máxima del agua es de 3 metros. Además, el tanque cuenta con una válvula de altitud mecánica que se abre y cierra dependiendo del nivel del agua. En la Figura 52 y 53 se muestra el tanque utilizado.

## **Figura 52.**

*Tanque de Almacenamiento CLA.*

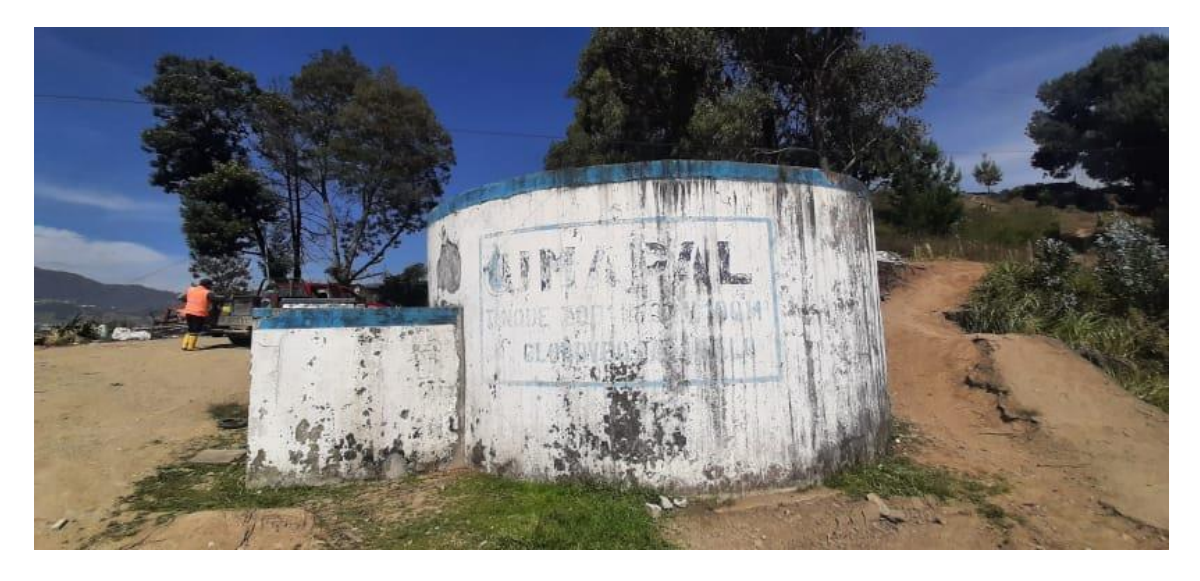

## **Figura 53.**

*Vista Aérea del Tanque de Almacenamiento CLA.*

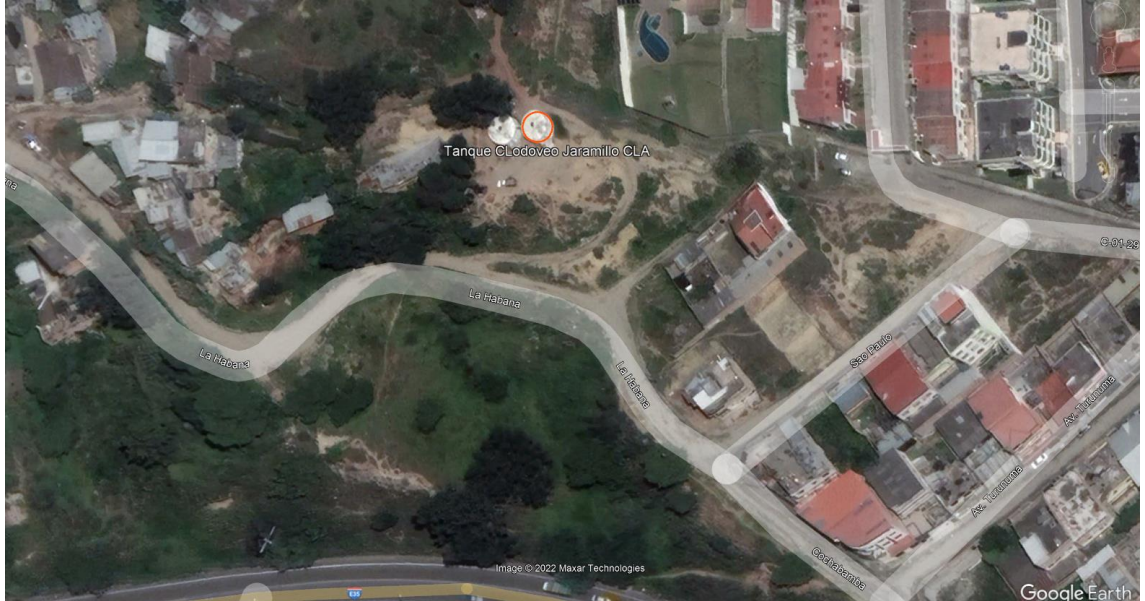

Fuente: Google Earth Pro.

## *6.1.3. Instalación del Mecanismo de Medición*

Para llevar a cabo la instalación del dispositivo de medición, se colaboró con UMAPAL para proporcionar mano de obra especializada para el transporte, vaciado y perforación del tanque. Se utilizaron herramientas y materiales esenciales, incluyendo un taladro, un martillo perforador, una amoladora, un generador eléctrico, una escalera, una manguera corrugada metálica, concreto, un soporte para el sensor hecho de acero galvanizado, un gabinete metálico, un nivel de ojo de buey, destornilladores, entre otros.

Se inició la instalación perforando una zanja de 1.5 metros de largo y 5 centímetros de ancho en la parte superior del tanque para pasar la manguera corrugada que conecta el cable desde el gabinete hasta el interior del tanque, como se muestra en la Figura 54.

## **Figura 54.**

*Zanja Para la Manguera Corrugada.* 

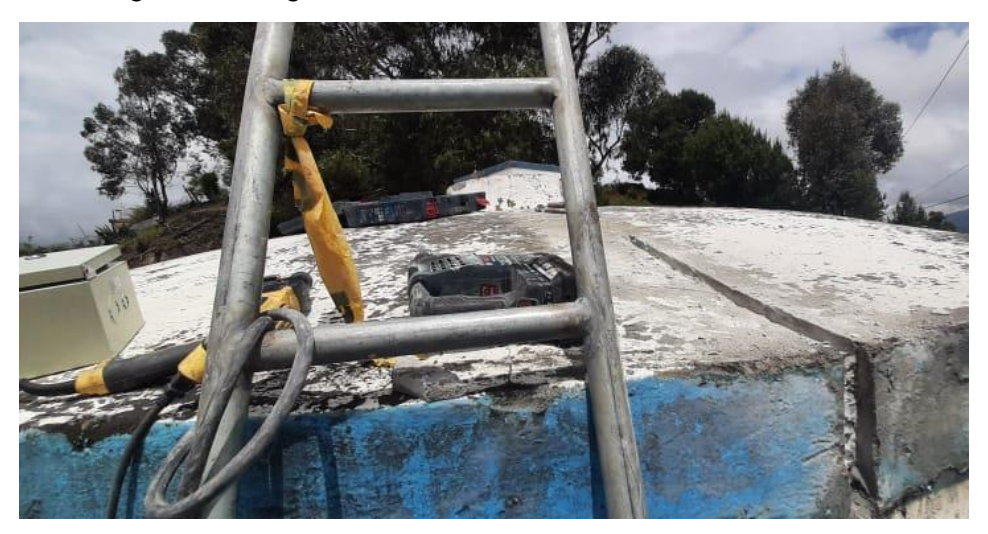

Fuente: El Autor.

Después, con la ayuda del taladro y los tornillos, se montó el gabinete metálico en la superficie del tanque y se conectó el cable del sensor hacia el interior del tanque. Se selló la zanja con concreto, tal como se muestra en la Figura 65.

## **Figura 55.**

*Instalación del Gabinete Metálico.*

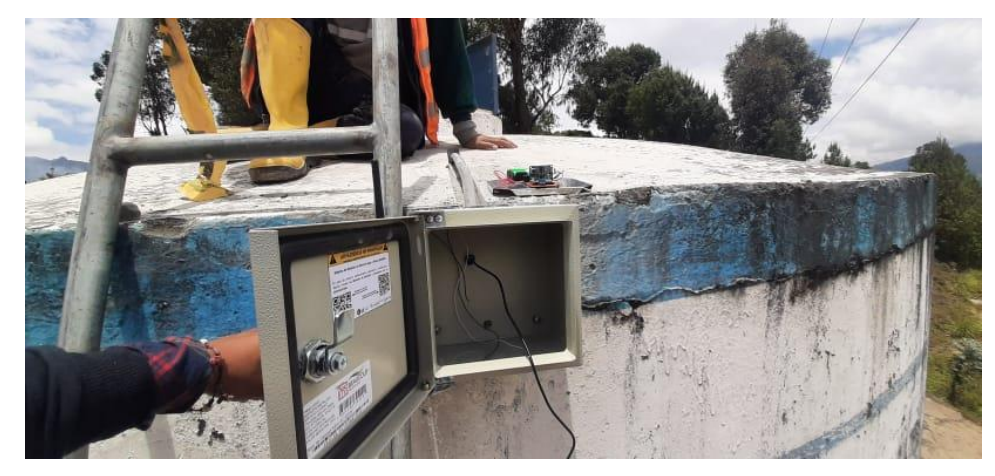

Fuente: El Autor.

Posteriormente, se vació el tanque para llevar a cabo la instalación del sensor. Se perforó un orificio en la parte superior del tanque para permitir el paso de la manguera corrugada. Luego, se instaló un soporte para el sensor en la parte superior del tanque, a una distancia de 1,50 metros de la pared, utilizando un taladro.

Para asegurar la precisión, se verificó la posición del sensor con un nivel de ojo de buey y se corrigió para que esté en un ángulo recto con respecto al fondo del tanque. La imagen en la Figura 56 muestra el sensor instalado dentro del tanque a una altura de 3,35 metros desde la base.

## **Figura 56.**

*Sensor Instalado Dentro del Tanque.*

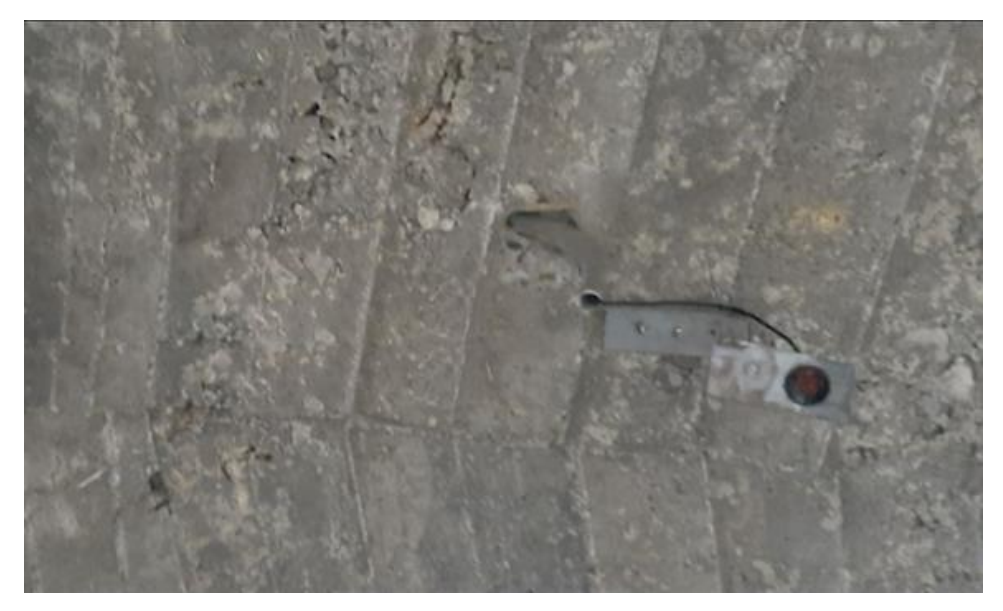

Fuente: El Autor.

Por último, se completaron las conexiones para el sistema de medición dentro del gabinete metálico. Esto incluyó la conexión de los paneles solares, el sensor ultrasónico y la antena, como se ilustra en las Figuras 57 y 58. Con esto, se concluyó la instalación en el tanque.

**Figura 57.** *Equipo Instalado.*

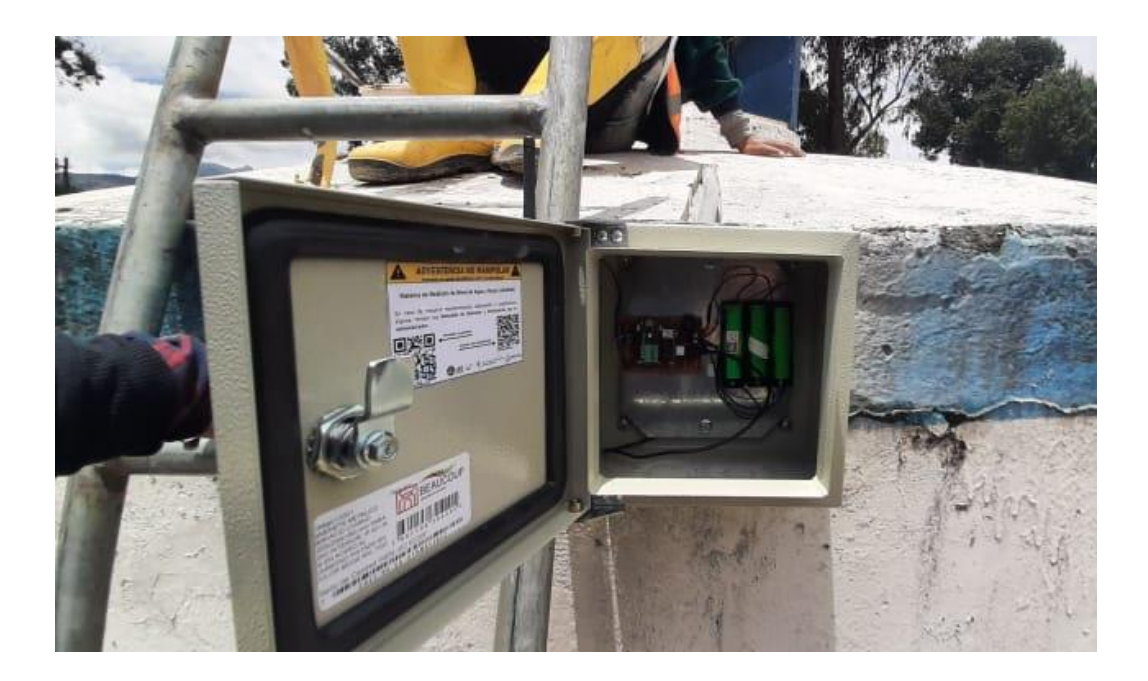

## **Figura 58.**

*Vista del Tanque con el Equipo Instalado.*

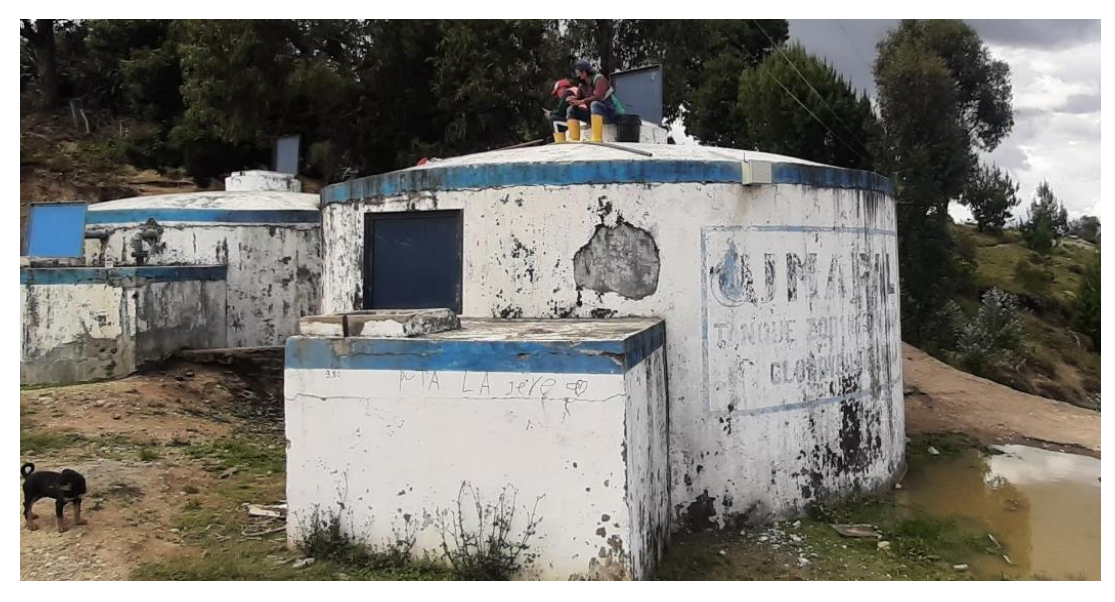

Fuente: El Autor.

## **6.2. Etapa de Comunicación**

Para enviar los datos desde el tanque hasta la red, se utilizó la tecnología LoRaWAN, para lo cual fue necesario instalar un gateway. Se analizaron las instalaciones de UMAPAL para encontrar la mejor ubicación para la instalación.

Se buscó un lugar alto con una buena cobertura de señal, así como acceso a energía eléctrica e internet para su funcionamiento. Se utilizaron herramientas de información geográfica como Google Earth y el simulador de radio-propagación "HeyWhatsThat" para comprobar la cobertura de la red que se logra con la ubicación del gateway.

La ubicación final para la instalación del gateway LoRaWAN fue en la planta de tratamiento de agua potable de Pucara, ya que ofrecía una posición óptima en términos de altitud y visibilidad del área urbana. Además, contaba con servicios esenciales como el acceso a electricidad e internet. La ubicación se muestra en la Figura 59.

## **Figura 59.**

*Ubicación Seleccionada para la Instalación del Gateway* 

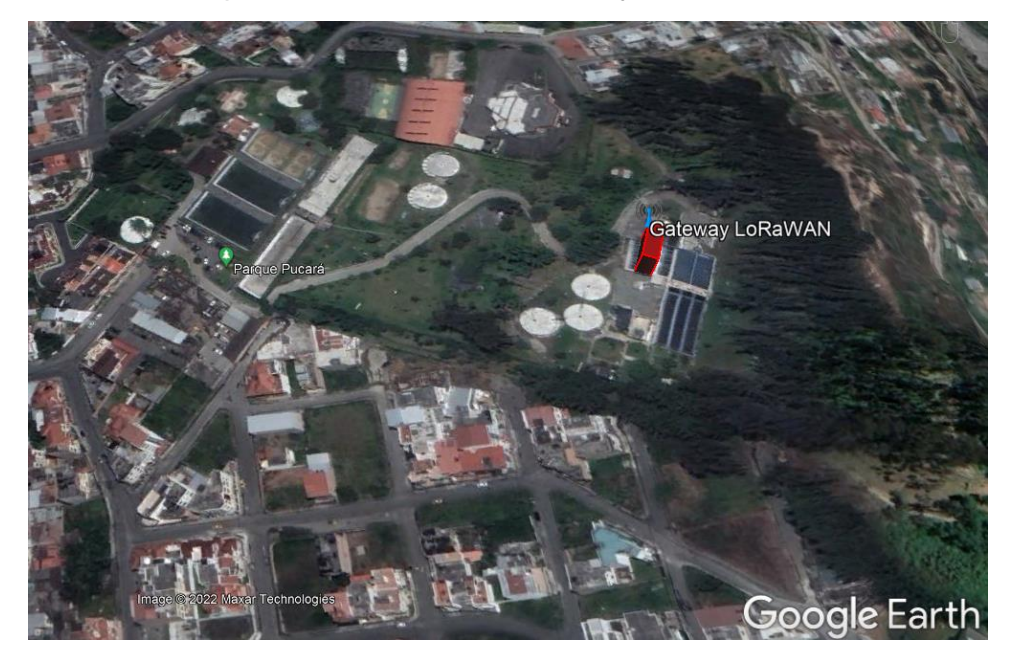

Fuente: Google Earth.

Para el envío de datos mediante LoRaWAN, se utilizó el gateway Mikrotik wAP LR9 Kit. Este equipo cuenta con la ventaja de poder ser alimentado mediante PoE, lo que facilita su instalación en exteriores ya que permite enviar la señal de datos y energía eléctrica a través del mismo cable.

Se realizó una simulación para estimar el alcance de la red LoRaWAN instalada mediante la herramienta en línea HeyWhatsThat que se muestra en la Figura 60. En el mapa generado se puede observar el mapa de la ciudad de Loja con las zonas en las que existe cobertura (color rojo). Es importante tener en cuenta que para alcanzar zonas más alejadas del gateway, es necesario contar con una línea de vista.

## **Figura 60.**

*Simulación de la Cobertura de la Red LoRaWAN*

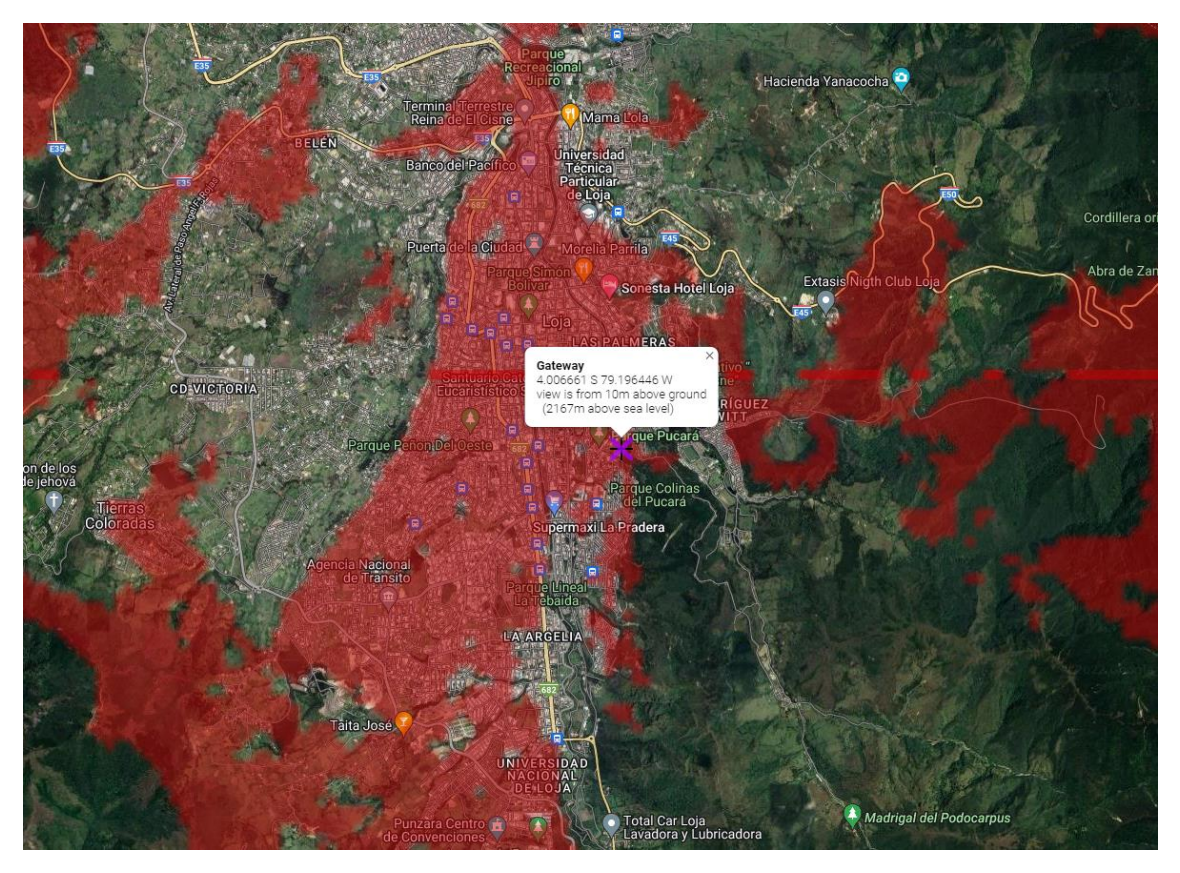

Fuente: HeyWhatsThat.

Para la instalación del Gateway se usaron las herramientas presentadas a continuación en la Tabla 9.

#### **Tabla 11.**

*Dispositivos y Herramientas Utilizadas para la Instalación del Gateway* 

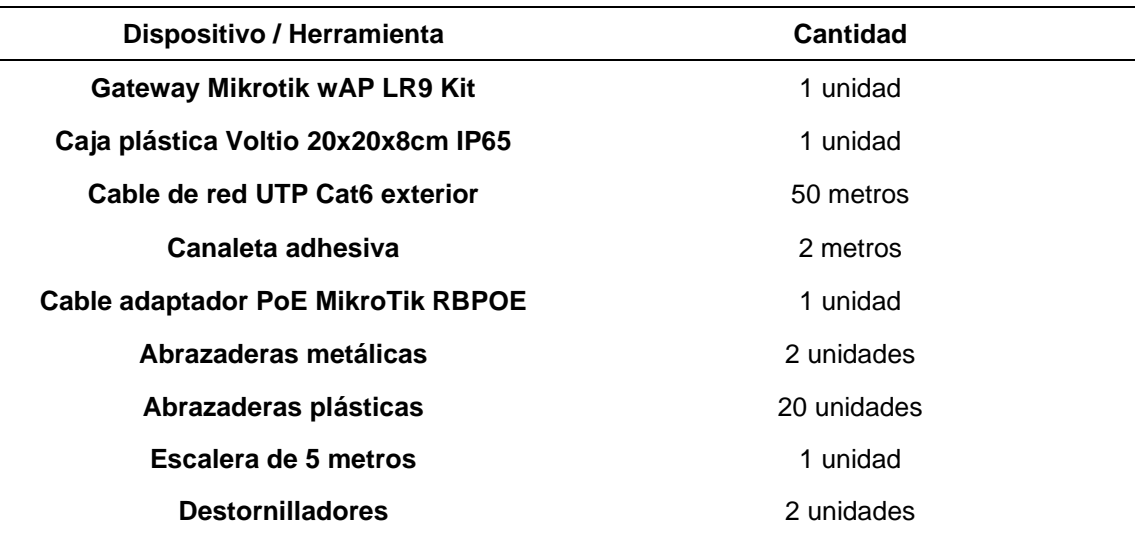

Fuente: El Autor.

Para conectar la conexión del gateway a internet, se localizó un punto de acceso a internet del edificio, el cual es un router de CNT ubicado dentro de un laboratorio de pruebas del agua potable. Para el cableado dentro del edificio Se utilizaron canaletas existentes en el edificio y se agregaron 2 metros adicionales para llegar al router. El adaptador PoE fue conectado en el router, enlazando la alimentación del gateway y el cable UTP.

En el exterior del edificio, se utilizaron abrazaderas de plástico para sujetar el cable a la barandilla de la terraza y llevarlo hasta el mástil de la antena ya instalado. Finalmente, se colocó la caja protectora en una altura de 3,30 metros sujetada con abrazaderas metálicas y dentro de ella se fijó el gateway con abrazaderas plásticas. Las imágenes de la instalación se pueden ver en las Figuras 61, 62 y 63.

## **Figura 61.**

*Caja con el Gateway Instalado* 

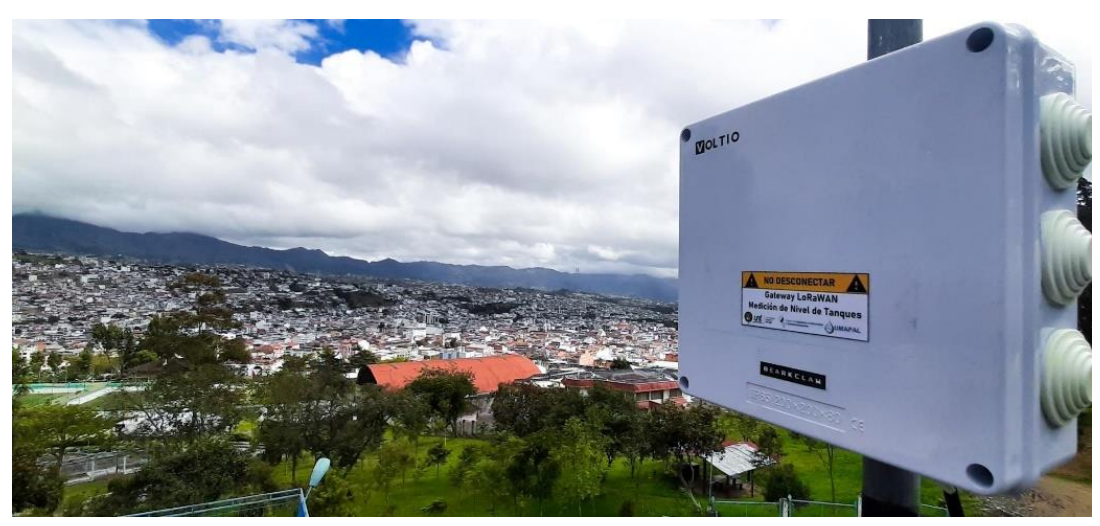

Fuente: El Autor.

## **Figura 62.**

*Línea de Vista del Gateway*

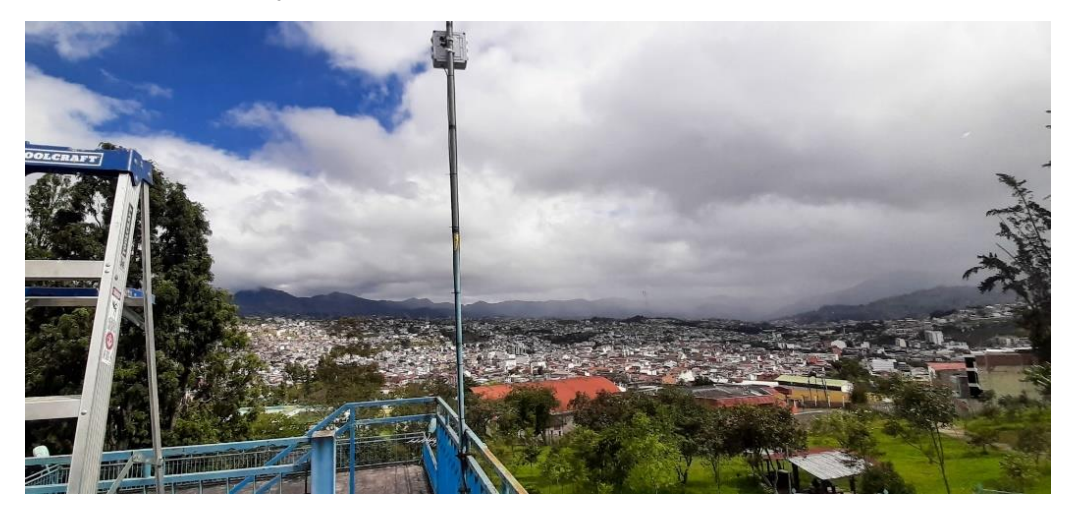

Fuente: El Autor.

**Figura 63.** *Gateway Instalado en el Edificio de la Planta de Tratamiento Pucará* 

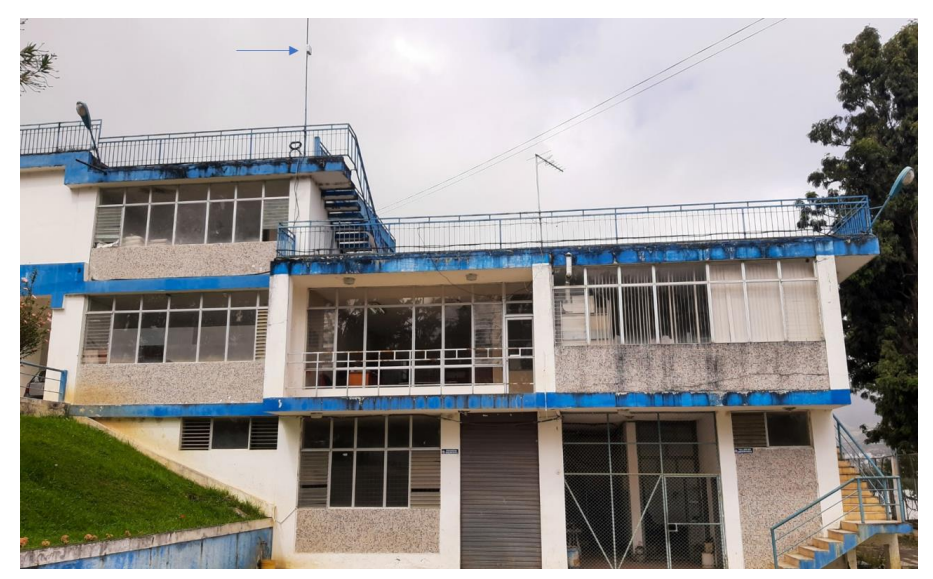

## *6.2.1. Pruebas de Alcance de la Red LoRaWAN en los Tanques de UMAPAL*

Con el fin de verificar la cobertura de señal de la red LoRaWAN en algunos de los tanques que posee la red de agua potable de la UMAPAL, se llevaron a cabo pruebas de conexión en varios tanques dentro del área de cobertura mostrada en la Figura 60, con el objetivo de seleccionar el tanque para la instalación y registrar la calidad de señal en algunos tanques para futuras implementaciones de equipos de medición utilizando esta red.

Para realizar estas pruebas, primeramente, se coordinó con el personal de la UMAPAL para programar una visita técnica a los tanques solicitados. Una vez aprobada la visita, la UMAPAL proporcionó un vehículo y personal operativo para facilitar el transporte y acceso a los tanques donde se realizó la verificación de cobertura.

## **Figura 64.**

*Desplazamiento a los Distintos Tanques de la Red de UMAPAL*

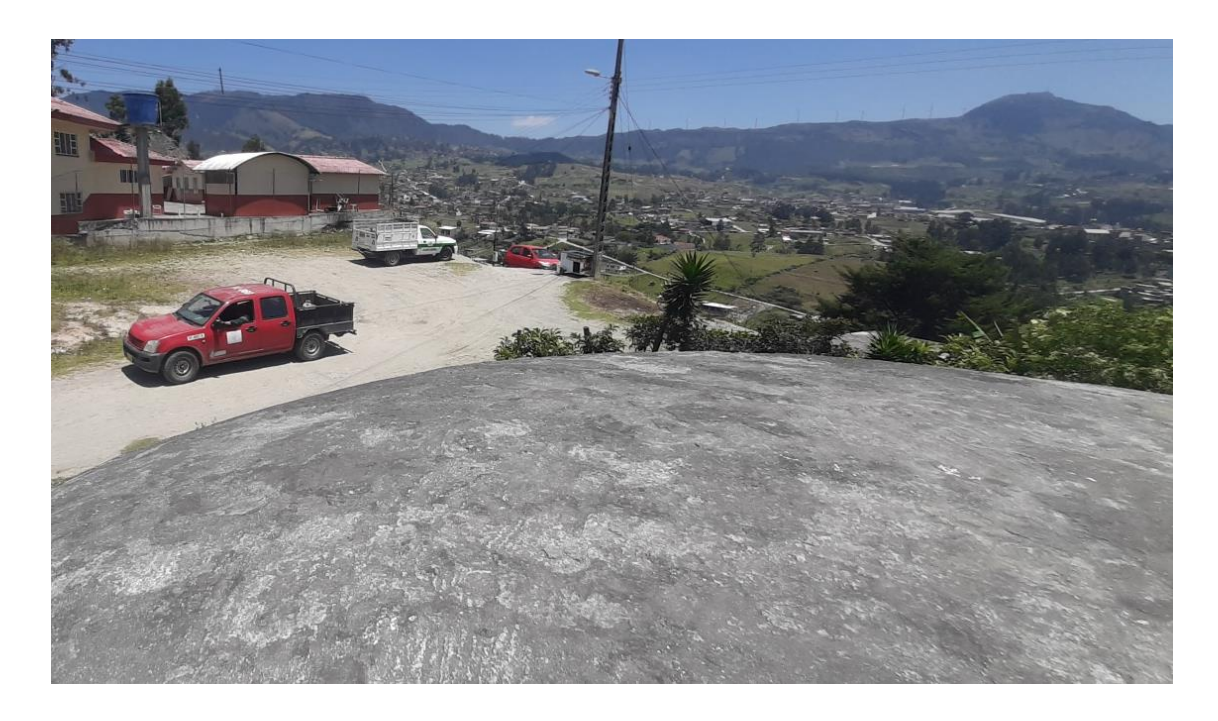

Las pruebas se realizaron mediante la conexión con el gateway desde cada uno de los tanques visitados. Para ello, se programó el mecanismo de medición para intentar una conexión automática hacia el gateway. Si se lograba establecer la conexión, se procedía a enviar mensajes de distancias medidas con el sensor ultrasónico cada 10 segundos. Cada mensaje de medición enviado también incluía los parámetros de RSSI (indicador de fuerza de la señal recibida) y SNR (relación señal/ruido). Estos parámetros junto con la verificación de LOS (línea de vista) desde el tanque hacia el gateway permiten dar un diagnóstico del estado del enlace y el escenario del enlace.

Para evaluar la calidad del enlace entre el nodo y gateway, se consideraron: LOS, RSSI y SNR, para los cuales se presentan los escenarios de la Tabla 10.

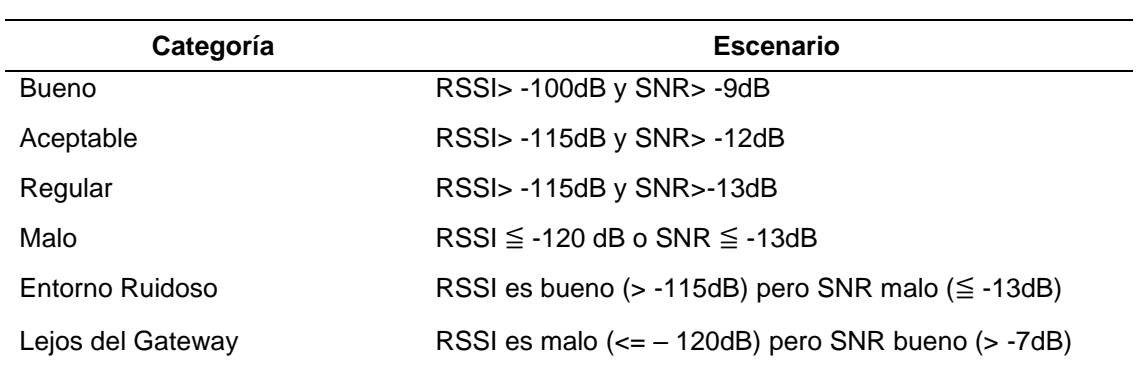

#### **Tabla 12.**

*Criterios de Evaluación de Señal en los Tanques*

Fuente: El Autor.

En base a los criterios de evaluación de la Tabla 10, la Tabla 11 muestra los tanques evaluados, los valores medidos de RSSI y SNR en el sitio, el estado del enlace y las notas de requerimientos para una posible instalación futura.

## **Tabla 13.**

*Parámetros de Señal en los Tanques.*

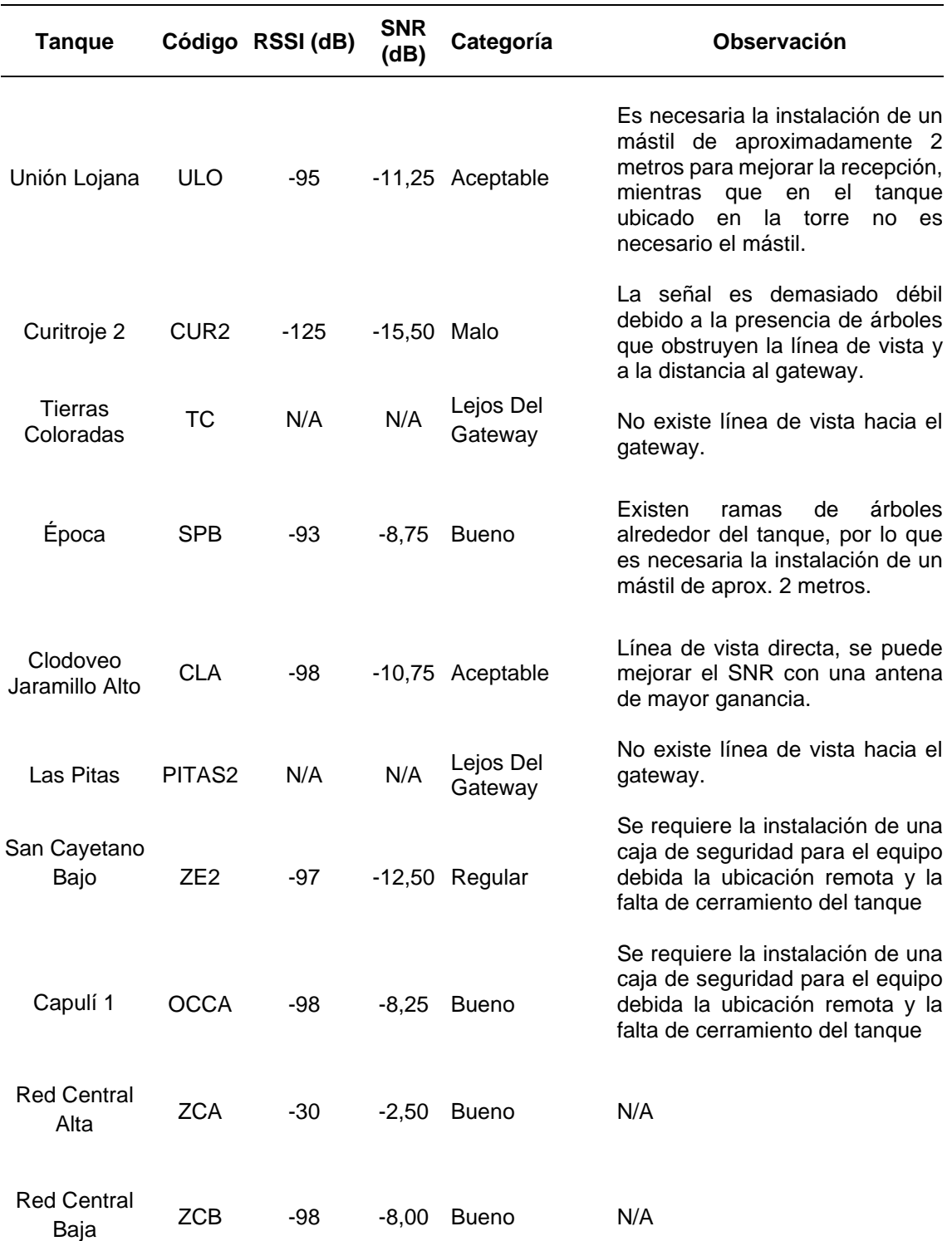

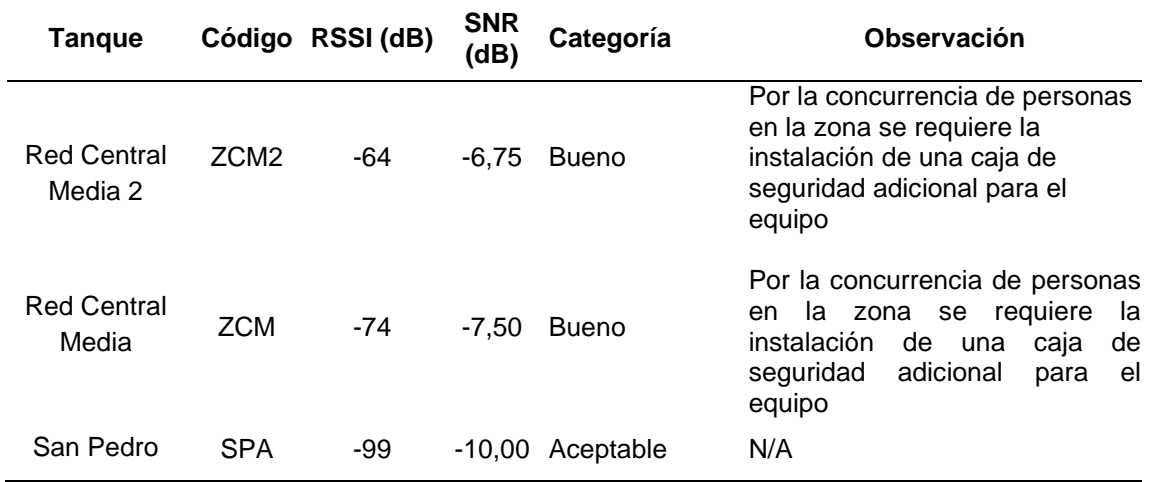

Los resultados de las pruebas mostraron que el tanque TC estaba lejos del gateway, a una distancia de 4,9km, y no había línea de vista hacia el gateway, lo que hizo imposible establecer una conexión. Además, en algunos tanques, la cercanía de árboles y edificios obstruyó la zona de Fresnel del enlace, lo que impidió establecer una conexión confiable.

En la Figura 65 se ilustran las ubicaciones de los tanques evaluados, donde cada punto está representado con un color que indica el estado de la señal. Si el punto aparece en verde, significa que el enlace es bueno, mientras que, si aparece en rojo, significa que el enlace es malo o no existe.

## **Figura 65.**

## *Ubicación de los Tanques Evaluados*

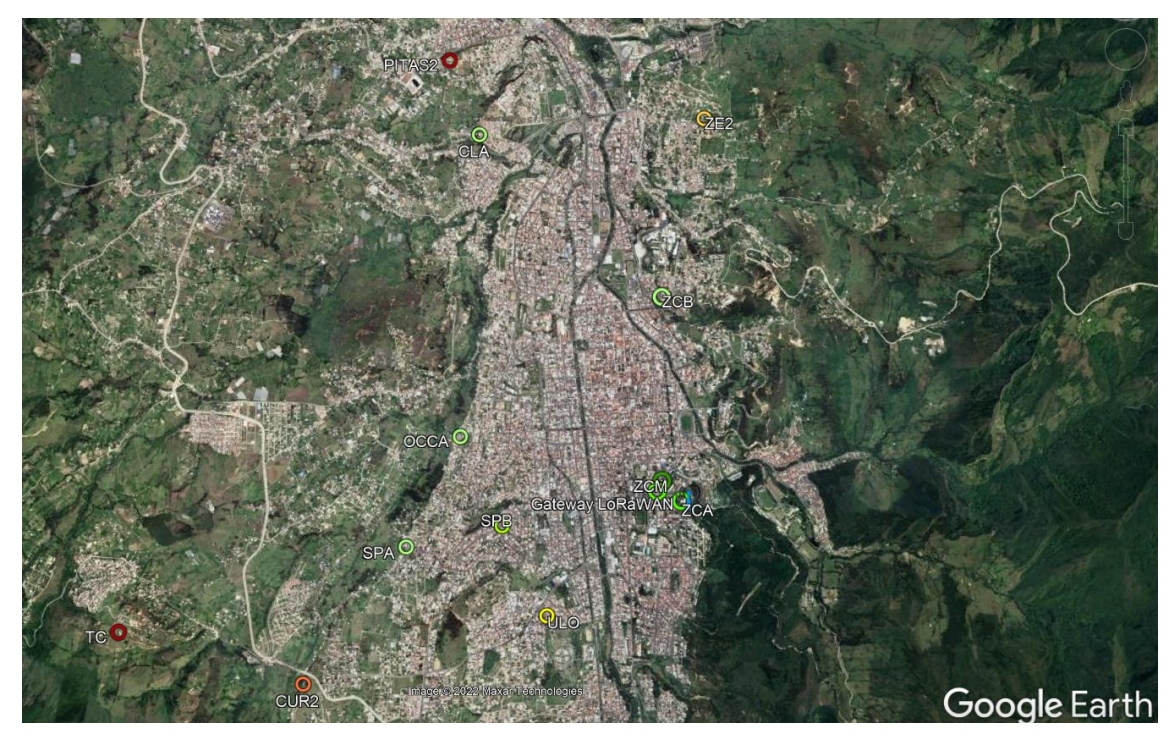

Fuente: Google Earth.

El estudio de la cobertura fue presentado al Ing. José Larreategui, responsable del área electromecánica de UMAPAL, para su revisión y aprobación. Con el objetivo de seleccionar y autorizar la implementación del mecanismo de medición en el tanque adecuado. Finalmente, UMAPAL dio luz verde para la instalación en el tanque Clodoveo Jaramillo Alto (CLA), donde se llevaron a cabo nuevas pruebas para mejorar la señal y lograr una conexión fiable.

## *6.2.2. Pruebas de Cobertura de la Red LoRaWAN en el Tanque Clodoveo Jaramillo Alto (CLA).*

Una vez seleccionado el tanque CLA y obtenida la autorización para su instalación, se llevaron a cabo nuevas pruebas de cobertura en el mismo. Se utilizó una antena con una ganancia de 4 dBi, en comparación con la antena de 2 dBi (ver Figura 66) utilizada en la primera prueba, con el objetivo de mejorar los valores de RSSI y SNR obtenidos en la primera prueba.

## **Figura 66.**

*Antena Utilizada en la Primera Prueba (izquierda) y Antena Utilizada en la Segunda Prueba (derecha).*

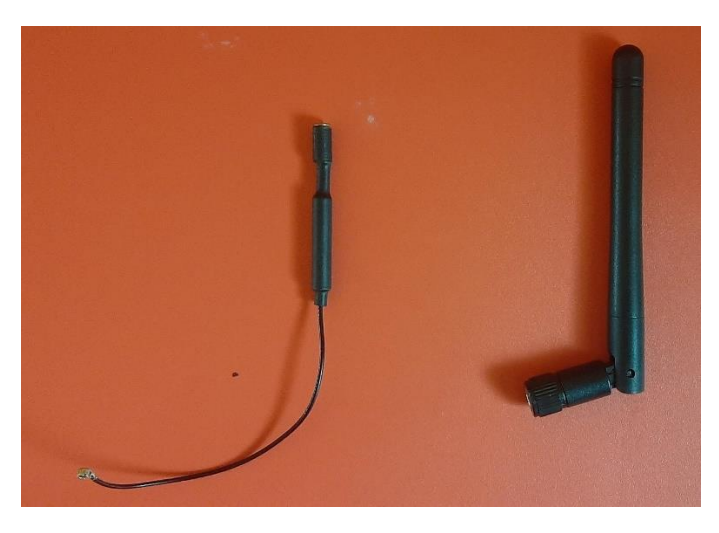

Fuente: El Autor.

Para medir la confiabilidad de la conexión desde el tanque CLA al gateway, se enviaron 10 paquetes de datos con un intervalo de 10 segundos entre cada uno. Esto permitió evaluar la tasa de paquetes perdidos y observar cualquier cambio en los valores de RSSI y SNR en cada paquete.

El primer paquete se recibió en la plataforma TTN a las 09:14:05 horas, y se observó un retraso en la llegada de los mensajes de entre 1 y 2 segundos, lo que se considera un retardo insignificante. Todos los 10 paquetes enviados fueron recibidos en el servidor TTN, por lo que no hubo pérdida de paquetes. Las gráficas de la variación del RSSI y SNR se presentan en la Figura 67 y 68 respectivamente.

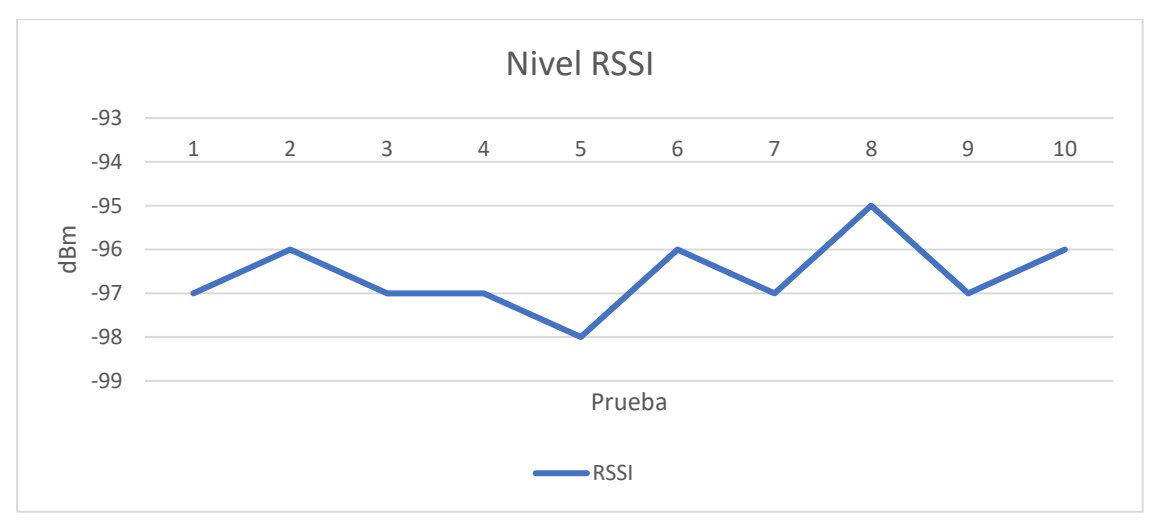

**Figura 67.**

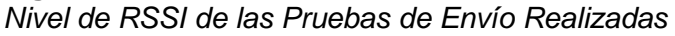

Fuente: El Autor.

## **Figura 68.**

*Nivel de SNR de las Pruebas Realizadas*

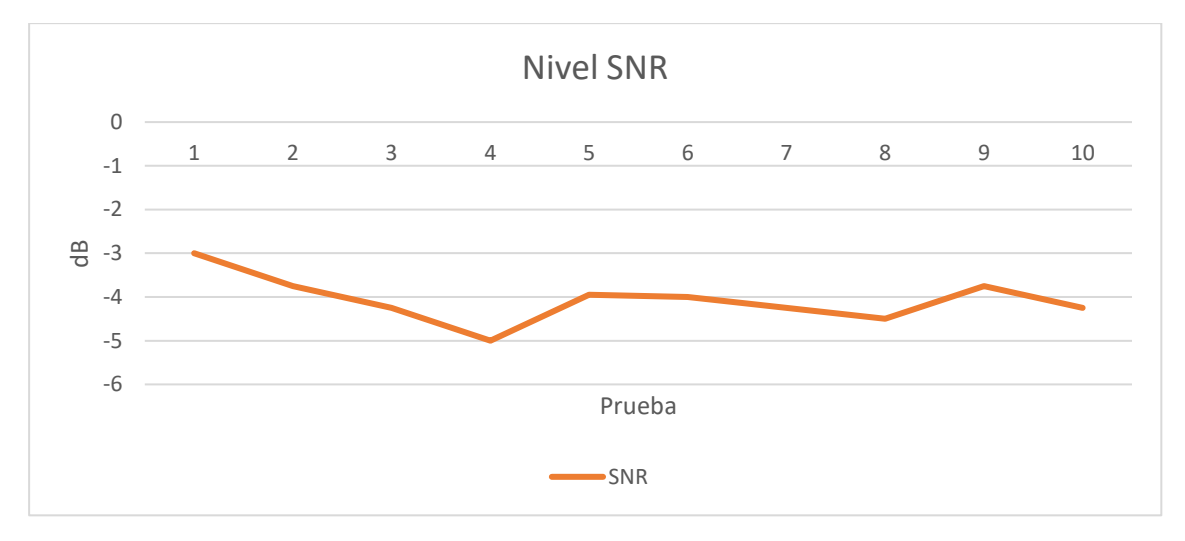

Fuente: El Autor.

**Figura 69.**

*Paquetes Recibidos en la Plataforma TTN.*

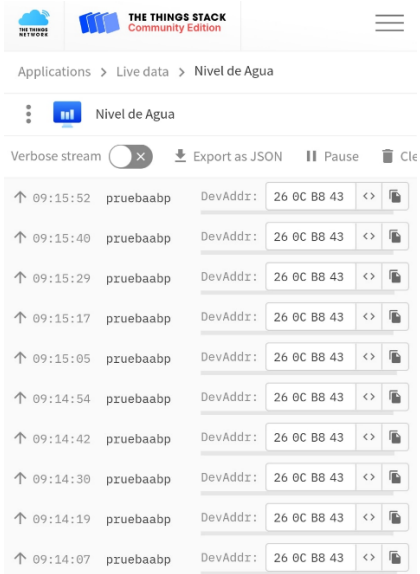

El promedio de SNR obtenido es de -4.07 dB y el promedio de RSSI es de 96 dBm, lo que indica un enlace "muy bueno". Por lo tanto, es viable instalar el sistema en este tanque. En comparación con los resultados de la primera prueba, que se realizó con una antena de menor ganancia, hay una mejoría notable en el SNR, que anteriormente fue de -10.75 dB, lo que equivale a una mejora del 165%.

## **6.3. Etapa de Presentación**

En la plataforma Ubidots, los datos registrados son almacenados en una base de datos en la nube, donde se pueden acceder y visualizar en tiempo real. Estos datos se envían desde los sensores y dispositivos conectados a la plataforma, y se pueden representar gráficamente y analizar mediante diferentes tipos de widgets, tales como gráficos de líneas, barras, áreas, entre otros. Además, los datos pueden ser filtrados y seleccionados para visualizar un período específico, y se pueden exportar a diferentes formatos para su análisis posterior.

Se creó un tablero para alojar los widgets que muestran visualmente los resultados obtenidos de la medición. Para cada widget, se eligieron los datos a mostrar, el intervalo de tiempo y el tipo de widget a utilizar. En la Figura 70 se presenta una interfaz que muestra el estado del nivel de agua dentro del tanque, el volumen en metros cúbicos y la altura del agua, todos estos se actualizan cada 15 minutos.

#### **Figura 70.**

*Presentación de los Datos de Medición Obtenidos del Tanque CLA.*

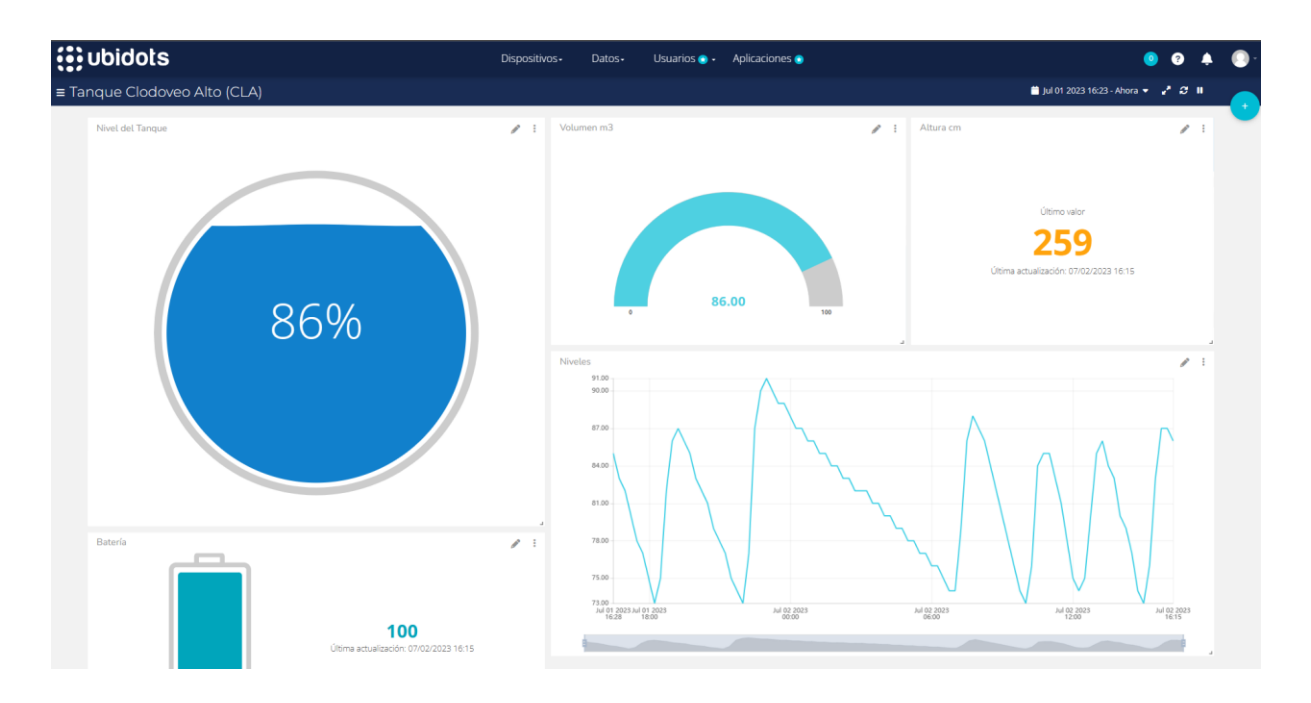

En la interfaz, en la pestaña superior derecha, se puede seleccionar el período de tiempo para mostrar los datos en el widget de registro de nivel. Para los otros widgets, solo se muestra el último valor registrado.

En la Figura 70, en la parte inferior derecha, se presenta una gráfica que muestra los niveles previamente registrados y almacenados. Se puede cambiar el período de tiempo en el que se quiere ver las mediciones. En la Figura 71, se exhiben los datos de medición obtenidos desde el día de su instalación.

## **Figura 71.**

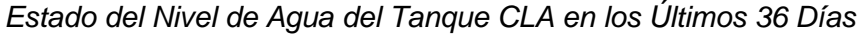

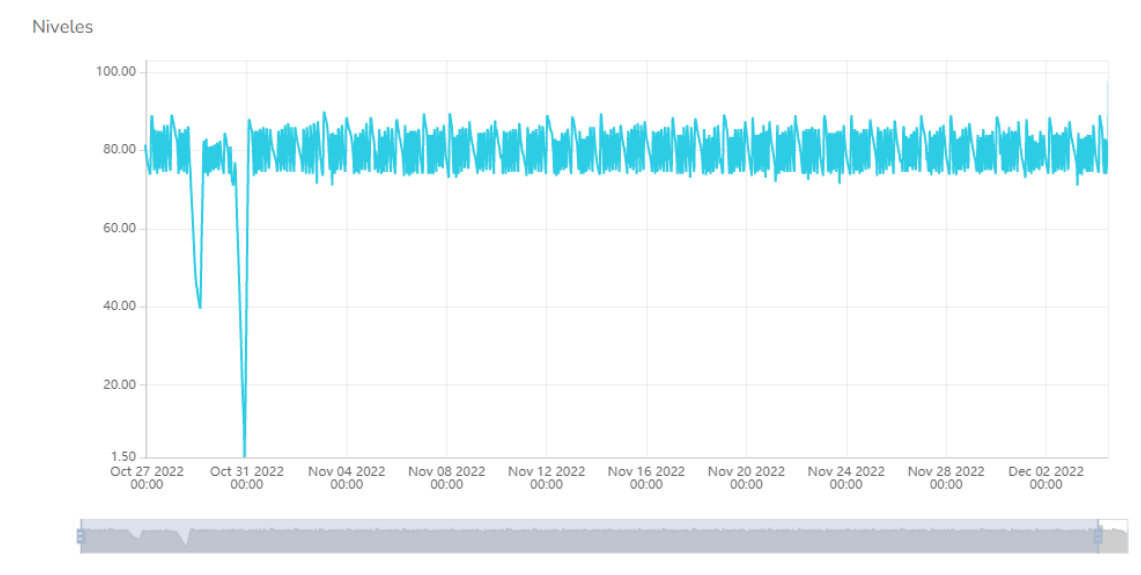

Fuente: El Autor.

Como se puede ver en la Figura 71, el 31 de octubre hubo una escasez de agua en el tanque, confirmado por la información oficial del municipio de Loja, debido a un fallo en la planta de tratamiento de agua que alimenta este tanque, como se indica en la noticia mostrada en la Figura 72. Este incidente quedó registrado por el sistema de medición, que muestra un nivel muy bajo de agua el día en que se produjeron los daños.

## **Figura 72.**

*Noticia de Daño en el Sistema de Agua*

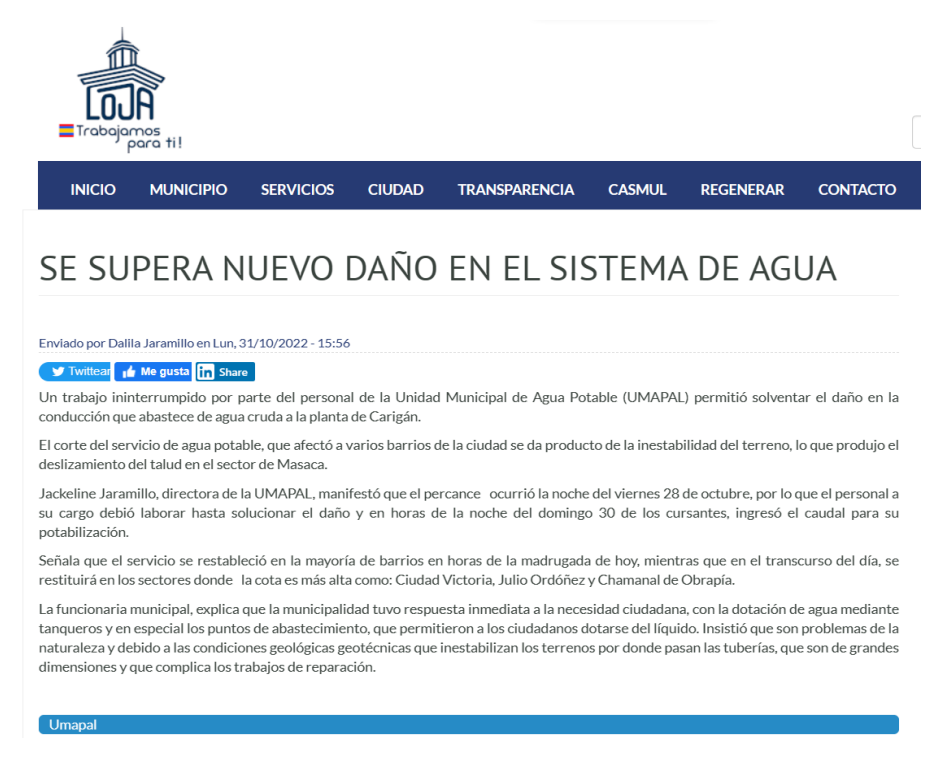

Fuente: Municipio de Loja [\(https://bityl.co/G2OA\)](https://bityl.co/G2OA).

El capítulo de resultados presenta los resultados obtenidos en las distintas etapas del proyecto. En la etapa de medición, se realizaron pruebas de medición en un tanque de calibración para evaluar la precisión y fiabilidad del mecanismo de medición desarrollado. Además, se analizó el tanque seleccionado y se llevó a cabo la instalación del mecanismo de medición.

En la etapa de comunicación, se realizaron pruebas de alcance de la red LoRaWAN en los tanques de UMAPAL, lo que permitió evaluar la eficacia de la red en entornos reales. Asimismo, se llevaron a cabo pruebas en el tanque designado para comprobar la transmisión correcta de los datos.

Por último, se presentaron los resultados de la etapa de presentación en Ubidots, donde se mostró la visualización de los datos obtenidos en tiempo real y se presentaron estadísticas relevantes sobre los niveles de agua en los tanques monitoreados.

En síntesis, el capítulo de resultados permitió evaluar la efectividad y precisión del sistema implementado, así como su capacidad para transmitir y visualizar datos de forma eficiente y clara. Los resultados obtenidos demuestran la capacidad del sistema para monitorear los niveles de agua en tiempo real y tomar medidas preventivas en caso de ser necesario.

#### **7. Discusión**

El desarrollo del presente trabajo de titulación se desarrolló con el fin de implementar un sistema de medición escalable para los tanques de almacenamiento de agua de la red UMAPAL en la ciudad de Loja, para ello se planteó el diseño y la implementación de una red de LoRaWAN para un envío centralizado de los datos obtenidos desde los tanques.

La medición de niveles de agua dentro de un tanque es una tarea importante en muchas aplicaciones industriales y de control de calidad del agua. El uso de un sensor ultrasónico para esta tarea es una técnica común, y su combinación con LoRaWAN y Ubidots permite una monitorización remota y fácil de usar.

La red implementada tiene una escalabilidad que permite agregar fácilmente nodos de medición a todos los tanques dentro del área de cobertura. Además, es posible incluir a futuro, mecanismos adicionales de control centralizado como control de electroválvulas o sensores adicionales. El gateway es robusto, lo que permite mejorar la cobertura de la red al instalar una antena adicional. Esto aumentará la fiabilidad y alcance de la red a más tanques.

La ubicación del gateway de LoRaWAN es crucial ya que determina el alcance de la red y las áreas que se quieren cubrir. Al implementar el gateway para el sistema de medición, se buscó cubrir la mayor cantidad posible de tanques en las zonas remotas de la ciudad, teniendo en cuenta la infraestructura, acceso a internet y energía eléctrica necesarias. La ubicación en la parte superior del parque Pucará, con vista panorámica de la ciudad desde la planta de tratamiento de agua UMAPAL, fue decisiva para la instalación allí y produjo resultados excelentes en términos de alcance.

El sensor ultrasónico utilizado, debido a su diseño con la parte electrónica separada del transductor, es adecuado para ambientes húmedos. Sin embargo, se encontraron tendencias de error en la medición, incluyendo valores fuera del rango y mediciones de cero. Se resolvieron estos errores programando el sensor para hacer varias mediciones y elegir un valor coherente. Esto también disminuyó la variación en la medición debido a turbulencias en el agua.

El microcontrolador elegido es crucial para maximizar la duración de la batería en los tanques de ubicación remota sin acceso a la red eléctrica. LoRaWAN es una tecnología de bajo consumo energético, así que la placa y el sensor se programaron para aprovechar al máximo la energía. Esto se logró activando modos de bajo consumo, hibernación profunda y utilizando el sistema de carga solar independiente de la placa. Esto permitió extender la autonomía del nodo a más de un año sin necesidad de recargar o cambiar la batería.

La decisión de usar Ubidots como plataforma se tomó debido a la necesidad de alojamiento de datos. Ubidots presenta los datos en su app y web, y puede almacenarlos gratis datos de hasta 10 dispositivos, lo que evita costos de un servidor propio.

Al comparar los resultados obtenidos con estudios previos, se puede ver que la precisión de la medición utilizando el sensor ultrasónico es bastante buena, y cumple con los estándares exigidos en muchas aplicaciones. Sin embargo, es posible que en algunos casos la interferencia ambiental pueda afectar la precisión de la medición, por lo que es importante tener en cuenta estos factores al evaluar los resultados.

El sistema desarrollado presenta una ventaja importante en cuanto al costo de operación debido a su uso de tecnologías económicas en las etapas de comunicación y presentación y almacenamiento. Al no requerir el uso de redes móviles o licenciadas, el costo de comunicación se ve reducido, y al utilizar plataformas de alojamiento de datos gratuitas como Ubidots, se ahorra en los costos de implementación y mantenimiento de un servidor propio. En comparación con sistemas que utilizan redes móviles costosas o servidores privados, el sistema desarrollado es más eficiente en términos de costos. Además, al usar plataformas gratuitas, el sistema se vuelve más accesible y asequible para una amplia gama de aplicaciones y usuarios.

El uso de la versión gratuita de Ubidots para el almacenamiento de los datos en el sistema puede presentar algunas limitaciones importantes, como la restricción en el almacenamiento de datos que solo permite guardarlos por hasta 3 meses y el límite en el número de dispositivos que se pueden conectar que es de solo 10. Estas limitaciones deben ser consideradas al momento de evaluar el uso de la plataforma para un proyecto determinado.

#### **8. Conclusiones**

En base a los objetivos planteados y resultados obtenidos de la elaboración del presente trabajo de titulación, se presentan las siguientes conclusiones:

- El sistema de monitoreo de nivel de agua en el tanque CLA ha sido instalado con éxito y ahora se encuentra listo para su uso por parte de la UMAPAL. Este sistema ha sido probado para asegurarse de su correcto funcionamiento y eficacia en la medición del nivel de agua en el tanque.
- Los datos recogidos de la medición están disponibles fácil y rápidamente a través de dispositivos móviles y página web, lo que ayuda a los operarios de UMAPAL a tener un acceso rápido a los niveles de agua dentro de los tanques, previniendo así una falta de suministro o un desperdicio de agua.
- El sistema de monitoreo de nivel de agua ha demostrado su capacidad para establecer conexión a largas distancias, con un registro exitoso de conexión en el tanque más alejado que se encuentra a una distancia de 3,7 kilómetros del gateway. Esto refleja la excelente ubicación del gateway y la eficiencia del sistema de monitoreo en general.
- La implementación de la red LoRaWAN tuvo éxito y su situación privilegiada, capacidades de funcionamiento y configuración de acceso abierto permiten no solo el uso por parte del personal de UMAPAL, sino también puede ser aprovechada por estudiantes de la Universidad Nacional de Loja y la comunidad en general dentro del rango de cobertura.
- El uso combinado de la hibernación profunda en la placa de desarrollo, el modo de bajo consumo del sensor y la integración de un panel solar logran una autonomía prolongada del nodo de medición, que puede durar varios meses dependiendo de la calidad de la conexión con el gateway.
- El sistema de medición trabaja en ciclos de 15 minutos, en los cuales despierta de la hibernación, lleva a cabo la medición, envía los datos obtenidos y vuelve a hibernar. Esto permite no exceder el límite de 3000 mensajes diarios en el servidor Ubidots, además de optimizar el uso de energía.
- La precisión de la medición realizada por el sensor está dentro de un margen de error de ±2cm en ausencia de turbulencias y ±4cm en presencia de las mismas. Esto equivale a un margen de error del 1% del nivel total del tanque, por lo que se puede afirmar que la medición es fiable
- La información recopilada de los niveles de agua en el tanque ha permitido identificar un patrón en el consumo, observándose un aumento en las horas de mayor demanda: de 5 a 8 a.m., de 10 a.m. a 12 p.m. y de 4 p.m. a 8 p.m. Durante estos períodos, se puede apreciar una disminución en los niveles de agua en el tanque. Este análisis es de gran

importancia para entender las necesidades y hábitos de consumo, permitiendo a UMAPAL tomar medidas para garantizar el suministro adecuado de agua a la población.

## **9. Recomendaciones**

- Verificar especificaciones de equipos LoRaWAN: Antes de realizar una adquisición, es importante revisar las especificaciones de los equipos LoRaWAN para garantizar que sean compatibles entre el nodo y el gateway y evitar problemas en el futuro.
- Configuración del tiempo de trabajo del nodo: Para evitar la saturación de la red y no superar el número máximo de mensajes permitidos por algunas plataformas de IoT, es importante establecer un tiempo de trabajo del nodo de más de 10 segundos.
- Pruebas de cobertura: Es recomendable realizar pruebas de cobertura, ubicando el nodo de medición en un lugar donde sea posible su instalación, para determinar si se requiere un mástil o puede colocarse directamente en las paredes exteriores del tanque.
- Pruebas de sensores: Se deben realizar varias pruebas con los sensores para encontrar patrones de errores y solucionarlos a través de programación.
- Modos de bajo consumo: Al elegir equipos, es importante seleccionar aquellos que tengan modos de bajo consumo energético, para aumentar la autonomía de la batería.
- Colocación del transductor: Para reducir el margen de error, es recomendable colocar el transductor del sensor ultrasónico alejado de la tubería de ingreso de agua y a un ángulo de 90°.
- Antena adicional en el gateway: Para mejorar la cobertura de la red LoRaWAN, se puede implementar una antena adicional en el gateway.
- Cableado: Se debe hacer el cableado hacia el gateway de acuerdo a las normas de cableado estructurado y utilizando cable de exteriores preferiblemente certificado.
- Etiquetado de información: Agregar etiquetas de información en el cable conectado en el *access point* ayuda a evitar desconectarlo accidentalmente.
- Detección del margen de error: Es importante detectar el margen de error del sensor y determinar las tendencias o errores comunes para solucionarlos mediante código.
- Instalación del transductor: Para evitar mediciones incorrectas, se debe instalar el transductor a una distancia superior a 23 centímetros del nivel máximo del tanque, ya que a esta distancia comienza el punto ciego del sensor.

#### **10. Bibliografía**

- Aleaga, L. F. (2017). Estudio del sistema de telemetría y telecontrol de los tanques de reserva del plan maestro de agua potable de la ciudad de Loja. *UMAPAL*.
- Bankov, D., Khorov, E., & Lyakhov, A. (2017). Mathematical model of LoRaWAN channel access with capture effect. *2017 IEEE 28th Annual International Symposium on Personal, Indoor, and Mobile Radio Communications (PIMRC)*, 1–5.
- Bowler, A., Pound, M., & Watson, N. (2021). Convolutional feature extraction for process monitoring using ultrasonic sensors. *Computers & Chemical Engineering*, *155*, 107508. https://doi.org/https://doi.org/10.1016/j.compchemeng.2021.107508
- Department, S. R. (2016). *Number of IoT Devices 2015–2025*. Statista Hamburg, Germany.
- DirectIndustry. (2019). *Choosing the right level sensor*. Virtual Expo Group . https://bityl.co/CWJn
- Fezari, M., & al Dahoud, A. (2018). Integrated development environment "IDE" for Arduino. *WSN Applications*, 1–12. https://bityl.co/Dy14
- Garrido, C., Roda-Sanchez, L., Ramírez, F. J., Fernández-Caballero, A., & Olivares, T. (2023). Efficient online resource allocation in large-scale LoRaWAN networks: A multi-agent approach. *Computer Networks*, *221*, 109525. https://doi.org/https://doi.org/10.1016/j.comnet.2022.109525

Greatzt. (2022). *Solar Panel 1W 5V DIY*. TZT. https://bityl.co/DZd9

- Gupta, G., & van Zyl, R. (2020). *Energy harvested end nodes and performance improvement of LoRa networks*.
- Haseeb, K., Almogren, A., Islam, N., Ud Din, I., & Jan, Z. (2019). An energy-efficient and secure routing protocol for intrusion avoidance in IoT-based WSN. *Energies*, *12*(21), 4174.

Heltec, A. (2021, agosto 27). *CubeCell – Dev-Board*. Heltec Automation. https://bityl.co/DWlM

InfoSensores. (2020, octubre). *Sensor ultrasónico* . InfoSensores. https://bityl.co/CXqM

Jabbar, W. A., Annathurai, S., A. Rahim, T. A., & Mohd Fauzi, M. F. (2022). Smart energy meter based on a long-range wide-area network for a stand-alone photovoltaic system. *Expert Systems with Applications*, *197*, 116703. https://doi.org/https://doi.org/10.1016/j.eswa.2022.116703

- Jang, I.-Y. (2014, abril). *Lithium-ion rechargeable cell for power tools INR18650-25R*. Samsung SDI Co., Ltd. https://bityl.co/DZiO
- Kaur, G., Gupta, S. H., & Kaur, H. (2022). Optimizing the LoRa network performance for industrial scenario using a machine learning approach. *Computers and Electrical Engineering*, *100*, 107964. https://doi.org/https://doi.org/10.1016/j.compeleceng.2022.107964
- LATCRP, W. (2019). RP002-1.0.0 LoRaWAN® Regional Parameter. *LoRa Alliance Technical Committee Regional Parameters Workgroup*. https://bityl.co/Goej
- LiitoKala. (2019). *LiitoKala INR18650-25R*. Alitools. https://bityl.co/DZiv
- Loubany, A., Lahoud, S., & el Chall, R. (2020). Adaptive algorithm for spreading factor selection in LoRaWAN networks with multiple gateways. *Computer Networks*, *182*, 107491. https://doi.org/https://doi.org/10.1016/j.comnet.2020.107491
- Lowe, M. J. S. (2001). ULTRASONICS. En S. Braun (Ed.), *Encyclopedia of Vibration* (pp. 1437–1441). Elsevier. https://doi.org/https://doi.org/10.1006/rwvb.2001.0143
- Mandal, N., & Uddin, G. (2022). An empirical study of IoT security aspects at sentence-level in developer textual discussions. *Information and Software Technology*, 106970. https://doi.org/https://doi.org/10.1016/j.infsof.2022.106970

MikroTik. (2020). *wAP LR9 KIT* . Mikrotik. https://bityl.co/DWnt

- Ntseane, L., & Isong, B. (2019). Analysis of LoRa/LoRaWAN Challenges: Review. *2019 International Multidisciplinary Information Technology and Engineering Conference (IMITEC)*, 1–7. https://doi.org/10.1109/IMITEC45504.2019.9015864
- Ojha, K. S., Mason, T. J., O'Donnell, C. P., Kerry, J. P., & Tiwari, B. K. (2017). Ultrasound technology for food fermentation applications. *Ultrasonics Sonochemistry*, *34*, 410–417.
- Premsankar, G., Ghaddar, B., Slabicki, M., & di Francesco, M. (2020). Optimal configuration of LoRa networks in smart cities. *IEEE Transactions on Industrial Informatics*, *16*(12), 7243–7254.
- ProtoSupplies. (2022, enero). *JSN-SR04T V3.0 Waterproof Ultrasonic Range Finder*. ProtoSupplies. https://bityl.co/DWkY
- Reyes, E. (2019). Tipos de Sensores . *Con-Ciencia Serrana Boletín Científico de La Escuela Preparatoria Ixtlahuaco*, *1*(2), 31–33. https://repository.uaeh.edu.mx/revistas/index.php/ixtlahuaco/article/view/4405
- Santos, E., Cancino Vera, N., Yenque Dedios, J., Ramírez Morales, D., & Palomino Pérez Máximo. (2005). El ultrasonido y su aplicación . *Revista de La Facultad de Ingeniería Industrial*, *8*(1), 25–28.
- Smoot, J. (2021, mayo 20). *Sensores ultrasónicos* . Digi-Key Electronics. https://bityl.co/CXko
- Solectro. (2021, octubre). *Sonido ultrasónico*. Solectroshop. https://bityl.co/CXi7
- Sornin, N., Luis, M., Eirich, T., Kramp, T., & Hersent, O. (2015). Lorawan specification. *LoRa Alliance*, *1*.
- The Things Network. (2022). *The Things Stack*. The Things Network. https://bityl.co/DaFM
- Ubidots. (2022). *Data Drives Decisions*. Ubidots. https://bityl.co/DaHG
- Verma, D., Singh, K. R. B., Yadav, A. K., Nayak, V., Singh, J., Solanki, P. R., & Singh, R. P. (2022). Internet of things (IoT) in nano-integrated wearable biosensor devices for healthcare applications. *Biosensors and Bioelectronics: X*, *11*, 100153. https://doi.org/https://doi.org/10.1016/j.biosx.2022.100153
- Zheng, C., Yuan, J., Zhu, L., Zhang, Y., & Shao, Q. (2020). From digital to sustainable: A scientometric review of smart city literature between 1990 and 2019. *Journal of Cleaner Production*, *258*, 120689.

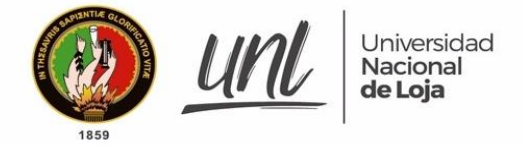

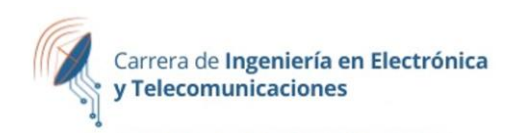

**11. Anexos**

**Anexo 1:** Manual de instalador

# **Manual para la instalación de un nodo LoRaWAN para el monitoreo de nivel de agua en los tanques de la red de UMAPAL.**

Versión 1.0

*Elaborado por: John Jairo Narváez García*

Marzo 2023

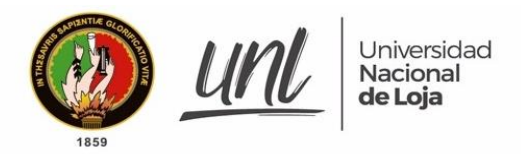

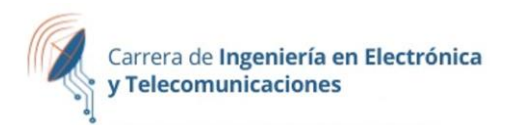

## ÍNDICE DE CONTENIDOS

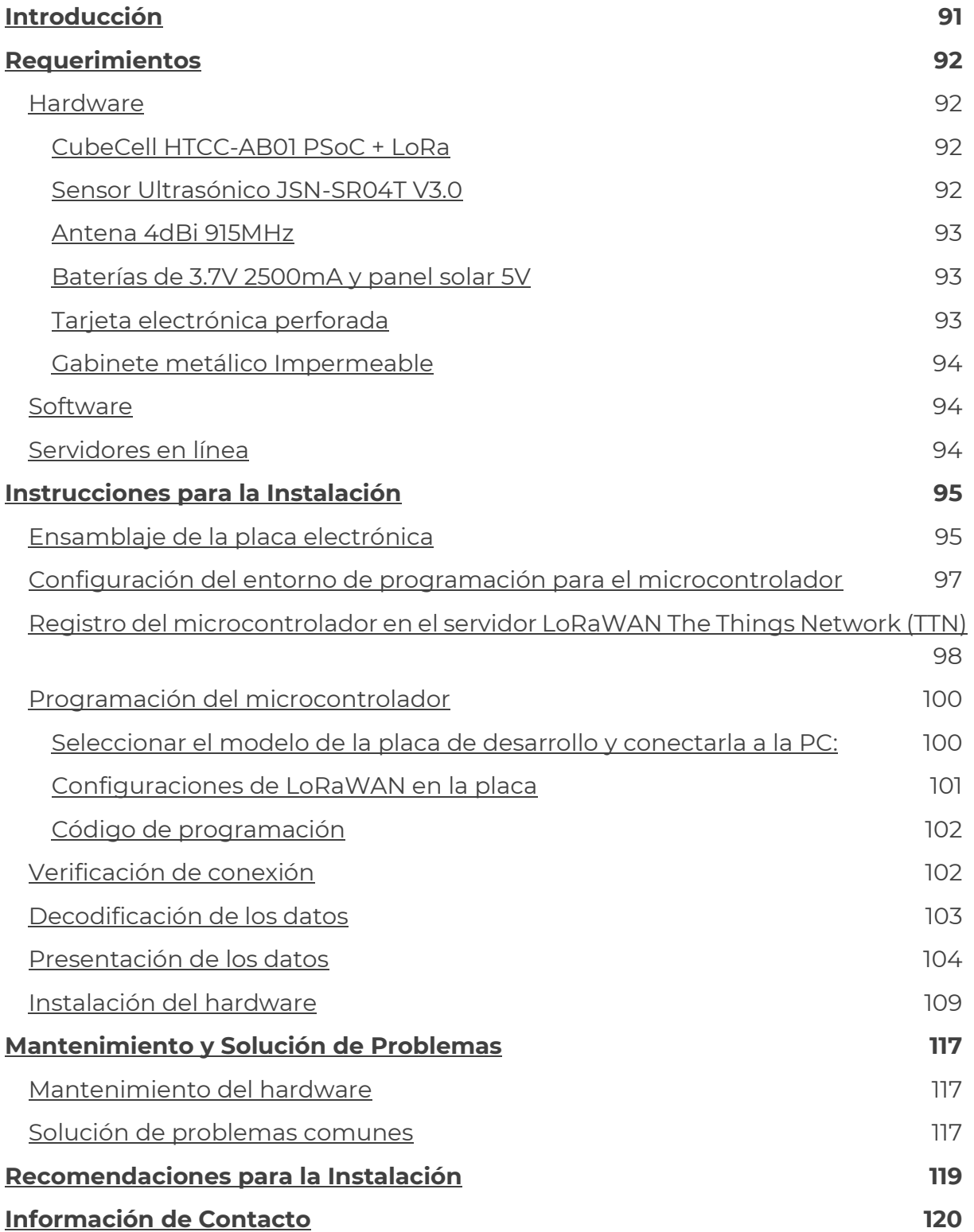

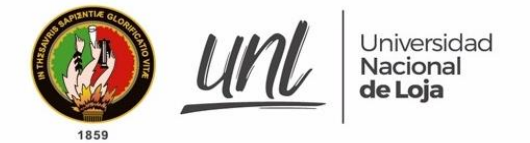

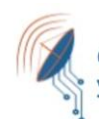

## **Introducción**

<span id="page-104-0"></span>El presente manual tiene como propósito proporcionar una guía detallada para la instalación de un nodo LoRaWAN para el monitoreo de nivel de agua potable en tanques de la red UMAPAL. Este sistema permitirá a la empresa monitorear el nivel de agua en intervalos programables de tiempo y de forma remota, lo que garantizará la disponibilidad constante del agua para los usuarios.

Este manual está dirigido al personal técnico y administrativo con conocimientos de electrónica y programación, así como a ingenieros o personal técnico encargado del mantenimiento y monitoreo de la infraestructura de agua potable de UMAPAL.

La instalación del sistema consta de un sensor ultrasónico de nivel de agua y un dispositivo LoRaWAN para la transmisión de datos a un servidor central. El dispositivo LoRaWAN se conecta a la red de área amplia de baja potencia (LPWAN) instalada y utiliza la tecnología de comunicación de radio LoRa para enviar datos al servidor central. Este servidor almacena y procesa los datos enviados por el nodo LoRaWAN y permite a la empresa monitorear el nivel de agua de manera remota.

En resumen, este manual proporciona una guía paso a paso para la instalación del sistema de monitoreo de nivel de agua potable en tanques de la red UMAPAL utilizando la tecnología LoRaWAN. La implementación de este sistema permitirá a la empresa monitorear y gestionar el suministro de agua potable de manera eficiente y efectiva. El presente documento tiene como objetivo presentar los pasos a seguir en el proceso de instalación y configuración de nodos LoRaWAN en la red UNL-UMAPAL.

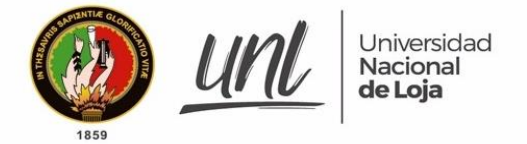

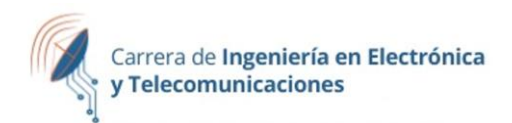

## **Requerimientos**

<span id="page-105-0"></span>Para la instalación del sistema de monitoreo de nivel de agua potable en tanques de la red UMAPAL usando la tecnología LoRaWAN, se requiere de una serie de elementos y herramientas que permitan la correcta instalación y configuración del sistema, los cuales se presentan a continuación.

## <span id="page-105-2"></span><span id="page-105-1"></span>**Hardware**

## *CubeCell HTCC-AB01 PSoC + LoRa*

Esta placa de desarrollo cuenta con un chip LoRa a 915MHz, un modo de ahorro de energía y un módulo para carga mediante panel solar. Además, permite la programación utilizando el software Arduino IDE. Este microcontrolador es el encargado de medir los datos del sensor, recargar la batería y transmitir los datos a través del protocolo LoRaWAN hacia el gateway.

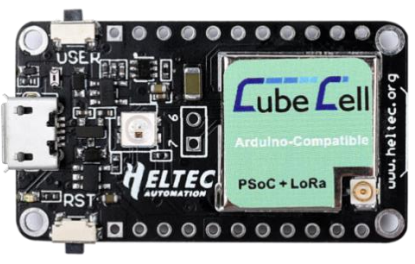

*Figura 1*

## *Sensor Ultrasónico JSN-SR04T V3.0*

<span id="page-105-3"></span>Este sensor es el encargado de realizar las mediciones en el tanque de agua, con un rango de medición de 23 a 600 cm. Al igual que la placa de desarrollo, cuenta con un modo de ahorro de energía y tiene la ventaja de tener el transductor separado del circuito controlador, lo que lo hace resistente al agua y la humedad.

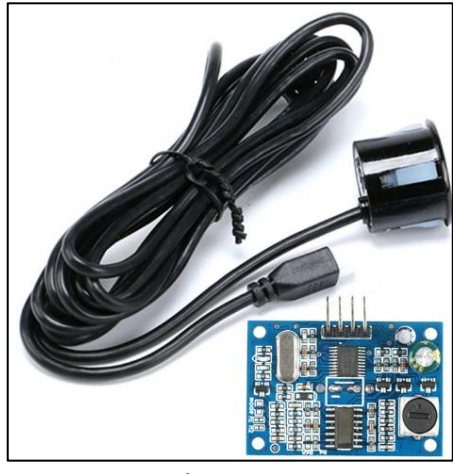

*Figura 2*

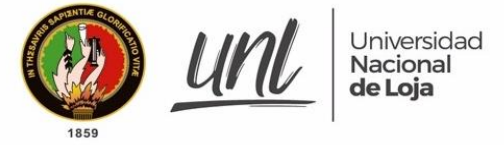

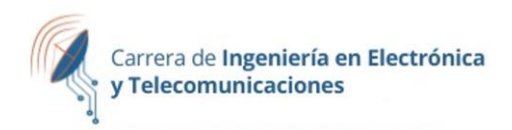

## *Antena 4dBi 915MHz*

<span id="page-106-0"></span>La antena se conecta a la placa de desarrollo para realizar la comunicación por medio del protocolo LoRaWAN.

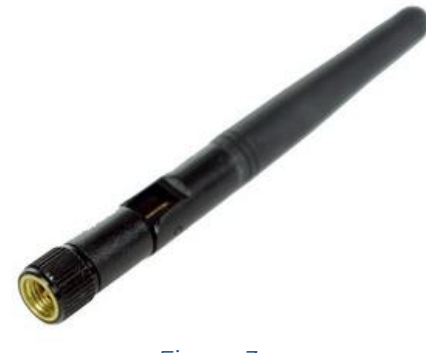

*Figura 3*

## *y panel solar 5V*

<span id="page-106-1"></span>Para suministrar energía al microcontrolador y al sensor, se utilizó una batería combinada con el sistema de carga solar integrado en la placa de desarrollo, lo que permite operar sin conectarse a la red eléctrica.

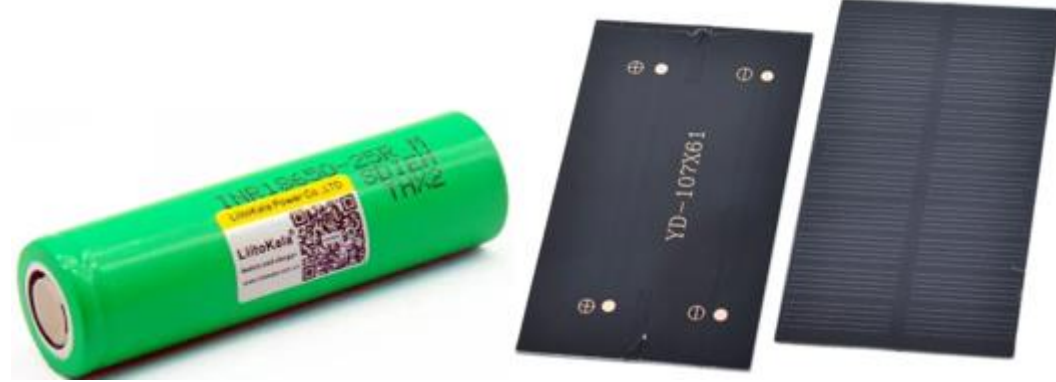

*Figura 4*

## *Tarjeta electrónica perforada*

<span id="page-106-2"></span>Se empleó este tipo de placa para conectar la placa de desarrollo con la batería, el sensor y el panel solar. Se escogió este tipo de placa en lugar de una placa impresa debido a que esta permite incluir elementos adicionales en caso de que sea necesario para una mejora futura del sistema.

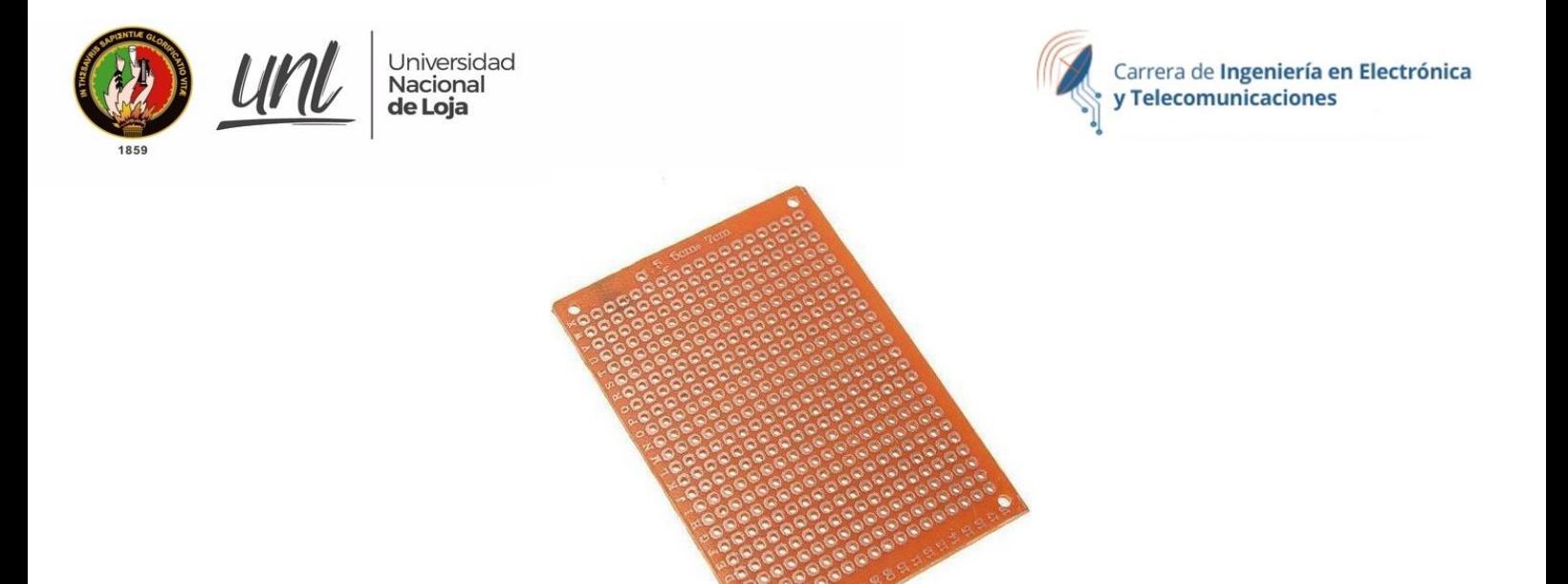

*Figura 5*

## <span id="page-107-0"></span>*Gabinete metálico Impermeable*

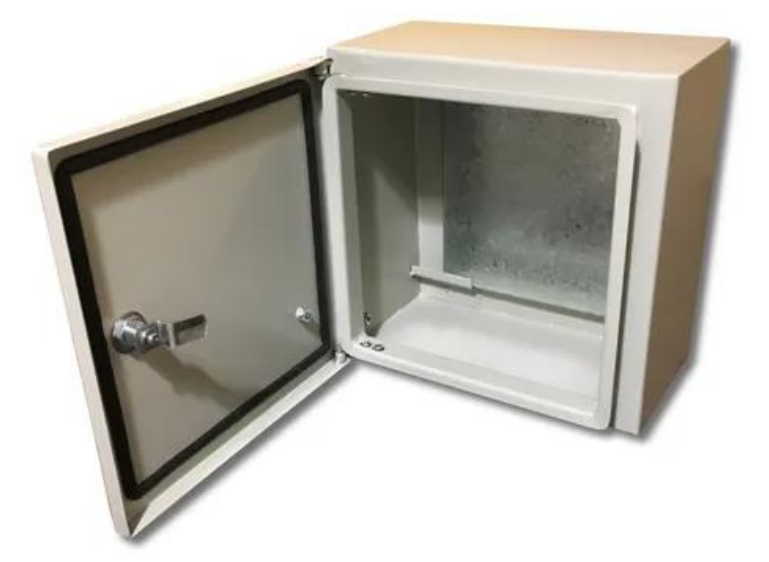

*Figura 6*

## <span id="page-107-1"></span>**Software**

- Arduino IDE
- Librerías de Cubecell para Arduino IDE
- Windows

## <span id="page-107-2"></span>**Servidores en línea**

- TheThingsNetwork
- Ubidots
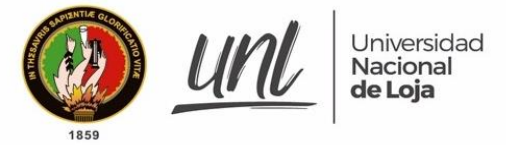

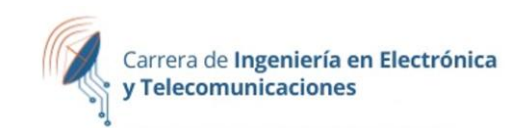

# **Instrucciones para la Instalación**

Para realizar la medición del nivel en el tanque, se empleó el sensor ultrasónico JSN-SR04T V3.0 conectado a la placa de desarrollo CubeCell HTCC-AB01. Utilizando el entorno de programación Arduino IDE, se elaboró el código correspondiente para el control y la lectura de los datos del sensor, lo que permitió una medición precisa de la distancia; y utilizando los servidores en línea The Things Network y Ubidots se presentan y almacenan los datos obtenidos.

# **Ensamblaje de la placa electrónica**

- 1. Conectar los cuatro pines del sensor ultrasónico al diagrama de pines de la placa de desarrollo, siguiendo el Anexo 3.
- 2. Conectar el pin TRIG del sensor al pin GPIO0 de la placa de desarrollo y el pin ECHO del sensor al pin GPIO5 de la placa de desarrollo.
- 3. Conectar los pines GND y VDD del sensor a los pines GND y 5V de la placa de desarrollo.
- 4. Para la conexión del panel solar, utilizar los pines dedicados para carga solar en la placa de desarrollo, el pin VS y el GND.
- 5. Conectar la batería utilizando un conector JST 2P-1.25 macho y agregar un interruptor para el encendido, a un conector dedicado ubicado en la parte posterior de la placa de desarrollo.
- 6. Conectar la antena en el conector IPEX dedicado.
- 7. Verificar que todas las conexiones se hayan realizado correctamente siguiendo el diseño de las conexiones presentado en la Figura 7.
- 8. Finalmente, las conexiones en la placa deben estar tal como se muestra en la Figura 8.

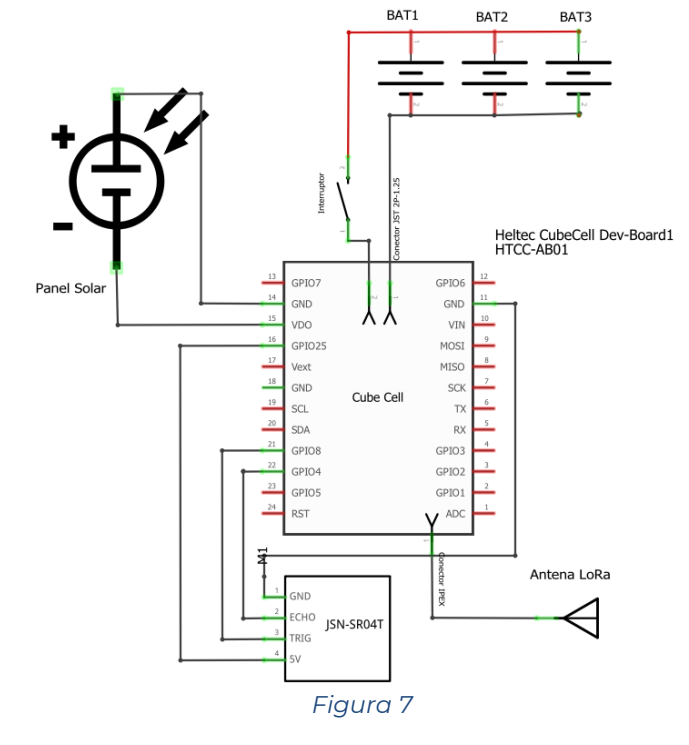

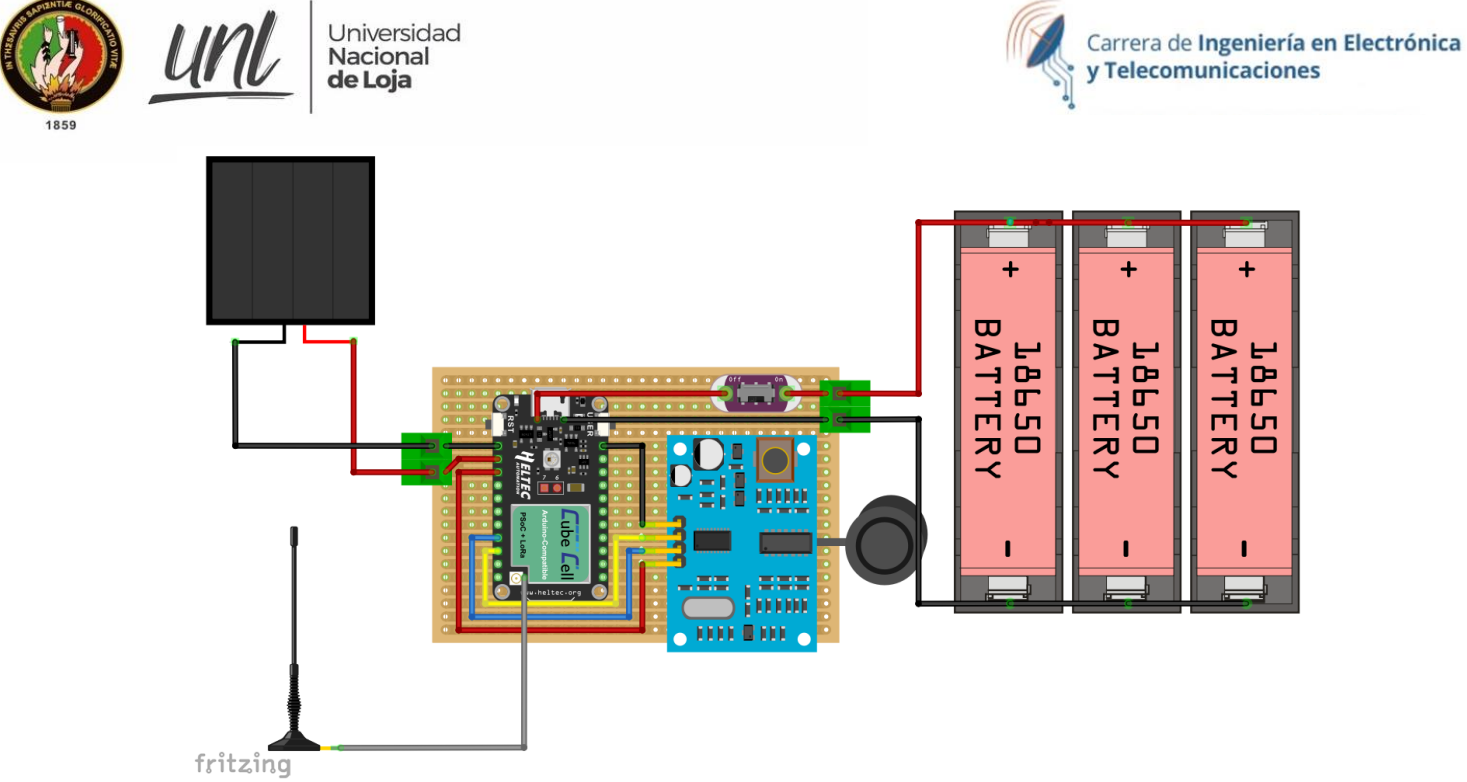

A continuación, en la Figura 9, se presenta la placa con los componentes instalados, los cuales se conectan en la placa perforada siguiendo las conexiones que se muestran en el esquema. De la Figura 7 y 8 Además, se agregan borneras para una fácil conexión del panel solar y las baterías.

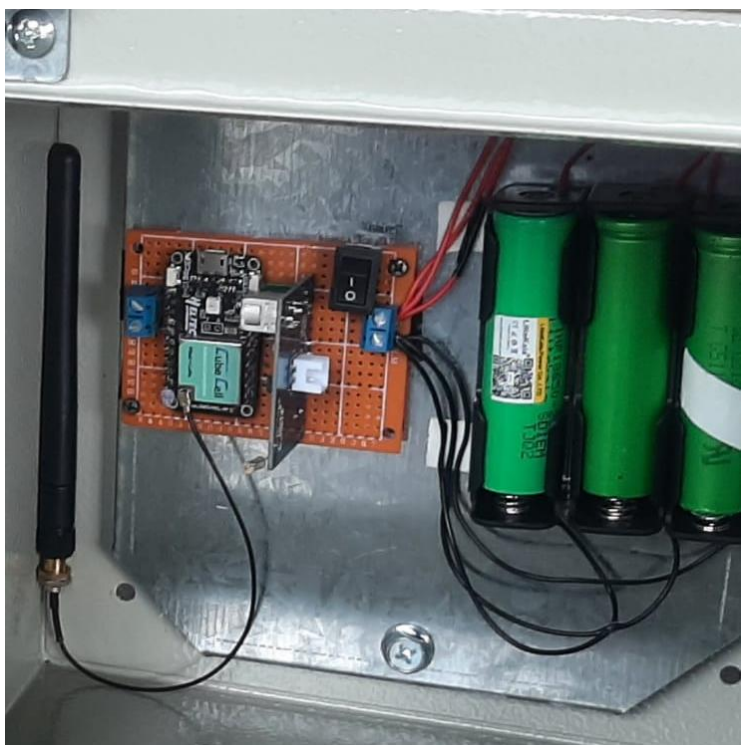

*Figura 9*

Para asegurar el mínimo consumo de energía en el sensor ultrasónico, se utiliza el modo de baja potencia. Esta configuración se activa mediante la adición de una resistencia de 360KΩ entre los pines "mode" en la placa del sensor. Con esto, tanto

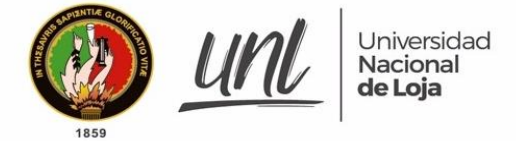

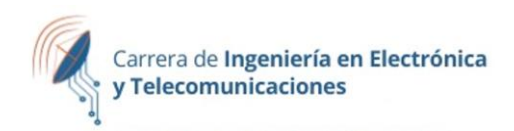

en operación como en reposo, el consumo de corriente es menor a 70µA. Esta configuración se ilustra en la Figura 10.

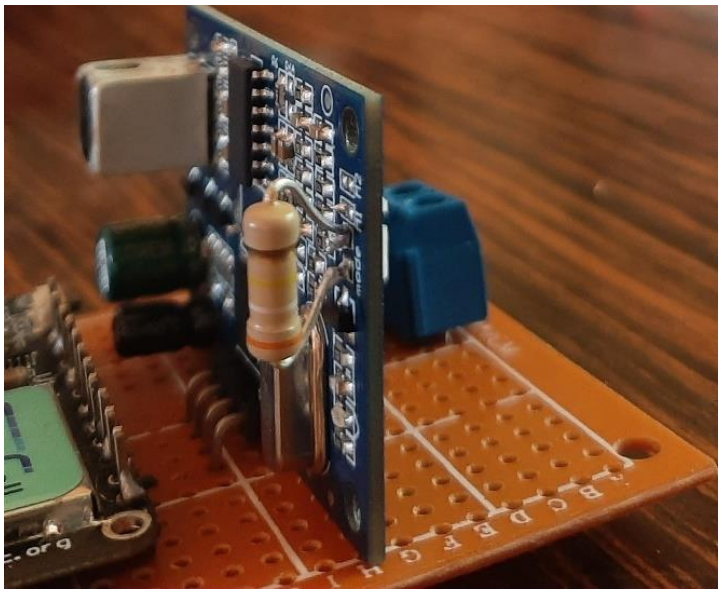

*Figura 10*

# **Configuración del entorno de programación para el microcontrolador**

A continuación, se presentan las instrucciones para preparar el entorno de programación para microcontrolador utilizando el entorno de programación Arduino IDE:

- 1. Descargar e instalar el software de Arduino: Arduino IDE desde la página oficial (https://www.arduino.cc/en/software).
- 2. Agregar las librerías necesarias para controlar la placa de desarrollo CubeCell. Para hacer esto, abrir las preferencias del software y agregar la URL http://resource.heltec.cn/download/package\_CubeCell\_index.json en la sección de "Gestor de URLs Adicionales de Tarjetas".
- 3. Acceder a las librerías del fabricante de la placa de desarrollo, seleccionando la opción "Gestor de Tarjetas" en la pestaña de Herramientas/Placa.
- 4. Buscar e instalar la librería "CubeCell Development Framework" en su versión 1.1.0, como se muestra en la Figura 11.
- 5. Una vez instaladas las librerías, se puede proceder a programar el microcontrolador utilizando el entorno de programación Arduino IDE.

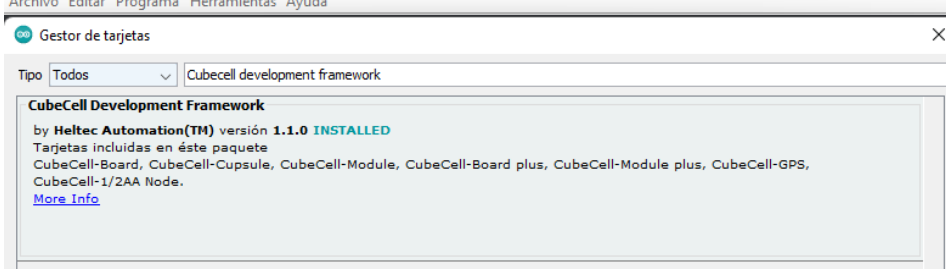

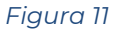

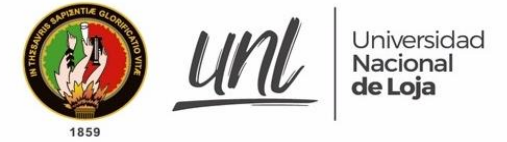

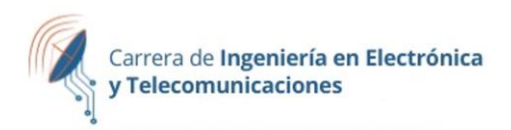

# **Registro del microcontrolador en el servidor LoRaWAN The Things Network (TTN)**

Estos son los pasos para registrar un nodo LoRaWAN en TTN:

- 1. Ingresar a la dirección: https://nam1.cloud.thethings.network/console/
- 2. Iniciar sesión con las siguientes credenciales:
- 3. Usuario: umapal.unl@gmail.com
- 4. Contraseña: \*\*\*\*\*\*\* (puede ser cambiada)
- 5. En la consola de TTN, crear una aplicación y completar los campos ID, nombre y descripción opcional.
- 6. Para crear la aplicación, ir a la página principal de la consola de TTN y seleccionar la opción "Go to applications".
- 7. Luego, elegir "Add Application", tal como se presenta en la Figura 12.

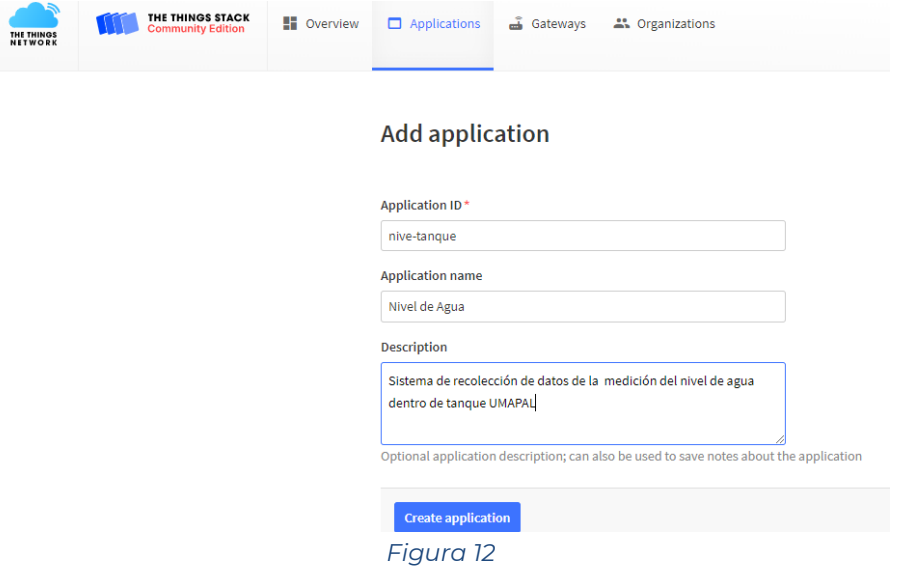

Una vez que se haya creado la aplicación en la consola de TTN, seleccionar la opción "Añadir dispositivo final" y seguir los siguientes pasos:

- 1. Completar los siguientes apartados:
	- Marca: la marca del dispositivo utilizado, en este caso "HelTec AutoMation".
	- Modelo: el modelo específico del dispositivo y el modo de activación, en este caso "HTCC-AB0 (Clase A OTAA)".
	- Versión de hardware y firmware: la versión más reciente disponible.
	- Perfil (región): la frecuencia en la que se está operando, en este caso "US\_902-928". Esta selección debe coincidir con la del gateway.
- 2. Una vez completados los campos, hacer clic en "Registrar" para agregar el dispositivo final a la aplicación (ver Figura 13).

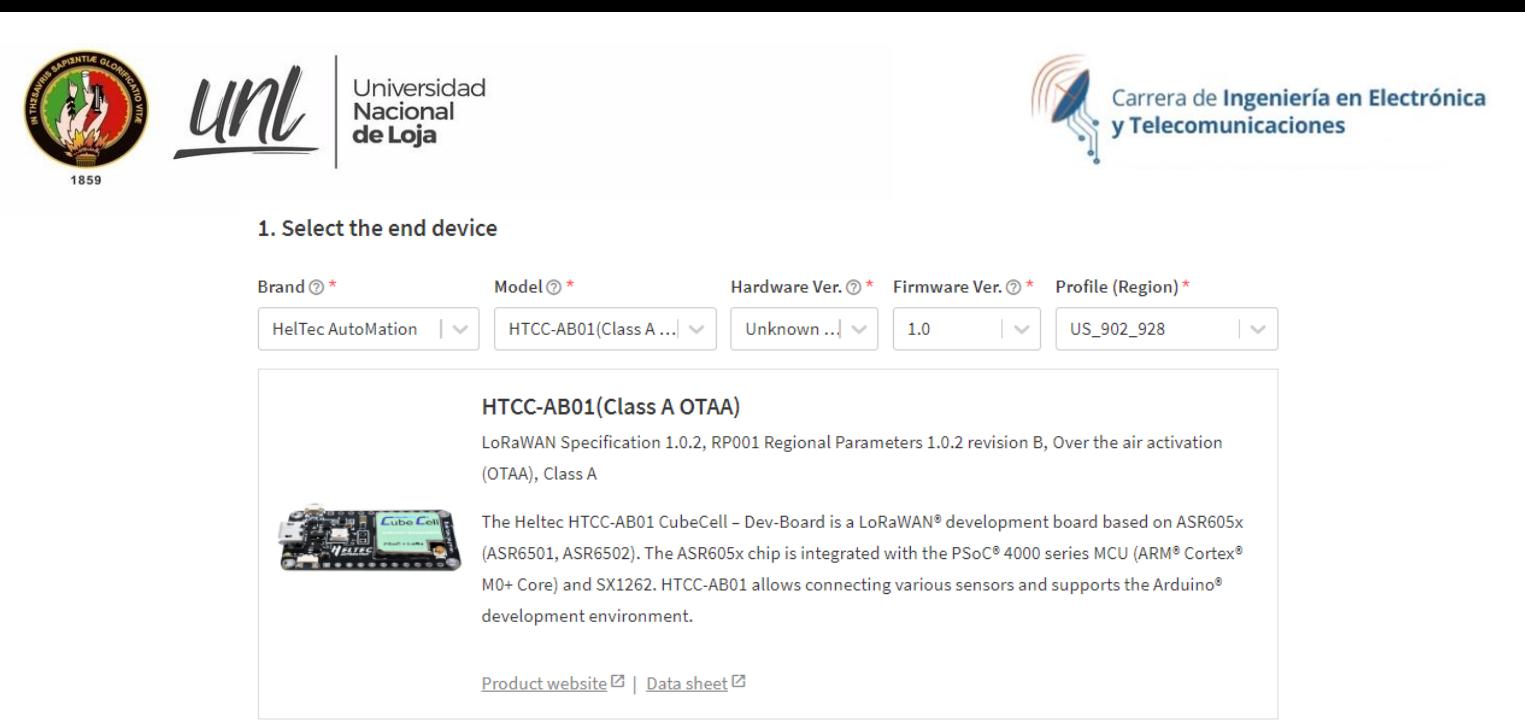

*Figura 13*

A continuación, se procede a completar la información necesaria para registrarlo. Los datos seleccionados se ilustran en la Figura 14 y se describen a continuación:

- 1. Plan de frecuencia: Se selecciona el plan de frecuencia de operación, en este caso "US 902-928 MHz, FSB 2".
- 2. AppEUI: Identificador del servidor de unión durante la activación. Puede ser proporcionado por el fabricante o completado con ceros.
- 3. DevEUI: Identificador único del dispositivo. Si no es proporcionado por el fabricante, se puede generar automáticamente.
- 4. AppKey: Clave de cifrado específica para obtener la clave de acceso a la red durante la activación.
- 5. End device ID: Nombre identificativo del dispositivo final.

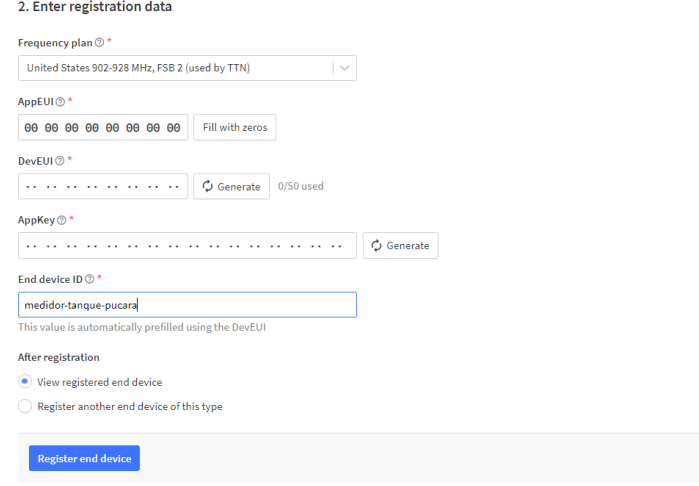

*Figura 14*

Una vez completado el proceso de registro, el nodo aparecerá en la sección de aplicaciones, tal como se muestra en la Figura 15.

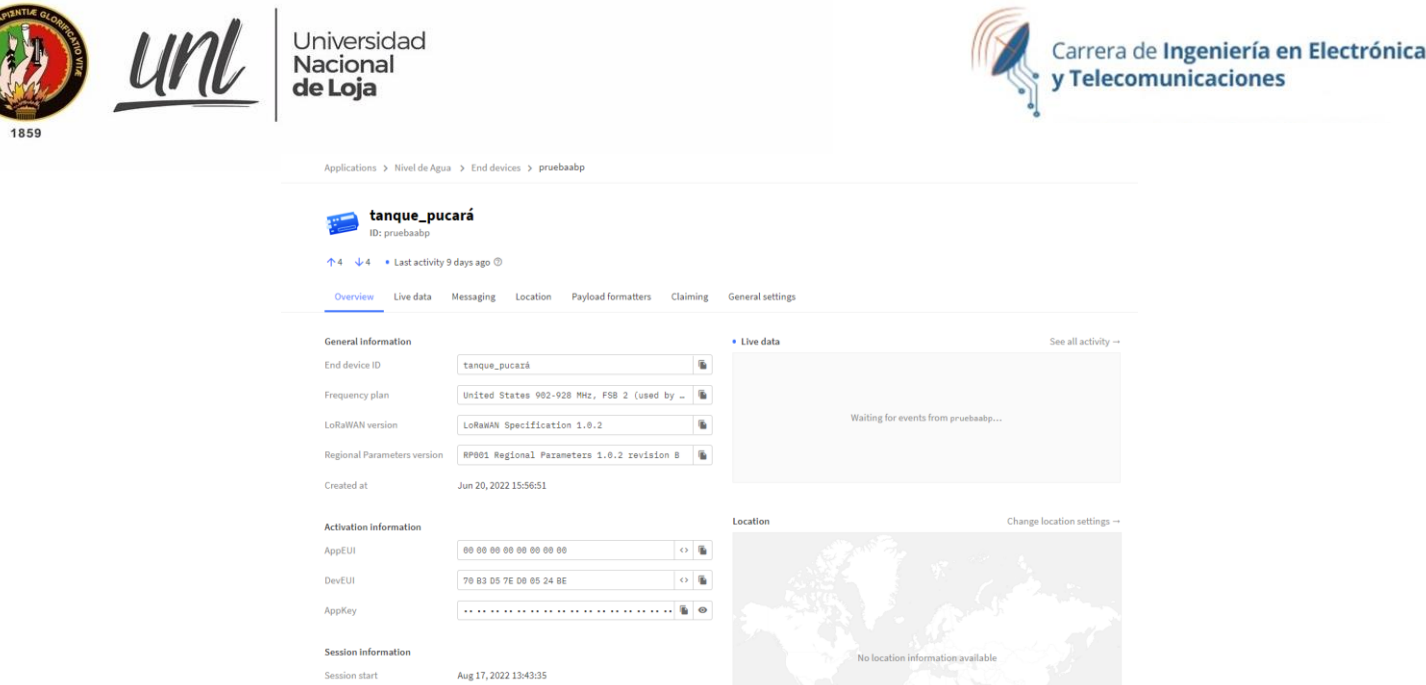

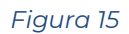

Tener en cuenta que posteriormente se utilizará el código generado de "DevEUI" y "AppKey" para la configuración del microcontrolador, el cuál debe ser copiado en formato "msb", como se muestra en la Figura 16.

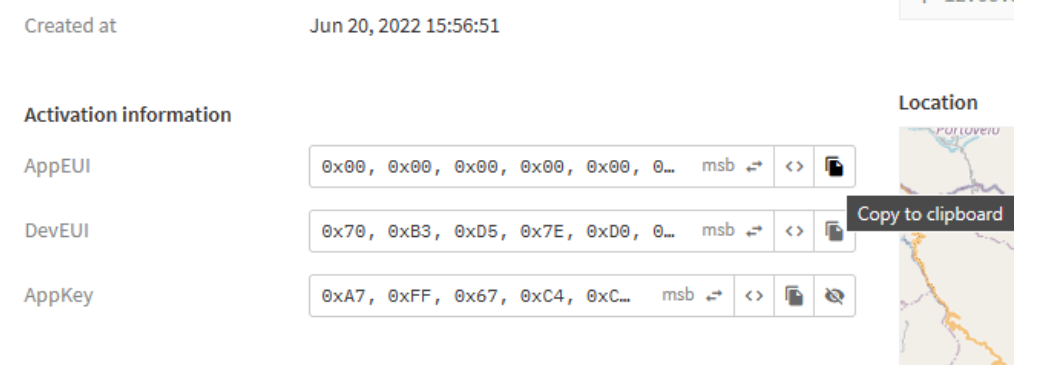

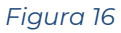

# **Programación del microcontrolador**

Para la programación del sensor es necesario una computadora con sistema operativo Windows, el software Arduino IDE y un cable USB para conectar el microcontrolador a la computadora. Se debe realizar el siguiente procedimiento:

*Seleccionar el modelo de la placa de desarrollo y conectarla a la PC***:**

- 1. Abrir el software Arduino IDE.
- 2. Seleccionar el modelo de la placa de desarrollo en la pestaña Herramientas/Placa/CubeCell. En este caso, el modelo a seleccionar es "CubeCell-Board HTCC-AB01".
- 3. Conectar la placa de desarrollo a la PC mediante un cable micro USB tipo B macho a USB tipo A macho (como se muestra en la Figura 17).
- 4. Verificar que la placa de desarrollo esté correctamente conectada y reconocida por el software Arduino IDE.

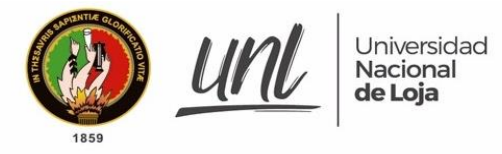

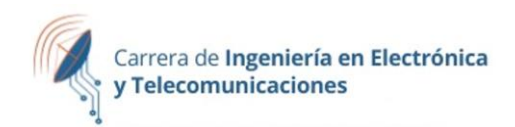

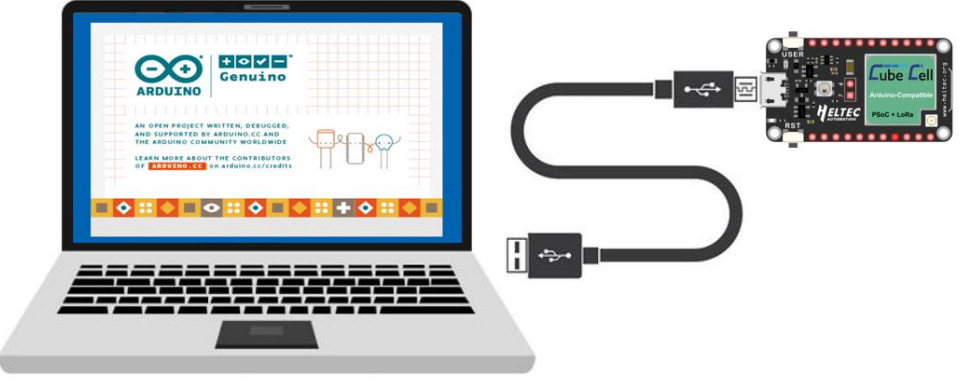

*Figura 17*

## *Configuraciones de LoRaWAN en la placa*

Posteriormente de conectar el dispositivo, debe dirigirse a la pestaña de herramientas (ver Figura 18) y seleccionar las siguientes configuraciones:

| rramientas Ayuda                      |              |
|---------------------------------------|--------------|
| Auto Formato                          | $Ctrl + T$   |
| Archivo de programa.                  |              |
| Reparar codificación & Recargar.      |              |
| Administrar Bibliotecas               | Ctrl+Mayús+I |
| <b>Monitor Serie</b>                  | Ctrl+Mayús+M |
| <b>Serial Plotter</b>                 | Ctrl+Mayús+L |
| WiFi101 / WiFiNINA Firmware Updater   |              |
| Placa: "CubeCell-Board (HTCC-AB01) "  |              |
| LORAWAN REGION: "REGION US915"        |              |
| LORAWAN_CLASS: "CLASS_A"              |              |
| LORAWAN DEVEUI: "CUSTOM"              |              |
| LORAWAN NETMODE: "OTAA"               |              |
| LORAWAN ADR: "ON"                     |              |
| LORAWAN UPLINKMODE: "CONFIRMED"       |              |
| LORAWAN_Net_Reservation: "OFF"        |              |
| LORAWAN_AT_SUPPORT: "ON"              |              |
| LORAWAN_RGB: "ACTIVE"                 |              |
| LORAWAN_PREAMBLE_LENGTH: "8(default)" |              |
| LoRaWan Debug Level: "Ninguno"        |              |
| Puerto                                |              |
| Obtén información de la placa         |              |
| Programador                           |              |
| <b>Ouemar Bootloader</b>              |              |

*Figura 18*

- LORAWAN\_REGION: REGION\_US915 para la frecuencia de operación.
- LORAWAN\_CLASS: CLASS\_A para enviar mensajes hacia el gateway y recibir solo el mensaje de confirmación.
- LORAWAN\_NETMODE: OTAA para el modo de activación inalámbrica
- LORAWAN\_DEVEUI: CUSTOM para utilizar un DevEui único creado desde el servidor TTN.
- LORAWAN\_ADR: ON para la velocidad de datos adaptable y optimizar el uso de energía en la red.
- LORAWAN\_UPLINKMODE: CONFIRMED para recibir una confirmación de que el mensaje ha sido recibido satisfactoriamente en el servidor TTN.
- LORAWAN\_RGB: ON para visualizar el estado de conexión a través de un led RGB, con los siguientes escenarios:
	- RGB rojo: se está enviando;

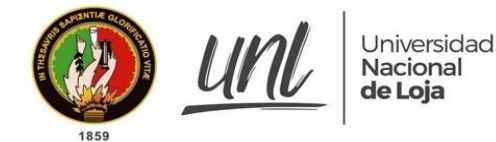

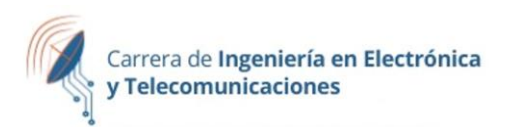

- RGB púrpura: se ha unido al Gateway;
- RGB azul: ventana de recepción 1 (RxWindow1) activa;
- RGB amarillo: ventana de recepción 2 (RxWindow2) activa;
- RGB verde: se ha recibido.

## • *Código de programación*

Una vez que haya realizado las configuraciones previas, siga los siguientes pasos para cargar el código de programación:

- 1. Copie el código de programación adjunto en el Anexo 3.
- 2. En las líneas 15 y 17 del código, encontrará los números de devEui y appKey. Cada dispositivo tiene su propio número, por lo que debe ingresar el número que obtuvo cuando registró el dispositivo en TTN. Este número lo encontrará siguiendo los pasos de la sección de "Registro del microcontrolador en el servidor LoRaWAN The Things Network (TTN)".
- 3. En la línea 38 del código, se configura el intervalo de tiempo de medición. Debe ingresar un número en milisegundos, con una duración mínima de 20 segundos. Esta línea determina con qué frecuencia el dispositivo realiza y envía las mediciones.
- 4. Verifica que el código esté libre de errores haciendo clic en el botón "Verificar" (o presionando Ctrl+R en Windows).
- 5. Si el código no tiene errores, carga el código en la placa Arduino haciendo clic en el botón "Cargar" (o presionando Ctrl+U en Windows).
- 6. Espere a que se complete el proceso de carga. Si todo funciona correctamente, deberá ver un mensaje de confirmación en la parte inferior de la ventana del Arduino IDE.
- 7. Si el código no funciona como se esperaba, puede abrir la "Consola" en el IDE para ver los mensajes de error y solucionarlos.
- 8. Una vez que todo funciona correctamente, desconecta la placa Arduino de tu computadora y prueba el dispositivo.

# **Verificación de conexión**

Para verificar que un dispositivo LoRaWAN se ha conectado correctamente al gateway en el servidor The Things Stack, se deben seguir los siguientes pasos:

- 1. Acceder a la consola web de The Things Stack usando un navegador web.
- 2. Seleccionar la aplicación correspondiente al dispositivo que se desea verificar.
- 3. En la sección "Devices" de la aplicación, buscar y seleccionar el dispositivo en cuestión.
- 4. En la página del dispositivo, revisar si el estado del dispositivo está en "Connected" o una conexión hace poco tiempo (como se muestra en la Figura 19). Si la última conexión del dispositivo es "never", es posible que el dispositivo no se haya conectado correctamente.

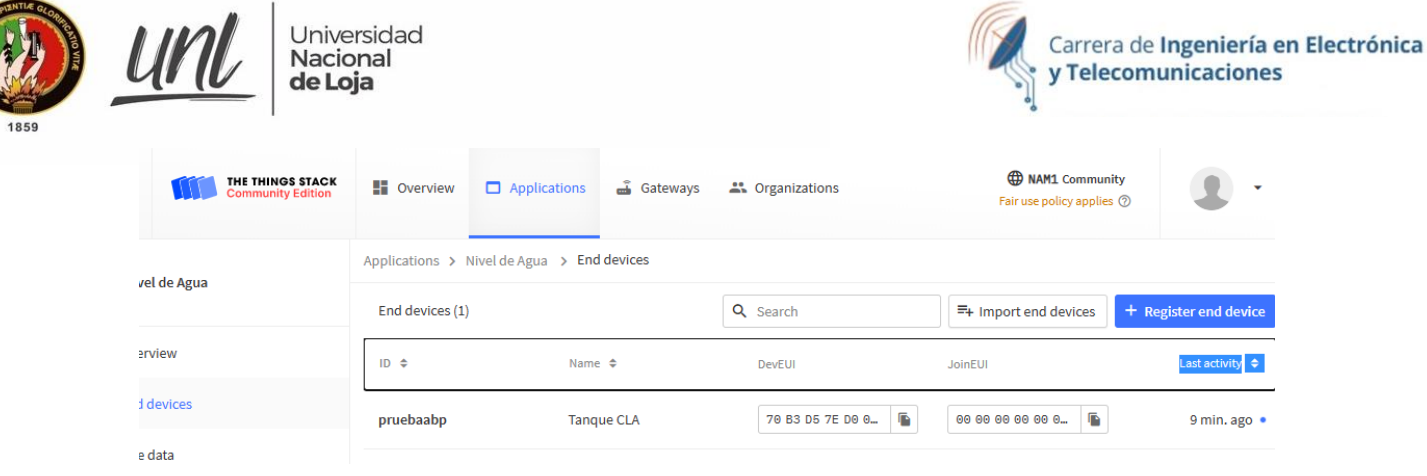

- 5. Verificar si se han recibido mensajes desde el dispositivo. Si se han recibido mensajes, es un indicativo de que el dispositivo se ha conectado correctamente al gateway.
- 6. Si el dispositivo no está conectado o no se han recibido mensajes, se pueden revisar los registros de conexión y de mensajes en la sección "Live Data" de la página del dispositivo para obtener más información sobre el estado del dispositivo y posibles errores de conexión.

# **Decodificación de los datos**

Para decodificar los datos recibidos desde un nodo en The Things Stack, sigue los siguientes pasos:

- 1. Ingrese a la consola de TTN [\(http://bit.ly/424R28Y\)](http://bit.ly/424R28Y) con las credenciales de acceso.
- 2. En el panel de control, seleccione la aplicación que corresponde al nodo del cual de desea decodificar los datos.
- 3. Haga clic en la pestaña "Dispositivos" y seleccione el dispositivo del cual desea decodificar los datos.
- 4. Seleccione "Payload Formats" en la parte superior de la pantalla.
- 5. En la sección "Payload Format" encontrará un cuadro de texto donde podrás agregar un decodificador personalizado.
- 6. Escribe o pega el código del decodificado presente en la Figura 20, realizando cambios en la línea 11, 12 y 13

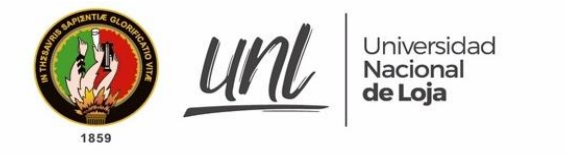

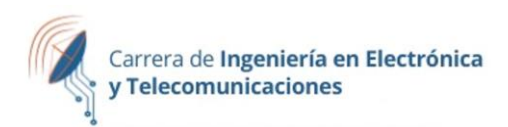

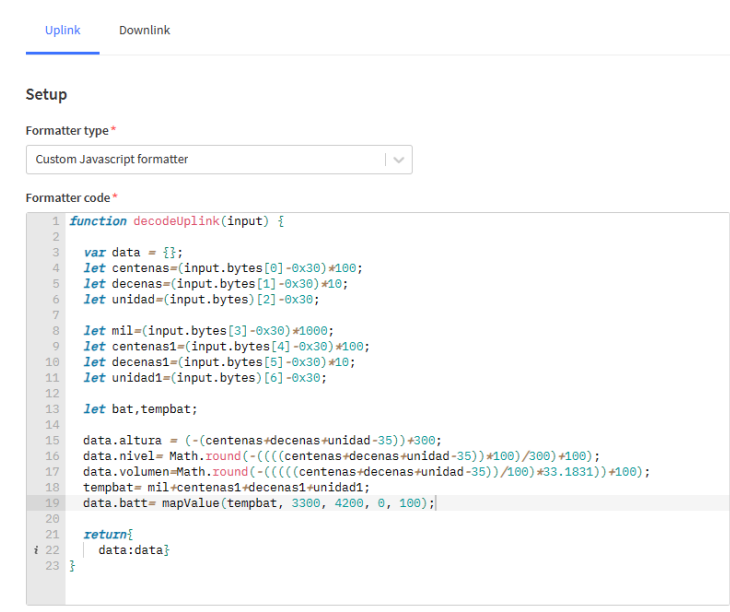

*Figura 20*

La información proporcionada en el código está relacionada con la altura a la que se encuentra el sensor respecto al punto más alto del agua, así como con la altura máxima que el agua puede alcanzar. En el ejemplo mostrado en la Figura\_, se puede observar que el sensor se encuentra ubicado a una distancia de 35 cm desde el nivel del agua y que la altura máxima del agua que puede alcanzar es de 300 cm. Sin embargo, es importante destacar que estos valores varían en función del tanque en el cual se realice la instalación del sensor.

7. Finalmente, haga clic en "Save Payload Functions" para guardar el decodificador personalizado.

# **Presentación de los datos**

Para configurar la presentación y almacenamiento de los datos medidos dentro del tanque, se utilizó la plataforma Ubidots y se estableció el reenvío de los datos decodificados desde el servidor TTN.

Inicialmente, se creó una cuenta en la plataforma Ubidots [\(https://bityl.co/HbZu\)](https://bityl.co/HbZu) la cual tiene las siguientes credenciales:

*Usuario: umapal Contraseña: \*\*\*\*\*\*\*\**

Luego se acceda a la sección de dispositivos y se selecciona el apartado Plugins. En esta pestaña, se elige "The Things Stack" (ver Figura 21) para recibir los datos provenientes de este servidor.

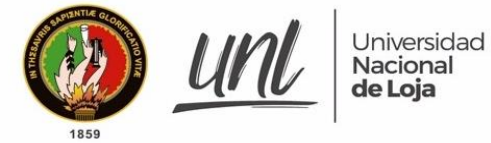

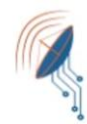

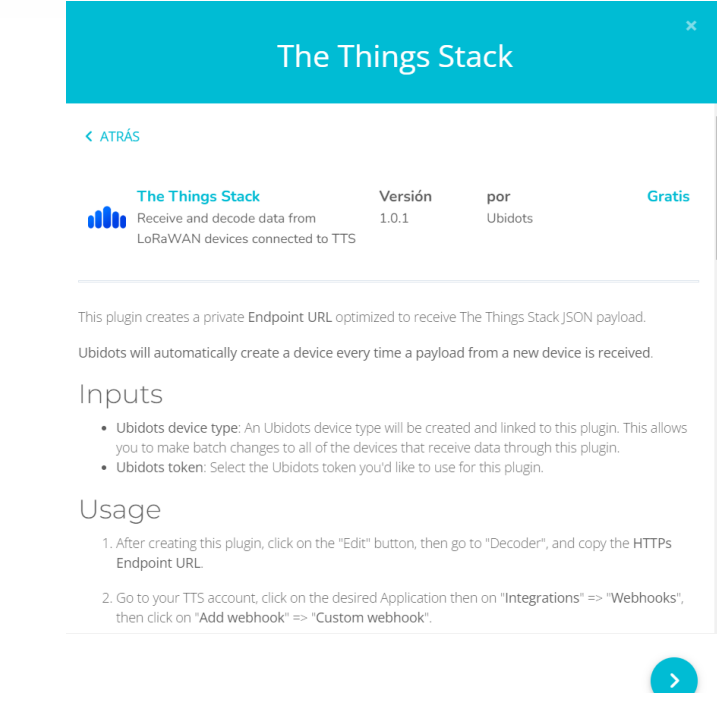

Una vez creado el plugin, los datos se mostrarán de acuerdo a como se ilustra en la Figura 22.

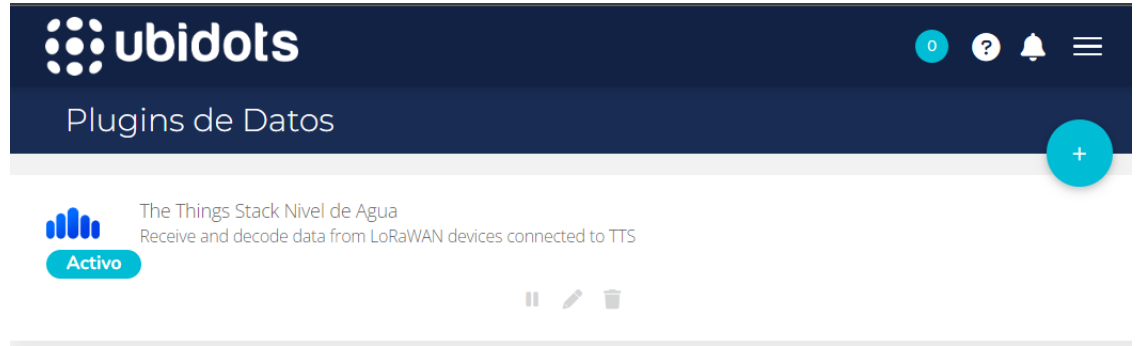

#### *Figura 22*

Para poder visualizar los datos medidos en los dashboards de la plataforma, es necesario configurar la decodificación de la carga útil de los mensajes recibidos desde TTN. En la pestaña de decodificación se encuentra la URL necesaria para invocar la función de decodificación (ver Figura 23), esta URL es importante tenerla en cuenta al momento de realizar la configuración en TTN.

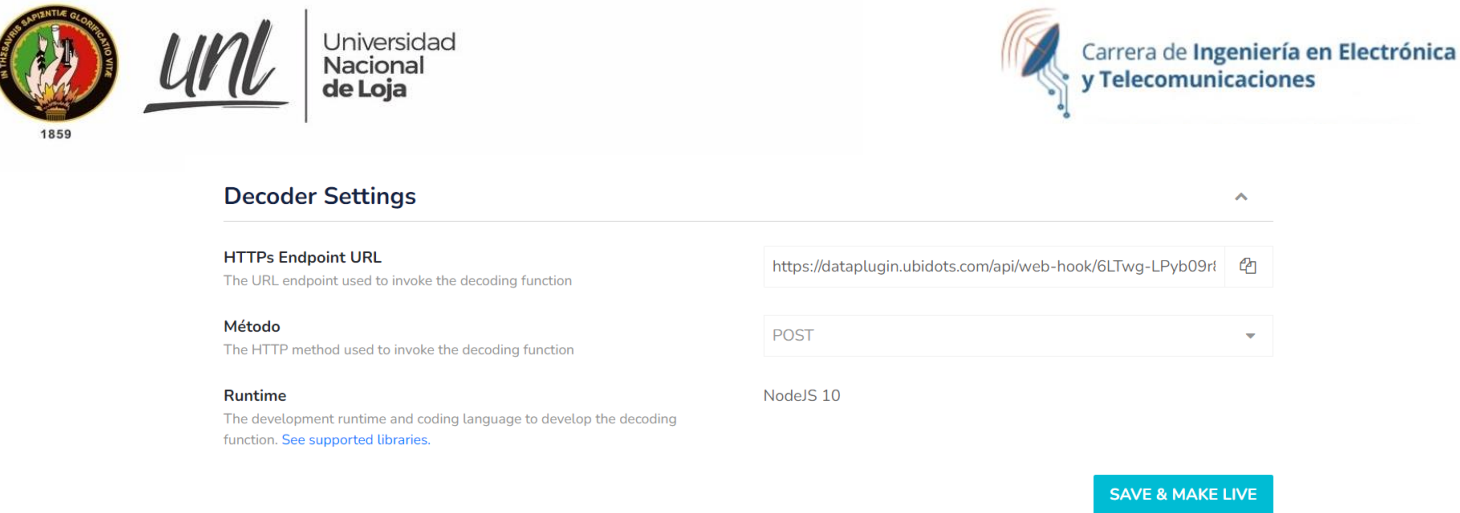

Posterior a haber completado la configuración en Ubidots, es necesario configurar en TTN. Para ello, hay que acceder a la página principal de TTN, seleccionar la pestaña "Integraciones" y luego elegir "Webhooks". A continuación, es necesario buscar la plantilla llamada Ubidots, tal y como se muestra en la Figura 24.

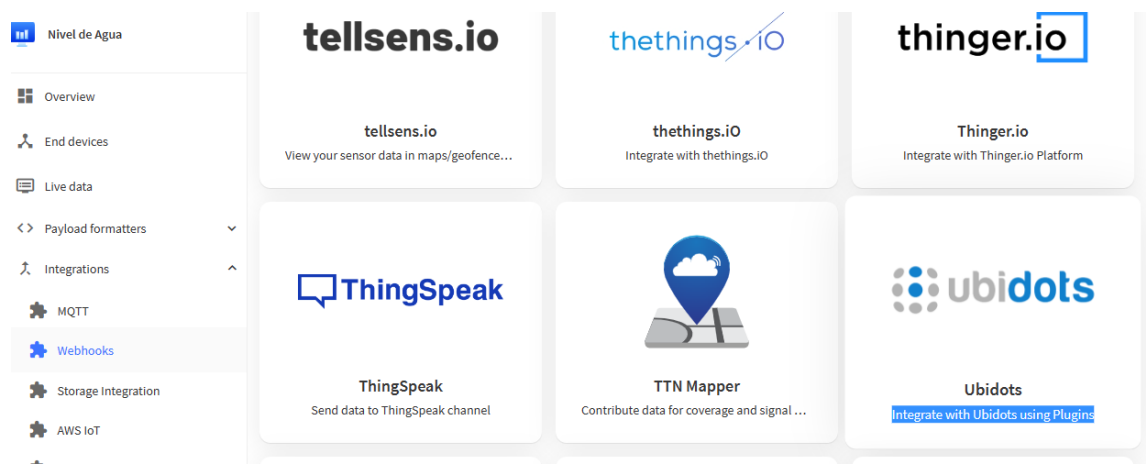

#### *Figura 24*

Después de haber agregado la integración de Webhooks en TTN, es necesario configurarla completando un formulario. Este formulario incluye un nombre identificador, la dirección URL proporcionada por Ubidots para invocar la función de decodificación y el token de acceso a la aplicación en Ubidots.

Una vez finalizada la configuración de la integración, aparecerá en la pestaña de webhooks con estado "Healthy", como se muestra en la Figura 25. Además, en la sección de dispositivos en la página de Ubidots, se presentará el dispositivo configurado, como se muestra en la Figura 26.

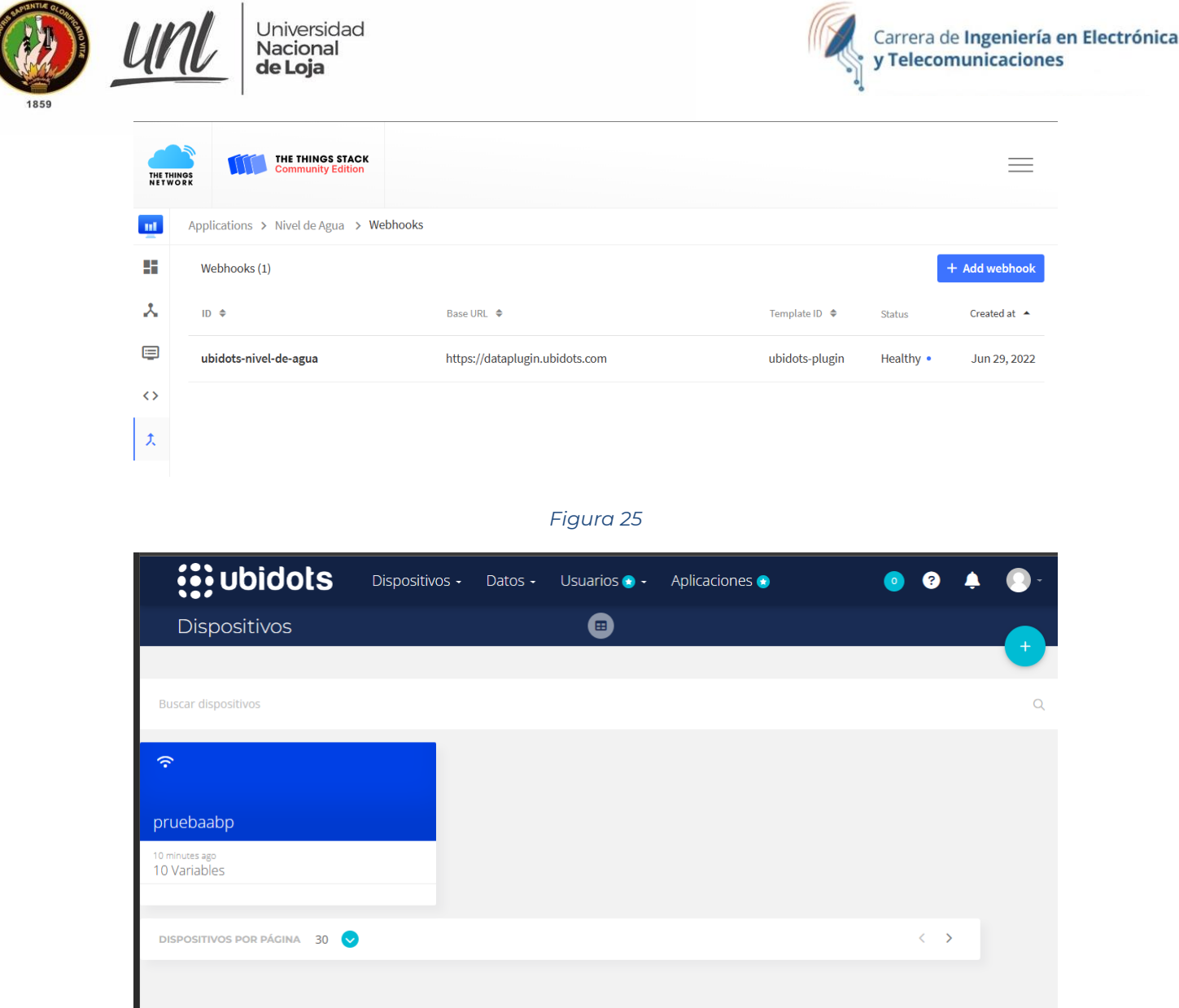

Para finalizar este apartado, se crea una interfaz gráfica en Ubidots para visualizar los datos recibidos desde TTN. Se accede a la sección "Tableros" en la pestaña "Datos" en la parte superior de la pantalla, se seleccionan los gráficos apropiados para representar las variables de medición y se vinculan con las variables correspondientes (ver Figura 27).

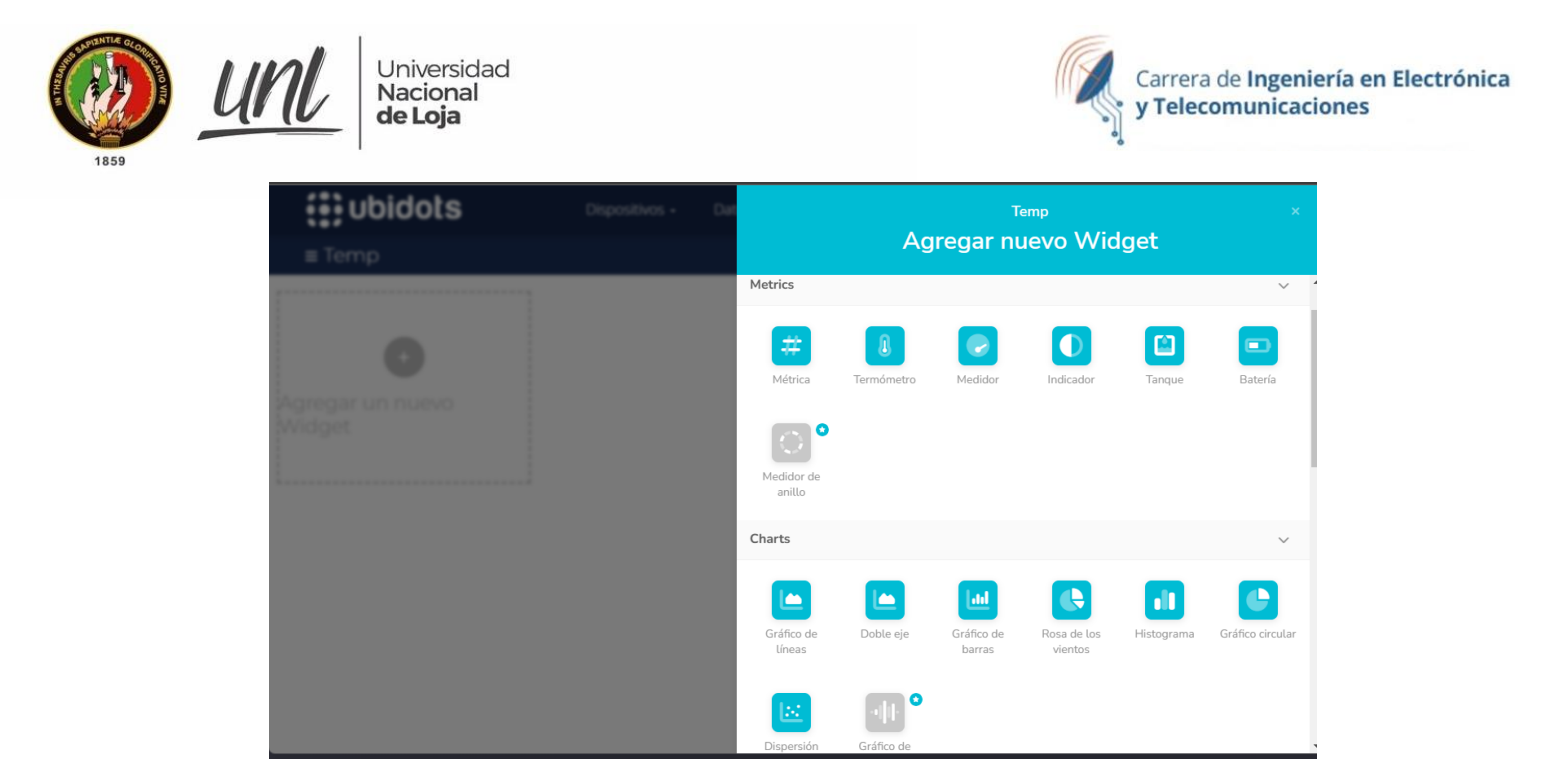

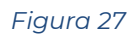

En este caso se selecciona el ícono de tanque, agregar variables, y se desplegará un menú en le cuál se selecciona el dispositivo al cuál se quiere ver los datos, esto se presenta como se muestra en la Figura 28.

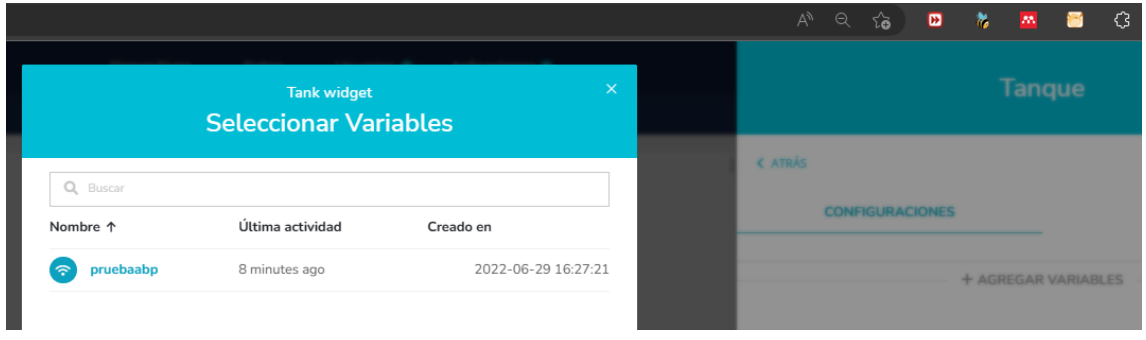

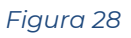

Después de elegir el dispositivo, se pueden seleccionar las variables que se desean visualizar, en este caso se elegirá la variable "nivel". Luego, es posible personalizar la apariencia y presentación del widget según sea necesario.

Finalmente, se puede mostrar la información de las variables de forma ordenada según sea requerido, como se muestra en la Figura 29.

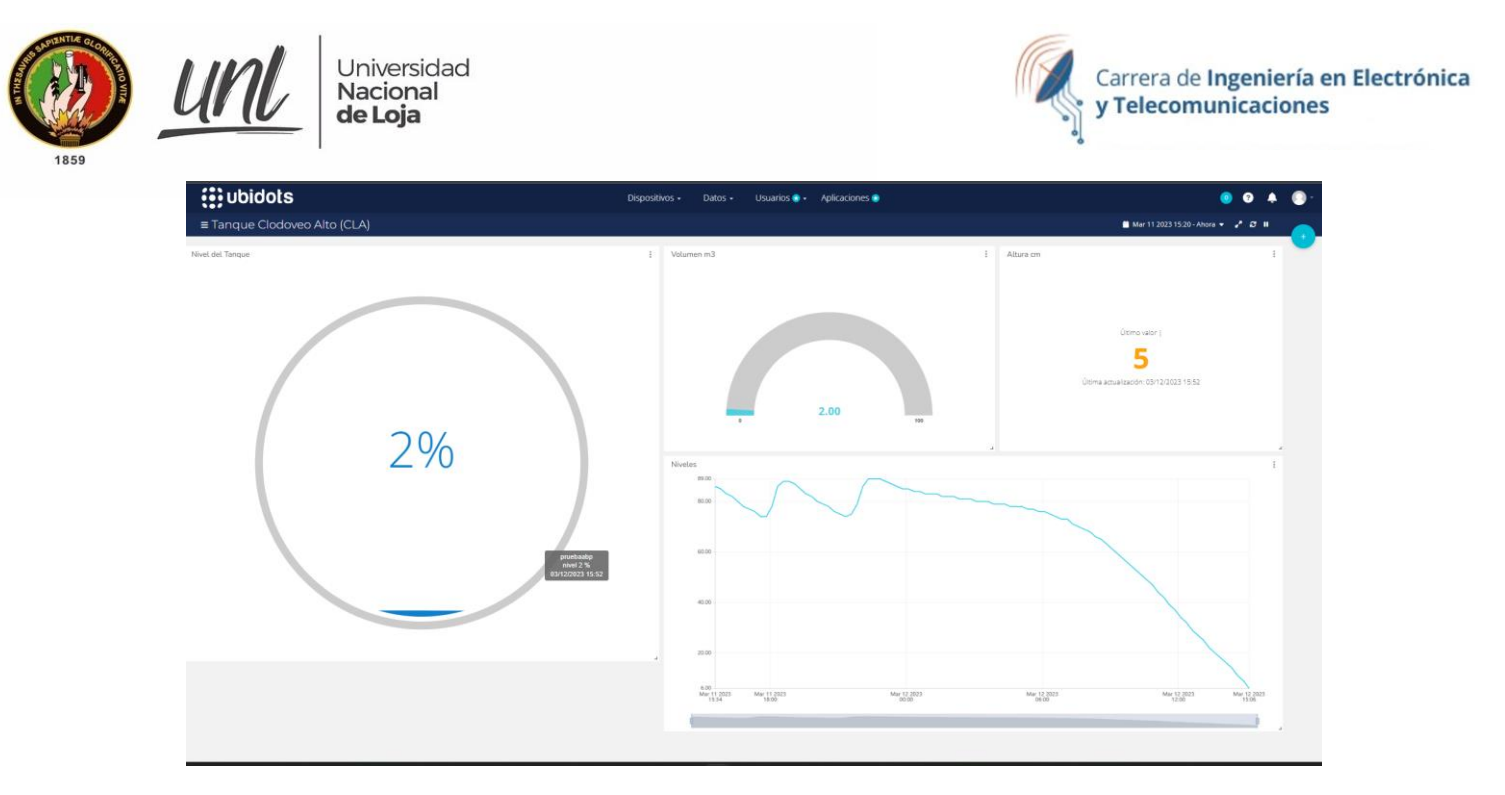

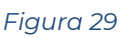

# **Instalación del hardware**

Antes de proceder a la instalación del dispositivo en un tanque, es importante verificar la cobertura de la red LoRaWAN y asegurarse de que el lugar donde se instalará la caja que contiene el sistema de monitoreo esté adecuadamente ubicado. Esto permitirá garantizar una conexión óptima y una medición precisa de los datos.

Para comprobar la cobertura de la red LoRaWAN, se llevaron a cabo pruebas de conexión en varios tanques. Los criterios de evaluación en las pruebas se presentan en la Tabla 1, mientras que los resultados de estas pruebas se presentan en la Tabla 2 y en la Figura 30, donde se puede observar la intensidad de la señal recibida (RSSI) y la relación señal/ruido (SNR) para cada tanque y algunas observaciones a tener en cuenta para la instalación. Es importante destacar que una buena intensidad de la señal recibida y una alta relación señal/ruido son indicativos de una buena cobertura de la red.

#### **Tabla 1.**

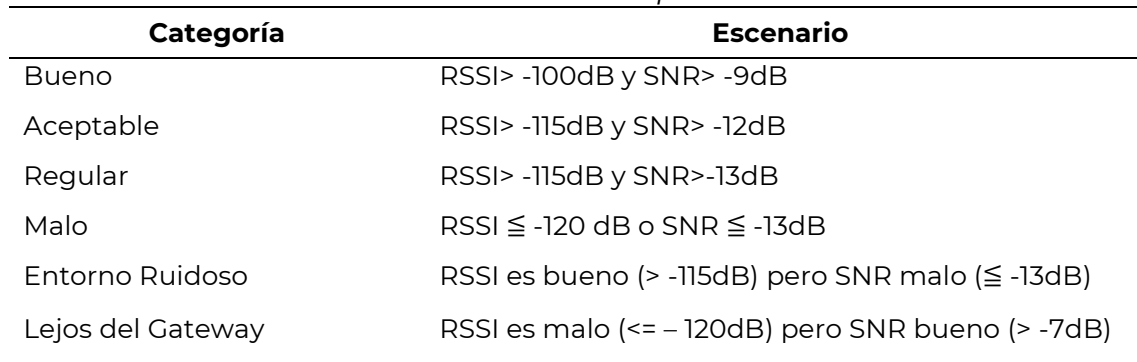

## *Criterios de Evaluación de Señal en los Tanques*

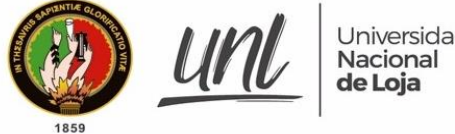

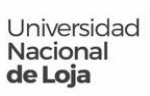

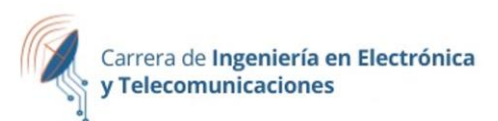

## **Tabla 2.**

*Parámetros de Señal en los Tanques.*

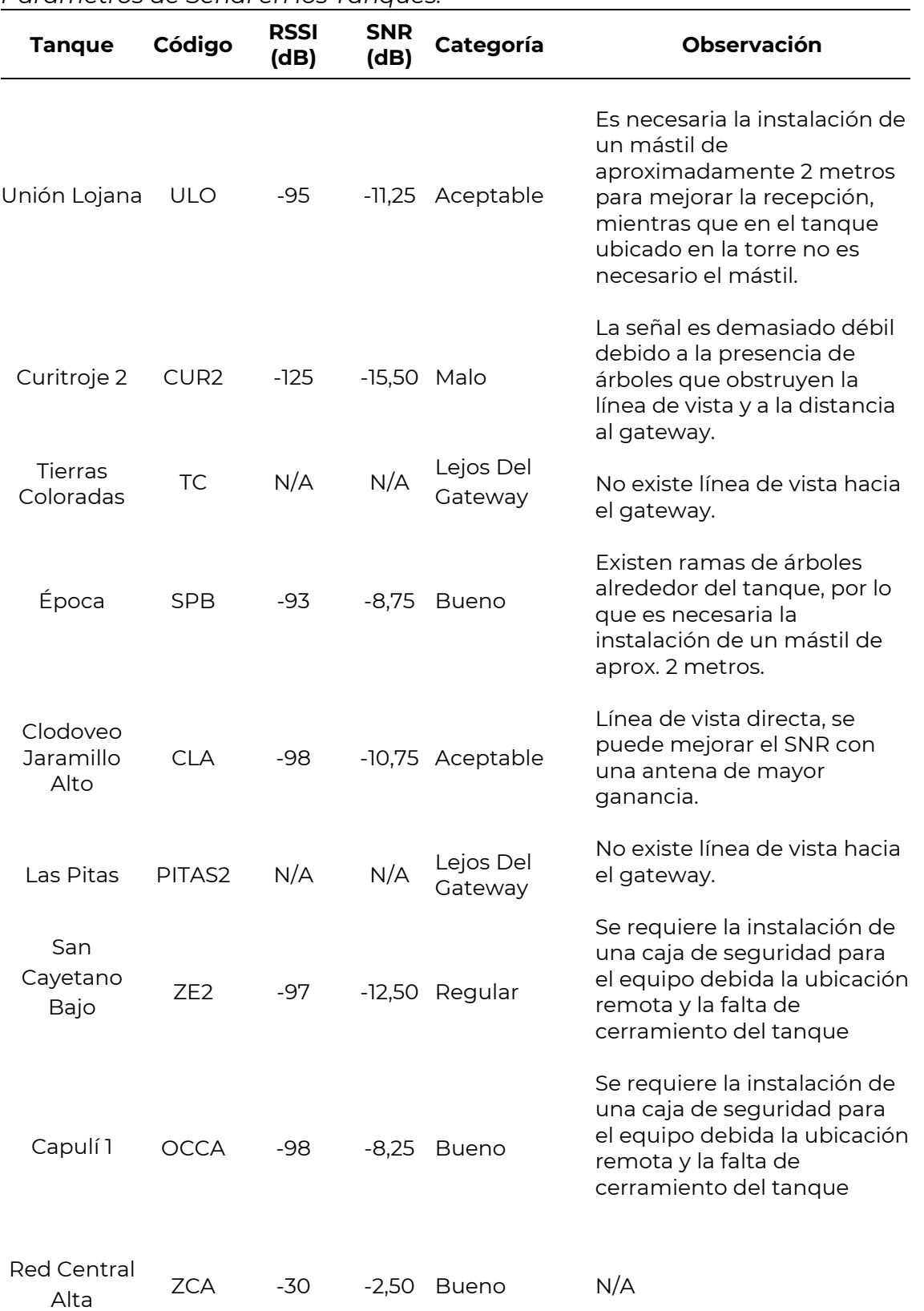

Universidad Nacional de Loja

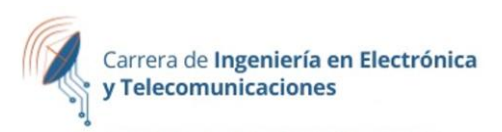

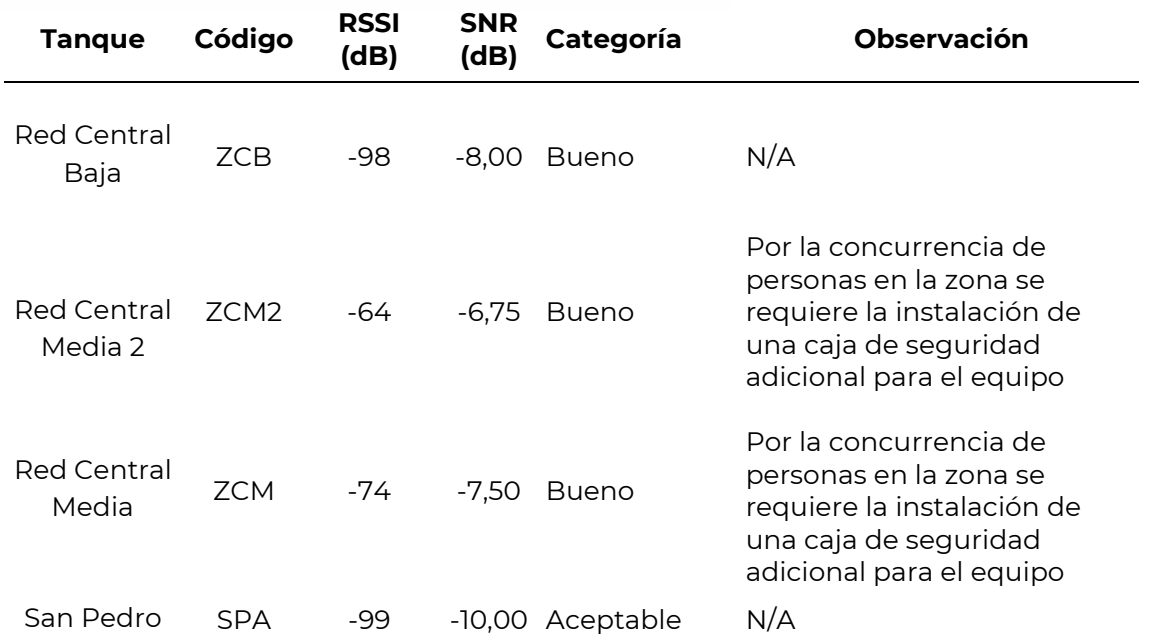

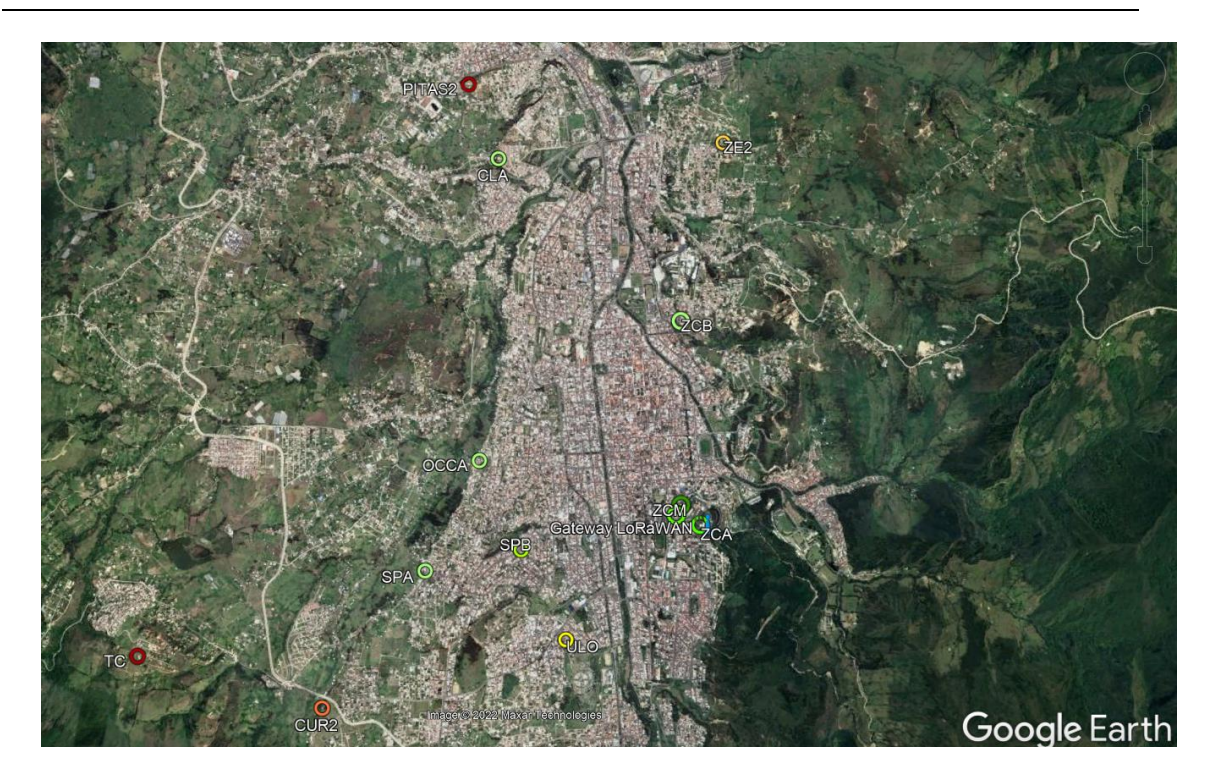

#### *Figura 30*

Una vez que se ha comprobado la cobertura de la red, se debe seleccionar cuidadosamente el lugar donde se ubicará la caja que contiene el sistema de monitoreo. Es recomendable que este lugar esté lo más cercano posible al tanque y que se tenga una línea de vista clara hacia el Gateway. De esta manera, se asegurará una conexión estable y una medición precisa de los datos.

En resumen, antes de instalar el dispositivo en cualquier tanque, es fundamental realizar pruebas de conexión para verificar la cobertura de la red LoRaWAN y seleccionar cuidadosamente el lugar donde se ubicará la caja que contiene el

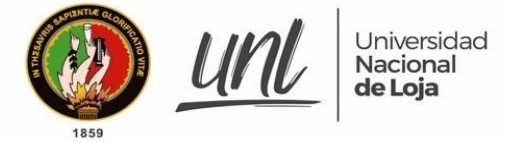

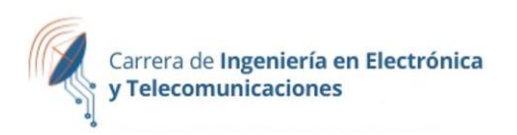

sistema de monitoreo. Esto permitirá asegurar una conexión estable y una medición precisa de los datos.

Para realizar nuevas pruebas de alcance con el microcontrolador en el tanque, se deben seguir los siguientes pasos:

- 1. Elegir el tanque en el que se desea comprobar la señal y verificar si existe línea de vista hasta el parque pucará, donde se encuentra instalado el Gateway.
- 2. Asegurarse de que el tanque esté ubicado dentro del área de cobertura de la red, que se muestra en la Figura 31.
- 3. Encender el microcontrolador en el tanque.
- 4. Observar los leds del microcontrolador y verificar si se iluminan en color púrpura. Si es así, significa que se ha establecido la conexión con el Gateway.
- 5. Realizar mediciones de la señal y la calidad del enlace utilizando los parámetros de RSSI y SNR. Estos los puede encontrar en el servidor TTN
- 6. Comprobar que la señal sea suficientemente fuerte y que no haya una interferencia significativa que pueda afectar la calidad de la conexión.

Es importante destacar que, para obtener resultados precisos en las pruebas de alcance, se deben realizar mediciones en diferentes momentos del día y en diferentes condiciones climáticas. Además, se debe tener en cuenta que la calidad del enlace puede verse afectada por diversos factores, como la presencia de obstáculos y la distancia entre el tanque y el Gateway. Por lo tanto, se recomienda realizar varias pruebas en diferentes situaciones para obtener una evaluación completa de la calidad del enlace.

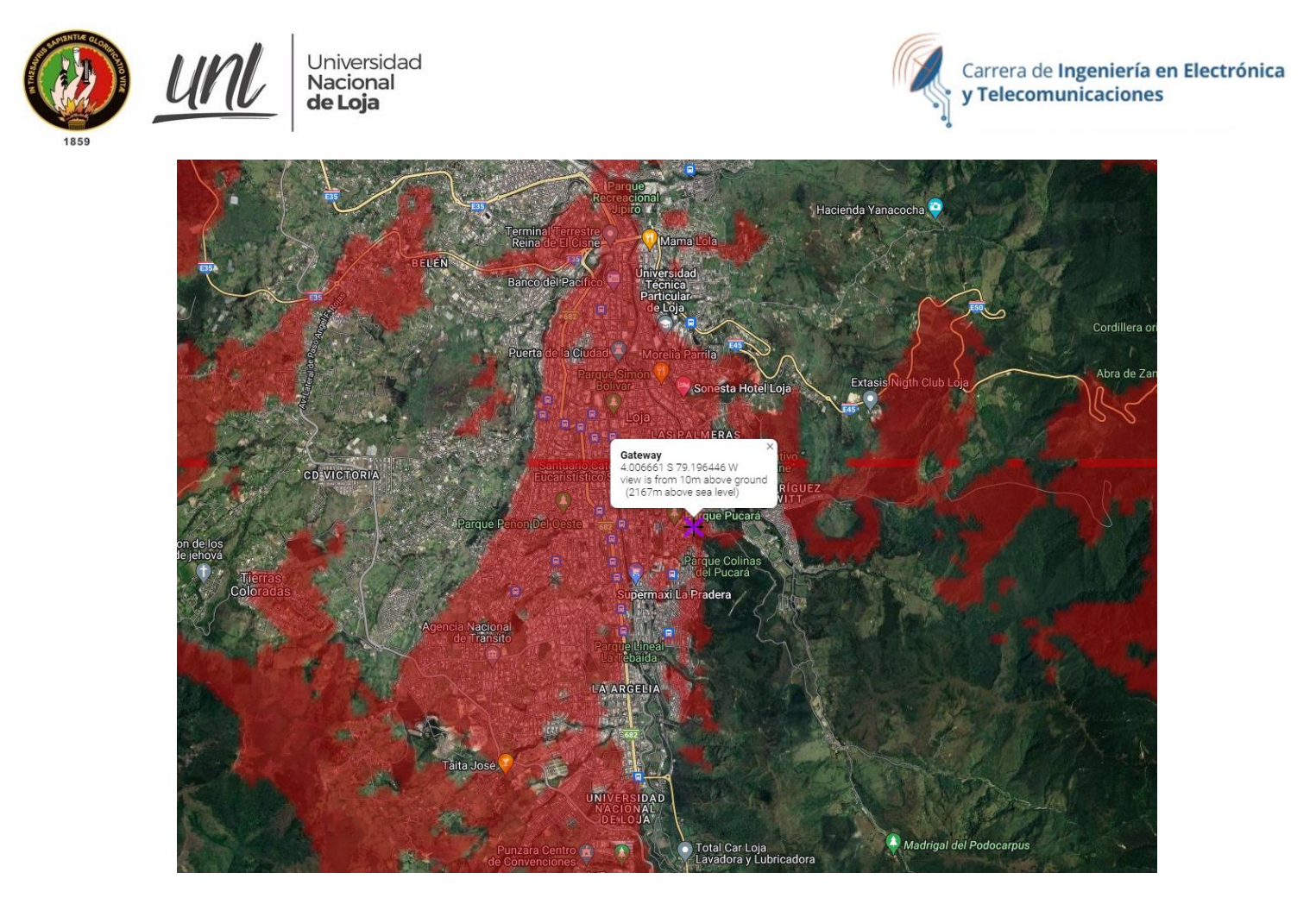

Una vez esté comprobada la cobertura, puede seguir los siguientes pasos a seguir para la instalación del sensor en el tanque:

- 1. Preparación de herramientas y materiales esenciales, incluyendo un taladro, un martillo perforador, una amoladora, un generador eléctrico, una escalera, una manguera corrugada metálica, concreto, un soporte para el sensor hecho de acero galvanizado, un gabinete metálico, un nivel de ojo de buey, destornilladores, entre otros.
- 2. Perforar una zanja de 1.5 metros de largo y 5 centímetros de ancho en la parte superior del tanque para pasar la manguera corrugada que conecta el cable desde el gabinete hasta el interior del tanque, como se muestra en la Figura 32.

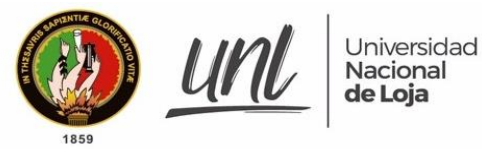

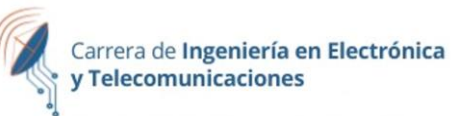

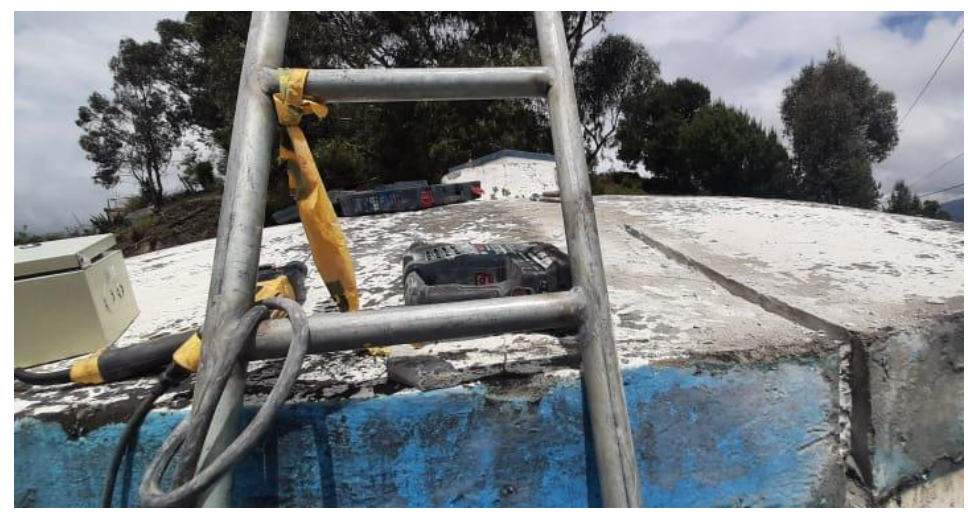

3. Montar el gabinete metálico en la superficie del tanque con la ayuda del taladro y los tornillos. Conectar el cable del sensor hacia el interior del tanque. Sellar la zanja con concreto, tal como se muestra en la Figura 33.

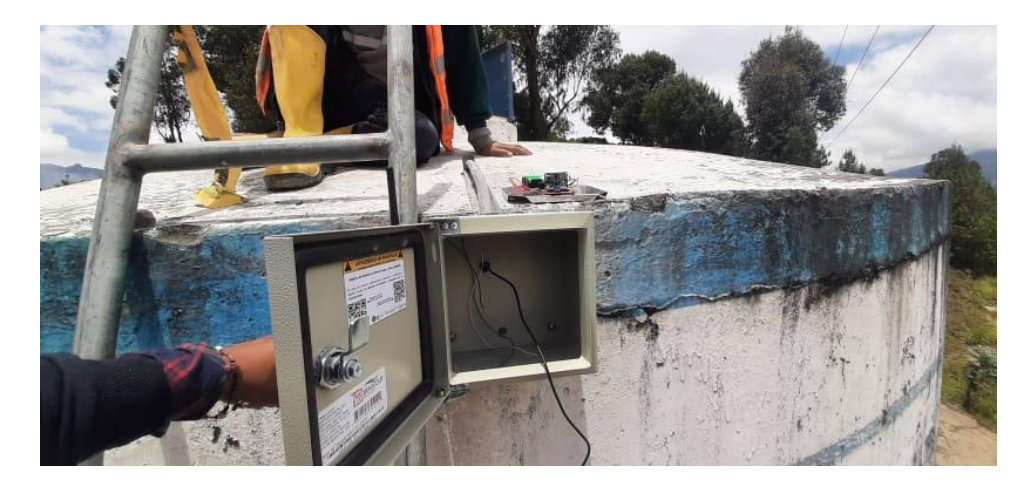

#### *Figura 33*

- 4. Vaciar el tanque para llevar a cabo la instalación del sensor. Perforar un orificio en la parte superior del tanque para permitir el paso de la manguera corrugada.
- 5. Instalar un soporte para el sensor en la parte superior del tanque, a una distancia de 1,50 metros de la pared, utilizando un taladro.
- 6. Verificar la posición del sensor con un nivel de ojo de buey y corregir para que esté en un ángulo recto con respecto al fondo del tanque.
- 7. Instalar el sensor dentro del tanque a una altura de 3,35 metros desde la base, como se muestra en la Figura 34.

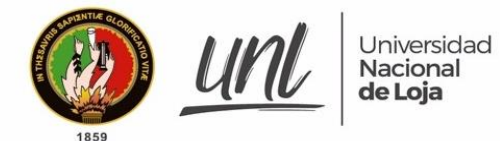

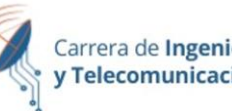

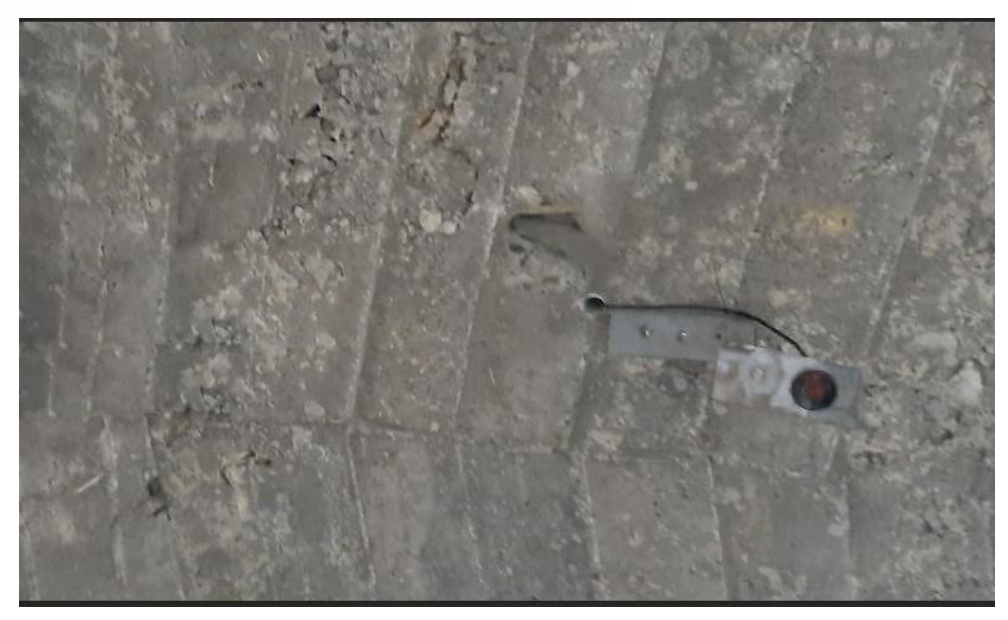

*Figura 34*

8. Completar las conexiones para el sistema de medición dentro del gabinete metálico. Esto incluye la conexión de los paneles solares, el sensor ultrasónico y la antena, como se ilustra en las Figuras 35 y 36.

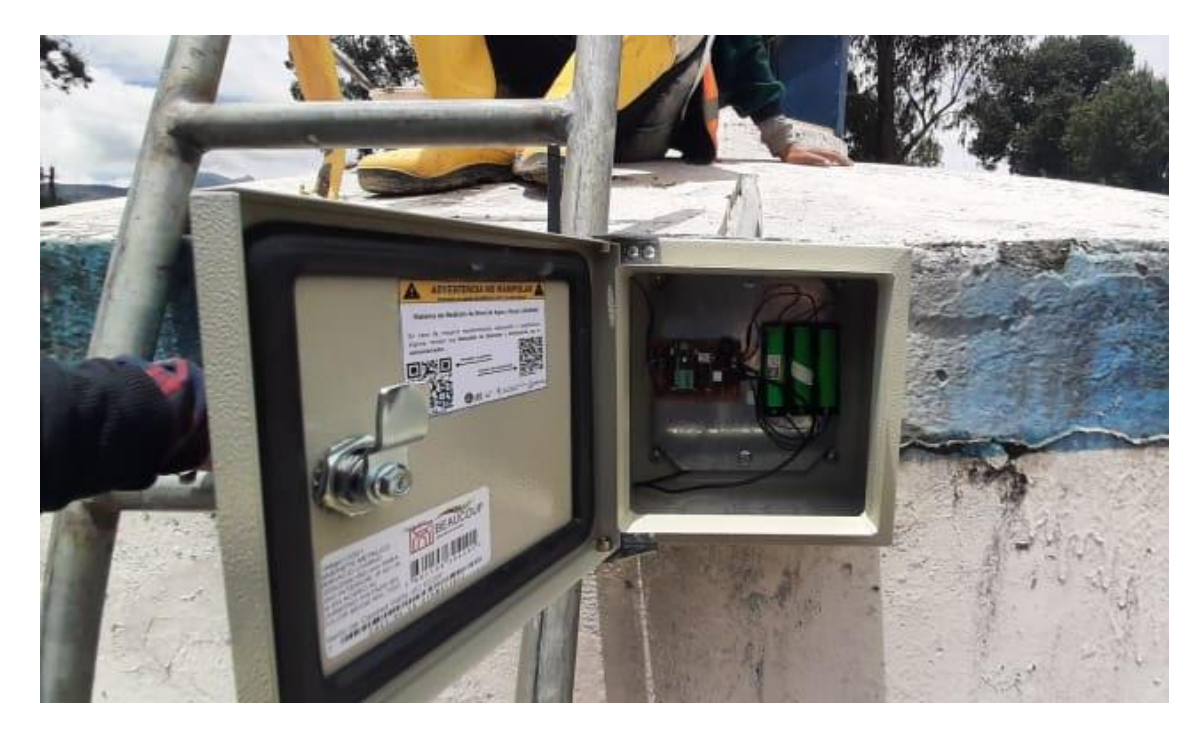

*Figura 35*

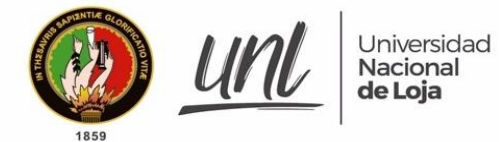

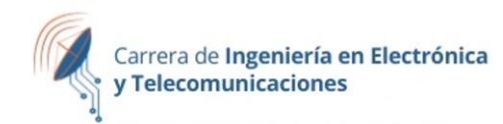

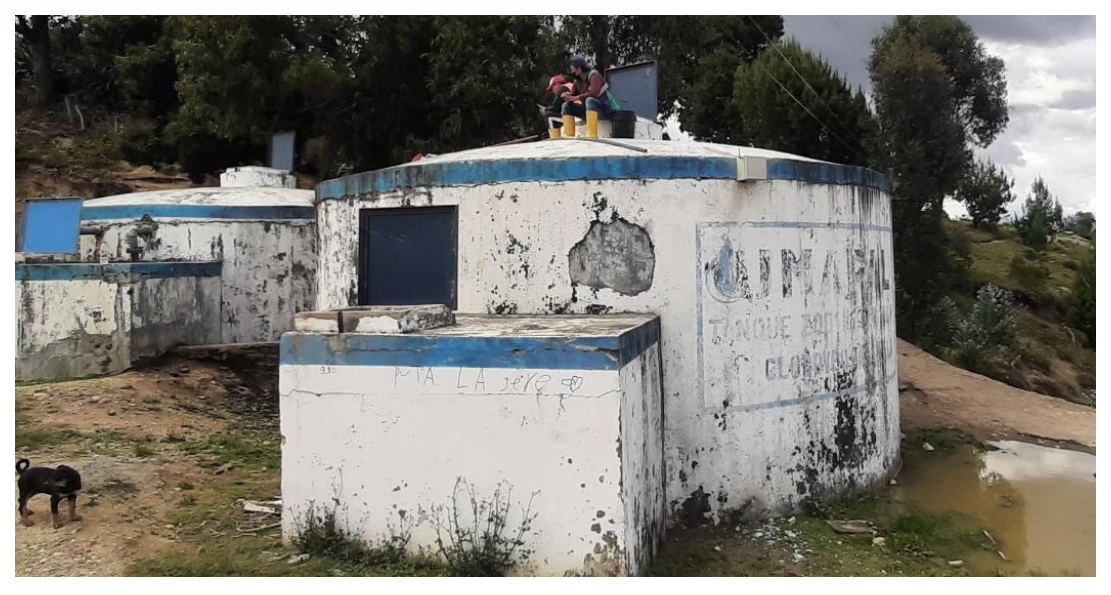

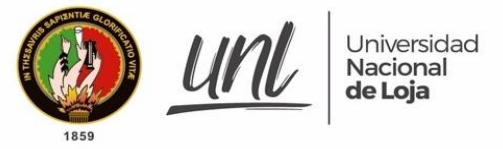

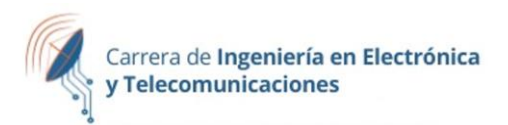

# **Mantenimiento y Solución de Problemas**

# **Mantenimiento del hardware**

Para el mantenimiento del dispositivo se recomienda realizar las siguientes acciones:

- 1. Verificación del nivel de carga de la batería del panel solar: se debe verificar que la batería tenga suficiente carga para alimentar el nodo durante la noche. En caso contrario, se debe recargar la batería durante el día.
- 2. Limpieza del panel solar: el panel solar puede acumular suciedad y polvo con el tiempo, lo que puede afectar su eficiencia. Se debe limpiar regularmente el panel solar con un paño suave y agua para garantizar una carga óptima.
- 3. Verificación del nivel de agua del tanque: se debe verificar regularmente el nivel de agua del tanque para asegurarse de que el sensor esté midiendo correctamente.
- 4. Verificación de la conexión del nodo LoRaWAN con el gateway: se debe verificar que el nodo esté conectado correctamente con el gateway y que esté enviando datos. Esto se puede hacer a través del portal del proveedor de servicios de LoRaWAN o mediante la observación del LED indicador del nodo.
- 5. Verificación del estado del sensor: se debe verificar regularmente el estado del sensor para asegurarse de que esté midiendo correctamente el nivel de agua del tanque.
- 6. Inspección de los cables: se debe inspeccionar regularmente los cables que conectan el nodo LoRaWAN con el panel solar y el sensor para asegurarse de que estén en buen estado y no estén dañados.
- 7. Verificación del estado de la carcasa del dispositivo: se debe inspeccionar la carcasa del dispositivo para asegurarse de que esté en buen estado y no haya sufrido daños.

# **Solución de problemas comunes**

*1. Problema: No se presentan datos en Ubidots* 

Solución: Cambie el tiempo en el que se presentan los datos, hasta encontrar el último dato enviado. Compruebe la última conexión del nodo al Gateway desde el servidor TTN, seleccionando el dispositivo. Trasládese al sitio de la instalación y compruebe que se encuentre la antena. Verifique el voltaje de las baterías.

- 2. Problema: No se muestran los datos en la aplicación del celular Solución: Cierre sesión en el dispositivo y vuelva a ingresar con las credenciales dadas.
- 3. Problema: El nodo no puede conectarse al gateway.

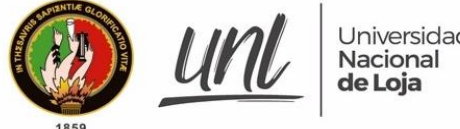

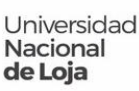

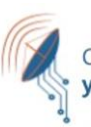

Solución: Verifique la ubicación del nodo y del gateway, asegurándose de que ambos estén dentro del área de cobertura de la red Lorawan. Verifique que el nodo esté alimentado correctamente y que tenga carga en la batería. Asegúrese de que el nodo esté configurado correctamente para conectarse al gateway.

- 4. Problema: El nodo se desconecta frecuentemente del gateway. Solución: Asegúrese de que el nodo esté ubicado en un lugar con buena señal. Ajuste la ubicación del panel solar para maximizar la carga de la batería. Revise las configuraciones de la red y ajuste la frecuencia de envío de los datos para reducir la carga en la batería.
- 5. Problema: La señal recibida es débil o inestable. Solución: Ajuste la ubicación del nodo y del gateway para mejorar la línea de visión. Utilice una antena externa para mejorar la señal. Asegúrese de que el nodo y el gateway estén configurados con los mismos parámetros de red. Revise las configuraciones de la red y ajuste la frecuencia de envío de los datos para reducir la carga en la batería.
- 6. Problema: Los datos enviados desde el nodo al gateway son inconsistentes o incorrectos.

Solución: Revise la configuración del nodo y asegúrese de que esté configurado correctamente. Verifique la conexión física del nodo al tanque y asegúrese de que la lectura del nivel de agua sea precisa. Revise las configuraciones de la red y ajuste la frecuencia de envío de los datos para reducir la carga en la batería.

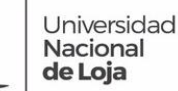

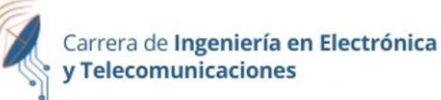

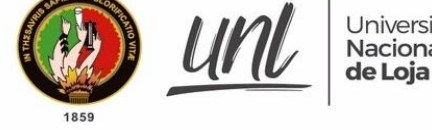

# **Recomendaciones para la Instalación**

- Pruebas de conexión: Para comprobar que la configuración del nodo se realizó correctamente, es necesario que las pruebas de conectividad se lleven a cabo en el parque pucará, ya que en esta zona existe la mayor cobertura del Gateway
- Selección del lugar adecuado: Es importante elegir un lugar adecuado para la instalación del nodo, que tenga una vista clara del cielo para la carga solar, y también que esté cerca del tanque para una buena medición del nivel de agua.
- Asegurarse de que el sensor esté nivelado: El sensor ultrasónico debe instalarse de manera que esté nivelado y perpendicular al nivel del agua para evitar mediciones incorrectas.
- Evitar la interferencia: Es importante evitar la interferencia de otros dispositivos electrónicos que puedan afectar la medición del sensor ultrasónico. Por ejemplo, evite la instalación del nodo cerca de líneas eléctricas de alta tensión o fuentes de interferencia electromagnética.
- Prueba de la instalación: Es recomendable realizar pruebas de la instalación antes de dejar el nodo de monitoreo funcionando de forma autónoma. Verifique que se está recibiendo correctamente la señal del gateway, y que las mediciones del nivel de agua son precisas.
- Mantenimiento preventivo: Realice un mantenimiento preventivo periódico del nodo, revisando la carga solar, batería, conexiones, y estado general del dispositivo.
- Uso de un case resistente: Es importante proteger el nodo del clima y las condiciones ambientales adversas, por lo que es recomendable utilizar un case resistente y adecuado para protegerlo de la intemperie.

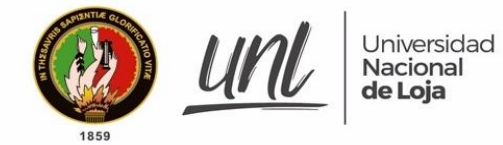

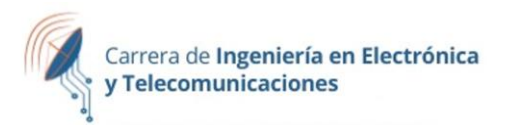

# **Información de Contacto**

Universidad Nacional de Loja Carrera de Ingeniería en Electrónica y Telecomunicaciones Loja - Ecuador Realizado por: John Jairo Narváez García C.I. 1105295008 Teléfono: +593995211400 Email: john.narvaez@unl.edu.ec

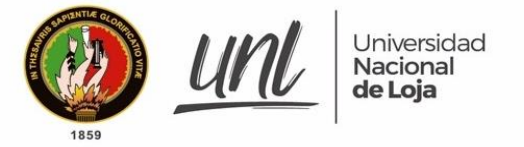

**Anexo 2:** Manual de Usuario

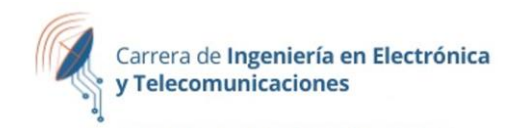

# **Manual de Usuario para la Visualización de Niveles de Agua del Tanque CLA de UMAPAL Utilizando Ubidots**

Versión 1.0

## *Elaborado por:*

*John Jairo Narváez García*

Marzo 2023

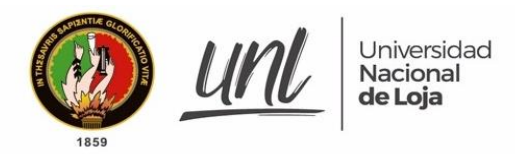

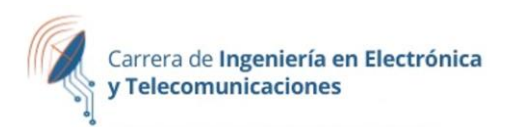

# ÍNDICE DE CONTENIDOS

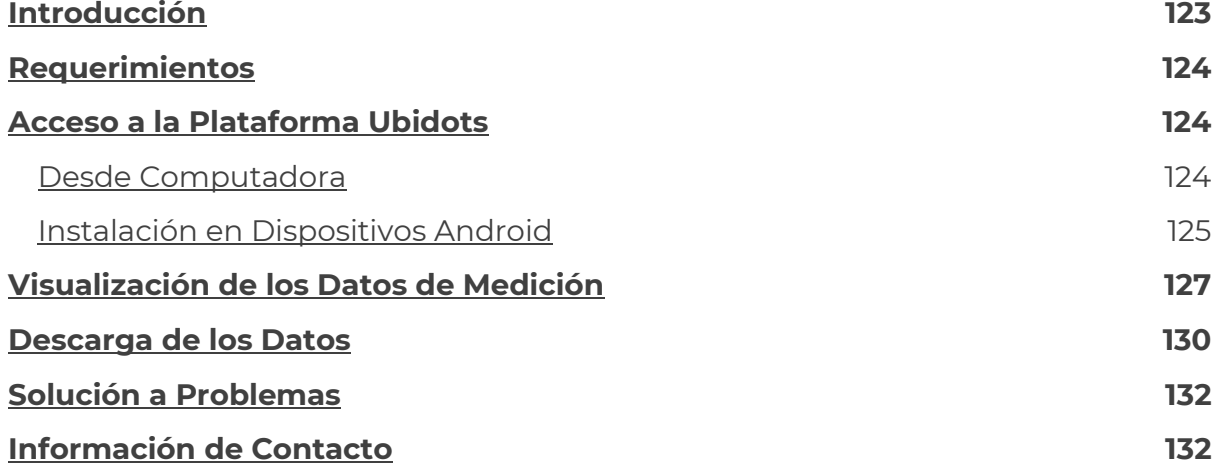

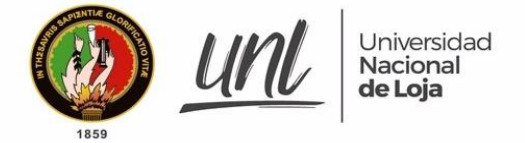

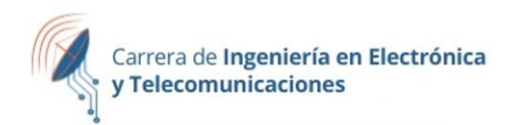

# **Introducción**

<span id="page-136-0"></span>El presente manual tiene como propósito proporcionar una guía detallada para la Visualización de Niveles de Agua del tanque CLA de la red UMAPAL en la plataforma Ubidots, diseñado para el personal administrativo y técnico de la UMAPAL.

El objetivo principal de este manual es proporcionar una guía paso a paso para configurar la plataforma Ubidots y visualizar de manera efectiva los niveles de agua en los tanques de la red UMAPAL. La información presentada aquí ayudará a los usuarios a comprender cómo se puede utilizar la plataforma Ubidots para monitorear el nivel de agua y garantizar un suministro adecuado y seguro para la población.

Ubidots es una plataforma en la nube que permite la visualización y análisis de datos en intervalos configurables de tiempo. Proporciona una interfaz gráfica intuitiva y fácil de usar, que permite a los usuarios ver y analizar los datos medidos en un dispositivo o sistema. La plataforma es altamente personalizable y se puede utilizar en una amplia variedad de aplicaciones, incluyendo el monitoreo de niveles de agua en tanques y reservorios.

El alcance de este manual cubre desde el ingreso a la plataforma de Ubidots hasta la configuración de la presentación de los datos medidos y la visualización de la información en un dashboard personalizado. Además, se presentarán las principales características de la plataforma Ubidots, con un enfoque en aquellas que son relevantes para el monitoreo de niveles de agua en tanques.

Este manual está diseñado para ayudar a los usuarios a comprender cómo utilizar Ubidots de manera efectiva y cómo personalizar la plataforma para satisfacer sus necesidades específicas. Espero que este manual sea de utilidad y facilite el monitoreo de los niveles de agua en la red UMAPAL.

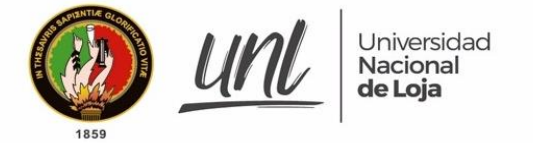

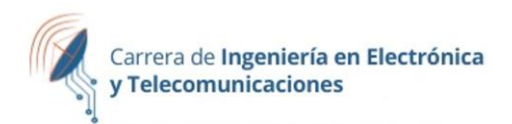

# **Requerimientos**

<span id="page-137-0"></span>Para la visualización de los datos obtenidos del monitoreo del tanque CLA de UMAPAL, son necesarios los siguientes recursos:

- 1. Una computadora o dispositivo móvil con acceso a Internet.
- 2. Un navegador web actualizado, como Google Chrome, Mozilla Firefox, Safari, entre otros.
- 3. Acceso a la cuenta en la que está registrado el sistema de medición. En este caso se ingresa en<https://bityl.co/HbZu> con las siguientes credenciales

*Usuario: umapal Contraseña: \*\*\*\*\*\*\**

# **Acceso a la Plataforma Ubidots**

## <span id="page-137-2"></span><span id="page-137-1"></span>**Desde Computadora**

Los pasos para ingresar a la plataforma Ubidots desde un computador son los siguientes:

- 1. Abre el navegador de tu preferencia y escribe en la barra de búsqueda ["https://industrial.ubidots.com/accounts/signin/"](https://industrial.ubidots.com/accounts/signin/) para acceder a la página de inicio de sesión de Ubidots.
- 2. Ingresa las credenciales de inicio de sesión, estas credenciales se encuentran en el apartado anterior, en los campos correspondientes (ver Figura 1).

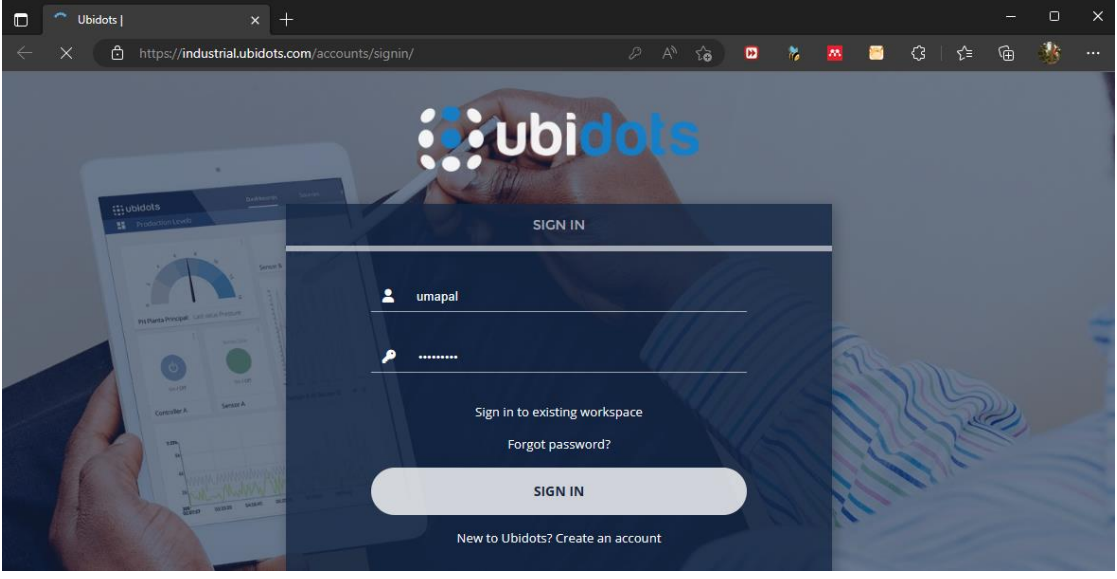

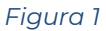

3. Una vez que haya ingresado correctamente sus credenciales, haz clic en el botón "Sign in" para acceder a la plataforma.

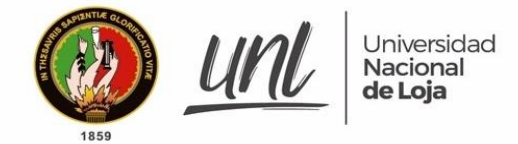

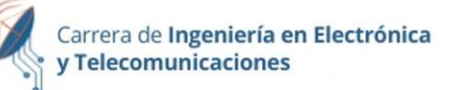

4. Una vez que hayas ingresado a la plataforma, podrás ver el panel de control principal de Ubidots, el cual te permitirá navegar a través de las diferentes secciones de la plataforma y acceder a tus dispositivos y variables (ver Figura 2).

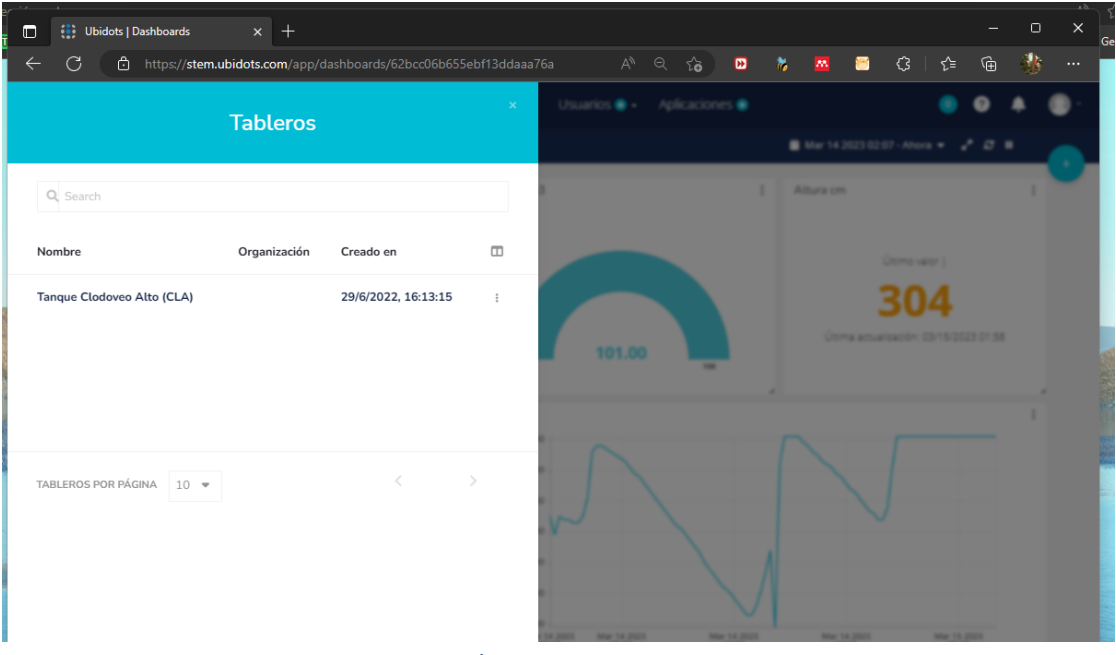

*Figura 2*

Con estos pasos podrás ingresar a la plataforma Ubidots y comenzar a utilizar sus funciones para visualizar y analizar los datos del dispositivo.

# <span id="page-138-0"></span>**Instalación en Dispositivos Android**

Para descargar la aplicación Ubidots en dispositivos Android desde Google Play, sigue los siguientes pasos:

- 1. Abre la aplicación Google Play Store en tu dispositivo Android.
- 2. En la barra de búsqueda, escribe "Ubidots" y presiona enter o el ícono de búsqueda.
- 3. Se mostrarán varios resultados, selecciona la aplicación "Ubidots Explorer" (ver Figura 3).
- 4. Revisa la descripción y las calificaciones de la aplicación para asegurarte de que es la que deseas descargar.
- 5. Presiona el botón "Instalar".
- 6. Espera a que se descargue e instale la aplicación en tu dispositivo.
- 7. Una vez instalada, encontrarás el icono de Ubidots en tu pantalla de inicio o en el cajón de aplicaciones.

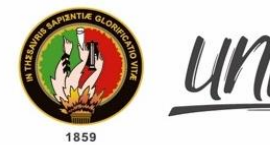

Universidad Nacional

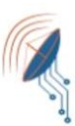

Carrera de Ingeniería en Electrónica y Telecomunicaciones

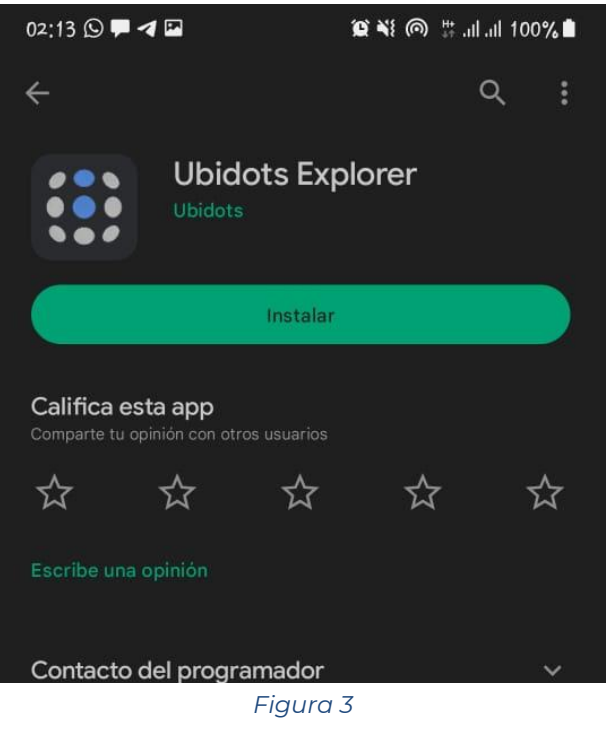

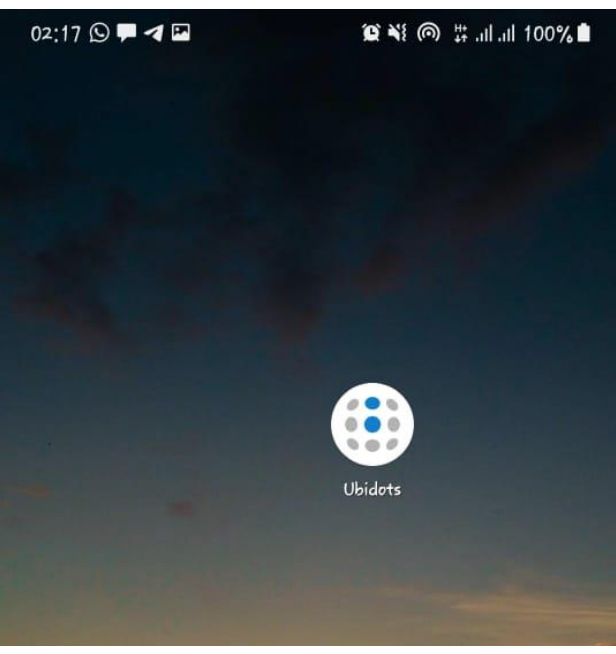

*Figura 4*

Una vez realizado este proceso, ya puede abrir la aplicación Ubidots en su dispositivo Android e ingresar sus credenciales para comenzar a utilizarla (ver Figura 5).

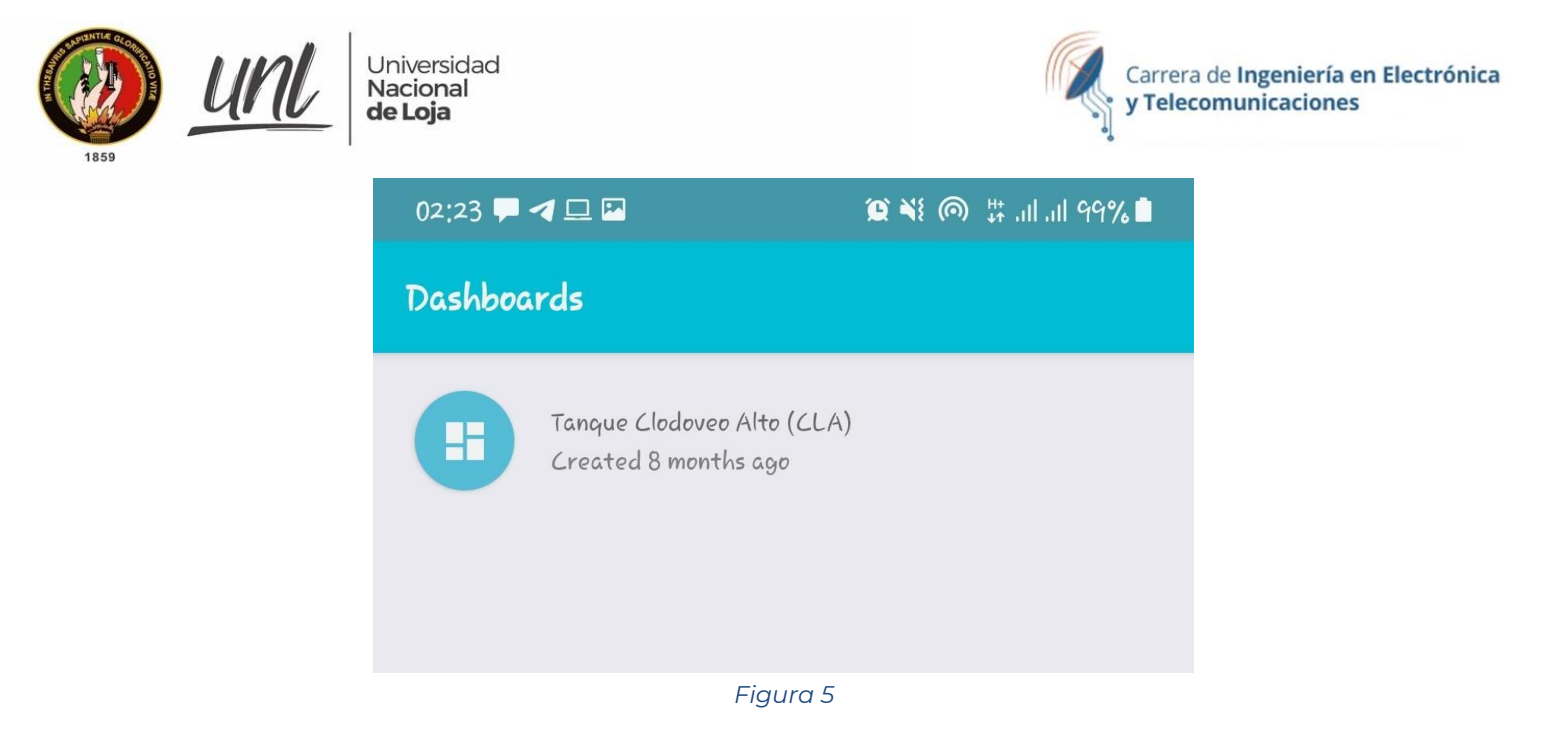

# **Visualización de los Datos de Medición**

<span id="page-140-0"></span>Luego que haya iniciado sesión con las credenciales dadas para la plataforma ubidots se presentará la siguiente ventana:

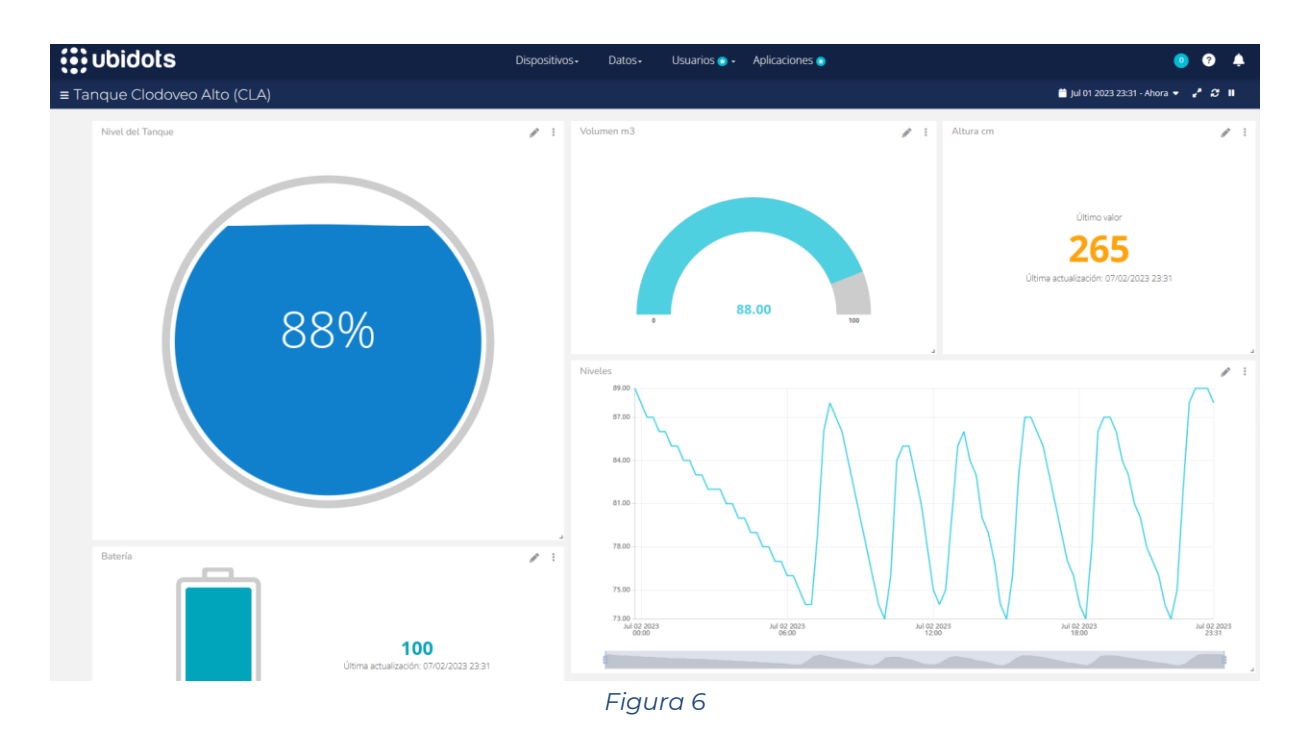

En el widget de la Figura 7 de muestra un porcentaje del nivel de agua que existe en el tanque.

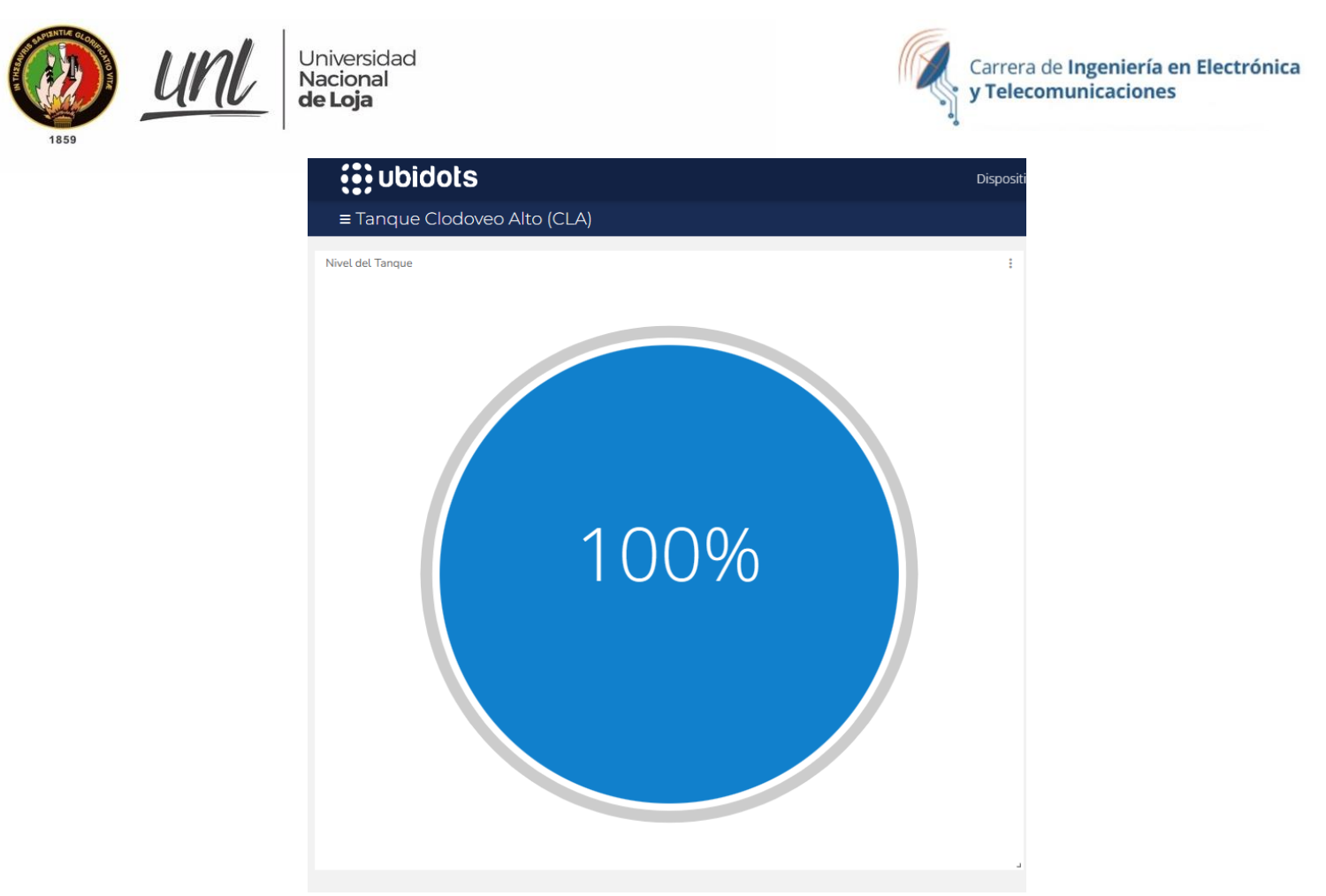

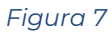

El widget de la Figura 8 muestra la cantidad de metros cúbicos de agua que e encuentran dentro del tanque. Como el tanque CLA posee una capacidad de 100m<sup>3</sup> el valor de los metros cúbicos será igual al porcentaje del nivel de agua.

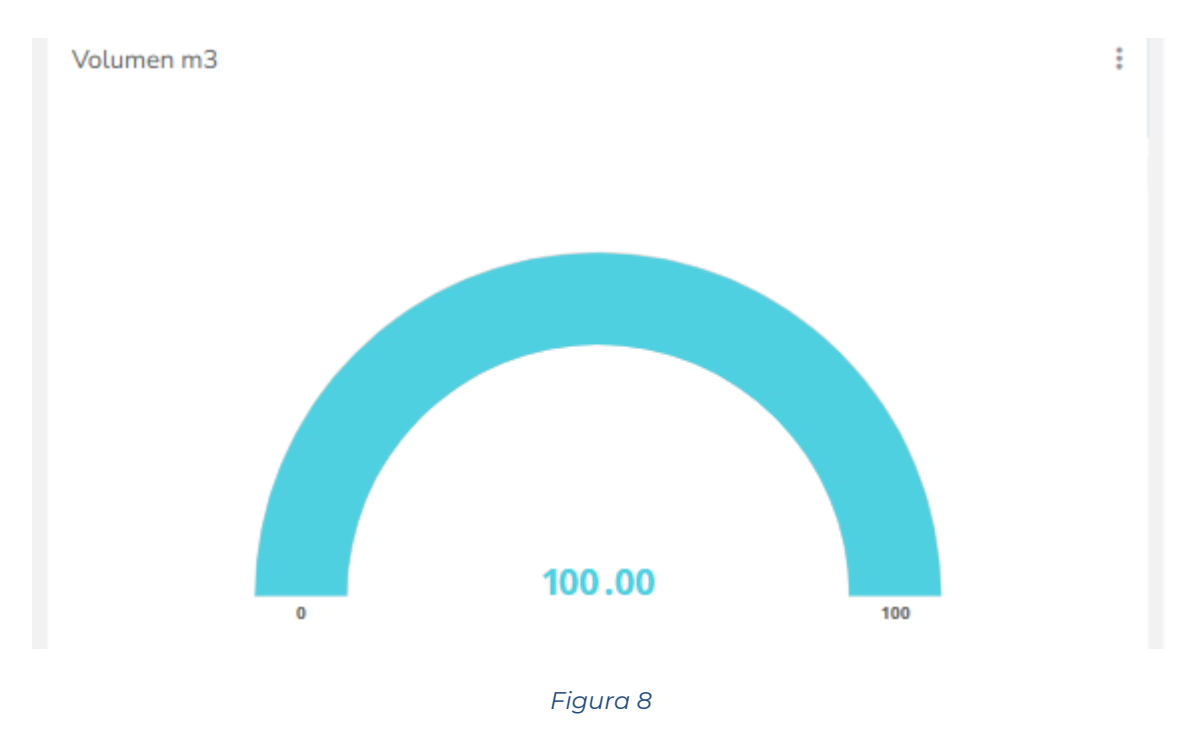

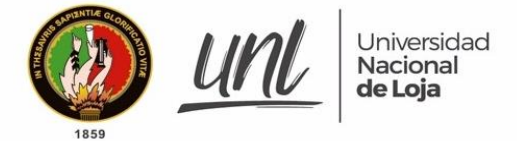

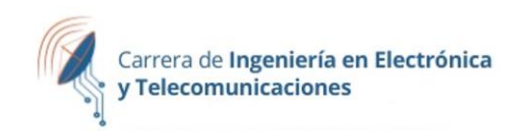

En el widget de la Figura 9 se presenta la altura del agua en centímetros con respecto a la base del tanque. En este caso como el tanque se encuentra lleno, se muestra una altura de 303 centímetros.

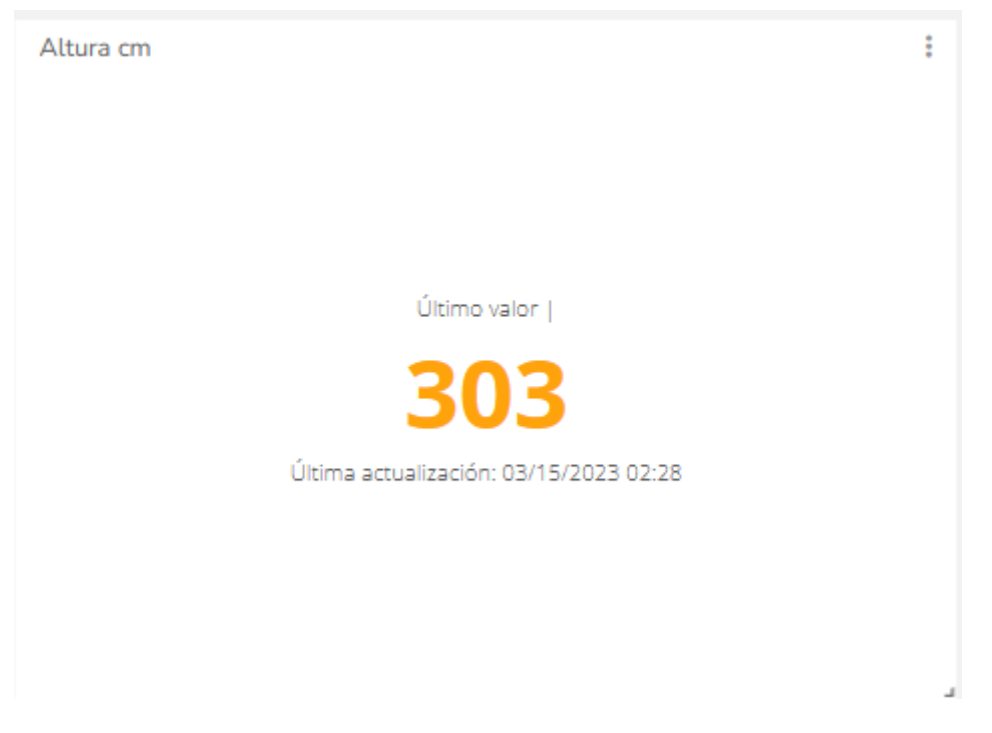

#### *Figura 9*

Finalmente, en la Figura 10, se muestra el porcentaje de niveles de agua medidos las últimas 24 horas.

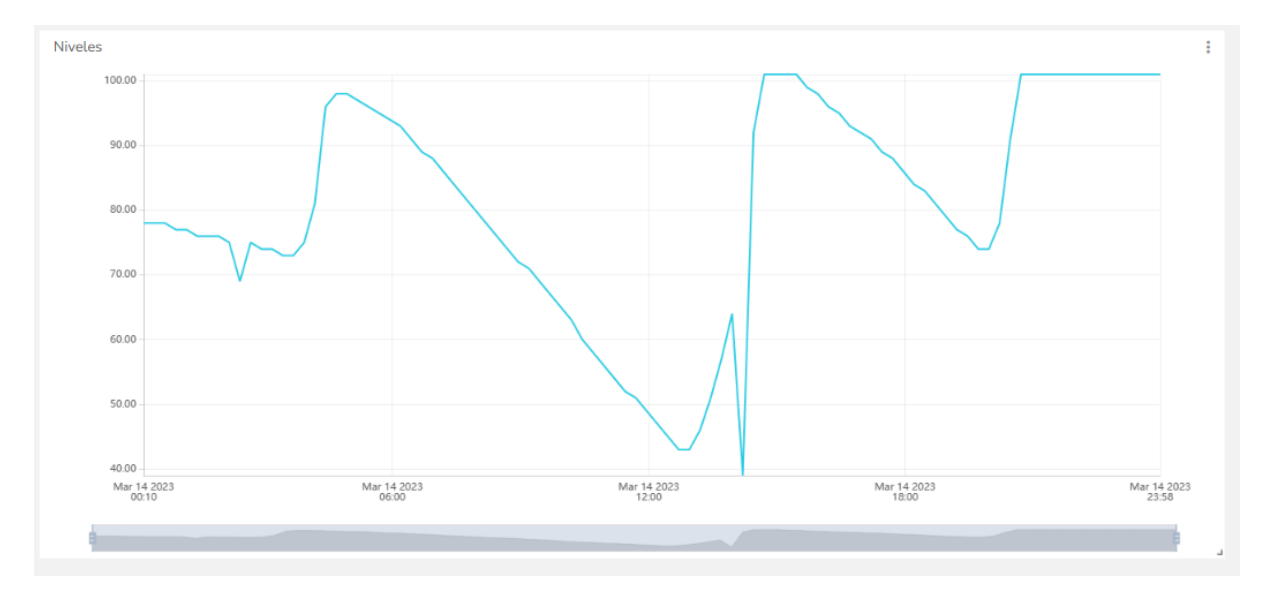

#### *Figura 10*

En esta gráfica el eje vertical representa el porcentaje de nivel de aguan dentro del tanque, mientras que el eje horizontal muestra la hora de la medida realizada. En este widget se puede seleccionar el intervalo de tiempo en que cual se desea saber el nivel de agua, este puede ser desde la última hora, hasta el último año. Para

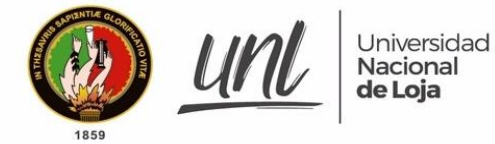

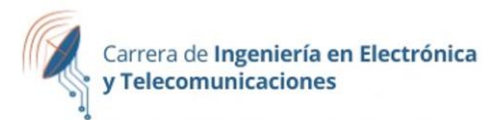

realizar esta selección, debe dirigirse a la parte superior derecha de la ventana de ubidots y dar la fecha. En esta se despliega un menú que se muestra en la Figura 11.

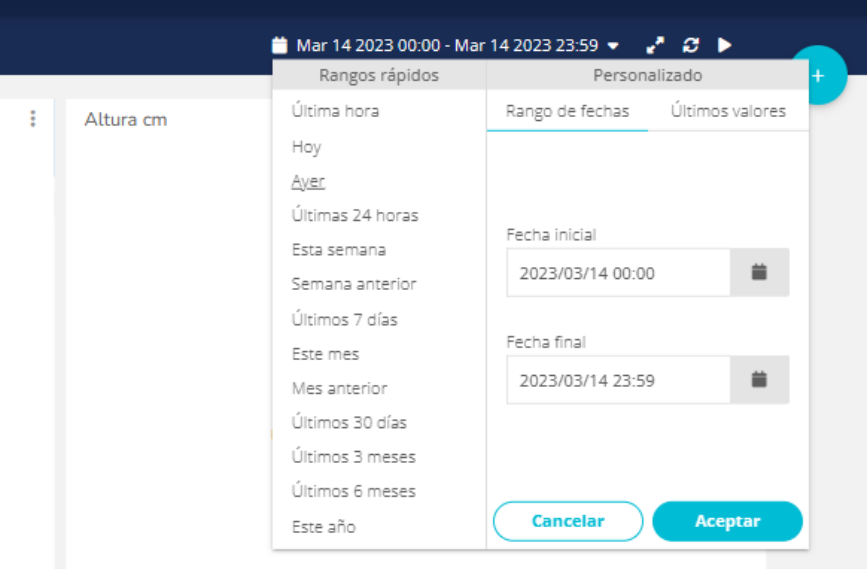

*Figura 11*

Dentro de este menú se puede seleccionar el intervalo de fecha en la que se desea obtener los datos del nivel.

# **Descarga de los Datos**

<span id="page-143-0"></span>Teniendo en cuenta que la plataforma ubidots en su versión gratuita almacena los datos durante solo 3 meses, es importante descargar regularmente los datos de las mediciones, para esto primero se seleccionas un intervalo de tiempo, y en el widget de la gráfica de los niveles, se da clic en los 3 puntos de la parte superior derecha del widget y se selecciona "descargar" (ver Figura 12)

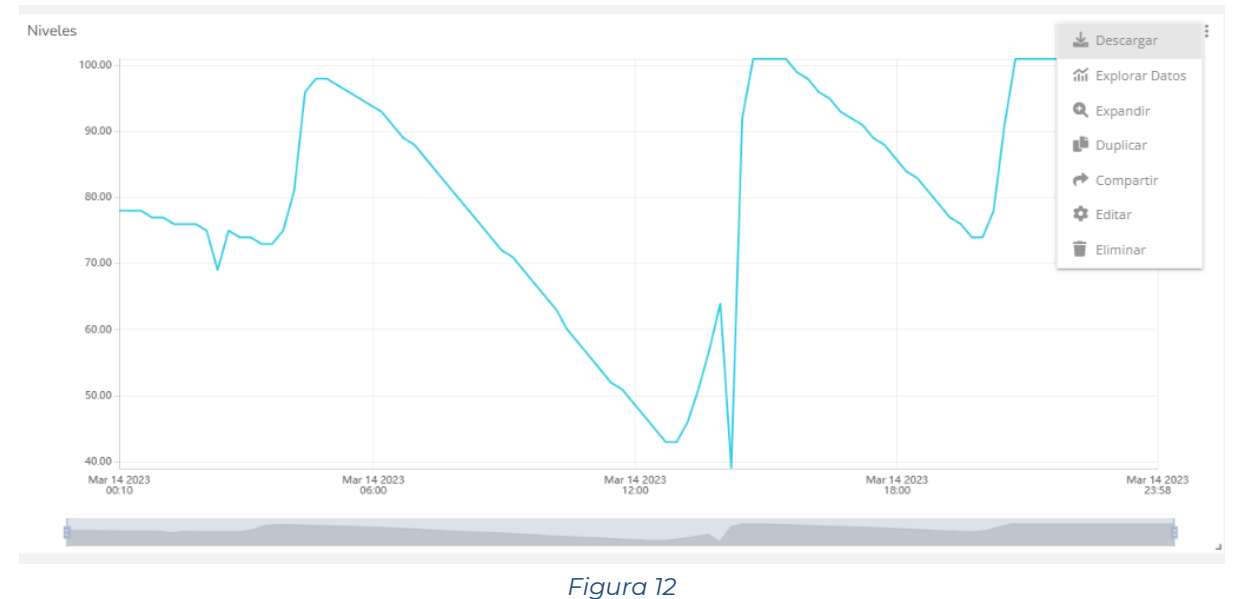
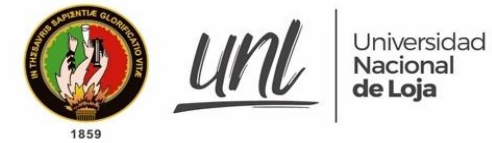

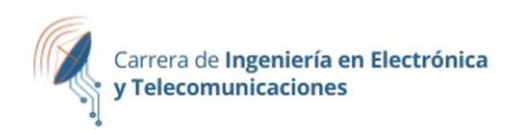

A continuación, se despliega un menú, en el cual se seleccionan los siguientes parámetros (Figura 13) y se da clic en "Exportar".

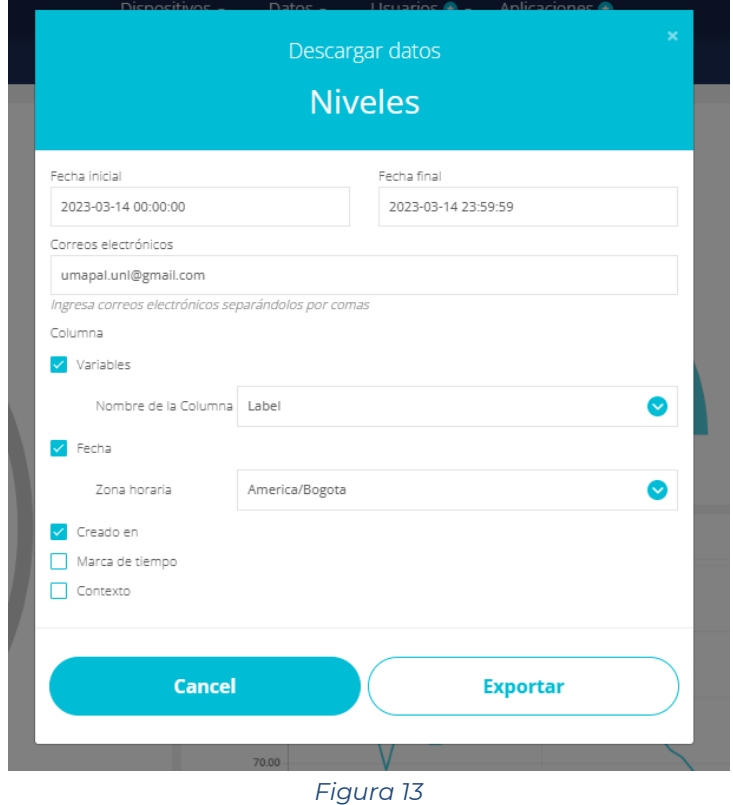

Posteriormente se recibirá automáticamente un archivo en formato csv al correo electrónico (ver Figura 14), al cual se accede con las siguientes credenciales:

Usuario: [umapal.unl@gmail.com](mailto:umapal.unl@gmail.com) Contraseña: \*\*\*\*\*

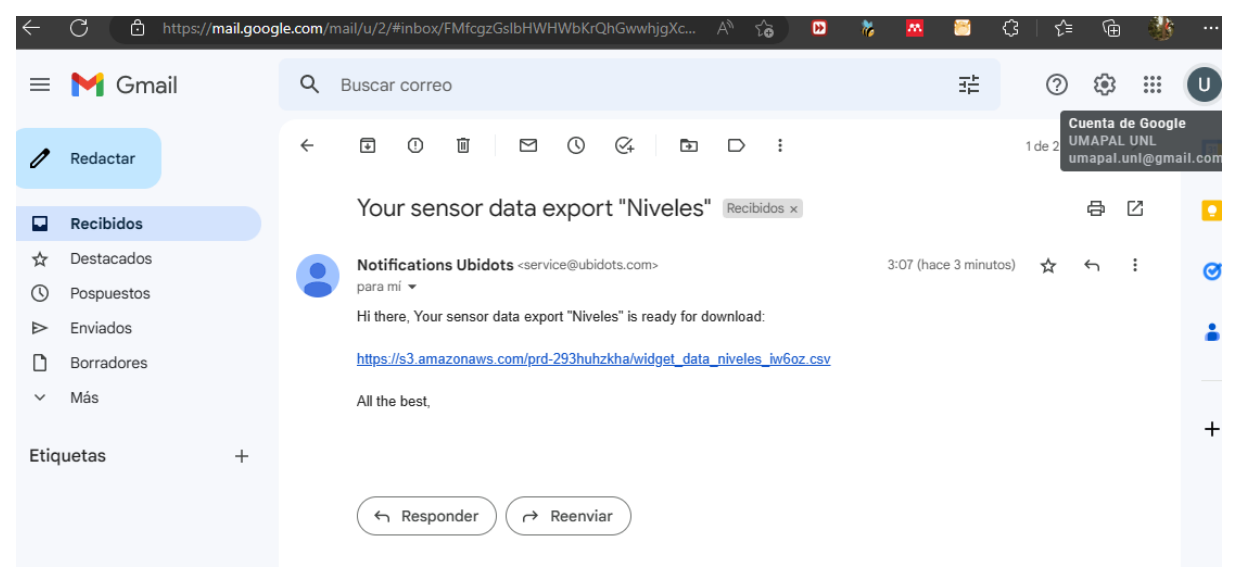

*Figura 14*

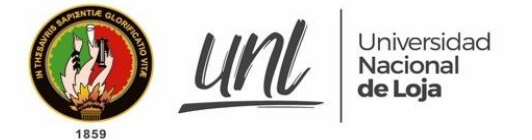

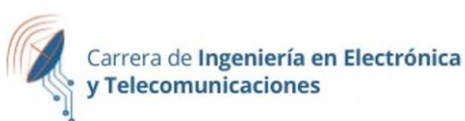

### **Solución a Problemas**

A continuación, se presentan algunas soluciones a posibles problemas en la visualización de datos en la plataforma Ubidots:

- 1. Problema: No se puede iniciar sesión en Ubidots. Solución: Verifique que está utilizando las credenciales correctas, de persistir el problema, solicitar nuevas credenciales al desarrollador de este manual.
- 2. Problema: No se pueden ver los datos en la plataforma Ubidots. Solución: Verifique si los dispositivos están enviando datos correctamente a Ubidots. Verifique la última actualización enviada por el dispositivo o comuníquese con personal técnico para la revisión de la conexión con el Gateway.
- 3. Problema: Los widgets no se actualizan automáticamente. Solución: Verifique si los widgets están configurados para actualizarse automáticamente. Si no, asegúrese de actualizar manualmente los widgets dando clic al ícono de "refrescar" ubicado en la parte superior derecha de la interfaz
- 4. Problema: Los widgets no muestran los datos correctamente. Solución: Verifique si los widgets están configurados correctamente y si las variables están siendo vinculadas correctamente a los widgets. Si los datos aún no se muestran correctamente, intente recrear los widgets.
- 5. Problema: Los dashboards o widgets no se ven correctamente en dispositivos móviles. Solución: Verifique si los dashboards o widgets están optimizados para dispositivos móviles. Si no, intente ajustar la configuración de visualización para que se adapte mejor a los dispositivos móviles.

### **Información de Contacto**

Universidad Nacional de Loja Carrera de Ingeniería en Electrónica y Telecomunicaciones Loja - Ecuador Realizado por: John Jairo Narváez García C.I. 1105295008 Teléfono: +593995211400 Email: [john.narvaez@unl.edu.ec](mailto:john.narvaez@unl.edu.ec)

### **Anexo 3:** Código de programación del microcontrolador.

```
1
/*/-------------Universidad Nacional de Loja---------------
 2
* Carrera de Ingeniería en Electrónica y Telecomunicaciones*/
 3
/*/ Sistema de Medición y comunicación a través de LoRaWAN
 4
#include "LoRaWan_APP.h"
 5
#include "Arduino.h"
   6
 7
/*Variables para la etapa de medición */
 8
int trigPin = GPIO0;
 9
int echoPin = GPIO5;
 10
int duration, inches, cm, duration1, duration2, cm1, cm2, duration4, duration3, cm3;
 11
char xd[4]{0,0,0,0} ;
12
13
 14
/* Activación por OTAA (Cambiar Línea 15 y 17)*/
 15
uint8_t devEui[] = { 0x70, 0xB3, 0xD5, 0x7E, 0xD0, 0x05, 0x24, 0xBE }; 
 16
uint8_t appEui[] = { 0x00, 0x00, 0x00, 0x00, 0x00, 0x00, 0x00, 0x00 };
 17
uint8_t appKey[] = { 0xA7, 0xFF, 0x67, 0xC4, 0xC9, 0x24, 0xD2, 0xDF, 0x04, 0x27, 0x42, 
 18
0xB4, 0xA0, 0x11, 0x88, 0xA3 };
19
 20
/* Activación por ABP */
 21
uint8_t nwkSKey[] = { 0x15, 0xb1, 0xd0, 0xef, 0xa4, 0x63, 0xdf, 0xbe, 0x3d, 0x11, 
 22
0x18, 0x1e, 0x1e, 0xc7, 0xda,0x85 };
 23
uint8_t appSKey[] = { 0xd7, 0x2c, 0x78, 0x75, 0x8c, 0xdc, 0xca, 0xbf, 0x55, 0xee, 
 24
0x4a, 0x77, 0x8d, 0x16, 0xef,0x67 };
 25
uint32_t devAddr = ( uint32_t )0x007e6ae1;
26
 27
/*LoraWan channelsmask, default channels 0-7*/
 28
/* Representa los canales que se están usando para la transmisión*/
 29
uint16_t userChannelsMask[6]={ 0x00FF,0x0000,0x0000,0x0000,0x0000,0x0000 };
30
 31
/* Se selecciona la región a la que está operando la red LoRaWAN*/
 32
LoRaMacRegion_t loraWanRegion = ACTIVE_REGION;
33
 34
/*Se selecciona la clase de dispositivo LoRaWAN entre clase A y C */
 35
DeviceClass_t loraWanClass = LORAWAN_CLASS;
36
 37
/* Ciclo de trabajo de la transmisión (cada qué tiempo transmite)*/
 38
uint32_t appTxDutyCycle = 900000;
39
 40
/*Modo de establecer la conexión (entre OTAA y ABP)*/
 41
bool overTheAirActivation = LORAWAN_NETMODE;
42
 43
/*ADR */
 44
/*Velocidad de datos adaptable para ahorrar tiempo de aire y consumo de energía*/
 45
bool loraWanAdr = LORAWAN_ADR;
46
 47
/*el nodo puede guardar la información de la red en el flash, cuando el nodo se 
 48
reinicia no necesita unirse de nuevo*/
 49
bool keepNet = LORAWAN_NET_RESERVE;
50
 51
/* Indica si el nodo está enviando mensajes confirmados o no confirmados */
 52
bool isTxConfirmed = LORAWAN_UPLINKMODE;
53
 54
/* Puerto de aplicación */
```

```
55 uint8_t appPort = 2;
 56
 57
uint8_t confirmedNbTrials = 4;
 58
 59
/* Prepara la carga útil de la trama*/
 60
static void prepareTxFrame( uint8_t port )
 61
{
 62
 63
//////////////////////MEDICION/////////////////////////
 64
 65
////Medición 1 
 66
 67
 //El sensor se activa con un pulso ALTO de 10 o más microsegundos
 68
 // Dé un pulso BAJO corto de antemano para asegurar un pulso ALTO limpio
 69
 digitalWrite(trigPin, LOW);
 70
 delayMicroseconds(100);
 71
 digitalWrite(trigPin, HIGH);
 72
 delayMicroseconds(10);
 73
 digitalWrite(trigPin, LOW);
 74
 75
 76
 // Leer la señal del sensor: un pulso ALTO cuyo
 77
 78
 79
 pinMode(echoPin, INPUT);
 80
 81
 82
///Medición 2
 83
 84
 digitalWrite(trigPin, LOW);
 85 delayMicroseconds(100);
 86
 digitalWrite(trigPin, HIGH);
 87 delayMicroseconds(10);
 88 digitalWrite(trigPin, LOW);
 89
 pinMode(echoPin, INPUT);
 90
 duration2 = pulseIn(echoPin, HIGH);
 91
 92
 if(duration1>=duration2){
 93
 94
 95
 96
 else{
 97
 98
 99
100
///Medición 3
101
102
 digitalWrite(trigPin, LOW);
103
 delayMicroseconds(100);
104
 digitalWrite(trigPin, HIGH);
105
106
 digitalWrite(trigPin, LOW);
107
 pinMode(echoPin, INPUT);
108
 duration4 = pulseIn(echoPin, HIGH);
109
110
 if(duration4>=duration3){111
      // duración es el tiempo (en microsegundos) desde el envío
      // del ping a la recepción de su eco en un objeto.
      duration1 = pulseIn(echoPin, HIGH);
         duration3=duration1;
             }
         duration3=duration2;
         } 
      delayMicroseconds(10);
```

```
112
113
114
115
116
117
118
119
120
121
////medición 1 
122
123
124
125
 digitalWrite(trigPin, LOW);
126
 delayMicroseconds(100);
127
128
129
130
131
132
 // Leer la señal del sensor: un pulso ALTO cuyo
133
134
135
136
137
138
///Medición 2
139
140
 digitalWrite(trigPin, LOW);
141
 delayMicroseconds(100);
142
 digitalWrite(trigPin, HIGH);
143
 delayMicroseconds(10);
144
 digitalWrite(trigPin, LOW);
145
146
147
148
 if(duration1>=duration2){
149
150
151
152
 else{
153
154
155
156
///Medición 3
157
158
159
160
 digitalWrite(trigPin, HIGH);
161
162
163
164
165
166
 if(duration4>=duration3){
167
168
         duration=duration4;
             }
      else{
         duration=duration3;
         } 
      cm = (duration/2) /29.1;
      while (cm>670){
      //El sensor se activa con un pulso ALTO de 10 o más microsegundos
       // Dé un pulso BAJO corto de antemano para asegurar un pulso ALTO limpio
       digitalWrite(trigPin, HIGH);
       delayMicroseconds(10);
      digitalWrite(trigPin, LOW);
       // duración es el tiempo (en microsegundos) desde el envío
       // del ping a la recepción de su eco en un objeto.
       pinMode(echoPin, INPUT);
      duration1 = pulseIn(echoPin, HIGH);
       pinMode(echoPin, INPUT);
      duration2 = pulseIn(echoPin, HIGH);
         duration3=duration1;
             }
         duration3=duration2;
         } 
      digitalWrite(trigPin, LOW);
      delayMicroseconds(100);
       delayMicroseconds(10);
       digitalWrite(trigPin, LOW);
       pinMode(echoPin, INPUT);
      duration4 = pulseIn(echoPin, HIGH);
        duration=duration4;
```

```
169
170
 else
{
171
172
173
174

175
176
 //convertir el tiempo a distancia
177 inches = (duration/2) / 74;178    cm1 = (duration1/2)    /29.1;
179 cm2 = (duration2/2) / 29.1;180   cm3 = (duration4/2)  /29.1;
181
182
183
// Mostrar medición en la consola
184
 Serial.print(cm);
185
 Serial.print("cm, ");
186
 Serial.print(cm1);
187
 Serial.print(" medición1, ");
188
 Serial.print(cm2);
189
 Serial.print(" medición2 ");
190
 Serial.print(cm3);
191
 Serial.print(" medición3 ");
192
193
194
// Codificar el texto a hexadecimal para el envío 
195
196
197
198
199
200
201
202
203
204
205
206
207
208
209
210
211
212
213
214
}
215
216
void setup() {
217
218
219
220
221
222
223
#if(AT_SUPPORT)
224
225
#endif}
     duration
=duration3;
       } 
     cm 
= (duration
/
2) 
/29.1
;
     }
      Serial.println(" ");
     dtostrf(round(cm), 
3, 
1, xd);
     appDataSize 
=
4
;
     if(cm
<100) {
    appData[0] = 0 \times 30;appData[1] = xd[0];appData[2] = xd[1];}
     else
{
    appData[0] = xd[0];appData[1] = xd[1];appData[2] = xd[2];}
     if (cm==
0){
    appData[0] = 0 \times 30;appData[1] = 0 \times 30;appData[2] = 0 \times 30;}
      pinMode(trigPin, OUTPUT);
      pinMode(echoPin, INPUT);
            boardInitMcu();
            Serial.begin(115200);
            enableAt();
```

```
226
227
228
}
229
230
void loop()
231
{
232
233
234
235
236
#if(AT_SUPPORT)
237
238
#endif
239
240
241
242
243
244
245
246
247
248
249
250
251
252
253
254
255
256
257
258
259
260
261
APP_TX_DUTYCYCLE_RND );
262
263
264
265
266
267
268
269
270
271
             deviceState = DEVICE_STATE_INIT;
             LoRaWAN.ifskipjoin();
             switch( deviceState )
              {
                       case DEVICE_STATE_INIT:
                       {
                                getDevParam();
                                printDevParam();
                                LoRaWAN.init(loraWanClass,loraWanRegion);
                                deviceState = DEVICE_STATE_JOIN;
                                break;
                       }
                       case DEVICE_STATE_JOIN:
                       {
                                LoRaWAN.join();
                                break;
                       }
                       case DEVICE_STATE_SEND:
                       {
                                prepareTxFrame( appPort );
                                LoRaWAN.send();
                                deviceState = DEVICE_STATE_CYCLE;
                                break;
                       }
                       case DEVICE_STATE_CYCLE:
                       {
                                // Schedule next packet transmission
                                txDutyCycleTime = appTxDutyCycle + randr( 0,
                                LoRaWAN.cycle(txDutyCycleTime);
                                deviceState = DEVICE_STATE_SLEEP;
                                break;
                       }
                       case DEVICE_STATE_SLEEP:
                       {
                                LoRaWAN.sleep();
                                break;
                       }
                       default:
                       {
                                deviceState = DEVICE_STATE_INIT;
                                break;
                       }
             }
```
**Anexo 4:** Acta de reunión.

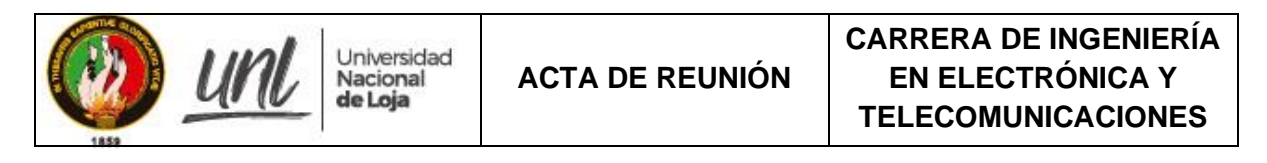

### **TRABAJO DE TITULACIÓN: AUTOMATIZACIÓN, GESTIÓN DE DATOS Y MEDICIÓN CONTINUA DE NIVELES DE AGUA EN UN TANQUE DE ALMACENAMIENTO DE LA RED DE DISTRIBUCIÓN DE AGUA POTABLE UMAPAL DE LA CIUDAD DE LOJA**

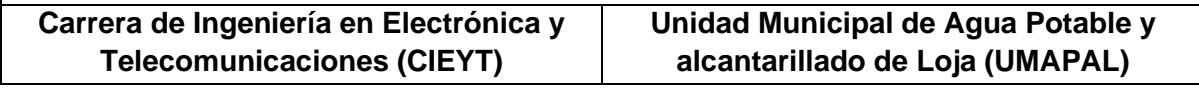

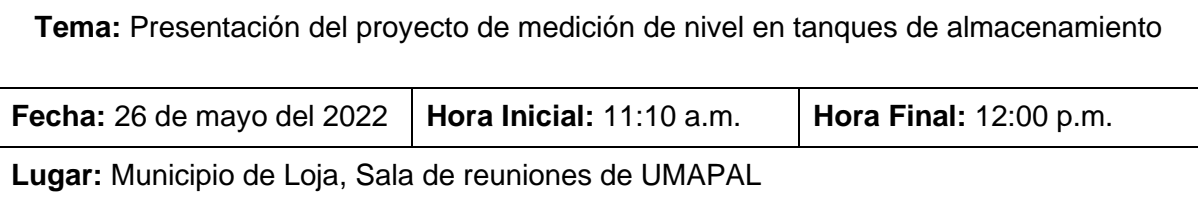

### **AGENDA:**

- Presentación del proyecto de automatización de la medición de nivel de agua en tanques de almacenamiento.
- Coordinar la colaboración entre la Universidad Nacional de Loja y UMAPAL.
- Socialización de los requerimientos del sistema de medición.

### **DESARROLLO DE LA AGENDA:**

Presentación del proyecto de automatización de la medición de nivel de agua en tanques de almacenamiento: En este punto se llevó a cabo una breve introducción del proyecto, con el fin de establecer una base común de conocimiento para todos los participantes de la reunión. Se presentó un resumen de los objetivos del proyecto, así como una descripción general de las soluciones tecnológicas que se utilizarán.

Coordinar la colaboración entre la Universidad Nacional de Loja y UMAPAL: En este punto se discutieron los detalles específicos de la colaboración entre la Universidad Nacional de Loja y UMAPAL. Se establecieron las responsabilidades de cada una de las instituciones y se definieron los recursos necesarios para el éxito del proyecto.

Socialización de los requerimientos del sistema de medición: En este punto se discutieron los requerimientos técnicos y funcionales del sistema de medición. Se consideraron requisitos de calidad y seguridad, así como los requisitos de rendimiento y escalabilidad.

### **CONCLUSIONES:**

Se acordó la colaboración de UMAPAL en acceso a información y a instalaciones para el desarrollo del proyecto: Durante la reunión, se acordó la colaboración de UMAPAL en el proyecto de automatización de la medición de nivel de agua en tanques de almacenamiento. Esta colaboración incluirá el acceso a la información y a las instalaciones necesarias para el correcto desarrollo del proyecto.

Uso de tecnologías no licenciadas con el fin de reducir los costos de operación y mantenimiento del sistema: Durante la reunión, se discutió la importancia de reducir los costos de operación y mantenimiento del sistema de medición. Se decidió que el uso de tecnologías no licenciadas sería la mejor opción para lograr esta reducción en los costos.

Sistema escalable y de bajo costo para la réplica en la mayor cantidad de tanques posible: Durante la reunión, se solicitó un sistema que pudiera ser replicado en la mayor cantidad de tanques posible y que fuera escalable para futuras necesidades. Además, se requirió que este sistema fuera de bajo costo para asegurar su accesibilidad a una amplia gama de usuarios.

Acceso a la información recolectada por el sistema de medición para el uso de la Universidad Nacional de Loja: Durante la reunión, se acordó que la Universidad Nacional de Loja tendría acceso a la información recolectada por el sistema de medición. Esta información será utilizada por la universidad para su uso académico y de investigación.

Realización de la documentación necesaria para la instalación del sistema de medición en otros tanques: Durante la reunión, se acordó la realización de la documentación necesaria para la instalación del sistema de medición en otros tanques. Esta documentación incluirá detalles técnicos y procedimientos para garantizar la correcta instalación y funcionamiento del sistema en otras ubicaciones.

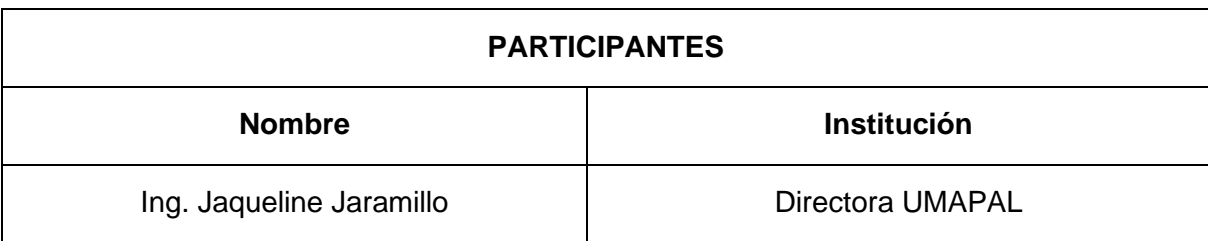

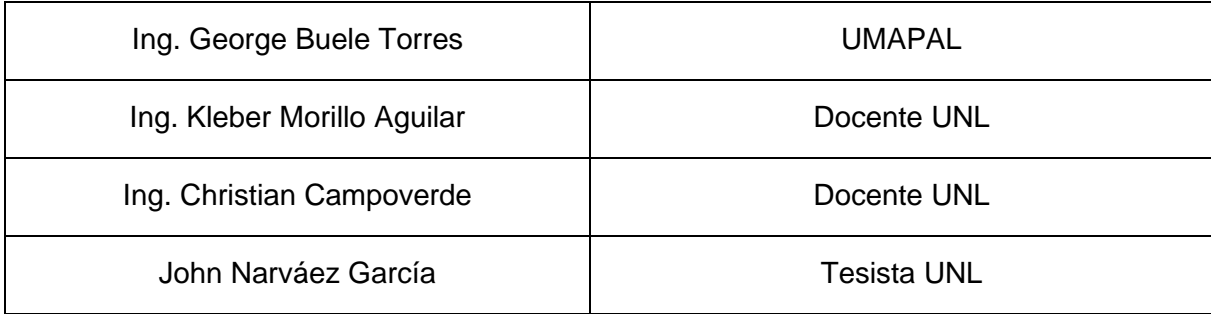

Anexo 5: Solicitud de autorización para realizar los trabajos necesarios en las instalaciones de UMAPAL.

> Loia, 31 de mayo de 2022 Asunto: Autorización trabajos UNL - UMAPAL

Ing. Jaqueline Jaramillo Directora General UINDAD MUNICIPAL DE AGUA POTABLE Y ALCANTARILLADO - UMAPAL En su Despacho

De mis consideraciones:

Reciba un atento saludo, así como desearle éxitos en su vida personal, así como en sus actuales funciones.

De acuerdo a lo acordado el día jueves 26 de mayo del año en curso en la reunión de trabajo en el Municipio de Loja entre docentes, estudiantes de la Universidad Nacional de Loja y su persona.

La presente es para solicitarle, comedidamente, la autorización para realizar trabajos dentro de las instalaciones municipales, específicamente en la oficina de recaudaciones ubicada en el parque Pucará, en la cual, se realizarán trabajos de cableado de luz e internet; así como también en el tanque de almacenamiento de agua potable M0 de 800m<sup>3</sup> de red media, en el cual, se realizará la instalación de un sensor no invasivo.

Por su gentil atención a la presente, le anticipo mís agradecimientos.

Atentamente.

John Narváez García Estudiante de Carrera de Ingeniería en Electrónica y Telecomunicaciones Ing. Scorge Buele<br>Abrigado.<br>Par peorge Belle emperado.<br>Eng. george Belle emperado.<br>Eng. george Belle emperado.<br>En people de Company. **FEIRNNR** Universidad Nacional de Loja. john.narvaez@unl.edu.ec

0995211400

### Anexo 6: Especificaciones del sensor JSN-SR04T V3.0.

### **DESCRIPCIÓN**

El telémetro ultrasónico impermeable ISN-SR04T utiliza ondas ultrasónicas para detectar la presencia y medir la distancia a los objetos frente a él. El V3.0 es la última versión del módulo con modos de medición adicionales disponibles sobre versiones anteriores

### **EL PAOUETE INCLUYE:**

- · JSN-SR04T V3.0 Telémetro ultrasónico impermeable
	- o Módulo de control electrónico JSN-SR04T V3.0
		- · Transductor impermeable con cable de 2,5 metros

#### **CARACTERÍSTICAS CLAVE DEL BUSCADOR DE RANGO ULTRASÓNICO IMPERMEABLE JSN-SR04T V3.0:**

- · Rango de detección de 23 a 600 cm (9" a 20 pies)
- · Funcionamiento a 40 kHz
- $\bullet$  ± de 37,5 grados de visión
- Cable transductor de 2,5 metros (8')
- . Funcionamiento de 3.3 y 5V y compatibilidad lógica (consulte las notas a continuación sobre el funcionamiento de 3.3V)

El JSN-SR04T es muy similar a los módulos ultrasónicos estándar como el HC-SR04, con la excepción de que utiliza un solo transductor impermeable en lugar de dos y también proporciona más métodos para interactuar con un microcontrolador.

Debido a que el transductor es impermeable, se puede utilizar para la detección en interiores o exteriores, como proporcionar un sensor de estacionamiento de automóviles, alarma de seguridad, evitar obstáculos o monitorear el nivel del agua en tanques de almacenamiento de agua,

Al igual que cualquier sensor ultrasónico que depende de las ondas sonoras que delimitan un objeto para detectarlo, es capaz de detectar objetos duros bastante bien, incluida la superficie de aguas tranguilas, pero la detección de telas blandas u otro material absorbente de sonido es menos consistente y se pueden requerir pruebas empíricas para determinar la idoneidad para una aplicación en particular.

Debido a que estos módulos utilizan ondas de sonido para la detección, no son sensibles a las fuentes de luz o superficies ópticamente reflectantes como puede ser IR. Además, debido a que el sonido viaja relativamente lento, es posible medir el tiempo que tarda el sonido en viajar al objeto y hacer eco y, por lo tanto, la distancia al objeto se puede calcular con una buena cantidad de precisión, lo que puede ser bastante útil.

El rango de detección y medición es de 23 cm hasta 600 cm, que es de aproximadamente 9 "a 20 pies con una precisión declarada de 1 cm. El sonido ultrasónico se pulsa a 40 kHz y no es audible para el oído humano.

Si no se devuelve un eco (no se detecta ningún objeto), el módulo agotará el tiempo de espera después de un retraso fijo. Esto es necesario para evitar que el módulo cuelgue si no hay eco de retorno.

#### El módulo tiene dos modos básicos de operación.

El modo ping funciona de la misma manera básica que el HC-SR04, HY-SRF05, US-100 y otros módulos ultrasónicos. La principal diferencia es que el JSN-SR04T requiere un pulso TRIG de 20uS más largo para lecturas estables. También puede ejecutar el modo Ping en un modo automático de operación donde se activa automáticamente cada 200 mS.

La forma en que funciona el modo Ping es la siguiente:

- 1. El módulo está normalmente inactivo.
- 2. Un pulso de 20 uSec o más ancho se envía al pin TRIG en el módulo, generalmente por un microcontrolador. Esto hará que el módulo inicie un ciclo de detección.
- 3. El módulo emite ocho ráfagas de sonido de 40KHz y establece su salida de pin ECHO ALTA.
- 4. Cuando la señal se refleja de nuevo desde un objeto y es detectada por el módulo, el pin ECHO se vuelve a colocar en BAIO.
- 5. Al medir la cantidad de tiempo que el pin ECHO se mantiene ALTO, la distancia al objeto se puede calcular utilizando la fórmula básica (Tiempo que ECHO se mantiene ALTO \* Velocidad del sonido / 2) La división por 2 se debe a que el  $\alpha$  ,  $\alpha$  ,  $\alpha$  ,  $\alpha$  ,  $\alpha$  ,  $\alpha$ and the state of the state and the company's com-

sonigo tiene que viajar en ambas girecciones (tanto nacia atuera como nacia atras) y queremos saber solo la gistancia de salida.

El modo serie funciona a 9600 baudios y funciona de manera similar al modo serie en el módulo US-100. La principal diferencia es que también devuelve un byte de inicio y un byte de suma de comprobación. También se puede operar en un modo automático de operación donde el módulo se activa automáticamente cada 100 mS.

La forma en que funciona el modo serie es la siguiente:

- 1. El módulo está normalmente inactivo.
- 2. Un bye de comando de 0x55 en el pin RX inicia un ciclo de detección.
- 3. El módulo responde con 4 bytes de información
	- 1. Adiós de OxFF
	- 2. Byte más significativo (MSB)
	- 3. Byte menos significativo (LSB)
	- 4. Byte de suma de comprobación

El valor devuelto se puede calcular utilizando la fórmula (MSB \* 256) + LSB.

El byte de suma de comprobación se calcula utilizando OxFF + MSB + LSB. Devuelve solo el byte menos significativo del cálculo

### Modos de funcionamiento

El módulo puede operar en 6 modos diferentes de operación utilizando el modo de operación Ping o Serial. Estos se establecen acortando las almohadillas M1 o M2 o colocando una resistencia de un cierto valor a través de las almohadillas MODE. El valor de la resistencia establece un voltaje analógico que es leído por un ADC, por lo que el valor exacto no es demasiado crítico.

El modo 0 y el modo 2 son los modos más utilizados.

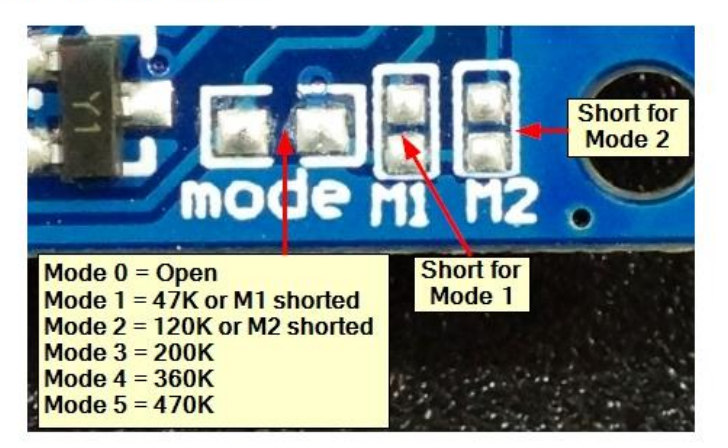

#### MODO 0: Modo ping

El modo 0 es el modo predeterminado cuando no hay resistencia en las almohadillas MODE y ni las almohadillas M1 o M2 están en cortocircuito y es la forma en que se envía el módulo.

En este modo, el módulo funciona de manera muy similar al HC-SR04 y módulos de telémetro ultrasónicos similares y el código de muestra para esos módulos se pueden usar con este módulo con una excepción. Con el HC-SR04, el pasador del gatillo se mantiene alto durante 10uS. Con el JSN-SR04T, el pin del gatillo debe mantenerse alto por más tiempo, generalmente alrededor de 20uS para un funcionamiento confiable. El primer programa de prueba a continuación utiliza este modo.

#### MODO 1: Modo serie automático

Para entrar en el Modo 1, las almohadillas M1 se cortocircuitan O se coloca un valor de resistencia de 47K en las almohadillas MODE.

En este modo, el módulo toma mediciones continuamente aproximadamente cada 100 mS y emite la distancia en el pin TX a 9600 baudios donde se puede leer utilizando un pin RX serie en un MCU.

#### MODO 2: Modo serie controlado por MCU

Para entrar en el Modo 2, las almohadillas M2 se cortocircuitan O se coloca un valor de resistencia de 120K en las almohadillas MODE

Este modo es el mismo que el Modo 1, excepto que el módulo toma una medida solo cuando se envía un comando de disparo de 0x55 al pin RX en el módulo. Luego, el módulo toma una sola medición y emite la distancia en su pin TX.

El tiempo mínimo del ciclo de activación es de 60 mS

#### MODO 3: Modo de ping automático

Para entrar en el modo 3, se coloca un valor de resistencia de 200K en las almohadillas MODE.

El modo 3 es similar al modo 0 (modo de ping), excepto que genera automáticamente el ping cada 200 mS y emite un nivel alto de ancho de pulso correspondiente a la distancia.

#### MODO 4: Modo ping de baja potencia.

Para entrar en el modo 4, se coloca un valor de resistencia de 360K en las almohadillas MODE.

Este modo es el mismo que el Modo 0, excepto que el módulo está configurado a baja potencia entre Pings con un consumo de corriente declarado de < 70uA.

#### MODO 5: Salida del interruptor de umbral

Para entrar en el modo 5, se coloca un valor de resistencia de 470K en las almohadillas MODE.

En este modo, el módulo toma automáticamente una lectura cada 200 mS y verifica la medición con un ajuste de umbral predeterminado de fábrica de 1,5 metros. Si la distancia detectada es inferior a 1,5 metros, el pin Echo se establece en ALTO. Si la distancia detectada es superior a 1,5 m, el pin Echo se establece en BAJO. Esto puede ser útil para usar la salida para controlar directamente algo como un relé o LED.

#### Conexiones de módulos:

Hay un encabezado de 4 pines en el ensamblaje.

#### 1 x 4 Cabecera

- · 5V-Conéctese a 5V
- RX / TRIG: conéctese a cualquier pin de salida digital en MCU. Un pulso de 20uSec o más ancho inicia un ciclo de medición en el modo de operación Ping, Alternativamente, sirve como el pin serie RX (recepción).
- TX / ECHO Conéctese a cualquier pin de entrada digital en MCU. Este pasador se mantiene alto durante la duración del ciclo de medición. Alternativamente, sirve como el pin tx (transmisión) serie.
- · GND Conéctese a tierra del sistema. Este terreno debe ser común con el MCU.

#### Montaje del transductor

El transductor se puede montar en un orificio con un diámetro de aproximadamente 23 mm. La carcasa de plástico tiene inserciones de goma para ayudar a agarrar los lados del orificio de montaje.

#### RESULTADOS DE NUESTRA EVALUACIÓN:

Si realiza una búsqueda en Google, encontrará muchas discusiones sobre el uso de este módulo. Esto se debe en parte a las diferencias en la forma en que se comporta este módulo en comparación con los módulos ultrasónicos más comunes, así como al hecho de que a menudo se pone en situaciones para las que los otros módulos no son adecuados, lo que crea

```
Serna1.prnt(mm / j;Serial.print(mmDist/25.4, 2); // Print in inches
         Serial.println("in");
         \rightarrowelse{
         JSN_SR04T.flush(); // Flush the buffer until valid start byte
       \overline{\mathcal{X}}\overline{\mathcal{E}}\overline{\phantom{a}}
```
La placa tiene cuatro orificios M3 que se pueden usar para el montaje.

### **LECTURAS ADICIONALES:**

David Pilling tiene una buena redacción con capturas de alcance de las formas de onda de la placa para cualquiera que desee aprender más sobre el funcionamiento interno del dispositivo. https://www.davidpilling.com/wiki/index.php/JSN

### ANTES DE SU ENVÍO, ESTOS MÓDULOS SON:

- · Inspeccionado
- · Detección básica de obstáculos y operación de búsqueda de alcance verificada en modo Ping
- · Empaquetado en una bolsa ESD resellable de alta calidad para protección y fácil almacenamiento.

Notas:

1. La parte de la placa electrónica del módulo no es impermeable y debe protegerse de la humedad.

### **ESPECIFICACIONES TÉCNICAS**

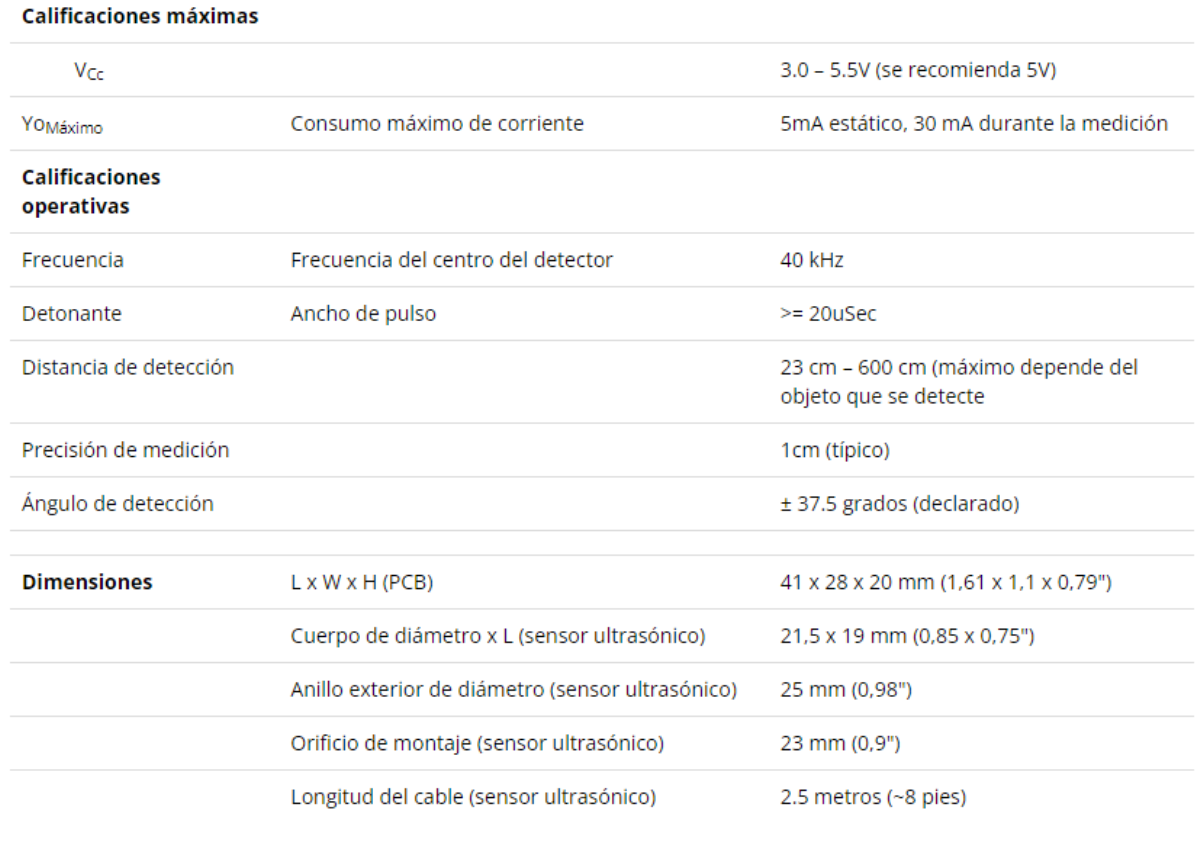

### Anexo 7: Especificaciones técnicas del gateway MikroTik wAP LR9 kit.

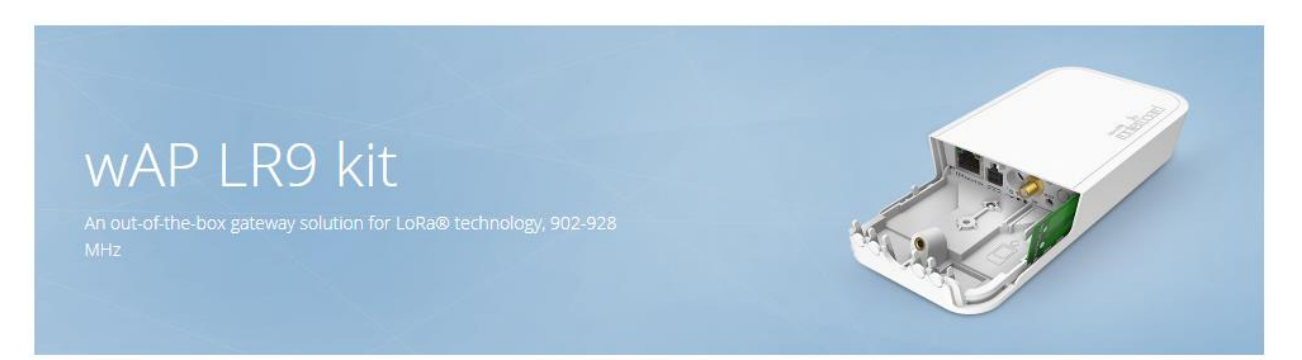

wAP LR9 kit - an out-of-the-box solution to use LoRa® technology. This kit contains a pre-installed UDP packet forwarder to any public or private LoRa® servers and an outdoor weatherproof wireless access point with 2.4 GHz WLAN interface and Ethernet port that could be used as a backend.

This particular wAP form-factor has been tested in many other MikroTik products - it can deliver excellent and stable performance in almost any weather conditions.

You can use the optional internal 2 dBi antenna or attach an external antenna. For extra network coverage we suggest adding MikroTik Antenna kit for LoRa®

Operates in 902-928 MHz frequency (used in United States, Canada, Mexico, Australia, Brazil, many countries in Asia etc.)

Functional and non-intrusive design, astonishing durability and great value - that is the wAP LR9 kit, the long-awaited solution for LoRa® technology for enthusiasts of any level.

\*) the device has no built in LTE modem, the SIM slot can only be used, if LoRa interface card is removed and replaced by an LTE modem

 $\odot$  Send purchase questions

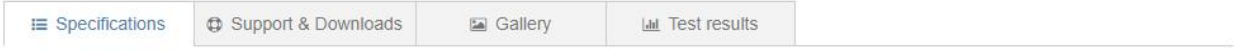

### Specifications

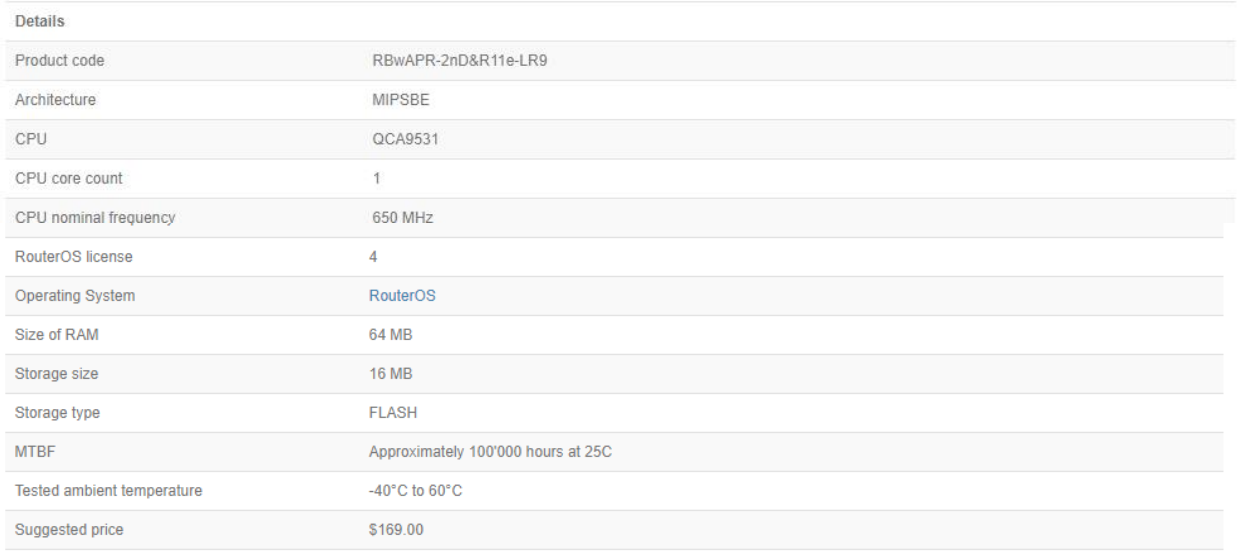

### Powering

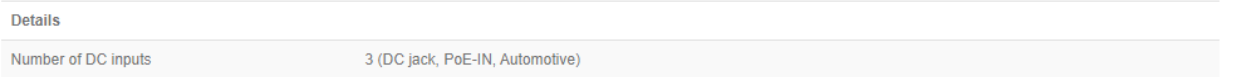

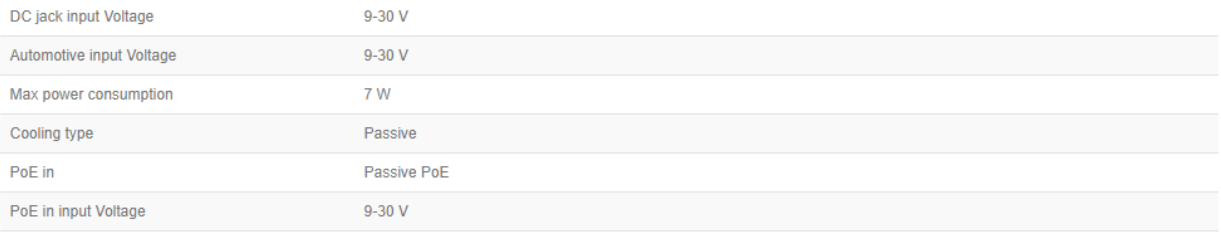

### Wireless specifications

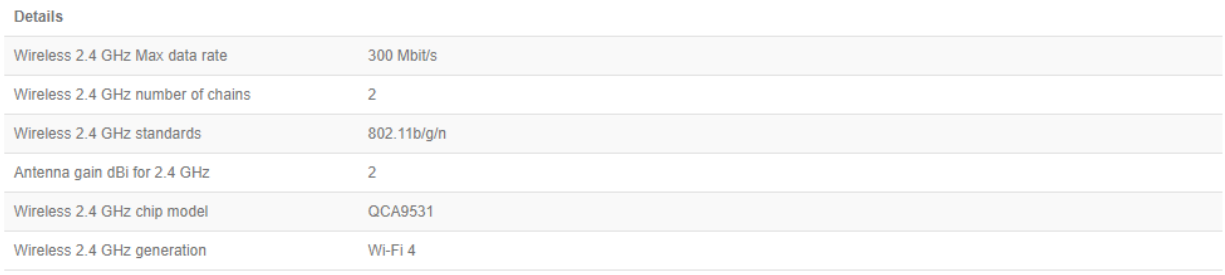

### Ethernet

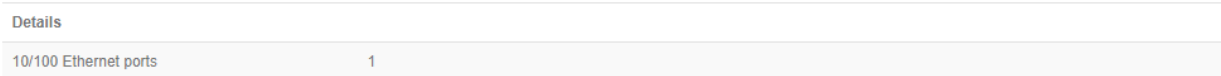

### Peripherals

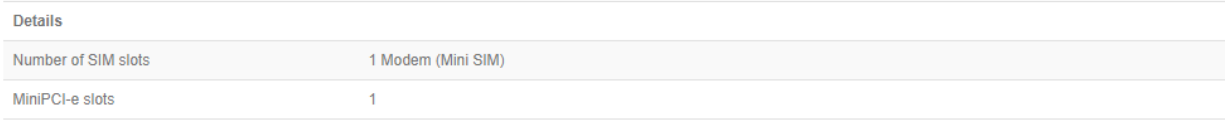

### Other

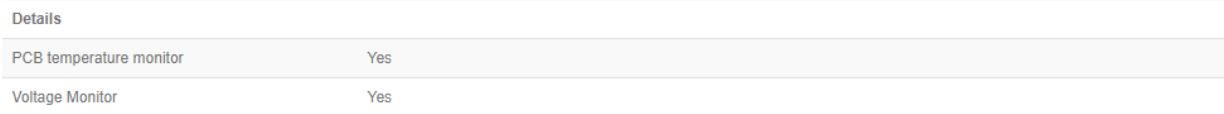

Anexo 8: Especificaciones técnicas del CubeCell.

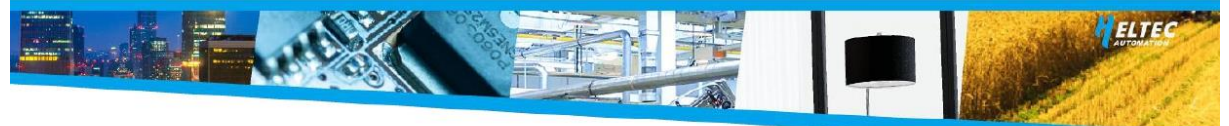

### 1. Description

#### 1.1 Overview

CubeCell (TM) is a new product series made by Heltec team, mainly for LoRa/LoRaWAN node applications.

CubeCell (TM) series is based on ASR605x (ASR6501, ASR6502), those chips are already integrated with the PSoC® 4000 series MCU (ARM® Cortex® M0+ Core) and SX1262. We have done a lot of migration and development, made it perfectly support Arduino®, can run the LoRaWAN protocol stably, can easily connect lithium batteries and solar panels.

HTCC-AB01 is a Dev-Board. Friendly designed for developers, easy to verify communication solutions.

HTCC-AB01 are available in two product variants:

Table 1.1 Product model list

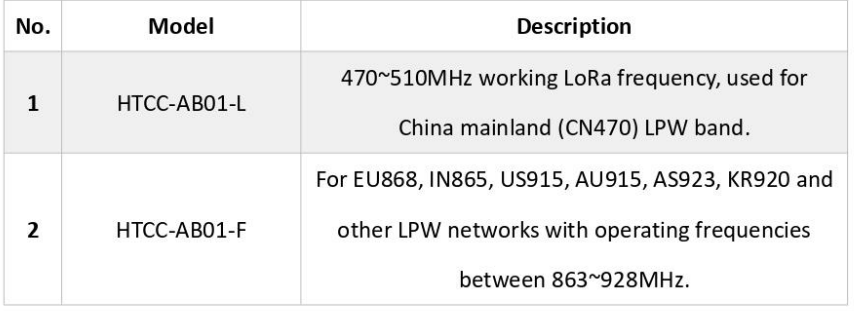

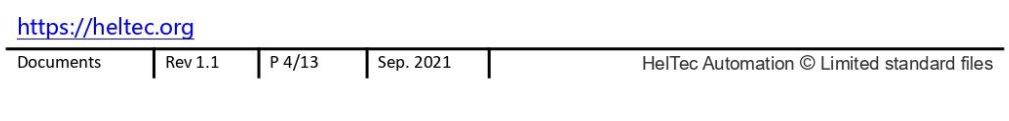

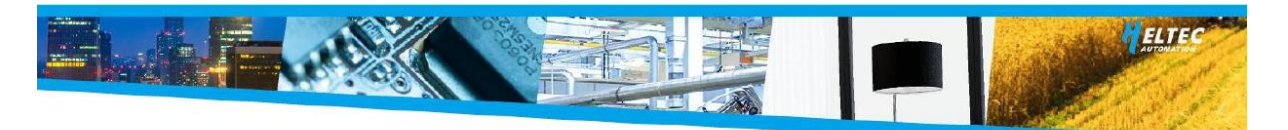

#### 1.2 Product features

- > Perfect Arduino-Compatible!
- $\triangleright$  CE and FCC certification;
- > Based on ASR605x (ASR6501, ASR6502), those chips are already integrated the PSoC® 4000 series MCU (ARM® Cortex® M0+ Core) and SX1262;
- > LoRaWAN 1.0.2 support;
- $\triangleright$  Ultra low power design, 3.5uA in deep sleep;
- > Onboard solar energy management system, can directly connect with a 5.5~7V solar panel;
- > Onboard SH1.25-2 battery interface, integrated lithium battery management system (charge and discharge management, overcharge protection, battery power detection, USB / battery power automatic switching);
- > Micro USB interface with complete ESD protection, short circuit protection, RF shielding, and other protection measures;
- > Integrated CP2102 USB to serial port chip, convenient for program downloading, debugging information printing;
- $\triangleright$  Good impendence matching and long communication distance.

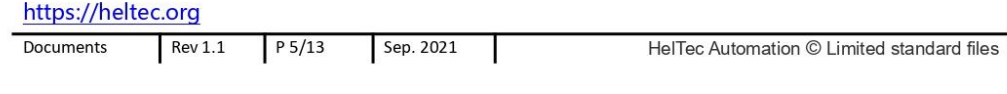

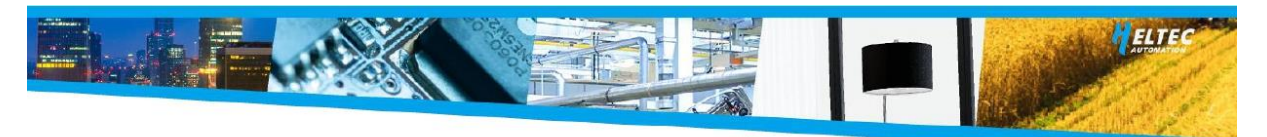

### 2. Pin Definition

### 2.1 Pin assignment

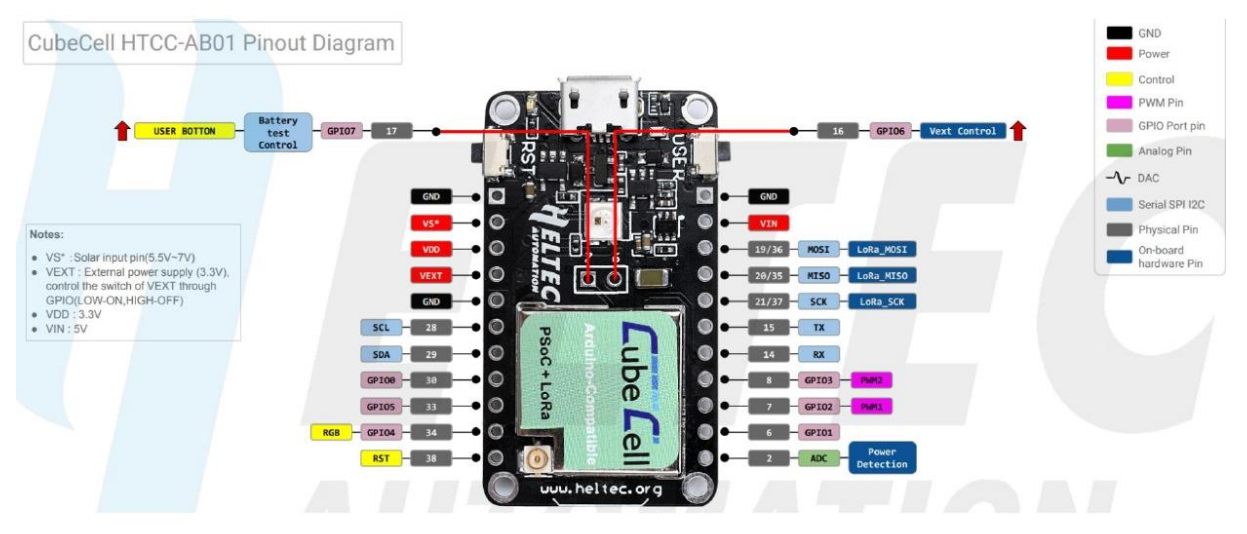

### 2.2 Pin description

**Header J2**  $\bullet$ 

Table 2-2-1 Pin description

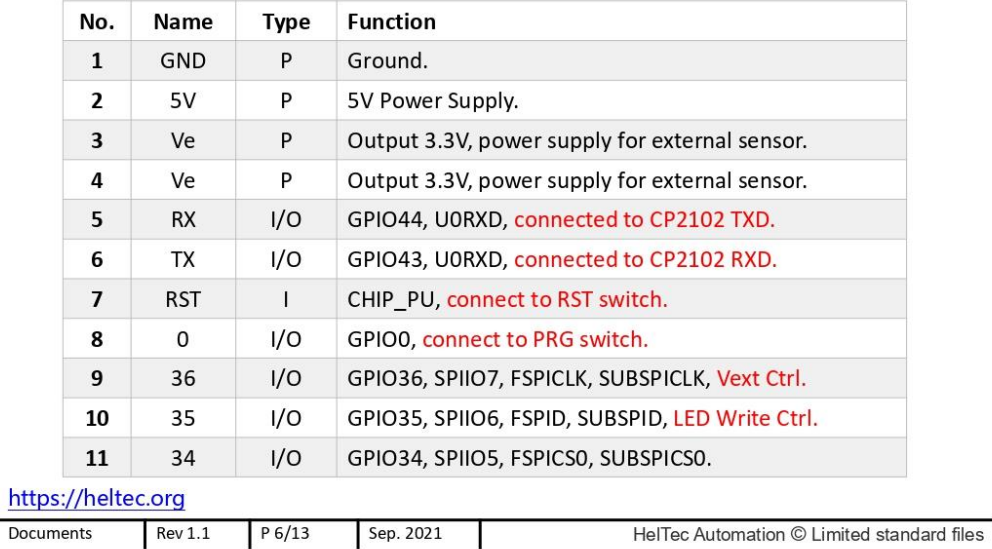

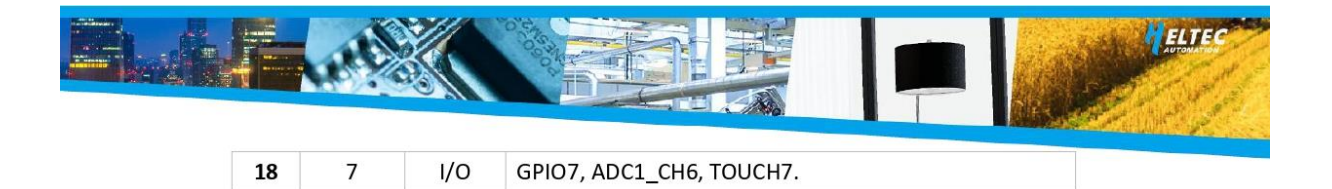

### 3. Specifications

### 3.1 General specifications

Parameters **Description Master Chip** ASR6501 (48 MHz ARM® Cortex® M0+ MCU) **LoRa Chipset** SX1262 **USB to Serial Chip** CP2102 Frequency 470~510 MHz, 863~923 MHz **Max TX Power** 22dB  $\pm$  1dB **Receiving sensitivity**  $-135$  dBm **Solar Energy**  $5.5 \sim 7V$  solar panel **Low Power** Deep Sleep 3.5 µ A UART x 1; SPI x 1; I2C x 1; SWD x 1; 12-bits ADC input x 1; **Hardware Resource** 8 - channel DMA engine; GPIO x 8 Memory 128KB internal FLASH; 16KB internal SRAM Micro USB x 1; LoRa Antenna interface(IPEX) x 1; Interface 11 x 2.54 pin x 2 + 2 x 2.54 pin x 1 **Battery** 3.7V Lithium(SH1.25 x 2 socket) **Operating temperature**  $-20$  ~ 70 °C **Dimensions** 41.5 x 25 x 7.6 mm

#### Table 3-1: General specifications

#### https://heltec.org

 $\sqrt{\text{Rev 1.1}}$ 

 $P8/13$ 

Documents

Sep. 2021

HelTec Automation © Limited standard files

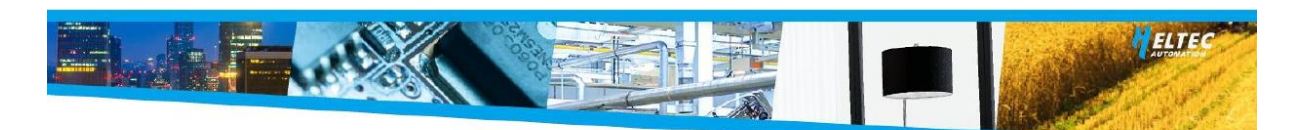

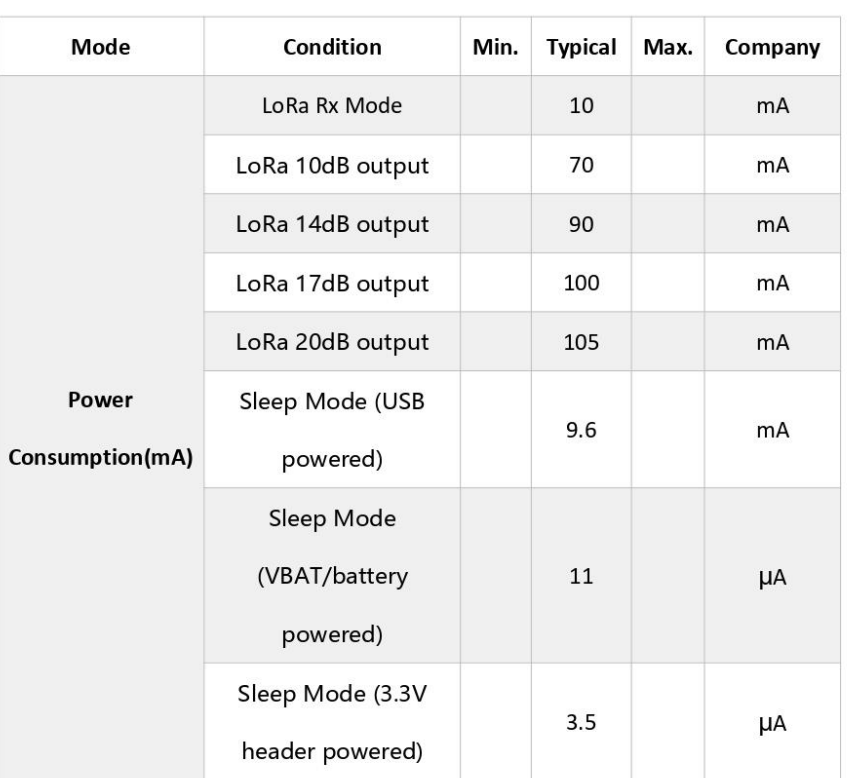

#### Table 3-4: Power characteristics

### 3.5 LoRa RF characteristics

### 3.5.1 Transmit power

Table3-5 Transmit power

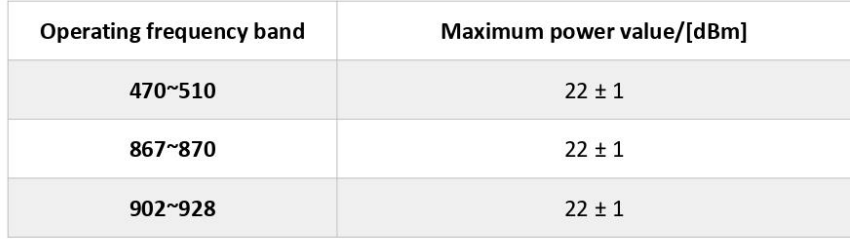

### https://heltec.org

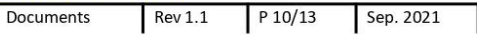

HelTec Automation © Limited standard files

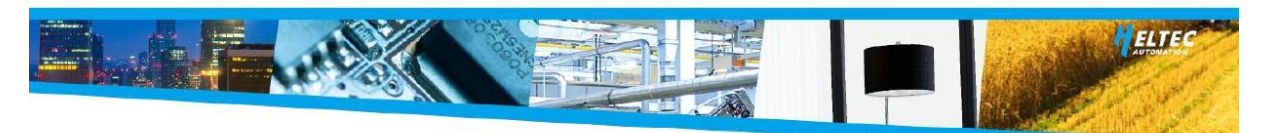

### 3.5.2 Receiving sensitivity

The following table gives typically sensitivity level of the HTCC-AB01-(L/H).

Table3-6: Receiving sensitivity

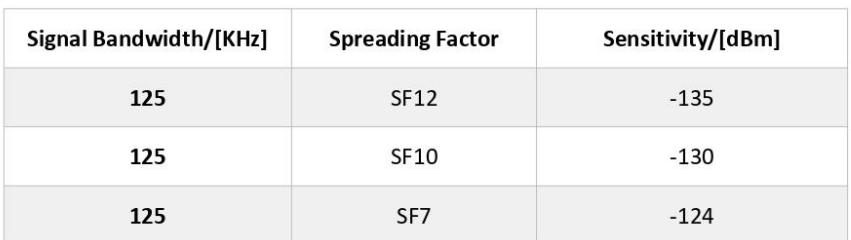

### **3.6 Operation Frequencies**

HTCC-AB01(F) supports LoRaWAN frequency channels and models corresponding table.

Table3-7: Operation Frequencies

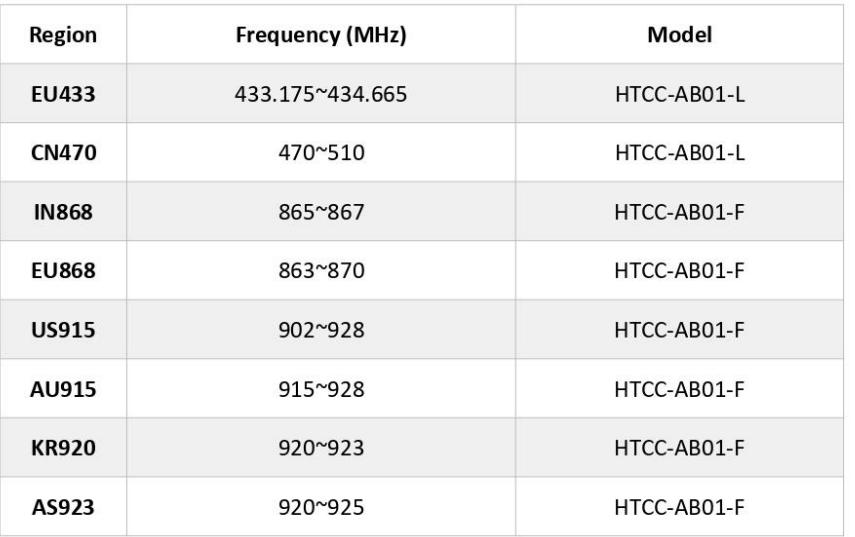

### https://heltec.org

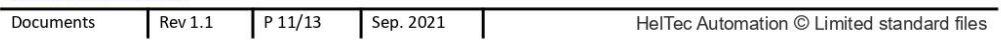

Anexo 9: Certificación de UMAPAL.

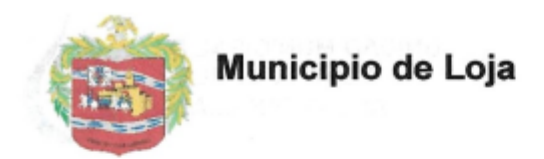

**UNIDAD MUNICIPAL DE AGUA POTABLE Y ALCANTARILLADO** 

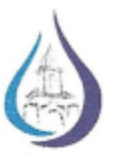

Loja, 27 de abril del 2023

## **CERTIFICA**

Que, John Narváez García, egresado de la Carrera de Ingeniería en Electrónica y Telecomunicaciones de la Universidad Nacional de Loja, ha completado de manera satisfactoria el proyecto denominado "Automatización, Gestión de Datos y Medición Continua de Niveles de Agua en un Tanque de Almacenamiento de la Red de Distribución de Aqua Potable UMAPAL de la ciudad de Loia".

El proyecto ha sido desarrollado exitosamente, brindando un sistema de medición de nivel de agua en el tangue Clodoveo Alto. Este sistema permite monitorear de manera precisa y continua los niveles de agua en el tanque, facilitando la gestión eficiente de la distribución de agua potable en la ciudad de Loja.

Además, se ha desarrollado un sistema escalable que permite replicar la solución en otros tanques de almacenamiento de la red de distribución de aqua potable de UMAPAL. Como parte de este proyecto, John Narváez García ha entregado un manual de usuario y un manual de instalación detallados, que proporcionan las instrucciones necesarias para implementar y utilizar el sistema en nuevos tangues.

Felicitamos a John Narváez García por su destacado desempeño y le deseamos éxito continuo en su carrera profesional.

Certifica:

Ing. José/Larreátegui **UMAPAL** 

Anexo 10: Acta de entrega-recepción del proyecto a UMAPAL.

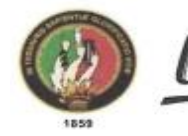

Universidad Nacional

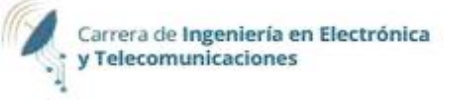

### ACTA DE ENTREGA-RECEPCIÓN DEL PROYECTO

En la ciudad de Loja, a los 27 días del mes de abril del 2023, se lleva a cabo la presente acta de entrega-recepción del provecto "Automatización, Gestión de Datos y Medición Continua de Niveles de Agua en un Tangue de Almacenamiento de la Red de Distribución de Agua Potable UMAPAL de la ciudad de Loja", desarrollado por el egresado de la Carrera de Ingeniería en Electrónica y Telecomunicaciones de la Universidad Nacional de Loja, John Narváez García.

La entrega se realiza por parte de John Narváez García, en calidad de responsable del proyecto, y el acto de recepción es realizado por el Ingeniero José Larreátequi en representación de UMAPAL. Ambas partes reconocen y aceptan los siguientes términos:

- 1. Se entrega el sistema completo de medición de nivel de agua en el tangue Clodoveo Alto, el cual ha sido desarrollado de manera satisfactoria, cumpliendo con los objetivos establecidos y los requisitos técnicos solicitados.
- 2. Adicionalmente, se entrega un gateway LoRaWAN instalado en la planta de tratamiento Pucará, el cual permitirá la comunicación y recopilación de datos del sistema de medición de nivel de agua.
- 3. Además del sistema en funcionamiento y el gateway LoRaWAN, se entregan los siguientes documentos:
	- a. Manual de usuario: Detalla las instrucciones para la correcta utilización y operación del sistema en el tanque Clodoveo Alto, así como el uso del gateway LoRaWAN y las credenciales de las aplicaciones para la lectura del nivel de aqua.
	- b. Manual de instalación: Proporciona las guías y pasos necesarios para replicar el sistema en otros tanques de almacenamiento de la red de distribución de agua potable de UMAPAL, incluyendo la configuración de la red LoRaWAN.
- 4. UMAPAL reconoce el trabajo realizado por John Narváez García, destacando su profesionalismo, competencia técnica y compromiso en el desarrollo y finalización exitosa del proyecto.
- 5. Ambas partes acuerdan que el proyecto ha sido entregado y recibido de manera satisfactoria, conforme a los términos y condiciones establecidos.

En prueba de conformidad, se firma la presente acta por ambas partes involucradas.

John Narvåez García Universidad Nacional de Loja **ENTREGUÉ CONFORME** 

José Israel Larreategui  $nq$ **UMAPAL RECIBÍ CONFORME** 

 $\mathbf{1}$ 

**Anexo 11:** Certificado de traducción del resumen.

Loja, 30 de junio de 2023

### Lic. Karina Yajaira Martínez Luzuriaga LICENCIADA EN CIENCIAS DE LA EDUCACIÓN MENCIÓN INGLÉS

# CERTIFICO:

Yo, Karina Yajaira Martínez Luzuriaga con cédula de identidad Nro. 1104902679, Licenciada en Ciencias de la Educación Mención Inglés por la Universidad Técnica Particular de Loja, con número de registro 1031-2022-2574017 en la Secretaría de Educación Superior, Ciencia, Tecnología e Innovación, he traducido al idioma inglés el resumen del trabajo de titulación denominado "Automatización, gestión de datos y medición continua de niveles de agua en un tanque de almacenamiento de la red de distribución de agua potable UMAPAL de la ciudad de Loja" elaborado por el Sr. John Jairo Narváez García, egresado de la carrera de Ingeniería en Electrónica y Telecomunicaciones de la Universidad Nacional de Loja, con cédula de identidad Nro. 1105295008.

arine M.L.

Lic. Karina Yajaira Martínez Luzuriaga C.I. 1104902679 REGISTRO SENESCYT N°: 1031-2022-2574017